# **IBM Sterling Gentran:Server for Microsoft Windows**

# RosettaNet User Guide

Version 5.3

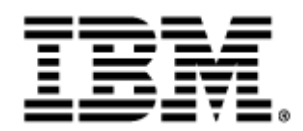

### **Copyright**

This edition applies to the 5.3 Version of IBM® Sterling Gentran:Server® for Microsoft Windows and to all subsequent releases and modifications until otherwise indicated in new editions.

Before using this information and the product it supports, read the information in [Notices on page N-1](#page-254-0).

Licensed Materials - Property of IBM IBM® Sterling Gentran:Server® for Microsoft Windows © Copyright IBM Corp. 1996, 2011. All Rights Reserved. US Government Users Restricted Rights - Use, duplication or disclosure restricted by GSA ADP Schedule Contract with IBM Corp.

# **Table of Contents**

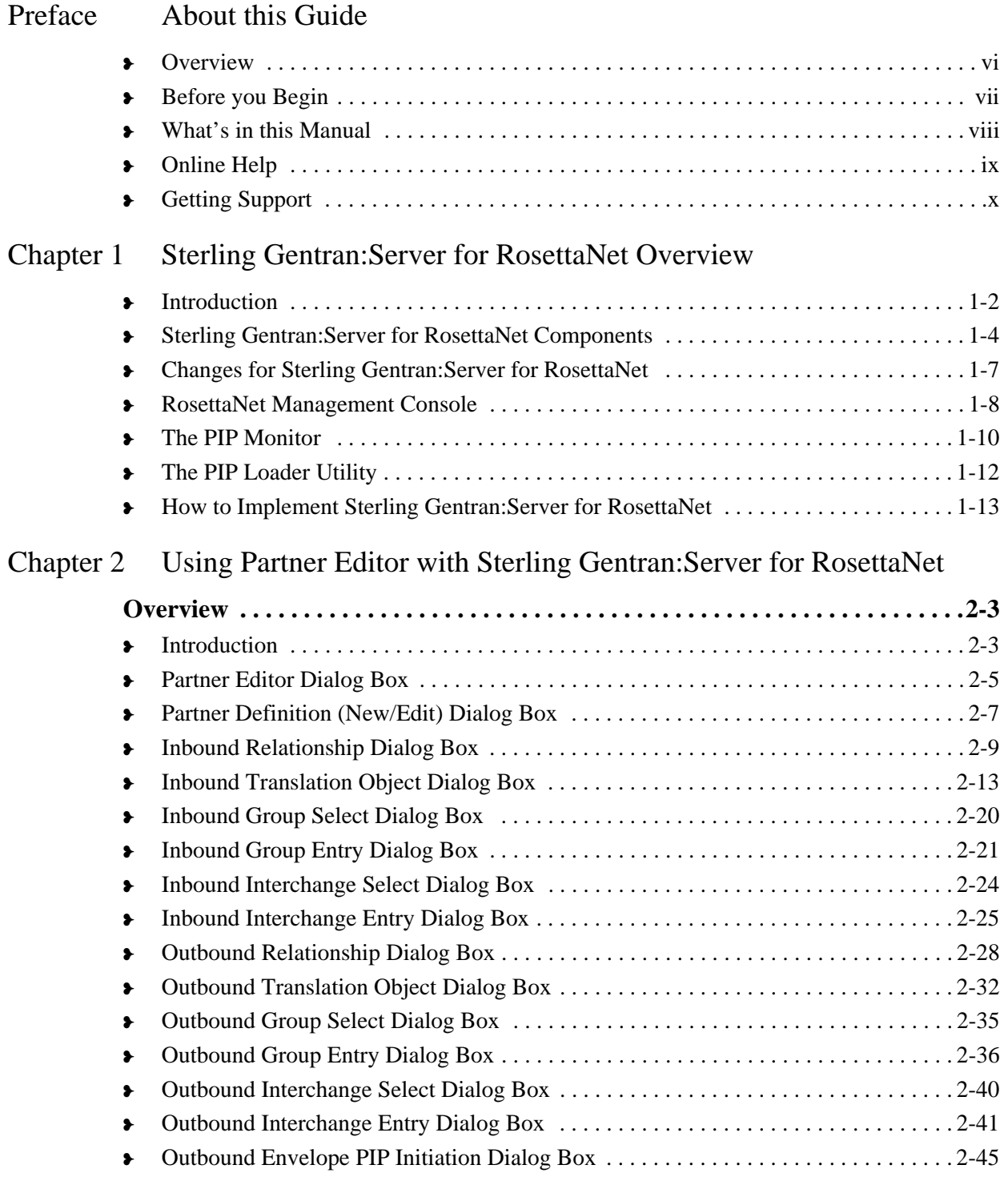

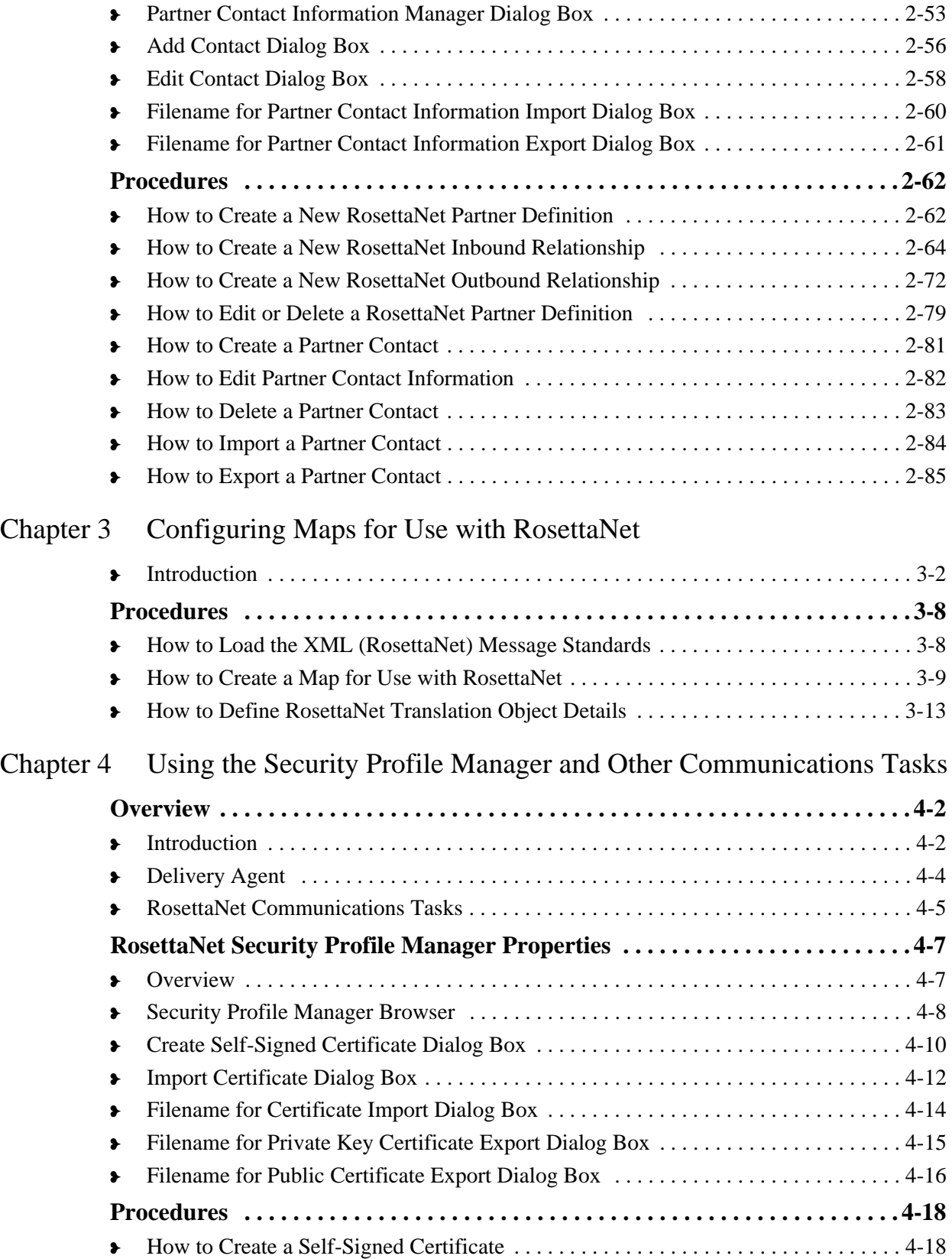

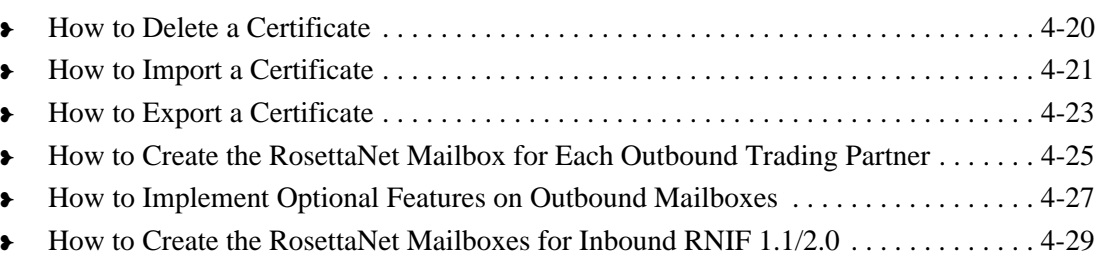

### [Chapter 5 Using the PIP Profiler](#page-160-0)

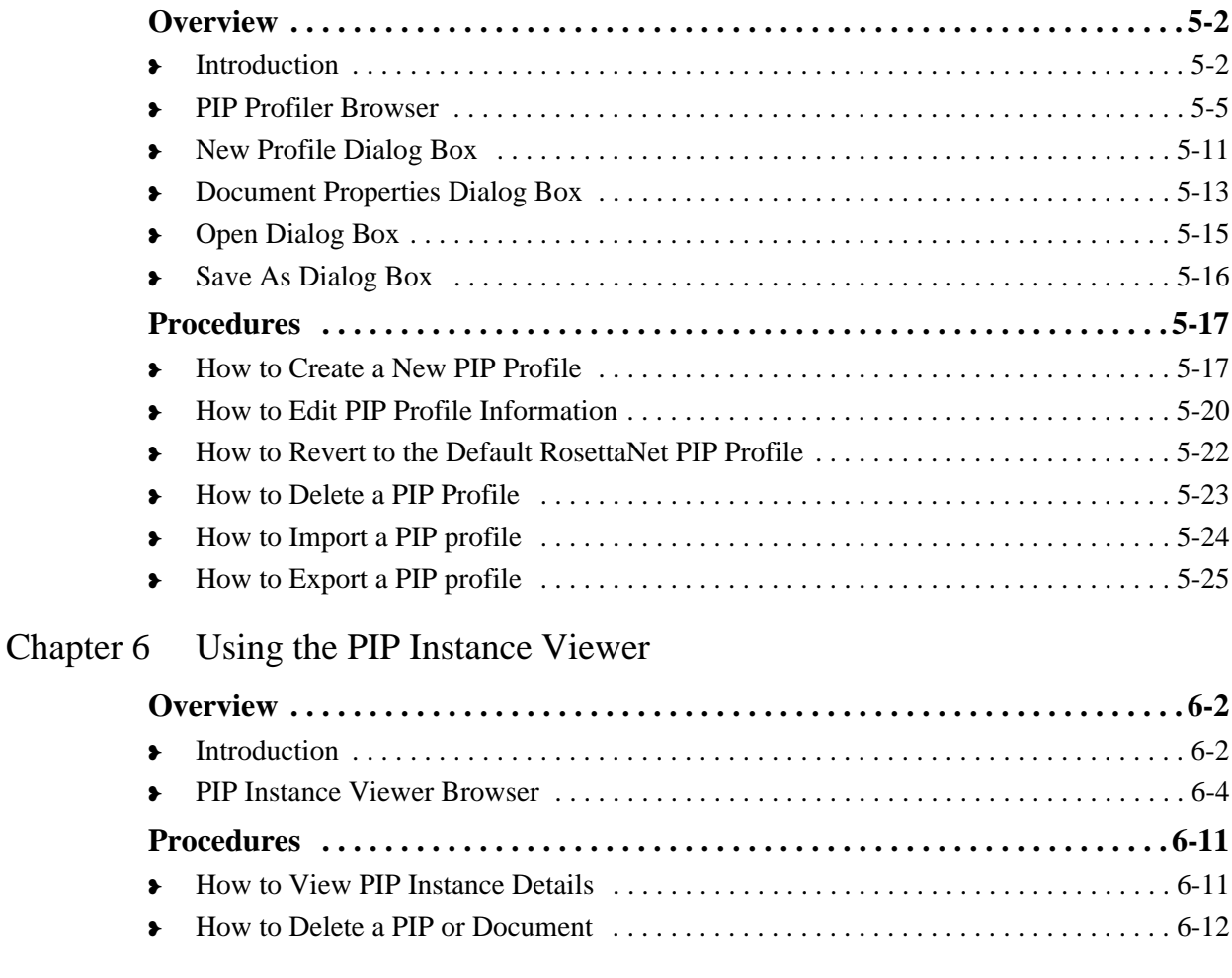

### [Chapter 7 Using Archive and Restore with RosettaNet](#page-198-0)

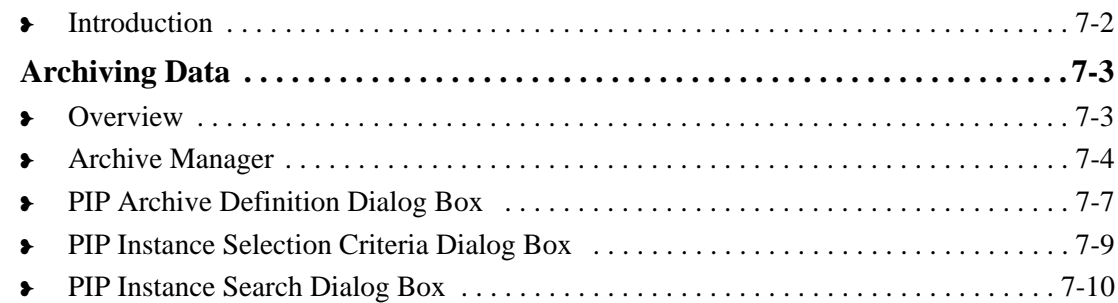

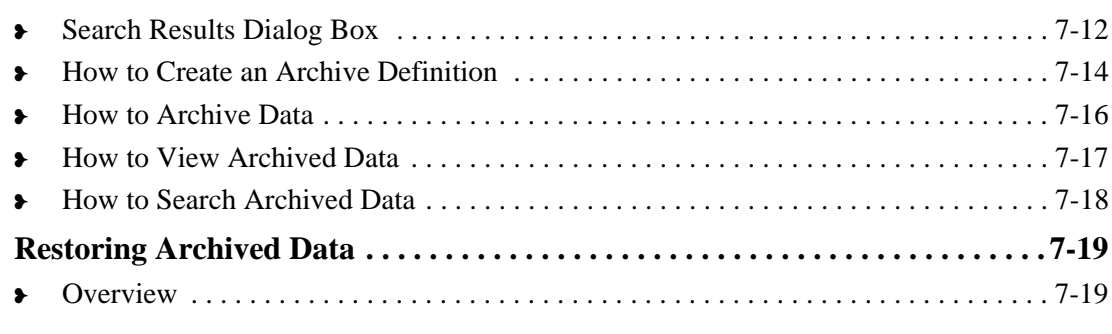

### [Appendix A Sterling Gentran:Server for RosettaNet Database Table Layouts](#page-218-0)

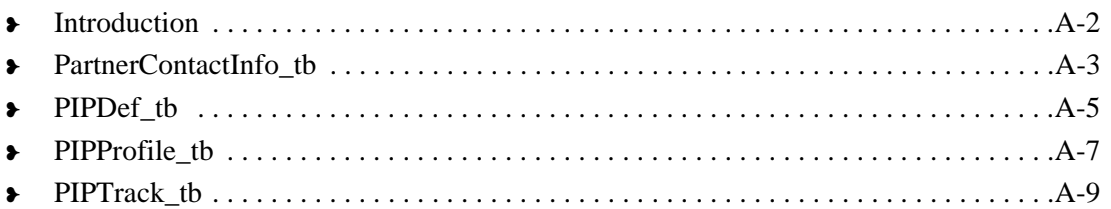

### [Appendix B Sterling Gentran:Server for RosettaNet Error Messages](#page-232-0)

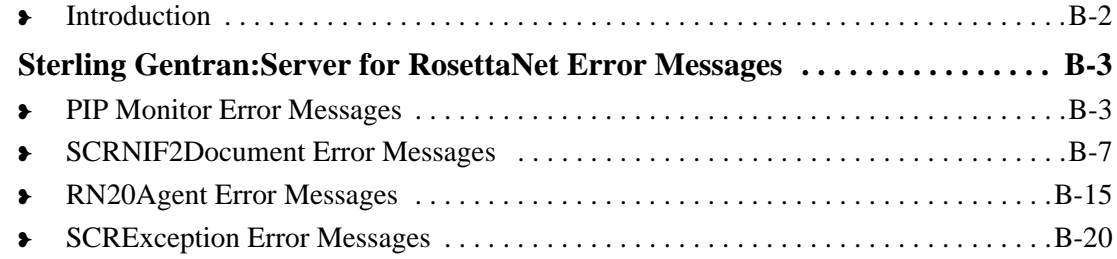

### [Notices](#page-254-1)

**[Glossary](#page-258-0)** 

# **About this Guide**

<span id="page-6-0"></span>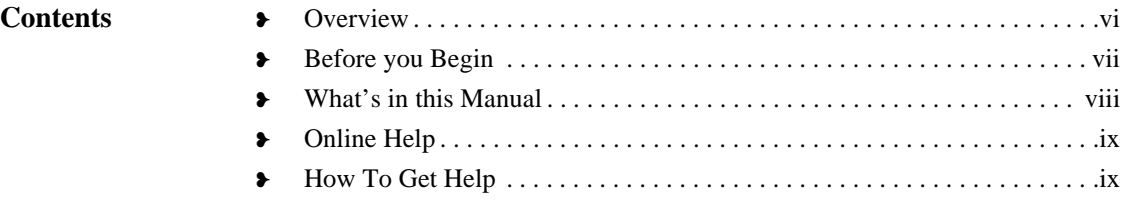

<span id="page-7-0"></span>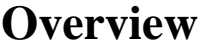

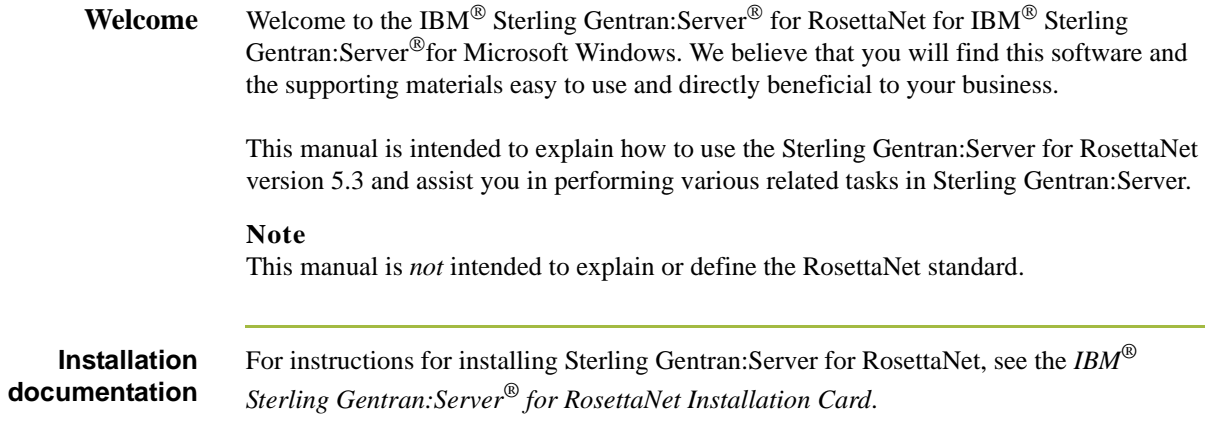

## <span id="page-8-0"></span>**Before you Begin**

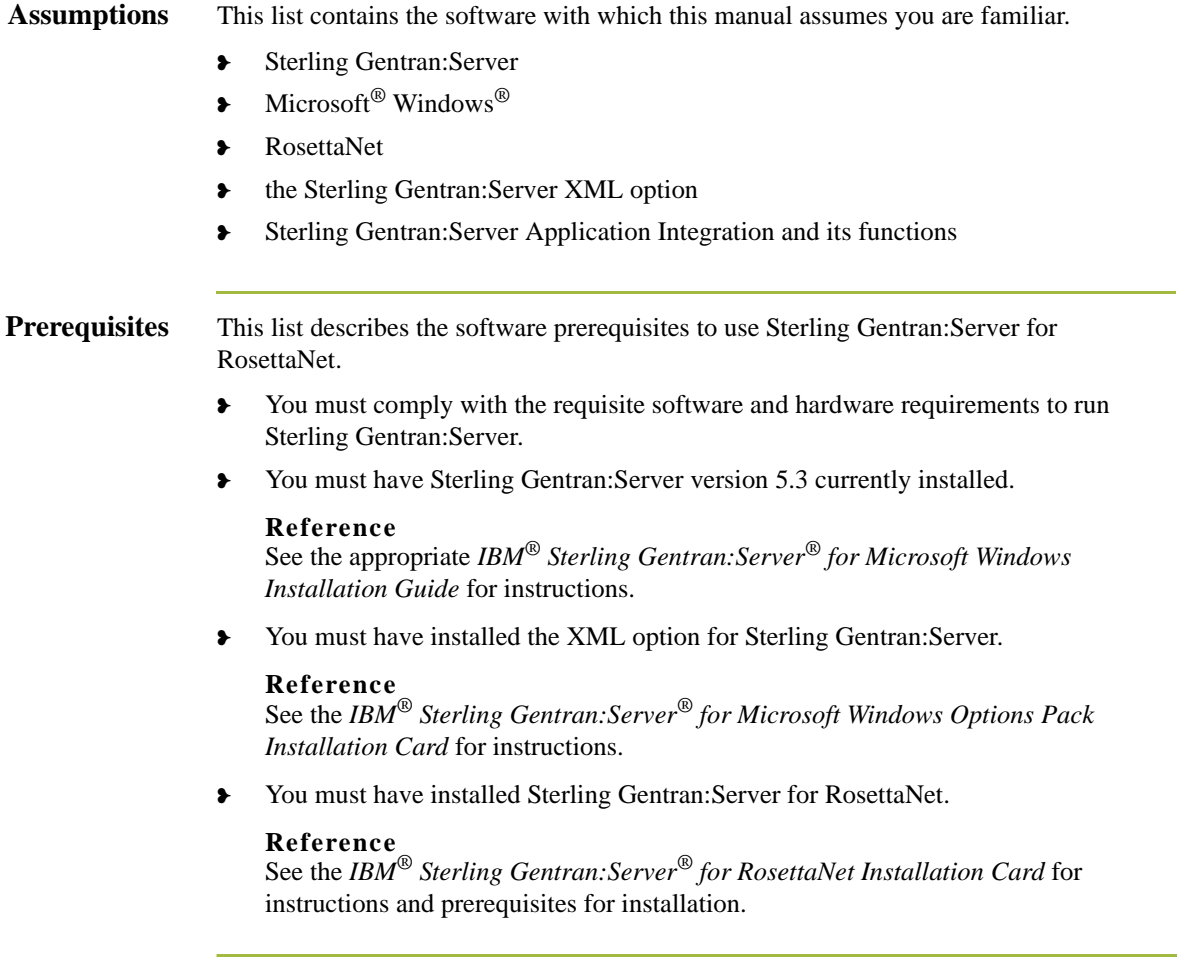

### <span id="page-9-0"></span>**What's in this Manual**

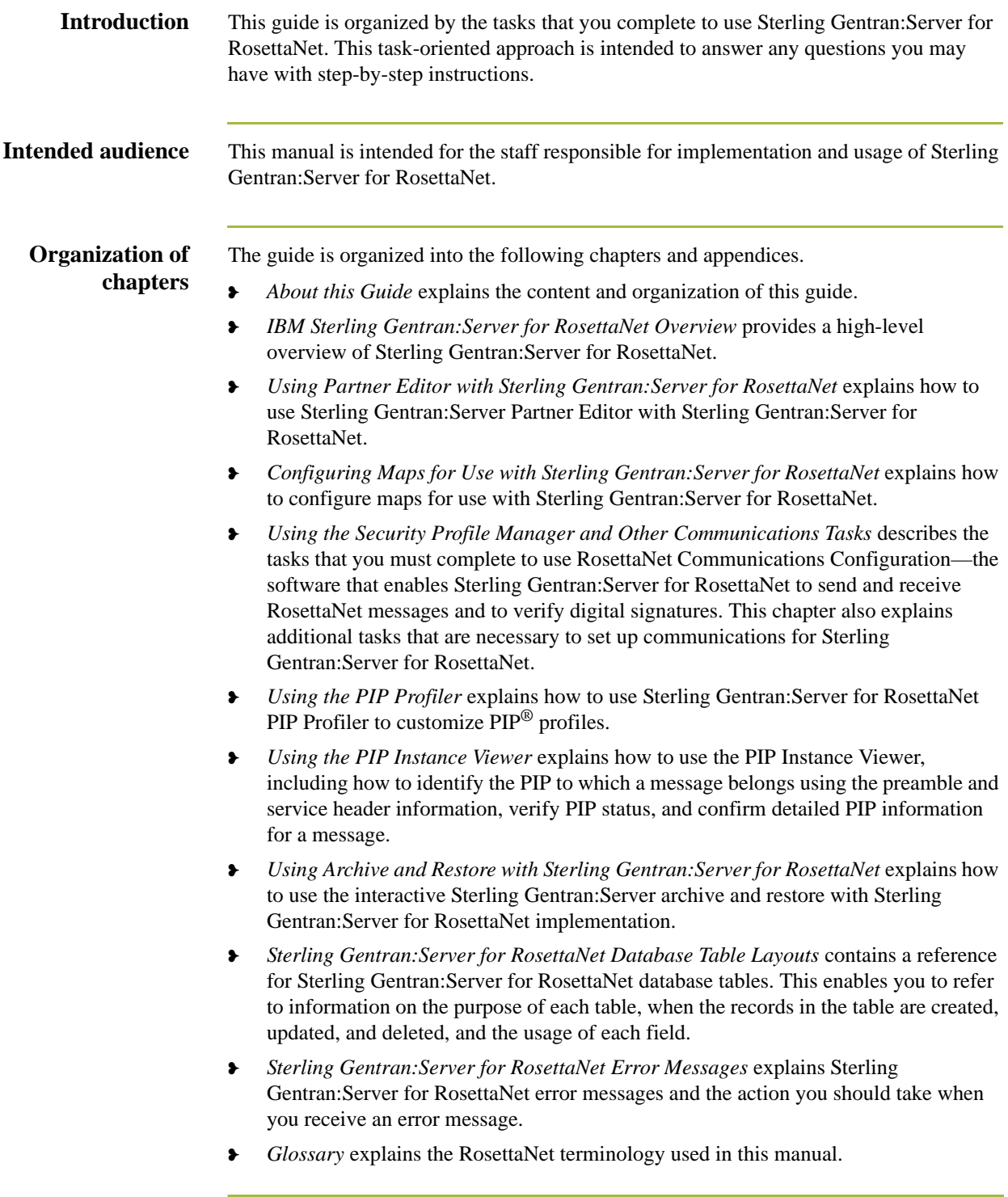

### <span id="page-10-0"></span>**Online Help**

### <span id="page-10-1"></span>**Introduction** The majority of the documentation in this manual is contained in Sterling Gentran:Server online Help system (Sterling Gentran.HLP). This includes all the dialog box element definitions, detailed processing information, and all the procedural information that is contained in this manual. **How To Get Help** IBM® Sterling Customer Center provides a wealth of online resources that are available around the clock to enrich your business experience with IBM® Sterling Gentran®. By using Sterling Customer Center, you gain access to many selfsupport tools, including a Knowledge-Base, Documentation, Education, and Case Management. Access this site at: Sterling Customer Center. [\(http://](http://customer.sterlingcommerce.com) [customer.sterlingcommerce.com\)](http://customer.sterlingcommerce.com) Once logged in, select **Support Center** from the top navigation menu, and then locate Sterling Gentran product-specific support information from the left navigation menu. Additionally, our Customer Support Reference Guide outlines our support hours, contact information, and key information that will enhance your support [experience with us. For detailed information about Customer Support, please refer](http://customer.sterlingcommerce.com)  [to the Customer Support Reference Guide accessible from the login page. \(](http://customer.sterlingcommerce.com)http://

customer.sterlingcommerce.com)

## <span id="page-11-0"></span>**Getting Support**

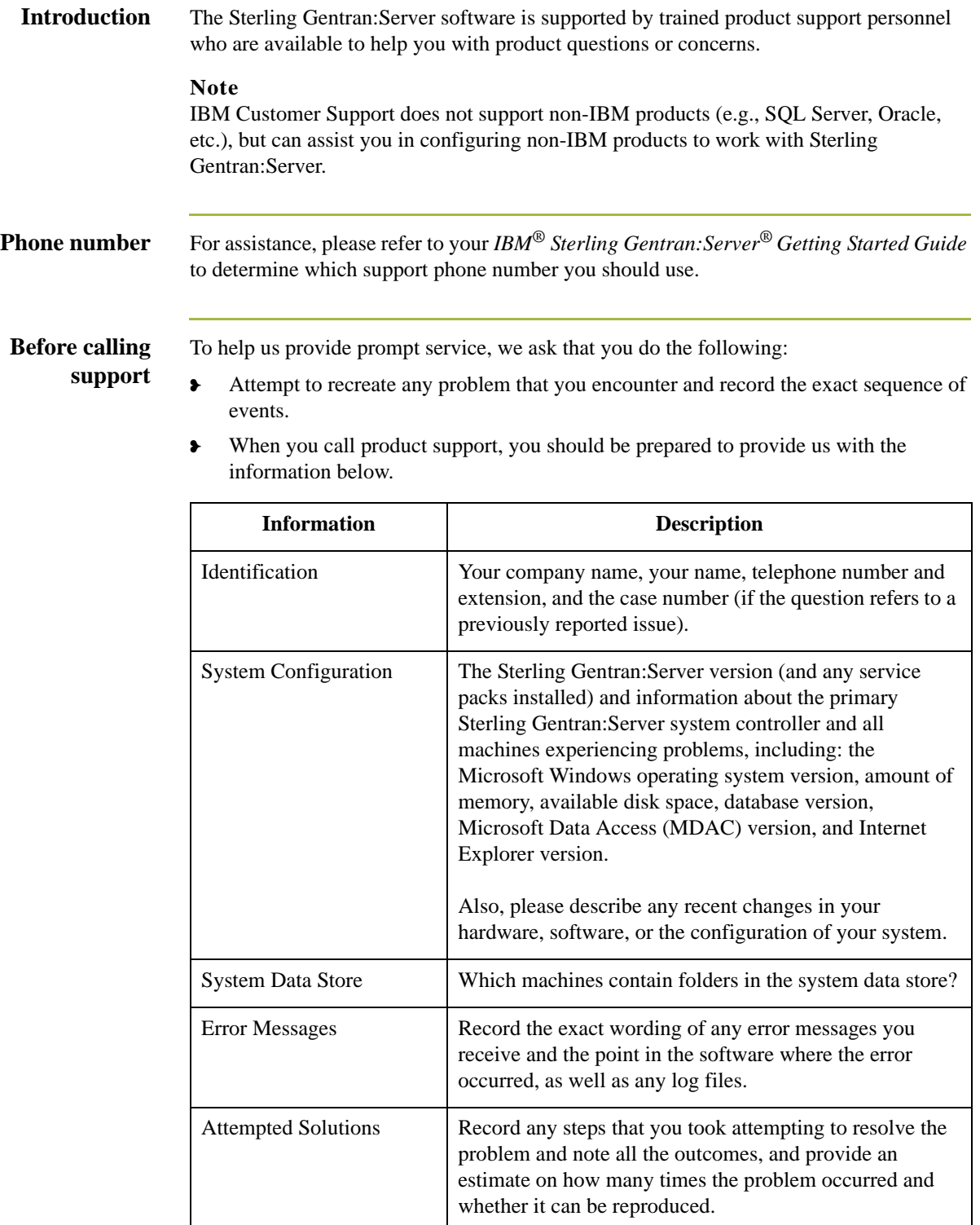

**How To Get Help** IBM® Sterling Customer Center provides a wealth of online resources that are available around the clock to enrich your business experience with IBM® Sterling Gentran®. By using Sterling Customer Center, you gain access to many selfsupport tools, including a Knowledge-Base, Documentation, Education, and Case Management. Access this site at: Sterling Customer Center. [\(http://](http://customer.sterlingcommerce.com) [customer.sterlingcommerce.com\)](http://customer.sterlingcommerce.com)

> Once logged in, select **Support Center** from the top navigation menu, and then locate Sterling Gentran product-specific support information from the left navigation menu.

Additionally, our Customer Support Reference Guide outlines our support hours, contact information, and key information that will enhance your support [experience with us. For detailed information about Customer Support, please refer](http://customer.sterlingcommerce.com)  [to the Customer Support Reference Guide accessible from the login page. \(](http://customer.sterlingcommerce.com)http:// customer.sterlingcommerce.com)

### **Documentation** The Customer Support Web Site contains a documentation library, which has the entire Sterling Gentran:Server for Microsoft Windows documentation set. You can download the product manuals in PDF format from this library at any time.

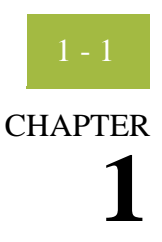

# <span id="page-14-0"></span>**Sterling Gentran:Server for RosettaNet Overview**

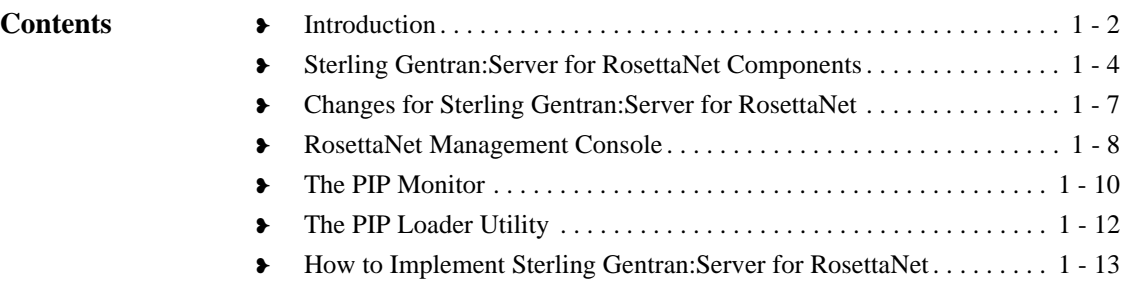

## <span id="page-15-0"></span>**Introduction**

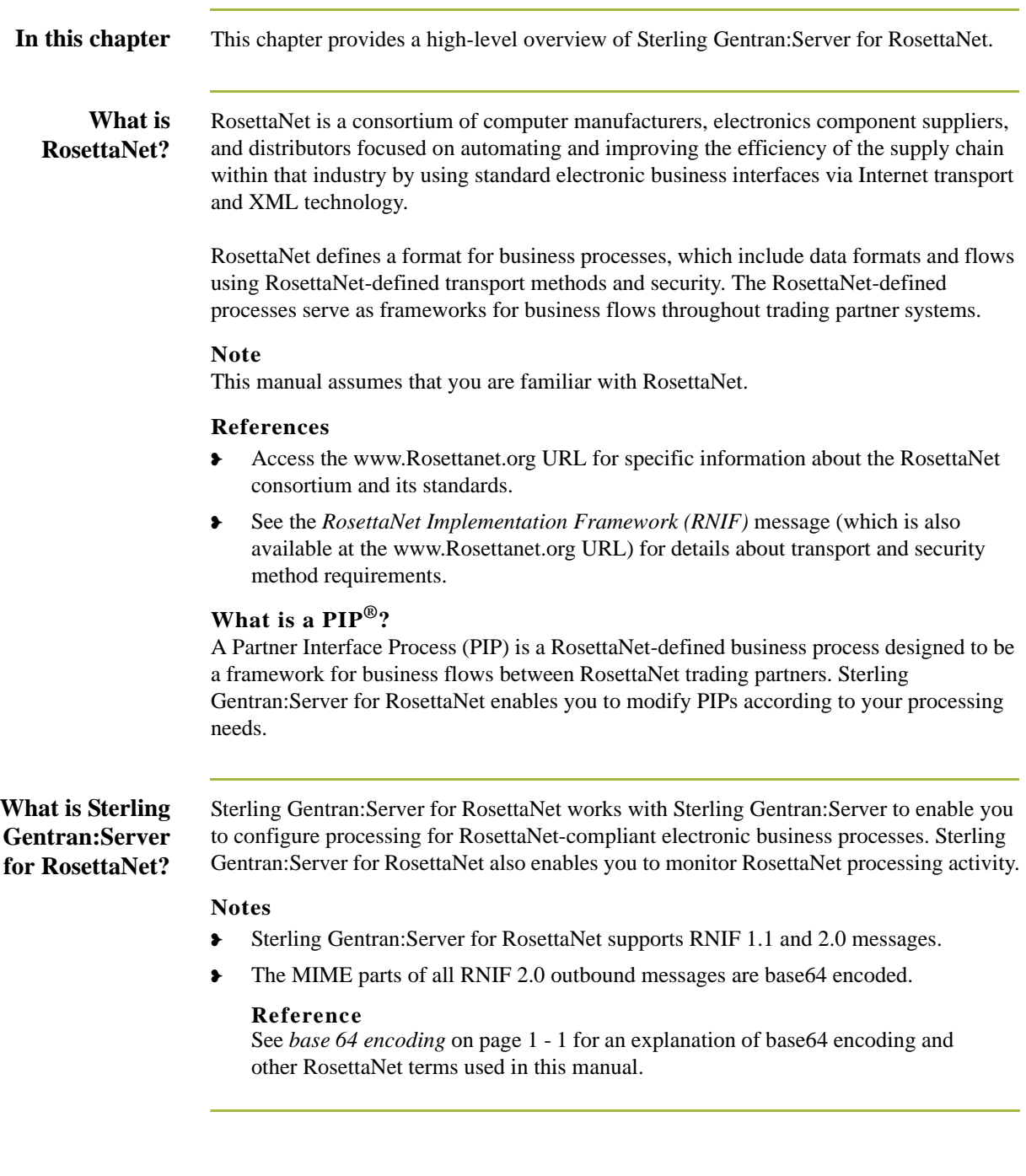

### **Sterling Gentran:Server for RosettaNet processing**

The majority of the processing involved in a RosettaNet-compliant business process falls within the scope of the Sterling Gentran:Server system. However, RosettaNet-compliant processes are based upon a service-to-service process and one RosettaNet-compliant business process may involve multiple messages. Therefore, Sterling Gentran:Server for RosettaNet enables you to configure and track the following information:

- ❥ information about each message and its partner relationship
- ❥ the communications configuration for a process
- $\blacktriangleright$  the status of the messages within the system

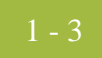

 $1 - 4$ 

### <span id="page-17-0"></span>**Sterling Gentran:Server for RosettaNet Components**

**Introduction** You use the Sterling Gentran:Server for RosettaNet components to:

- ❥ Customize PIP properties according your needs and the requirements of your trading partners.
- ❥ Track PIP instances (RosettaNet messages).
- ❥ View detailed information about a selected message.
- ❥ Start and stop the PIP Monitor service.
- ❥ Send and receive RosettaNet messages and verify digital signatures.

### **System**

This table describes the Sterling Gentran:Server for RosettaNet components.

#### **components**

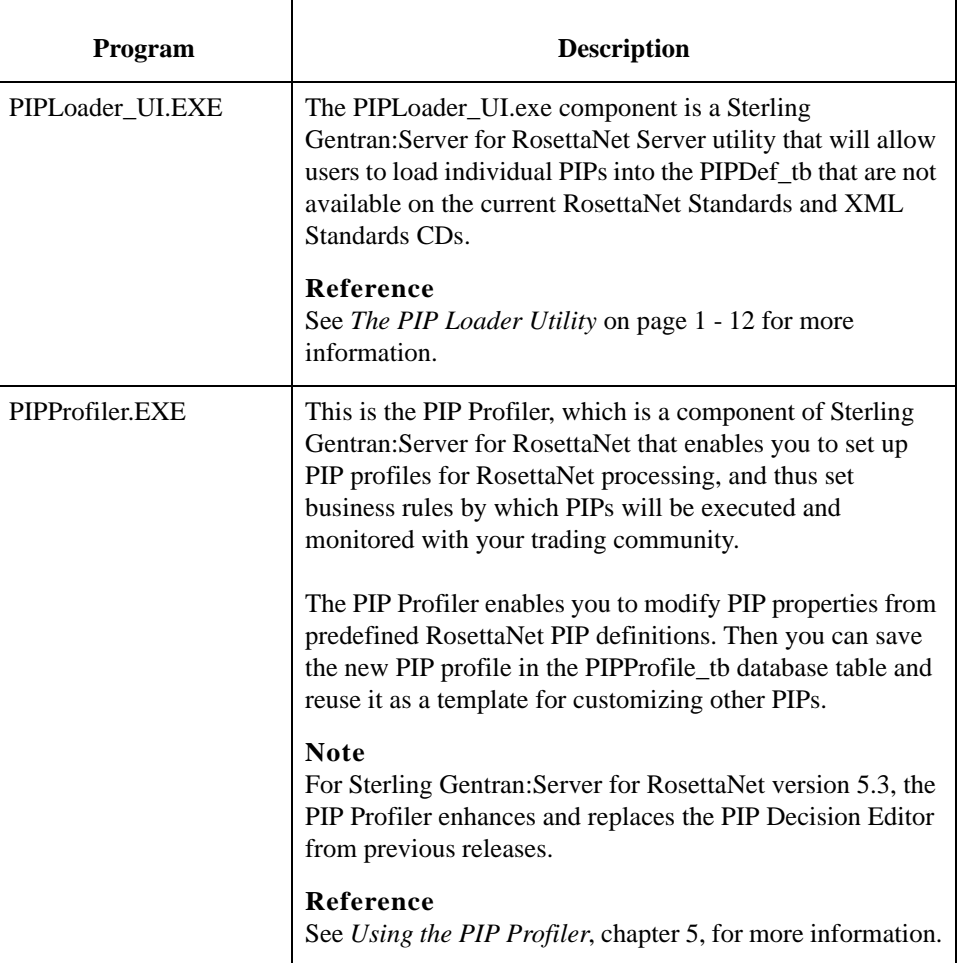

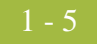

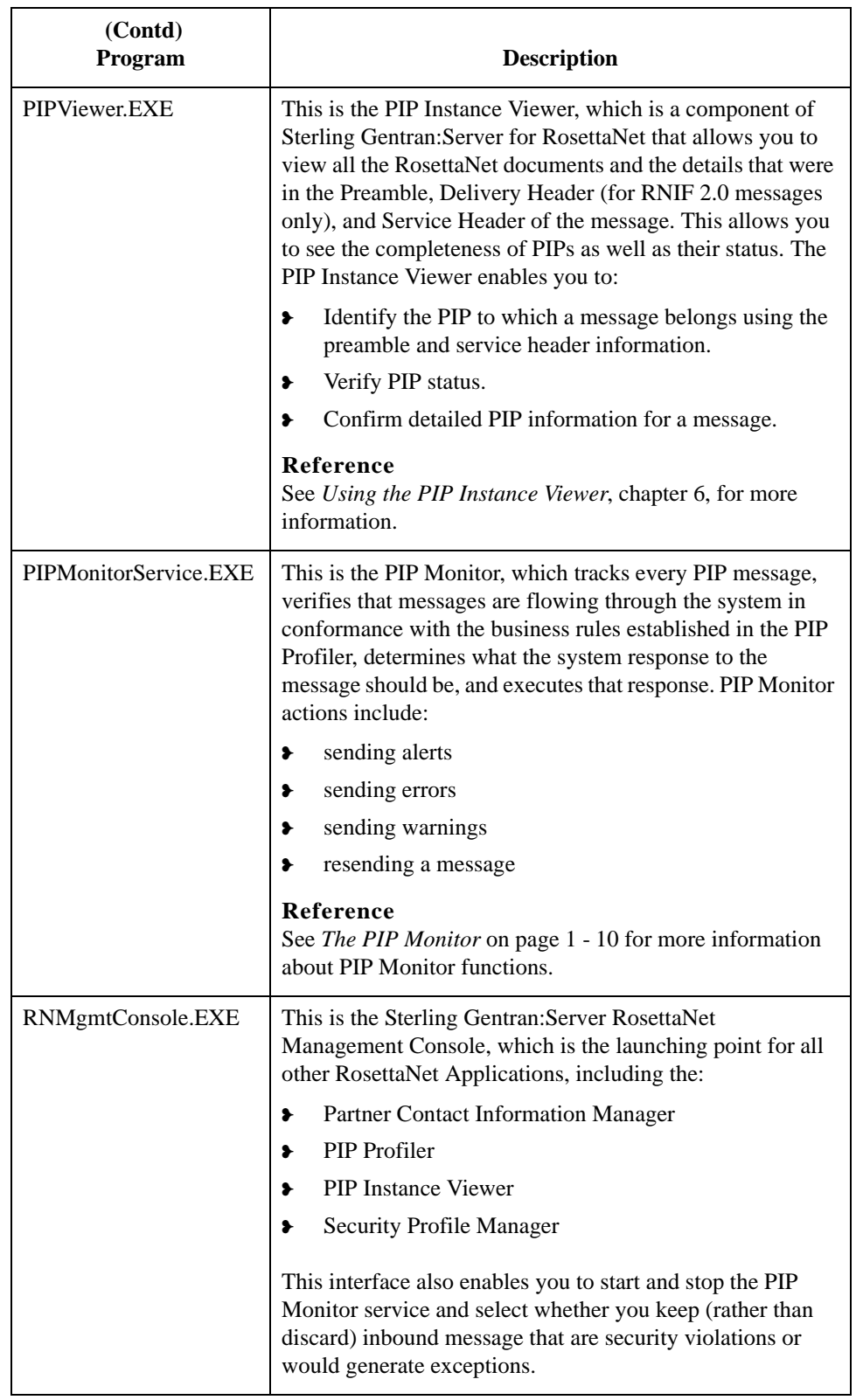

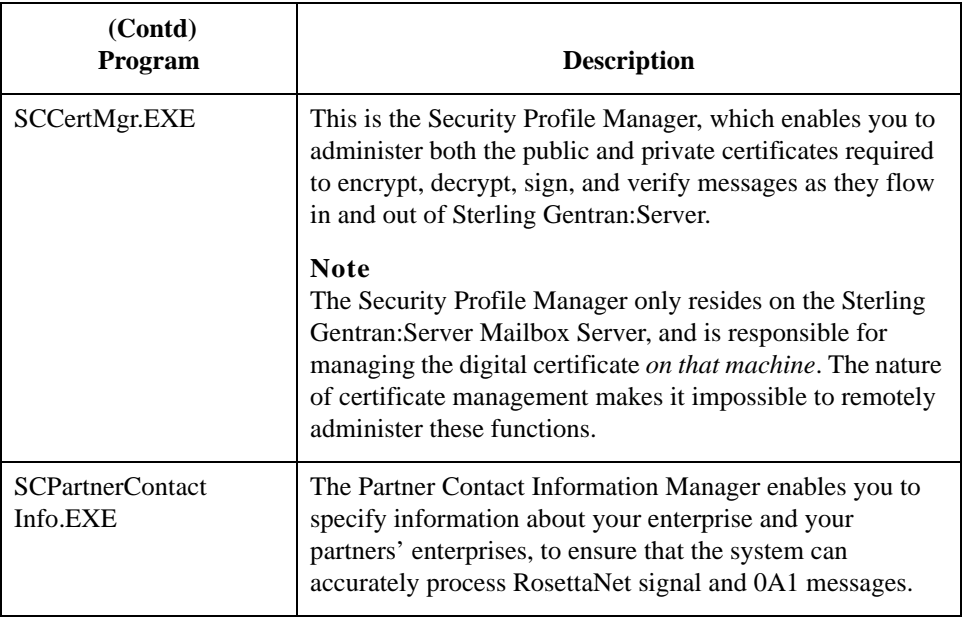

### <span id="page-20-0"></span>**Changes for Sterling Gentran:Server for RosettaNet**

**Introduction** In addition to installing the RosettaNet components, the Sterling Gentran:Server for RosettaNet installation program also modifies the core Sterling Gentran:Server program. This enables Sterling Gentran:Server to provide the appropriate functionality for RosettaNet customers.

> The user interface modifications for Sterling Gentran:Server for RosettaNet are located in the following subsystems:

❥ Archive Manager

**Reference** See *Using Archive and Restore with Sterling Gentran:Server for RosettaNet*, chapter 7, for more information.

❥ Partner Editor

#### **Reference**

See *Using Partner Editor with Sterling Gentran:Server for RosettaNet*, chapter 2, for more information.

❥ During translation the Interchange key is made available to the Application Integration subsystem (MAPPER.EXE program) through the use of extended rules.

#### **Reference**

See the *IBM® Sterling Gentran:Server® Application Integration User Guide*  for more information on extended rules.

RosettaNet Management Console Sterling Gentran:Server for RosettaNet Overview

## <span id="page-21-0"></span>**RosettaNet Management Console**

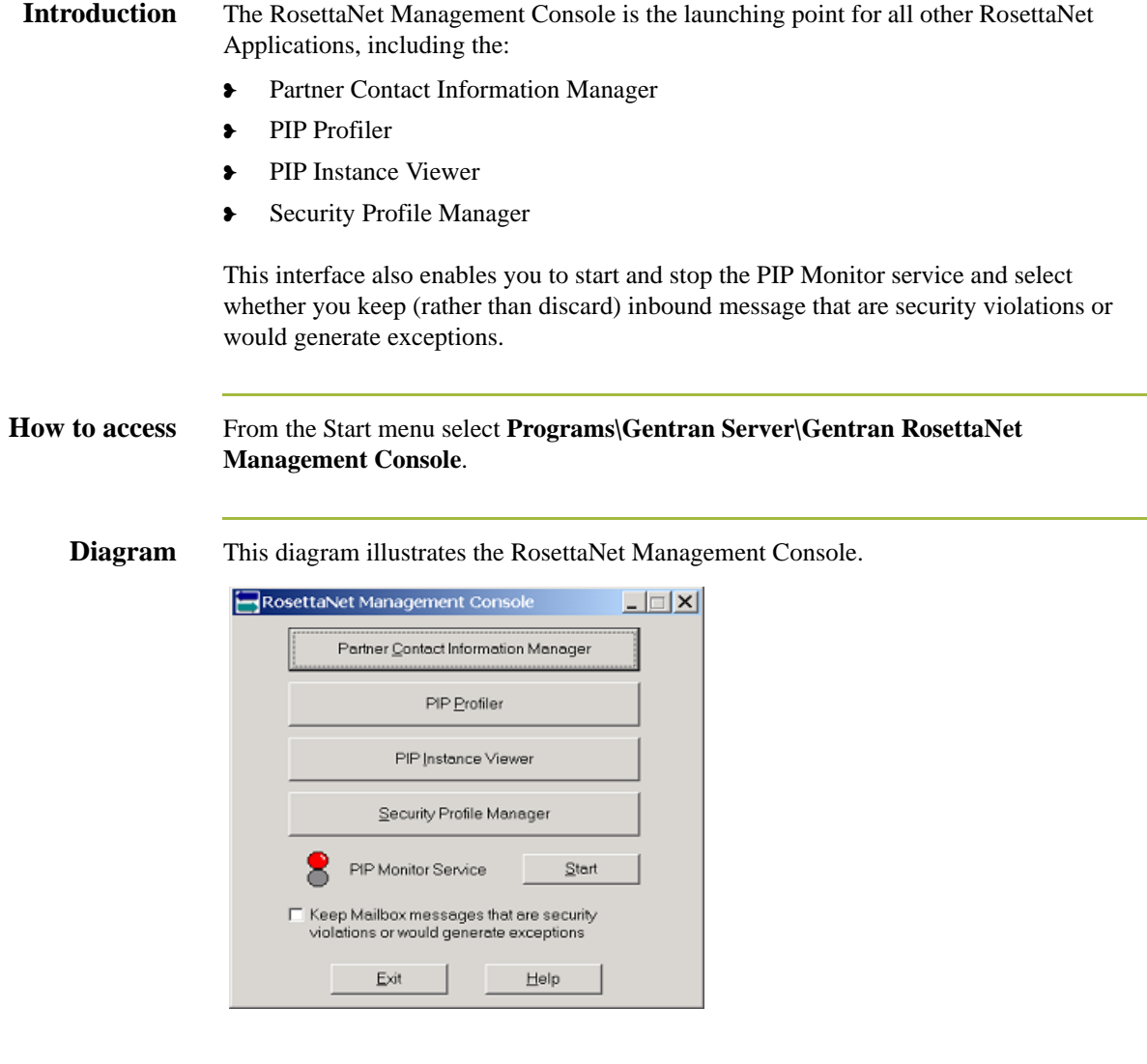

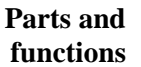

This table lists the parts of RosettaNet Management Console and their functions.

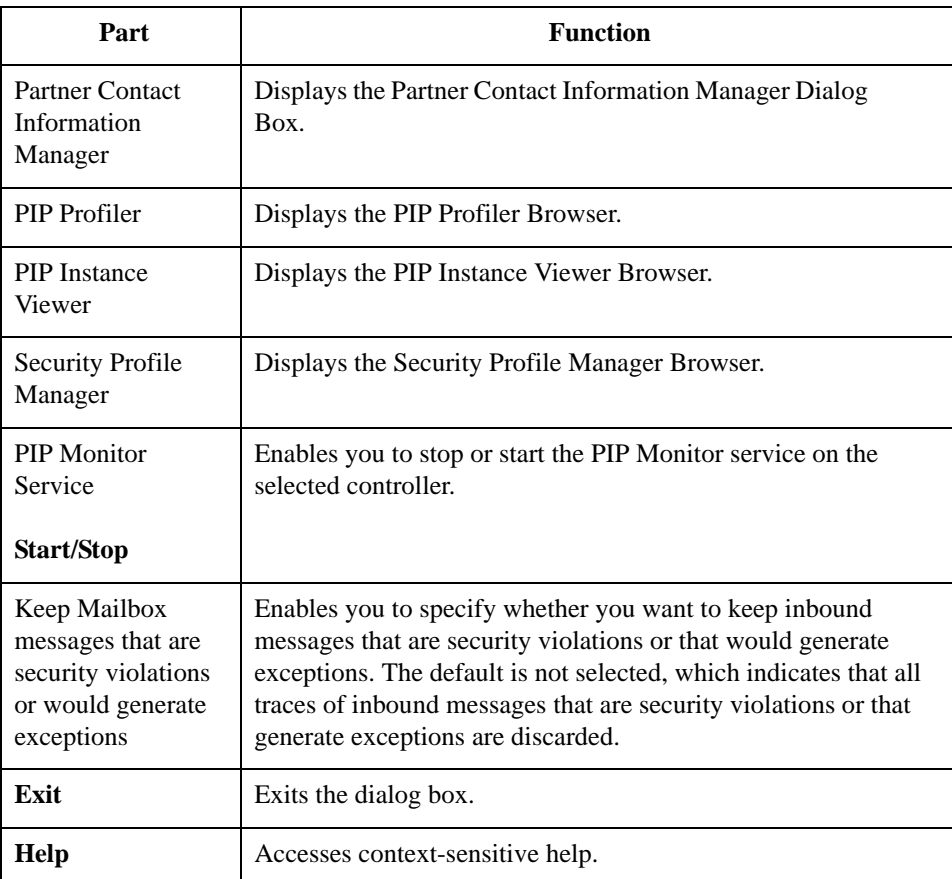

### <span id="page-23-0"></span>**The PIP Monitor**

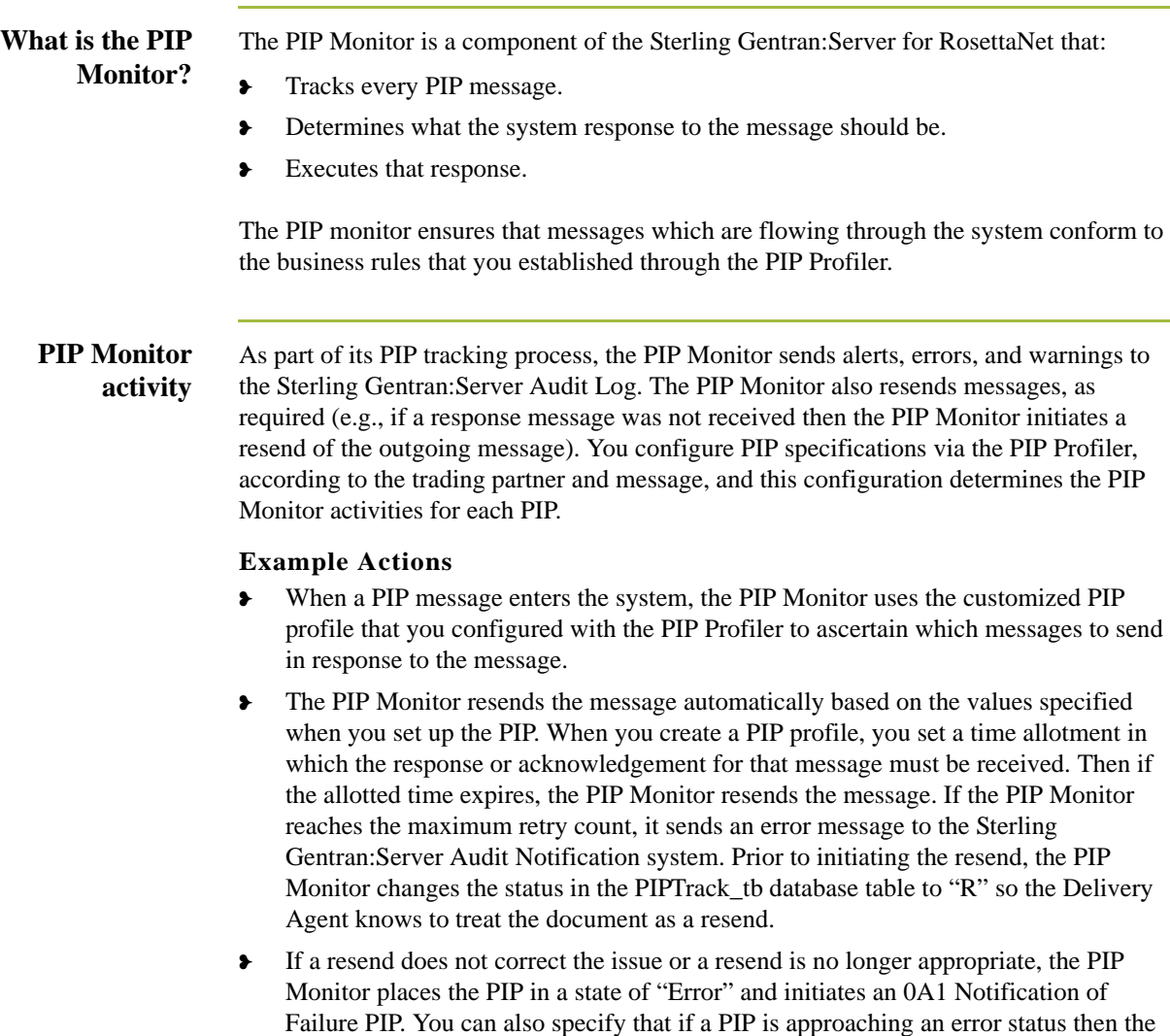

#### **References**

❥ See *Using the PIP Profiler*, chapter 5, for more information about creating PIP profiles.

PIP Monitor sets it to "Warning," based on the warning timeout threshold

❥ See *[PIP Monitor Error Messages](#page-234-2)* on page B - 3 for information about the error messages the PIP Monitor sends to the Sterling Gentran:Server Audit Log.

#### **Managing the PIP Monitor**

The PIP Monitor does not have a Sterling Gentran:Server user interface. It is a service (RosettaNet Server PIP Monitor) managed through the Microsoft Windows Control Panel Services application (for Microsoft Windows) or the Services MMC snap-in.

### **Note**

Any other information the PIP Monitor communicates is placed into the Sterling Gentran:Server Audit Log or the Microsoft Windows Event Log.

#### **References**

- ❥ See *[PIP Monitor Error Messages](#page-234-2)* on page B 3 for information about the error messages the PIP Monitor sends to the Sterling Gentran:Server Audit Log.
- ❥ See your Microsoft Windows documentation for more information on viewing the Event Log.

### **Viewing PIP Monitor messages**

The PIP Monitor sends messages to the Audit Notification System and you use the Sterling Gentran:Server Audit Log to view PIP Monitor messages.

#### **Reference**

See Using the Audit Log in the *IBM® Sterling Gentran:Server® for Microsoft Windows Administration Guide* for more information on that Sterling Gentran:Server feature.

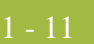

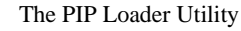

1 - 12

## <span id="page-25-0"></span>**The PIP Loader Utility**

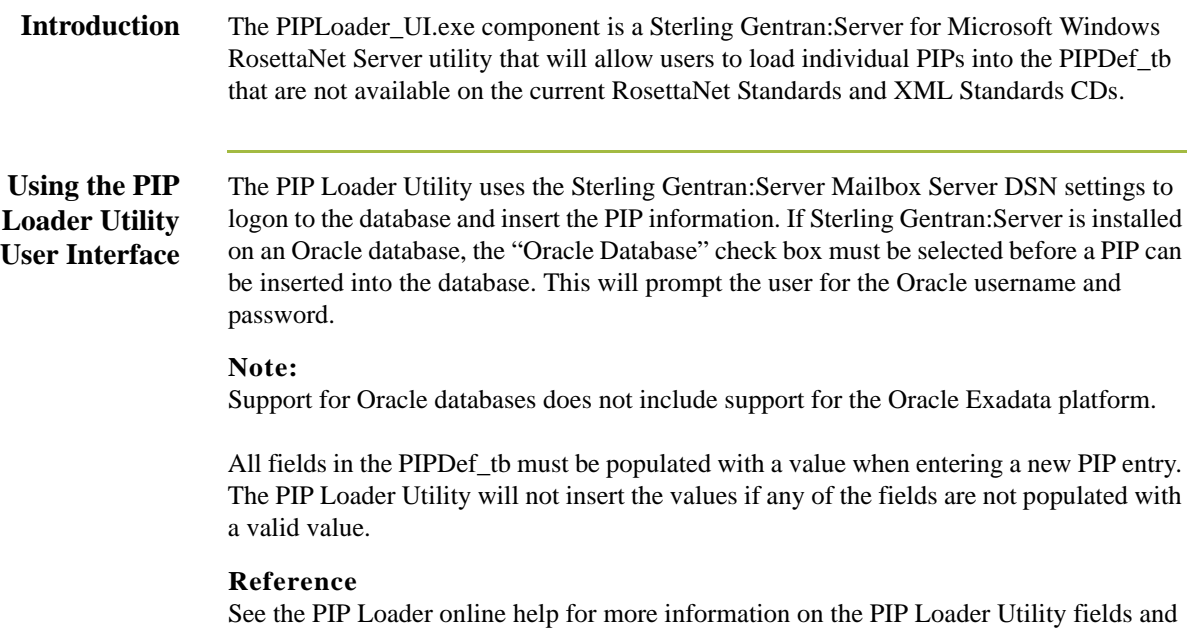

their specifications.

### <span id="page-26-0"></span>**How to Implement Sterling Gentran:Server for RosettaNet**

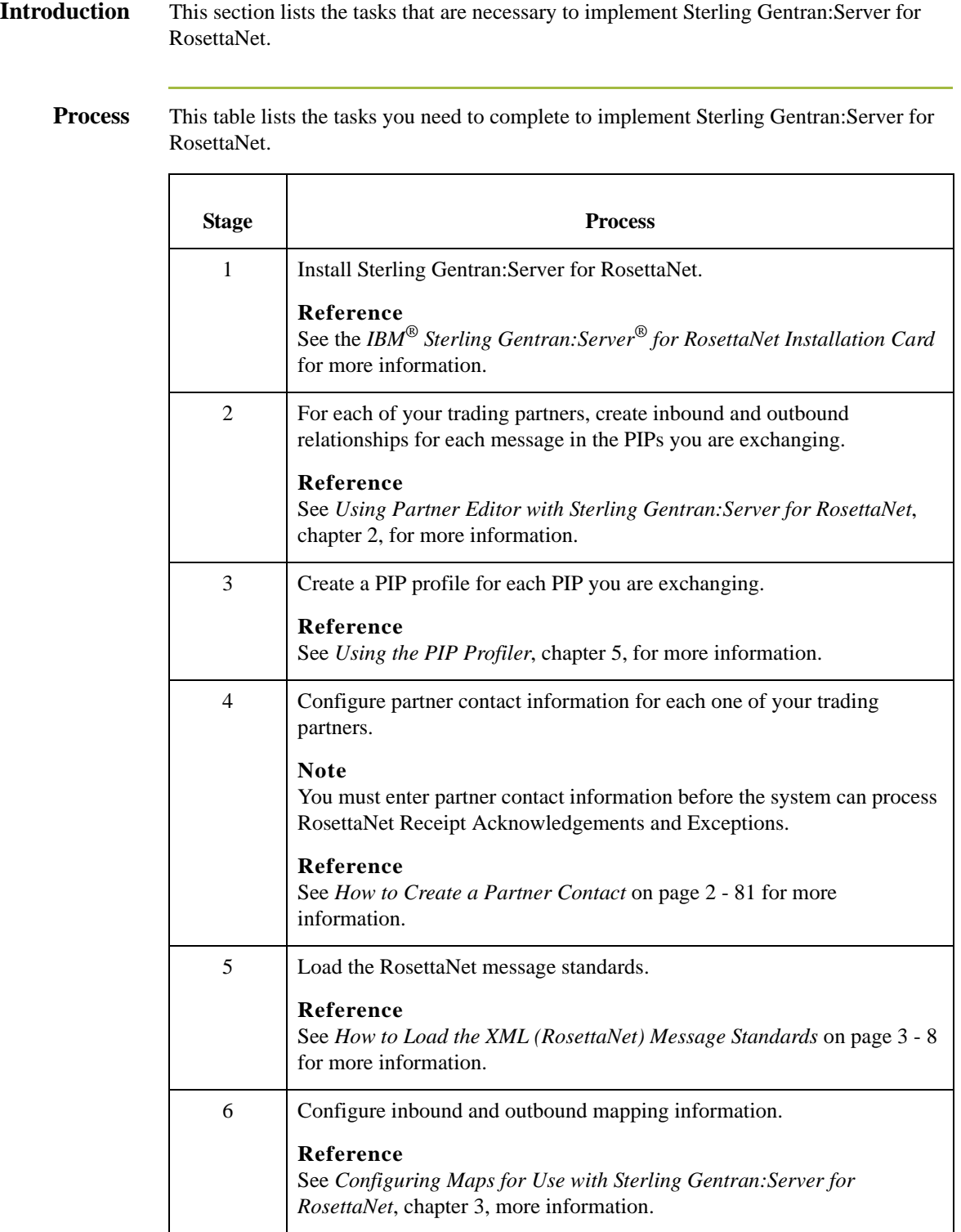

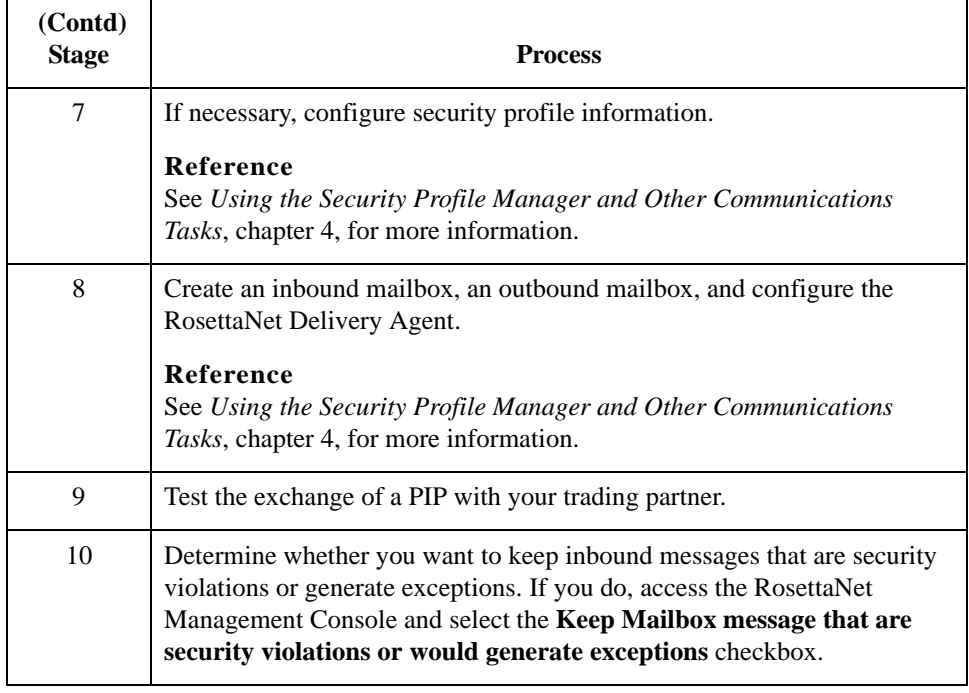

# **CHAPTER 2**

# <span id="page-28-0"></span>**Using Partner Editor with Sterling Gentran:Server for RosettaNet**

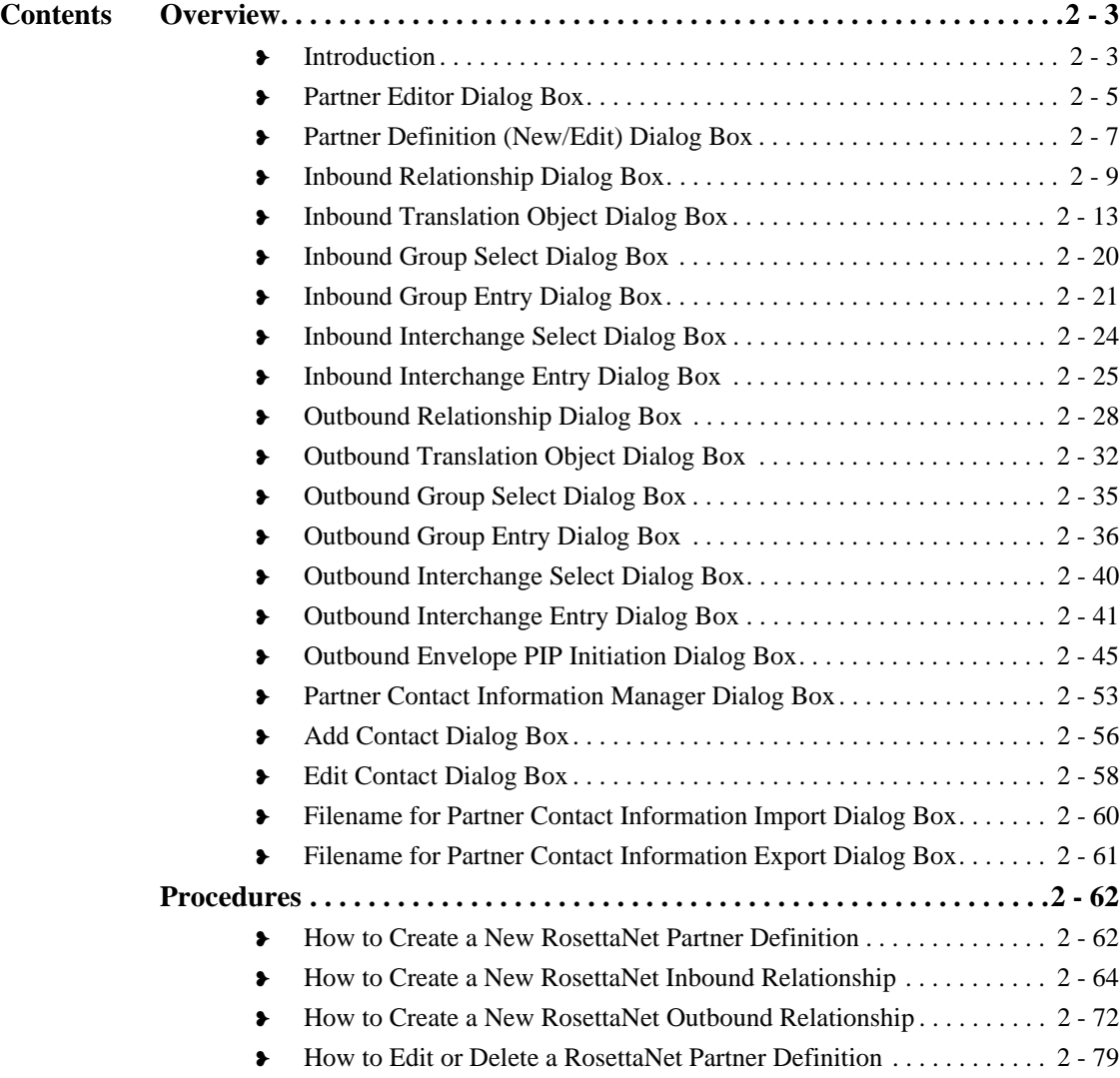

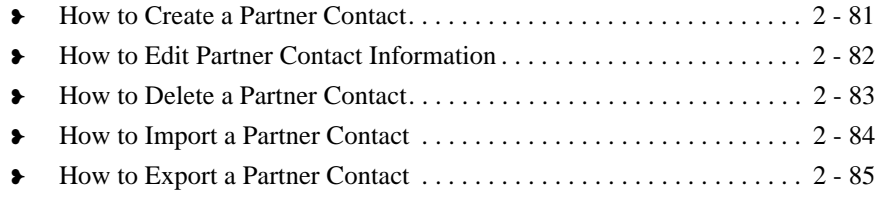

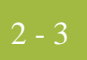

### <span id="page-30-0"></span>Overview **0**

## <span id="page-30-1"></span>**Introduction**

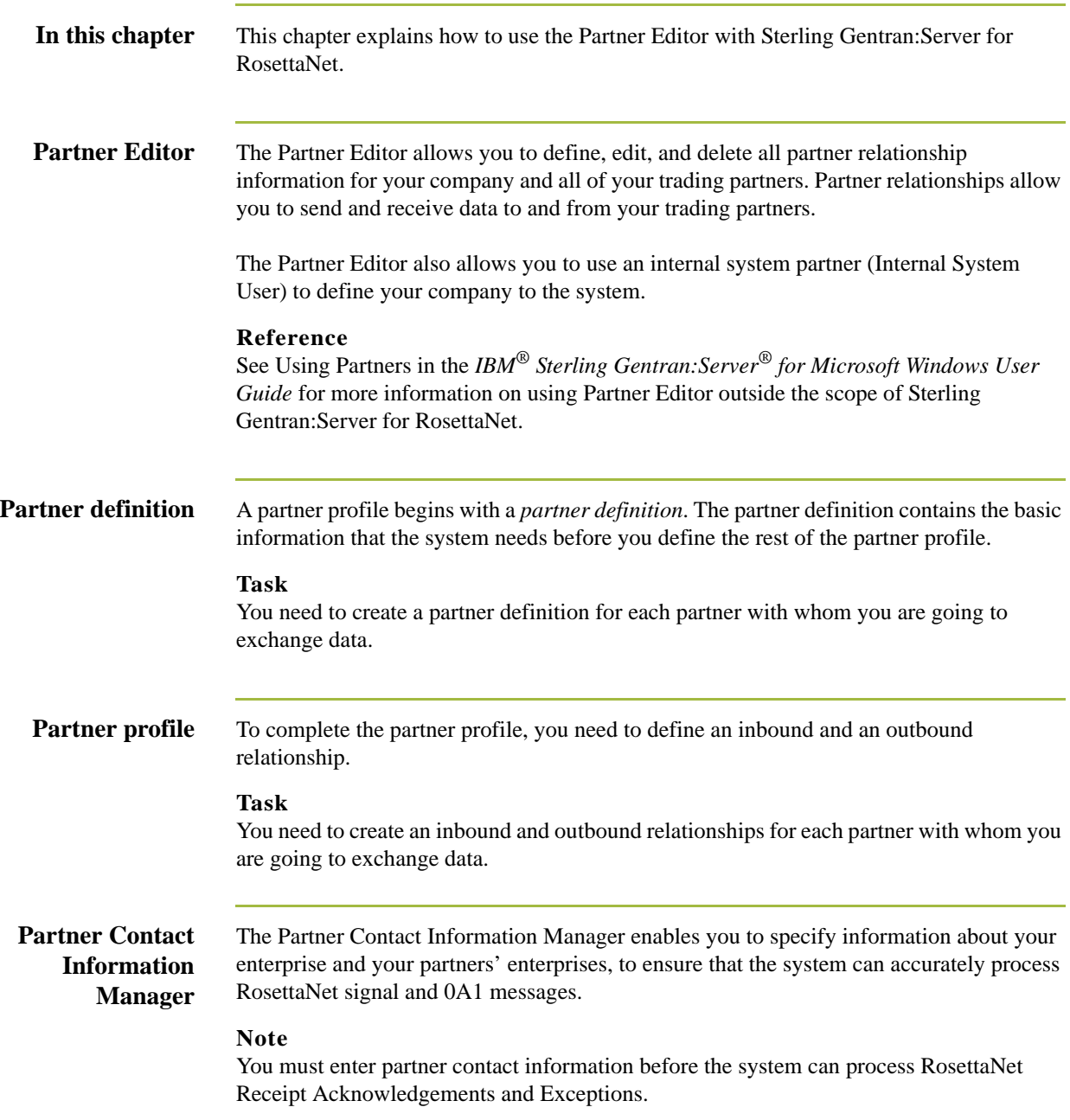

### **Process of defining a partner profile**

The following table describes the partner profile creation process.

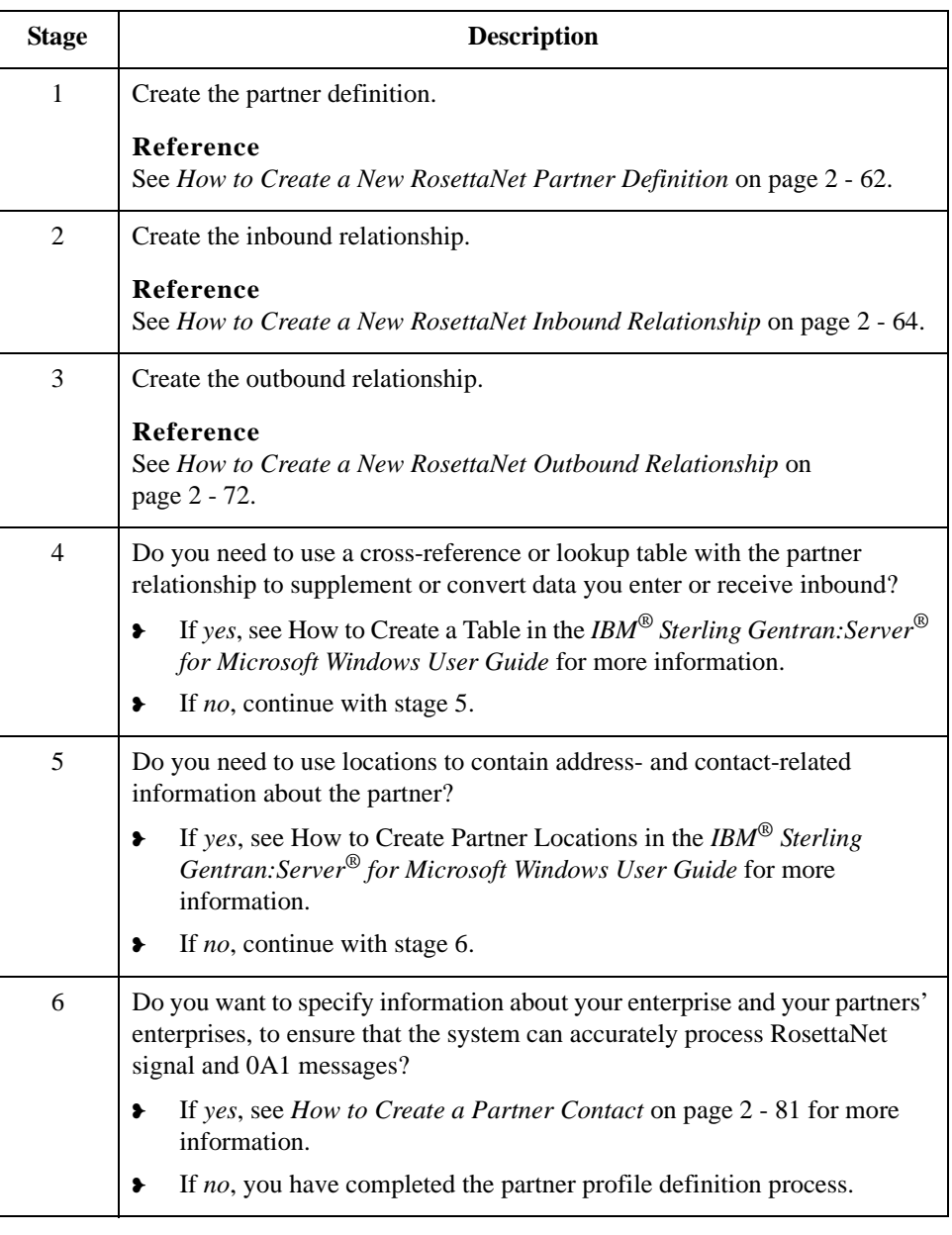

### <span id="page-32-0"></span>**Partner Editor Dialog Box**

**Introduction** Partner Editor enables you to define, edit, and delete all partner information for your company and all of your trading partners.

**Diagram** This diagram illustrates the Partner Editor dialog box.

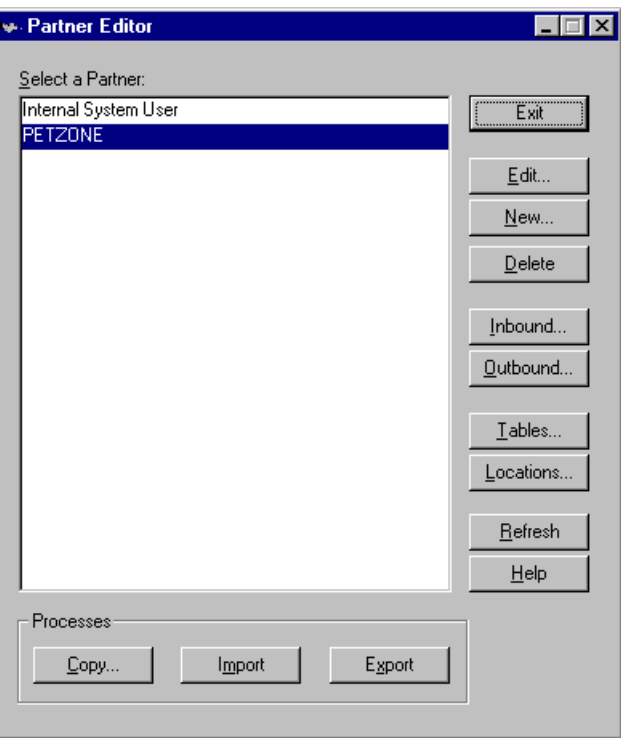

### **Parts and functions**

This table lists the parts of the Partner Editor dialog box and their functions.

Part Function Select a Partner | Displays the list of partner profiles. **Copy** Displays the Partner Copy Dialog Box, which allows you to copy a partner profile. **Import** Displays the Import File Select Dialog Box, which allows you to import a partner profile. **Export** Displays the Export File Build Dialog Box, which allows you to export a partner profile. **Exit** Exits the Partner Editor dialog box.

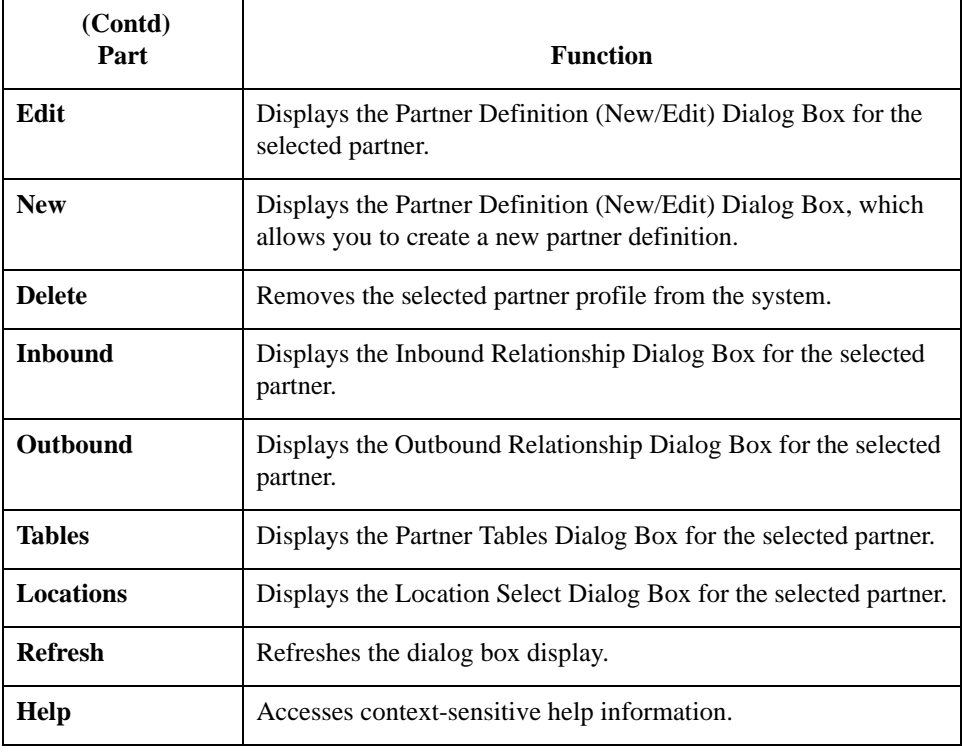

### <span id="page-34-0"></span>**Partner Definition (New/Edit) Dialog Box**

**Introduction** The Partner Definition dialog box enables you to create a new partner definition and allows you to edit a selected, previously defined partner definition.

**Diagram** This diagram illustrates the Partner Definition - New dialog box.

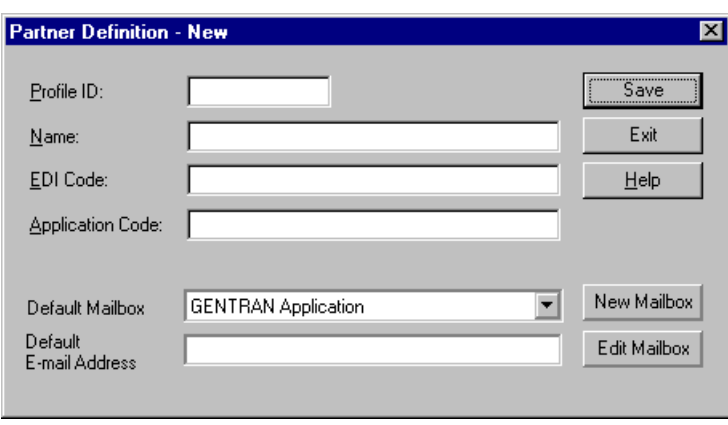

#### **Parts and functions**

This table lists the parts of the Partner Definition dialog box and their functions.

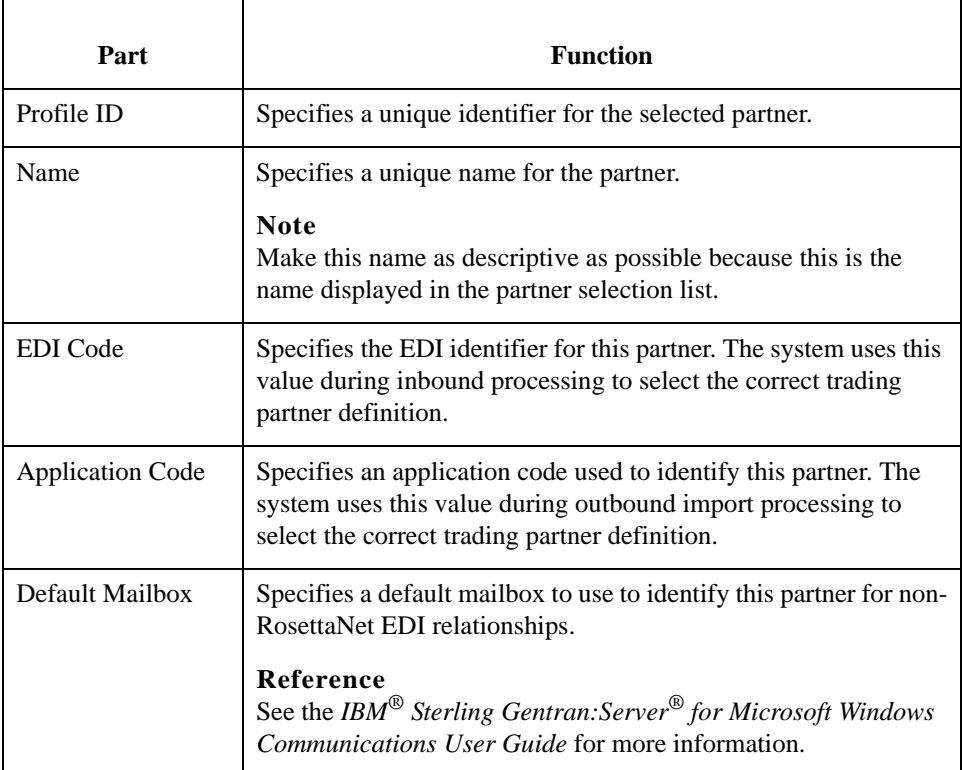

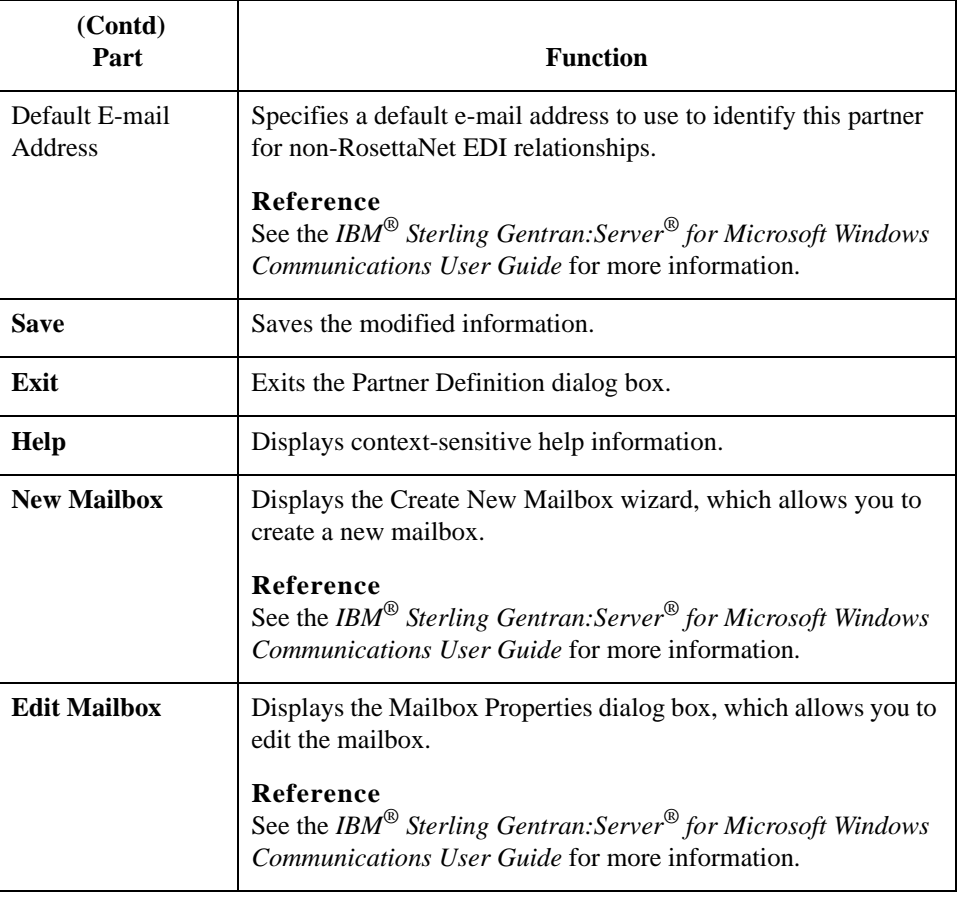
# **Inbound Relationship Dialog Box**

### **Introduction** Inbound relationships define the parameters the system needs to receive a message from a trading partner. The Inbound Relationship dialog box controls other subordinate dialogs which allow you to define everything that is necessary to establish the relationship.

You are required to specify exactly which message is to be received. You also define which translation objects are used to define any turnaround messages, export rules, or printing requirements.

**Diagram** This diagram illustrates the Inbound Relationship dialog box with the Advanced options appended.

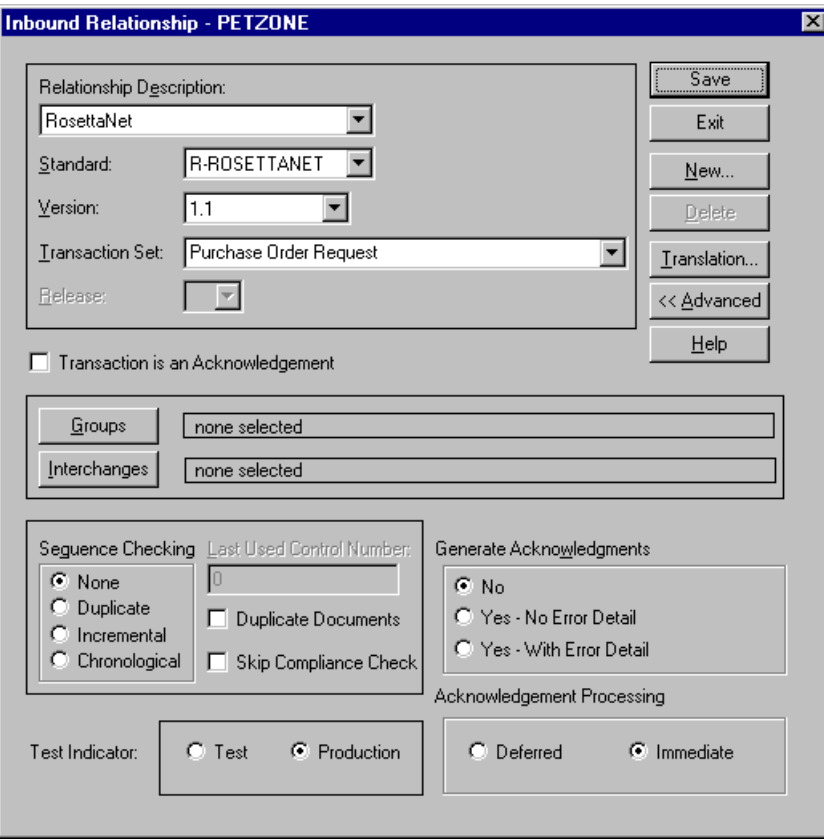

### **Parts and functions**

This table lists the parts of the Inbound Relationship dialog box and their functions.

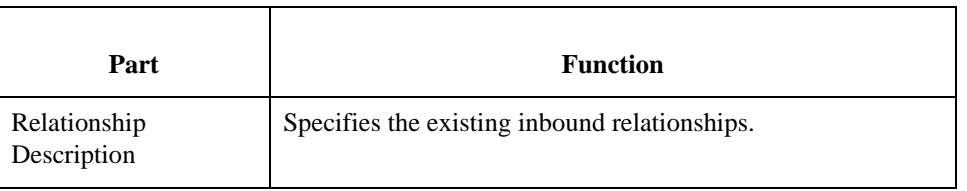

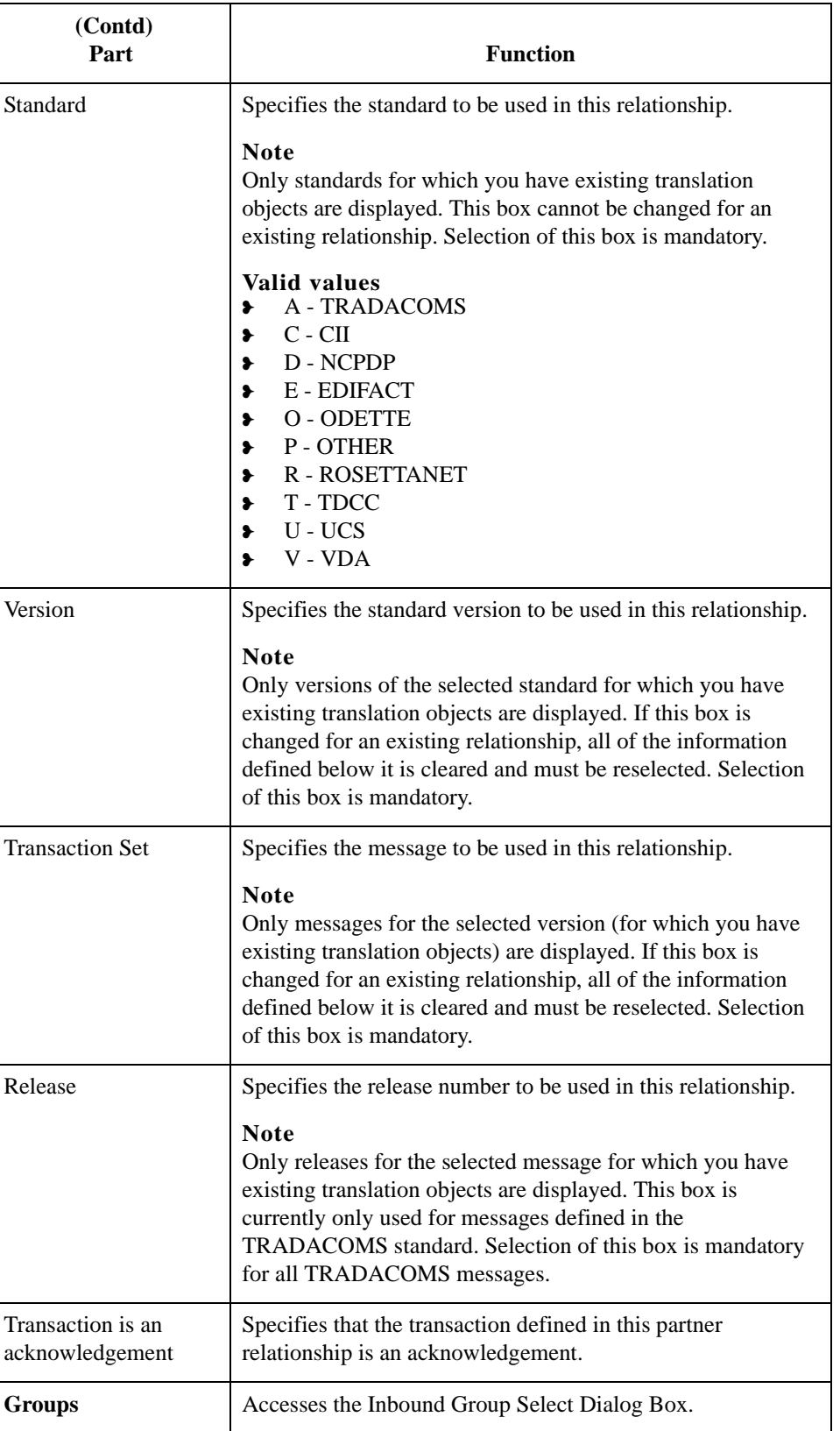

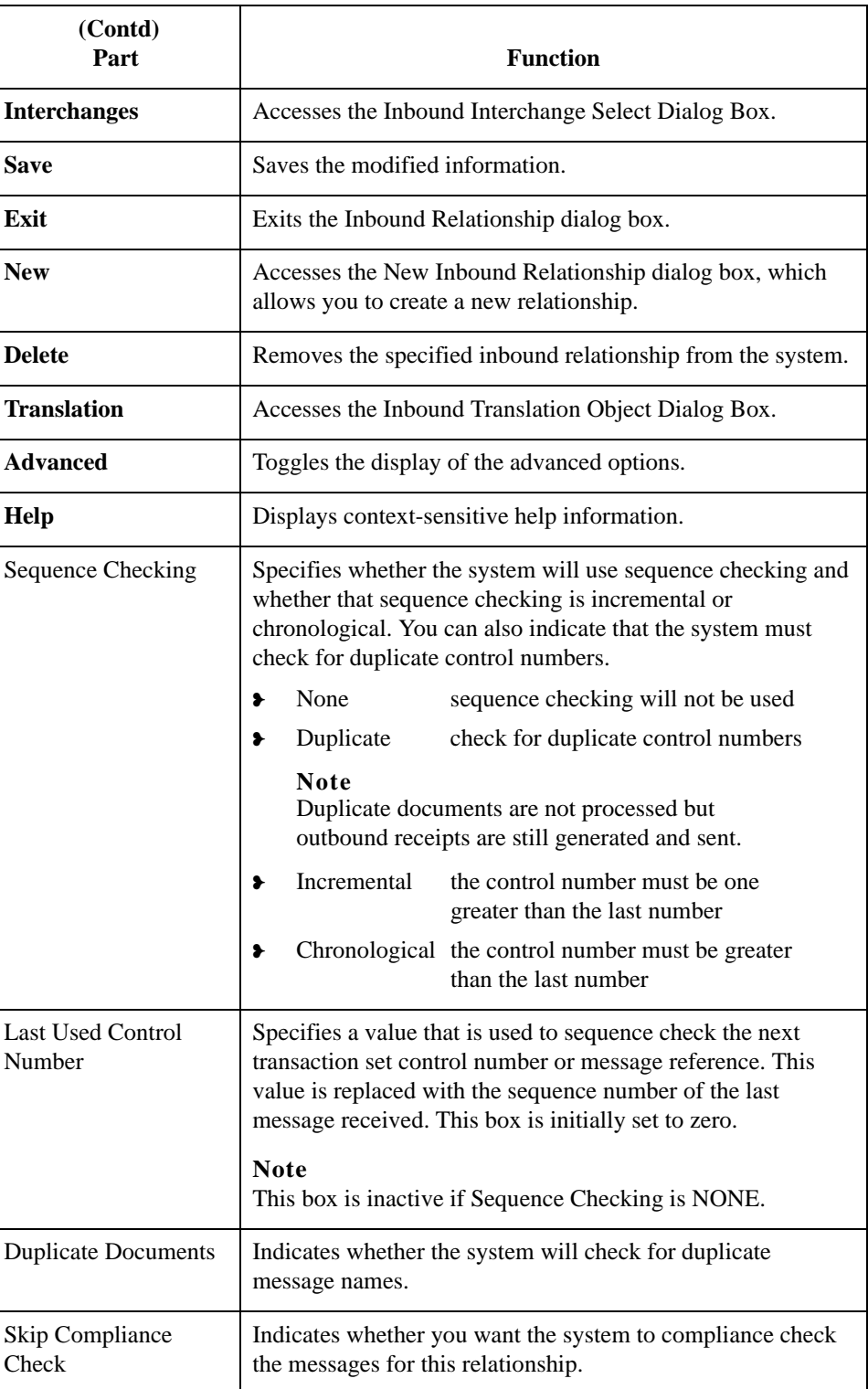

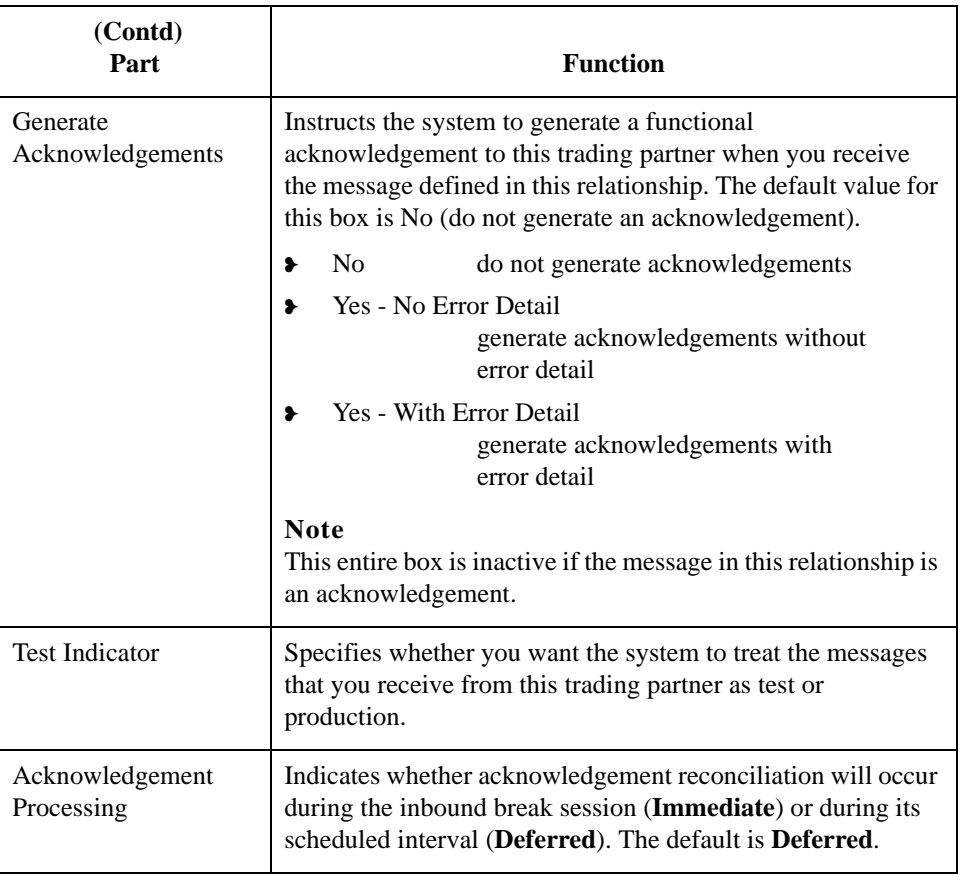

# **Inbound Translation Object Dialog Box**

**Introduction** The Inbound Translation Objects dialog box is used to specify which translation objects are used to process the data defined by this relationship.

This table lists the inbound translation levels (hierarchically, from the lowest level up).

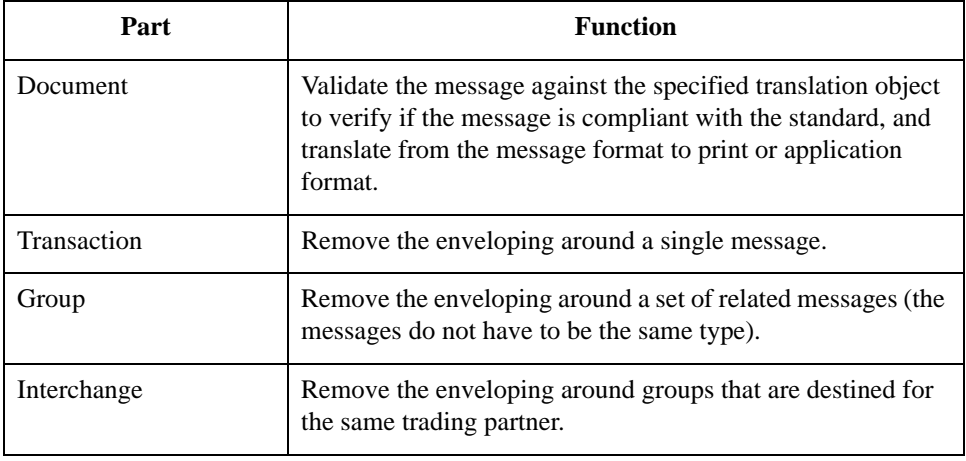

**Diagram** This diagram illustrates the Inbound Translation Object dialog box with the Advanced options appended.

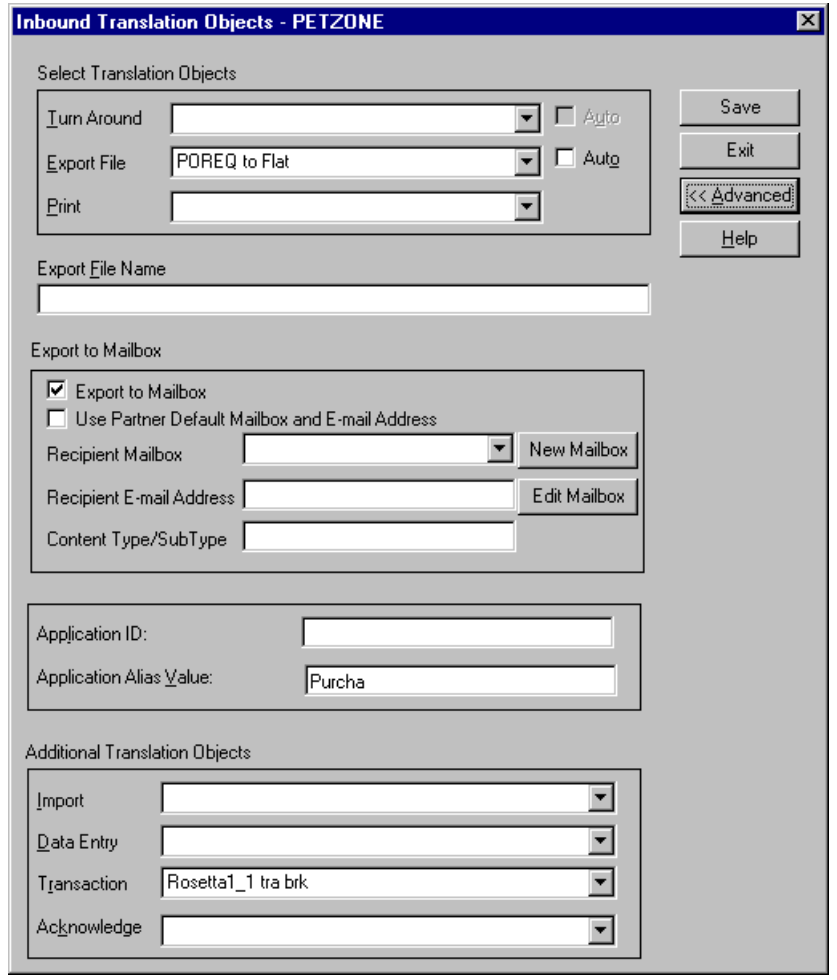

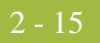

### **Parts and functions**

This table lists the parts of the Inbound Translation Object dialog box and their functions.

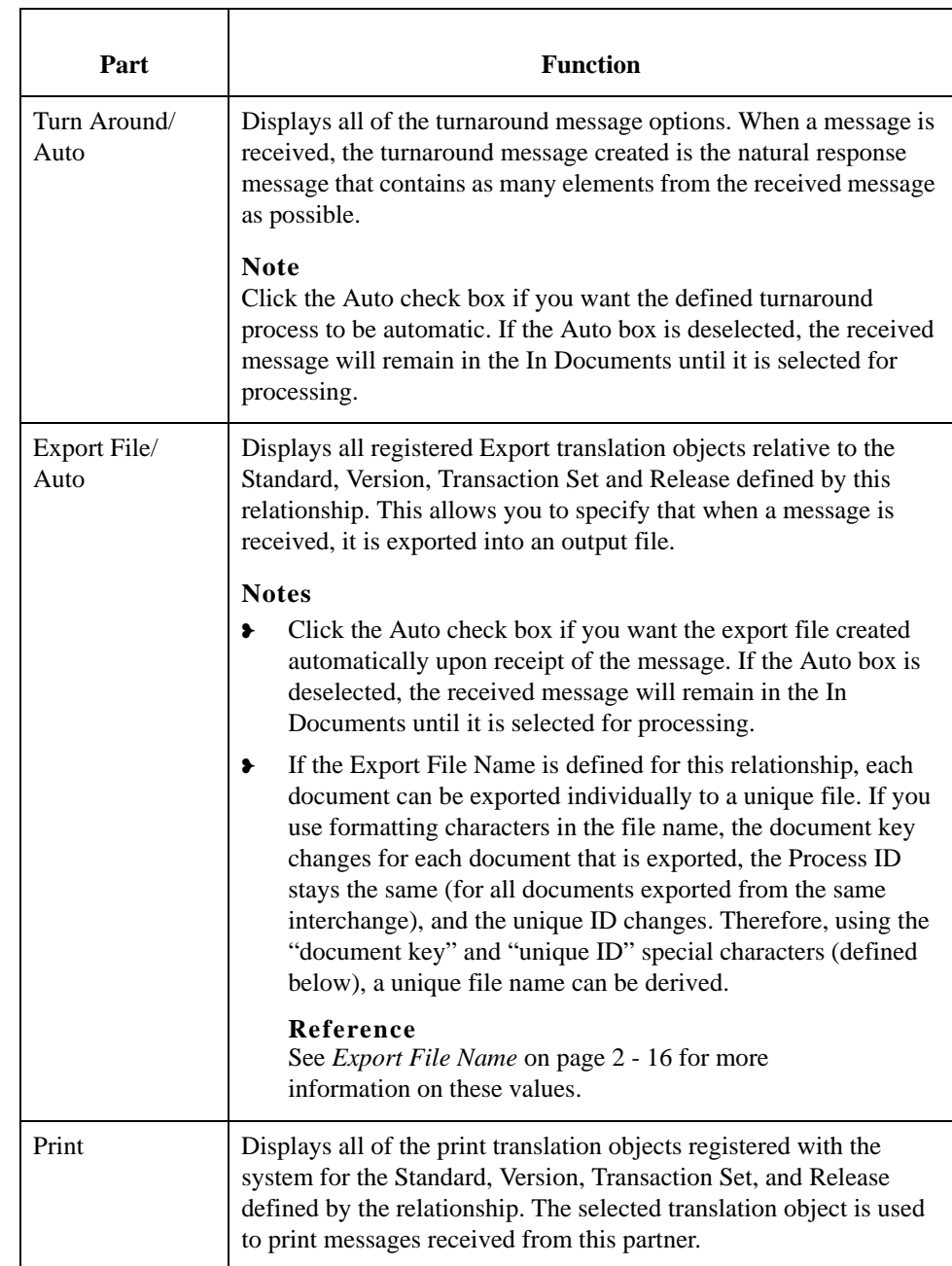

<span id="page-43-0"></span>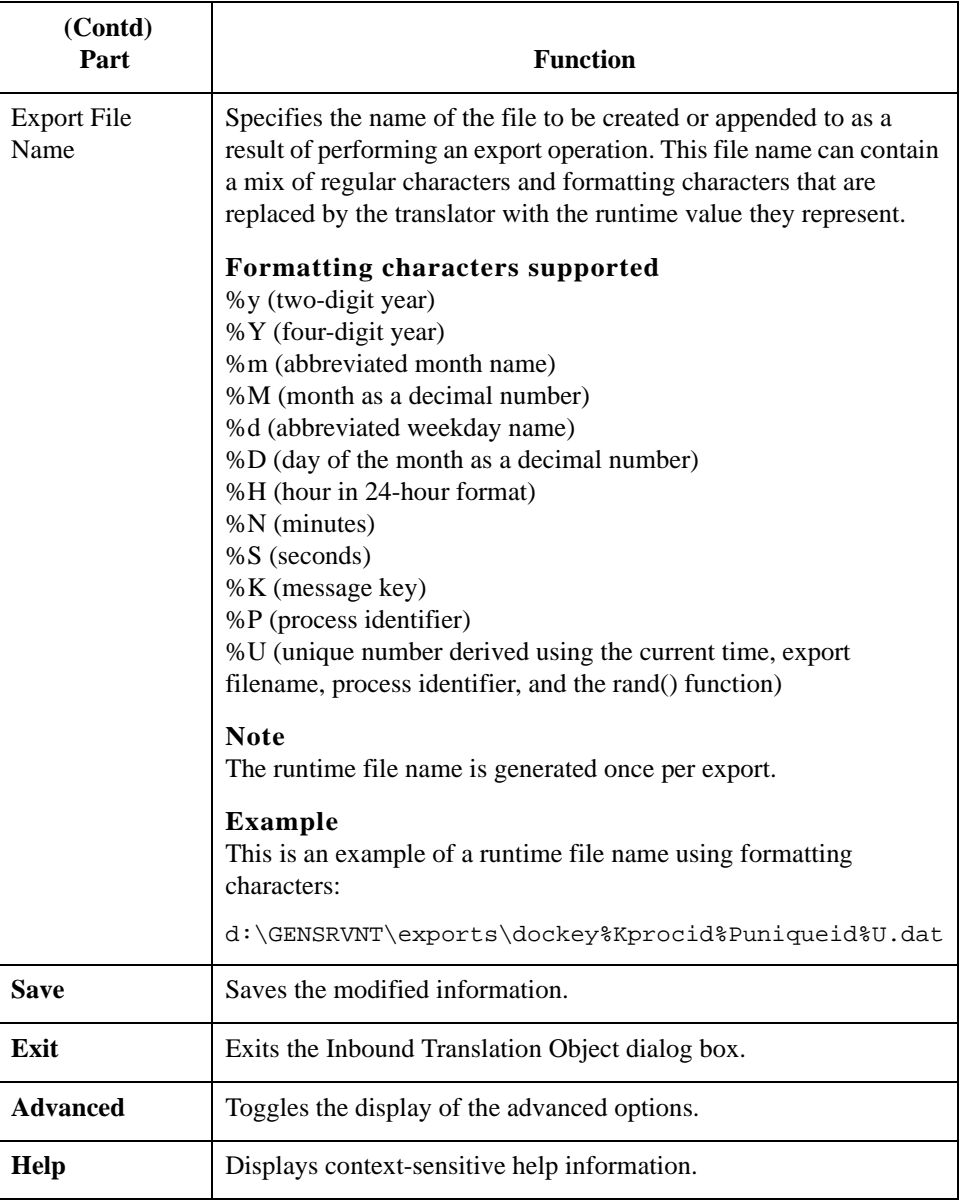

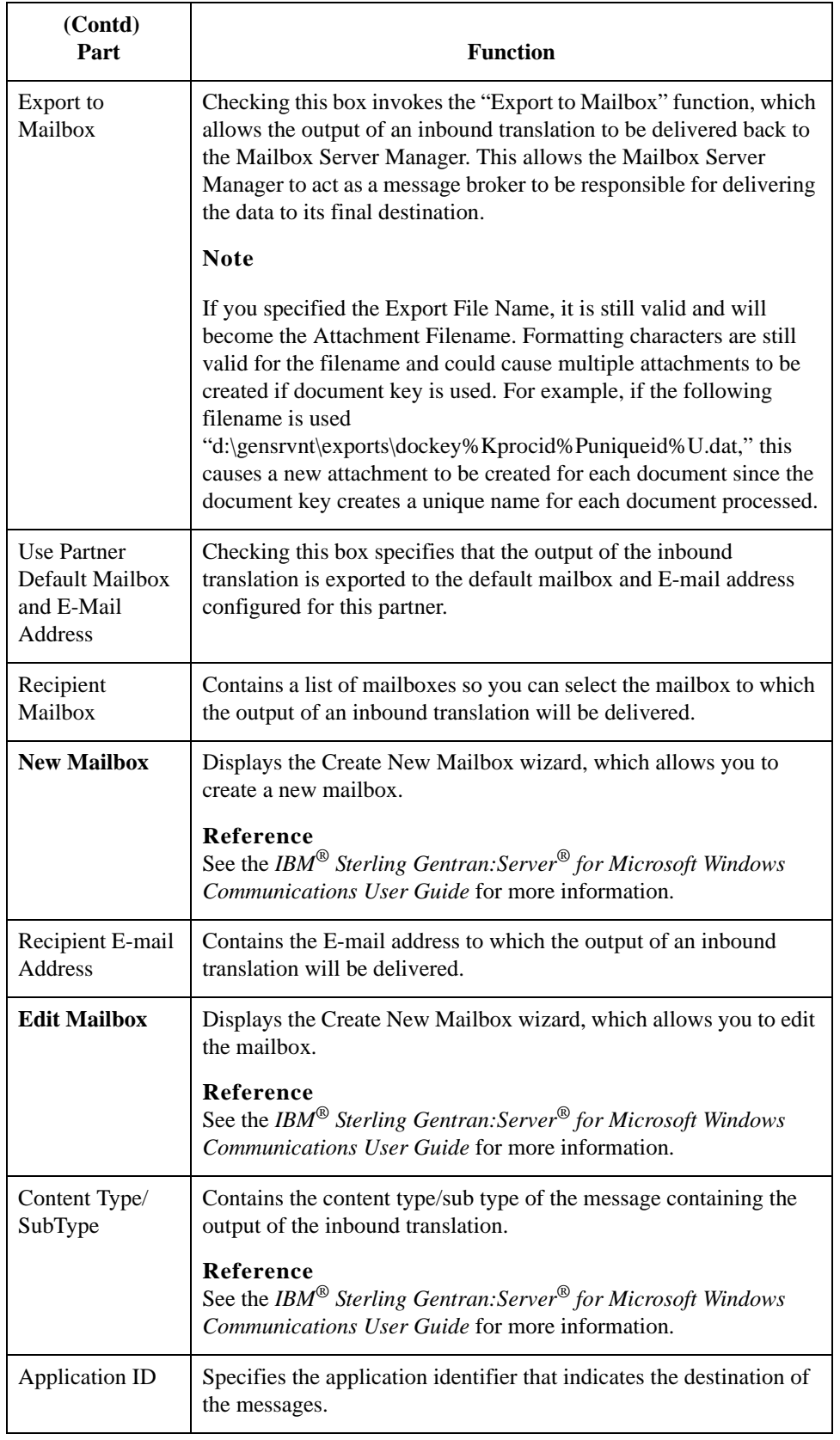

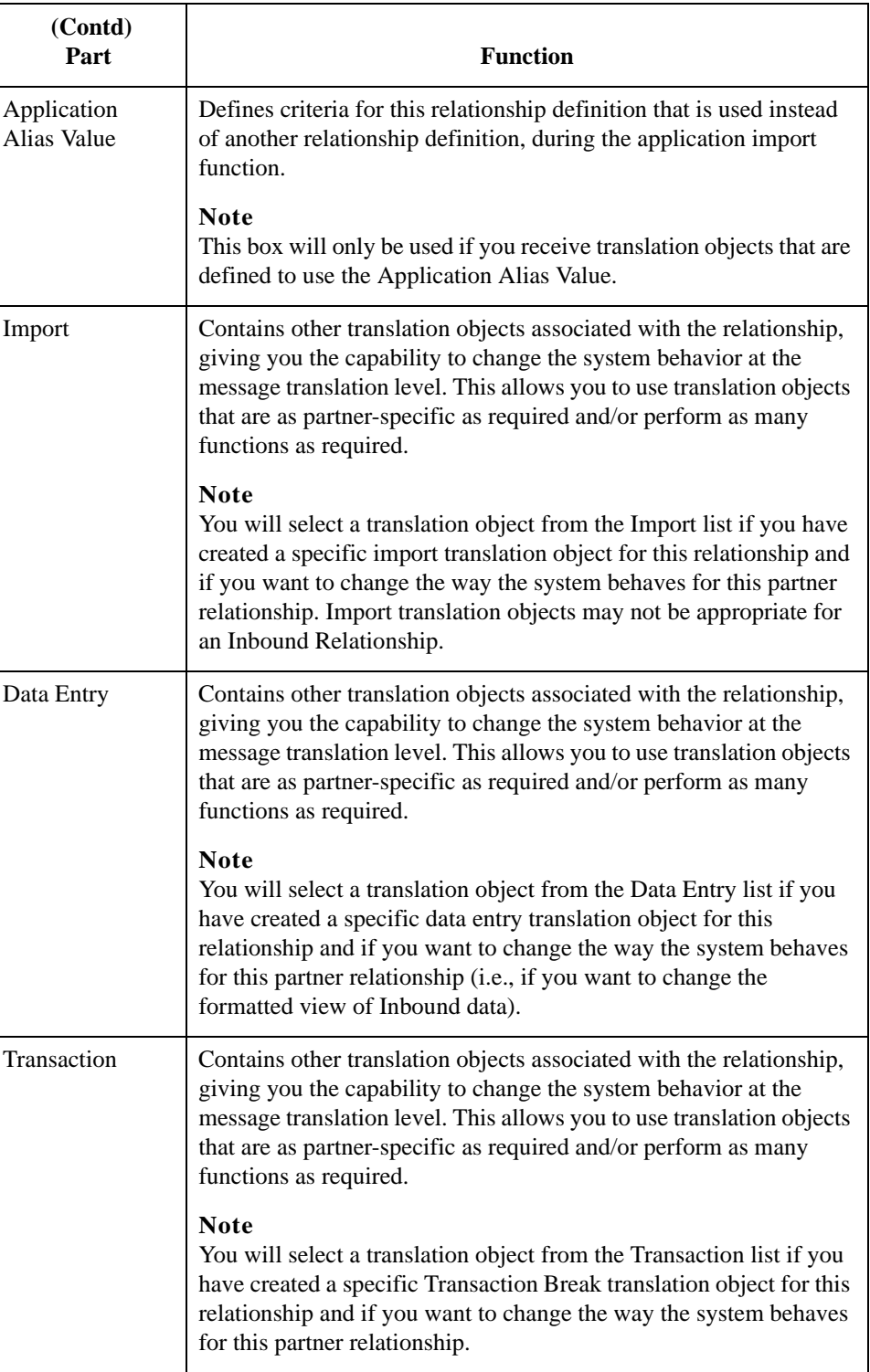

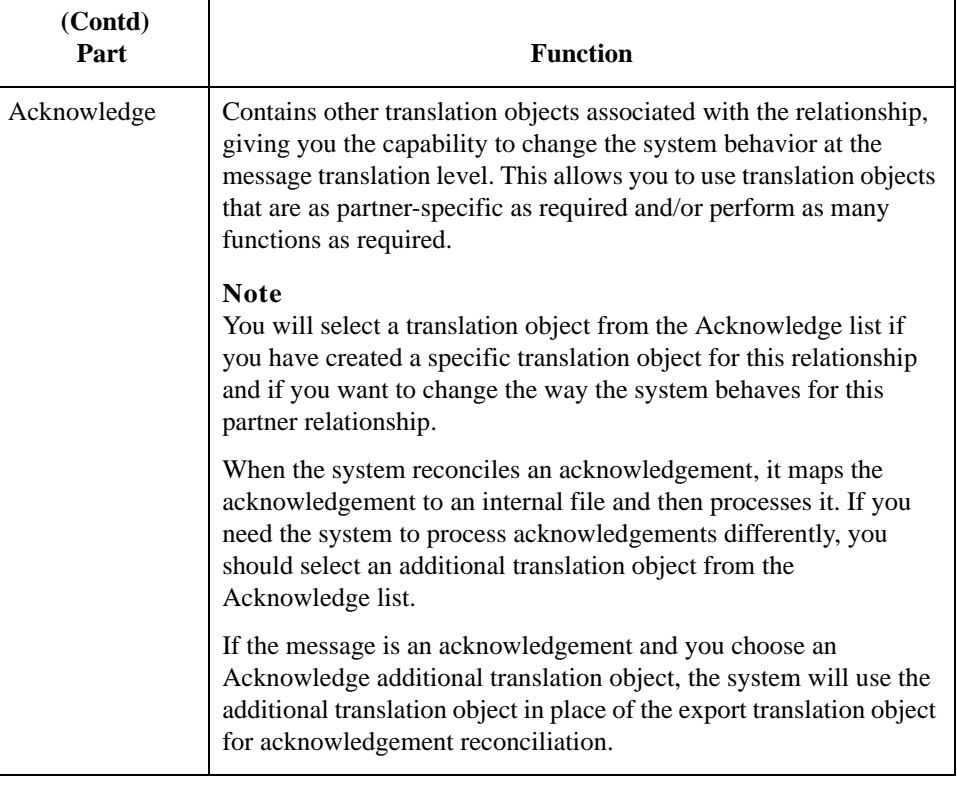

 $-20$ 

# **Inbound Group Select Dialog Box**

### **Introduction** The Inbound Group Select dialog box is used to select an existing functional group definition to be associated with this relationship. It can also be used to initiate the definition of a new functional group or to modify or delete an existing definition. The groups available to you are determined by the version you selected on the Inbound Relationship dialog.

### **Note**

Functional groups are required for ANSI X12, TDCC, and UCS standards, optional for RosettaNet, EDIFACT and ODETTE, and not specified for TRADACOMS.

**Diagram** This diagram illustrates the Inbound Group Select dialog box.

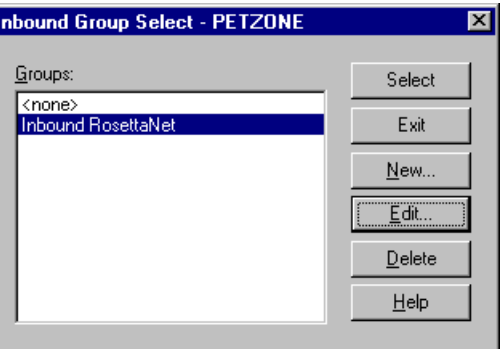

# **Parts and**

This table lists the parts of the Inbound Group Select dialog box and their functions.

### **functions**

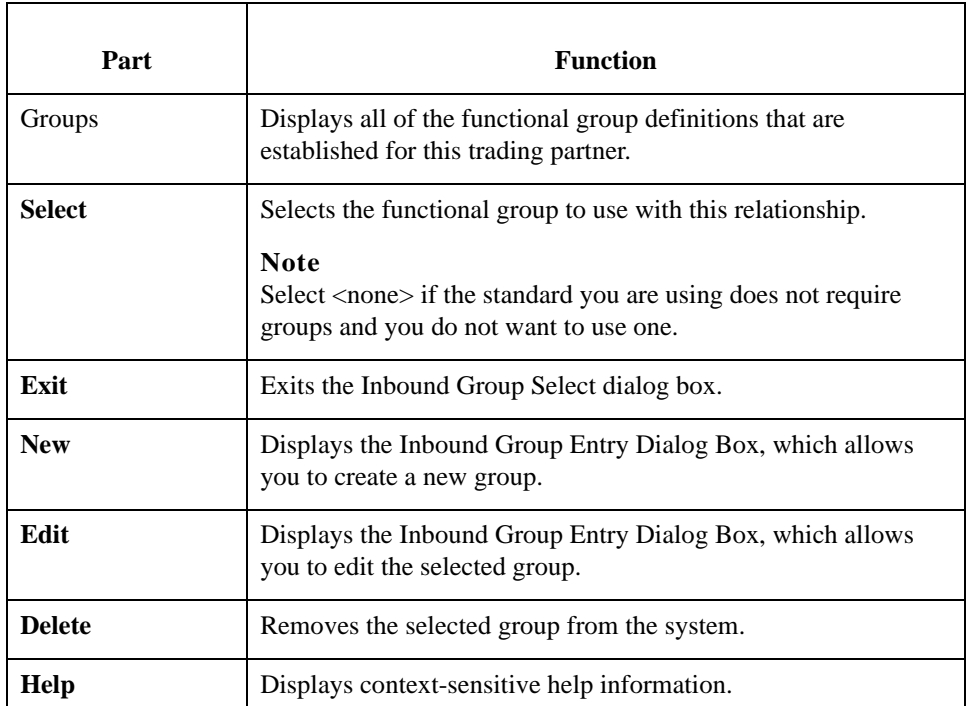

# **Inbound Group Entry Dialog Box**

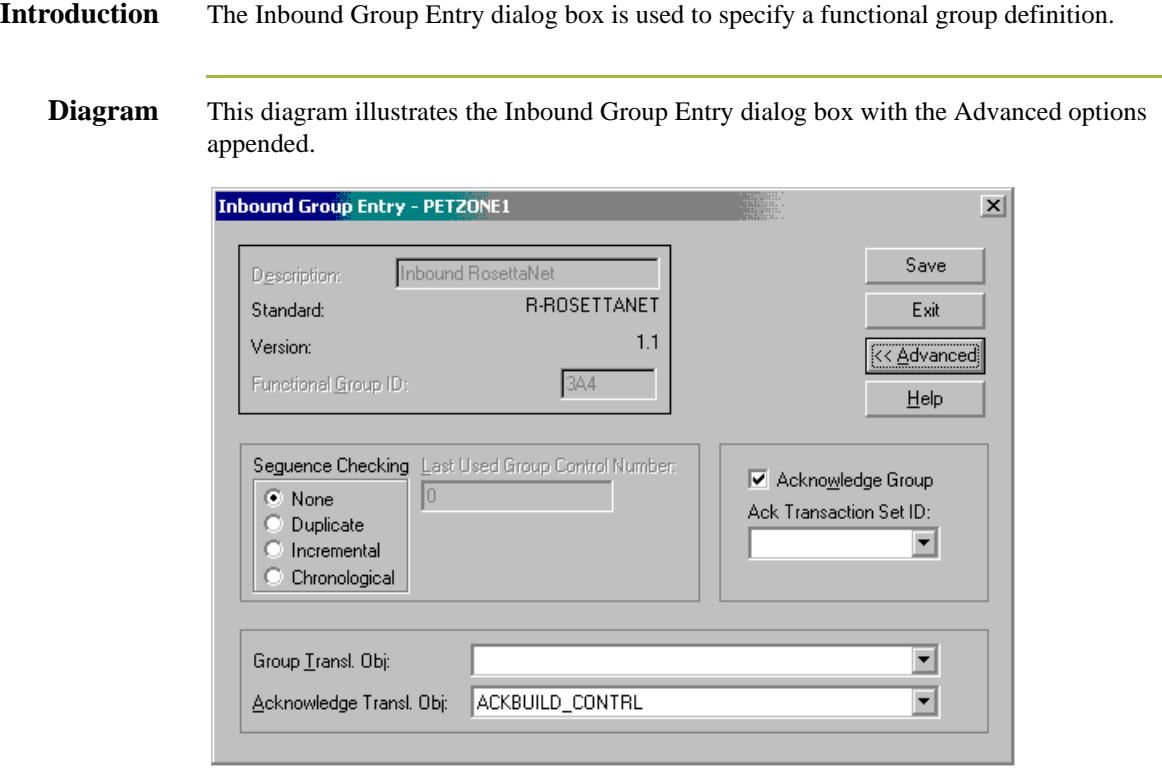

### **Parts and**

**functions**

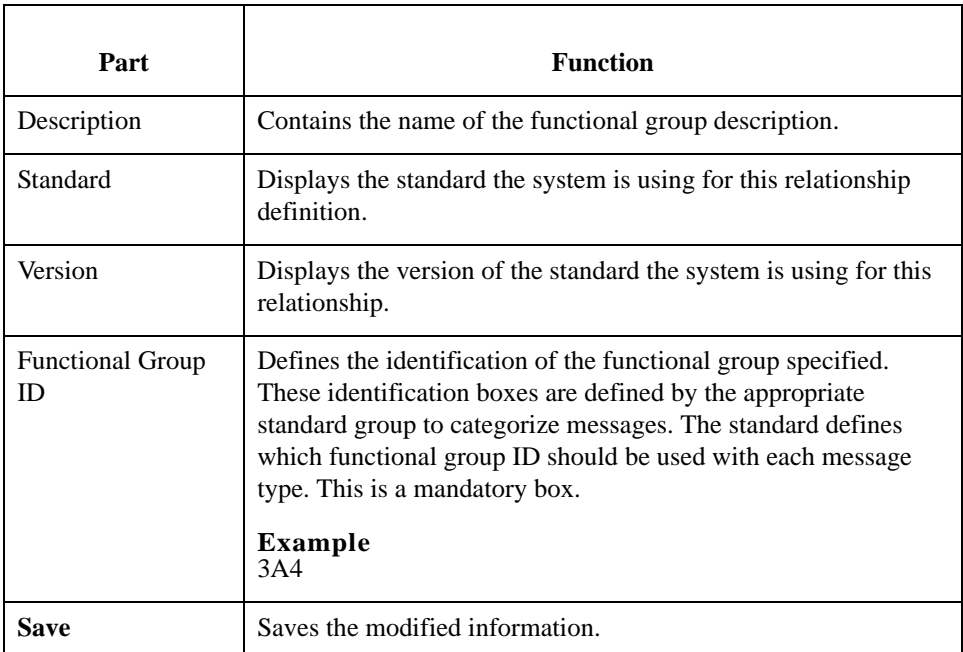

This table lists the parts of the Inbound Group Entry dialog box and their functions.

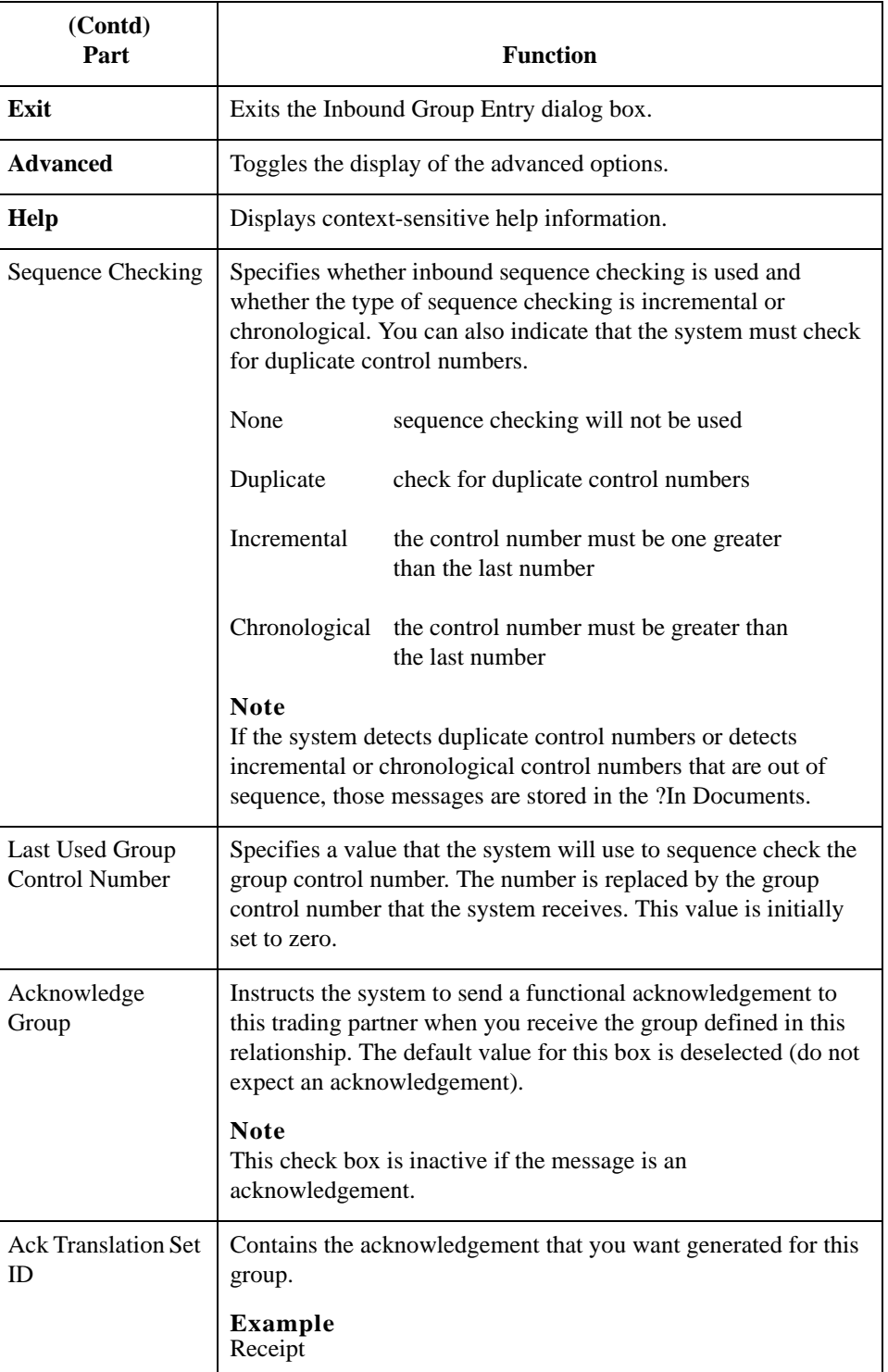

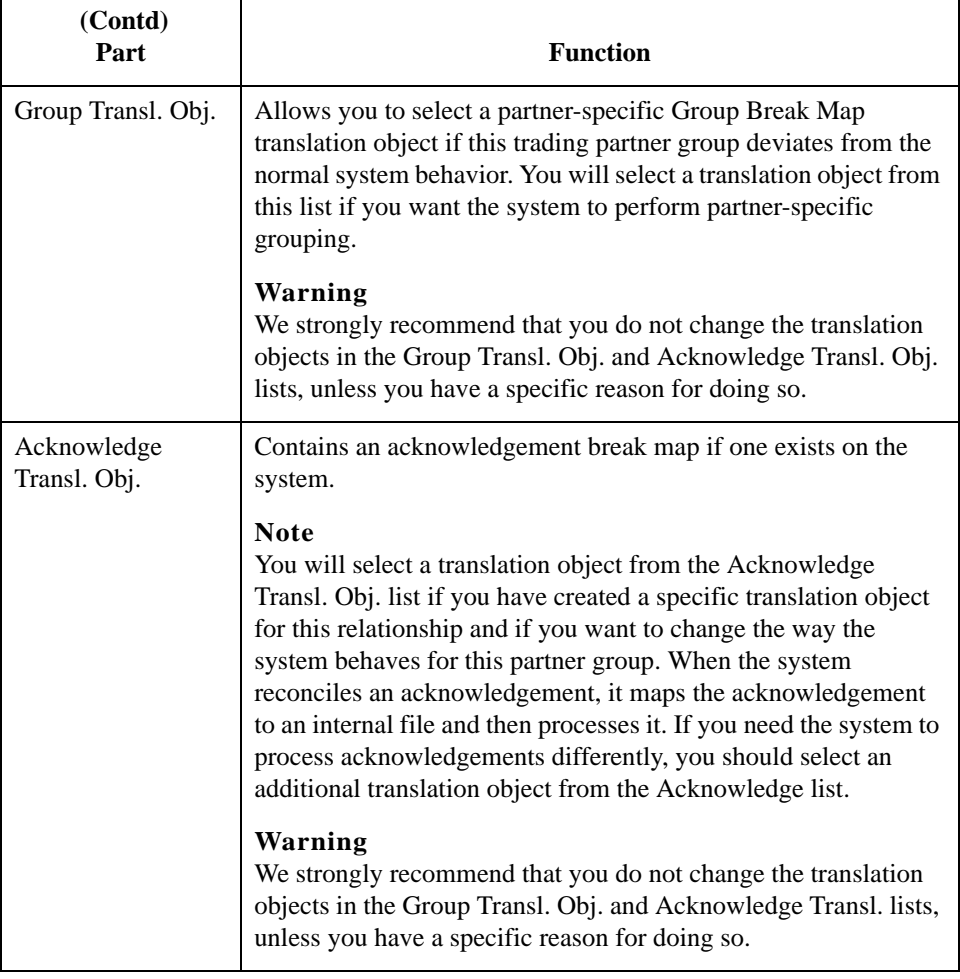

## **Inbound Interchange Select Dialog Box**

**Introduction** The Inbound Interchange Select dialog box is used to select an existing interchange definition to be associated with this relationship. You can also use it to initiate the definition of a new interchange or to modify or delete an existing definition. The interchanges available to you are determined by the version you selected on the Inbound Relationships dialog. Interchanges are required for EDIFACT, ODETTE, TRADACOMS, and UCS, and optional for RosettaNet, ANSI X12 and TDCC.

**Diagram** This diagram illustrates the Inbound Interchange Select dialog box.

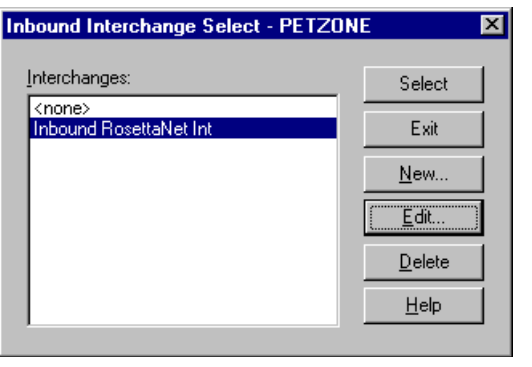

# **Parts and**

This table lists the parts of the Inbound Interchange Select dialog box and their functions.

### **functions**

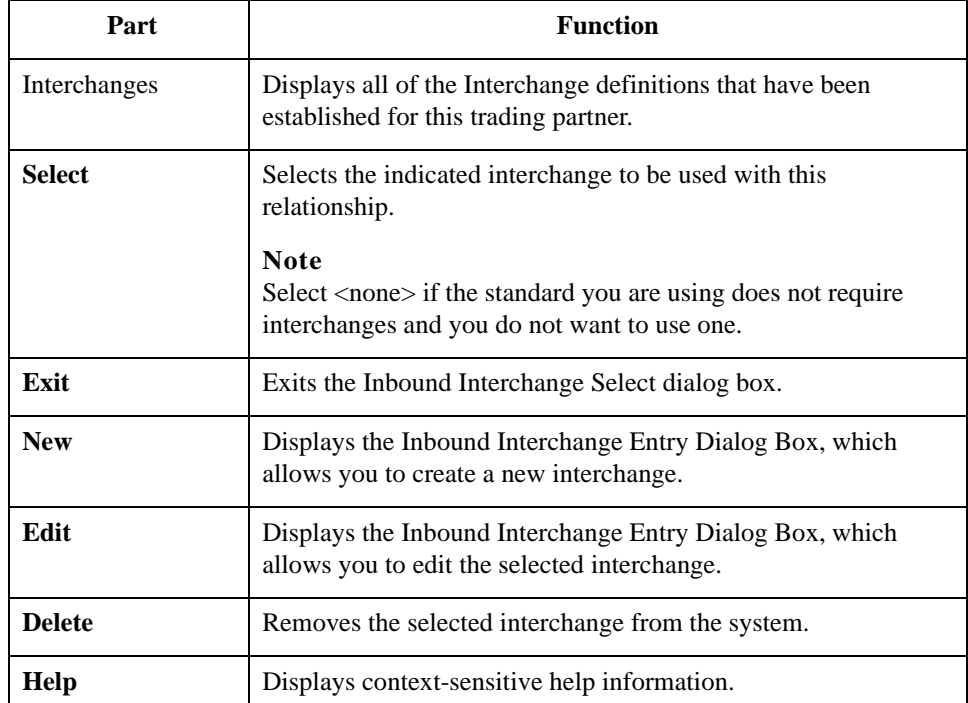

# **Inbound Interchange Entry Dialog Box**

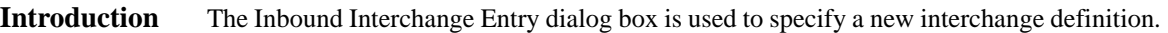

**Diagram** This diagram illustrates the Inbound Interchange Entry dialog box with the Advanced options appended.

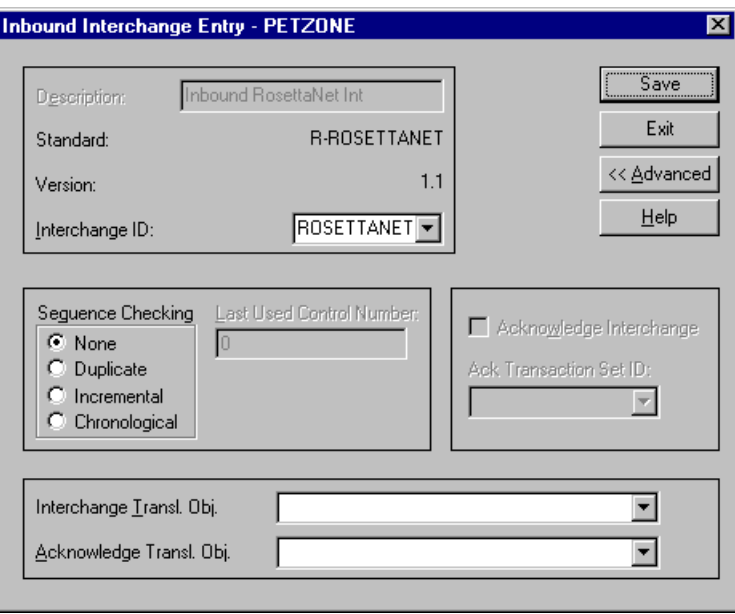

### **Parts and functions**

This table lists the parts of the Inbound Interchange Entry dialog box and their functions.

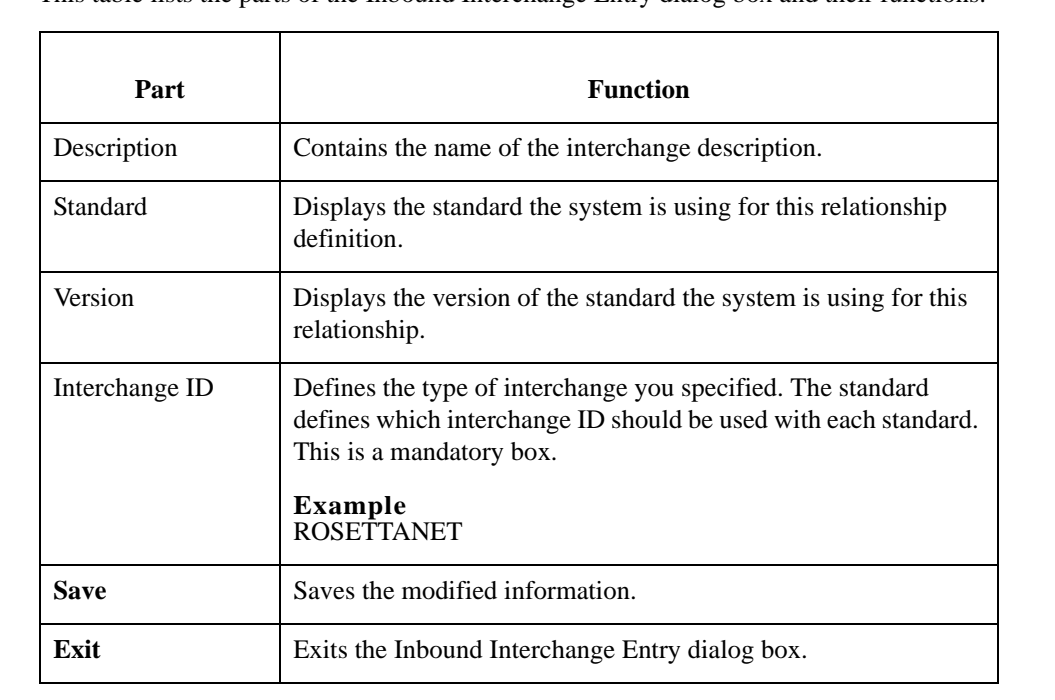

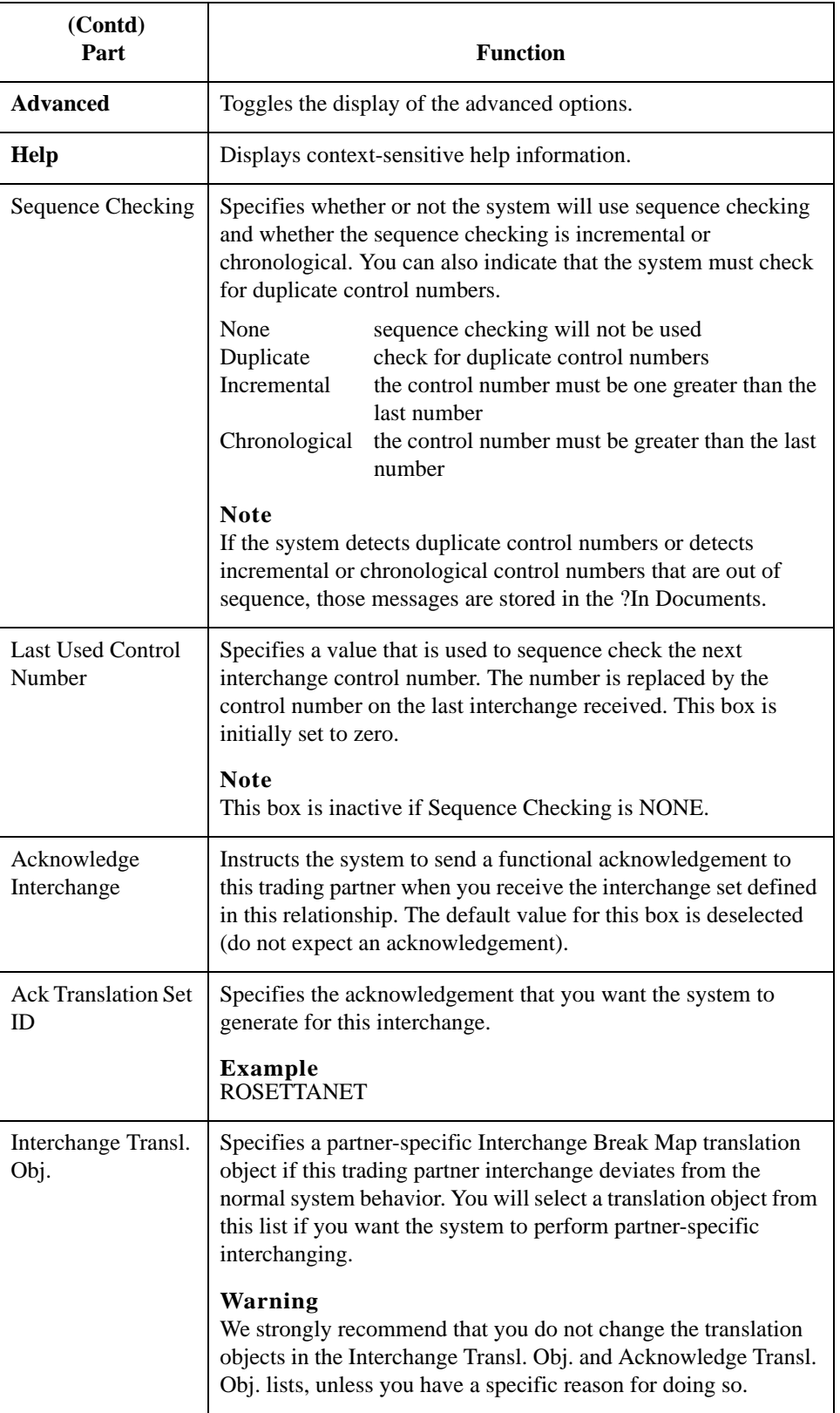

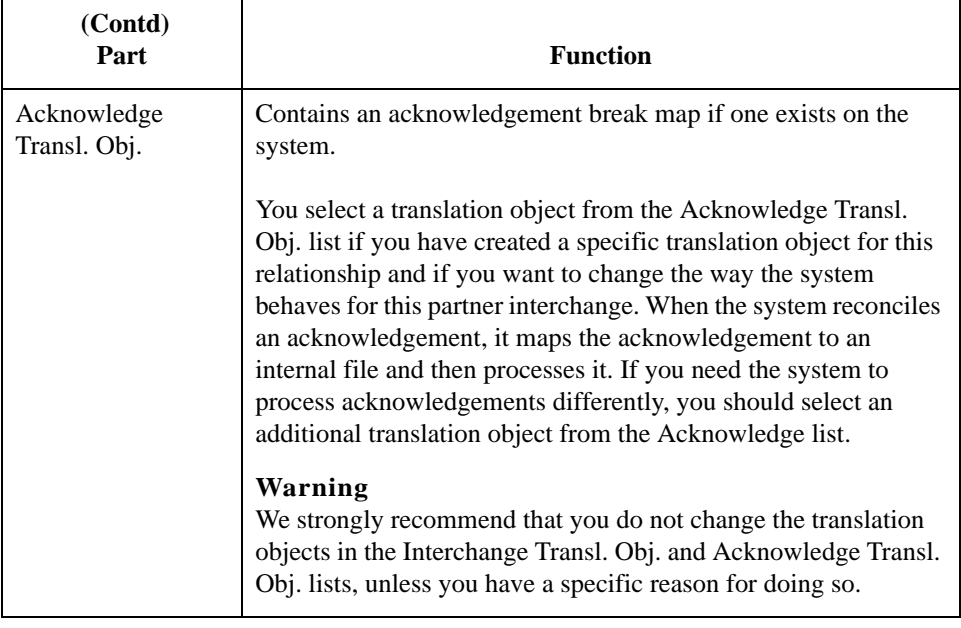

2 - 28

# **Outbound Relationship Dialog Box**

**Introduction** Outbound relationships define the parameters needed to send a message to a trading partner. The Outbound Relationship dialog box controls other subordinate dialogs which allow you to define everything that is necessary to establish the relationship.

> You are required to specify exactly which message the system sends. You must also specify which translation objects are used to define the data entry formatting, import rules, or printing requirements. In addition, for RosettaNet you need to define the specific PIP Initiation requirements that you agreed on with your trading partner.

### **Note**

The PIP Initiation requirements vary depending on which version of RosettaNet you are using (i.e., 1.1 or 2.0).

**Diagram** This diagram illustrates the Outbound Relationship dialog box with the Advanced options appended.

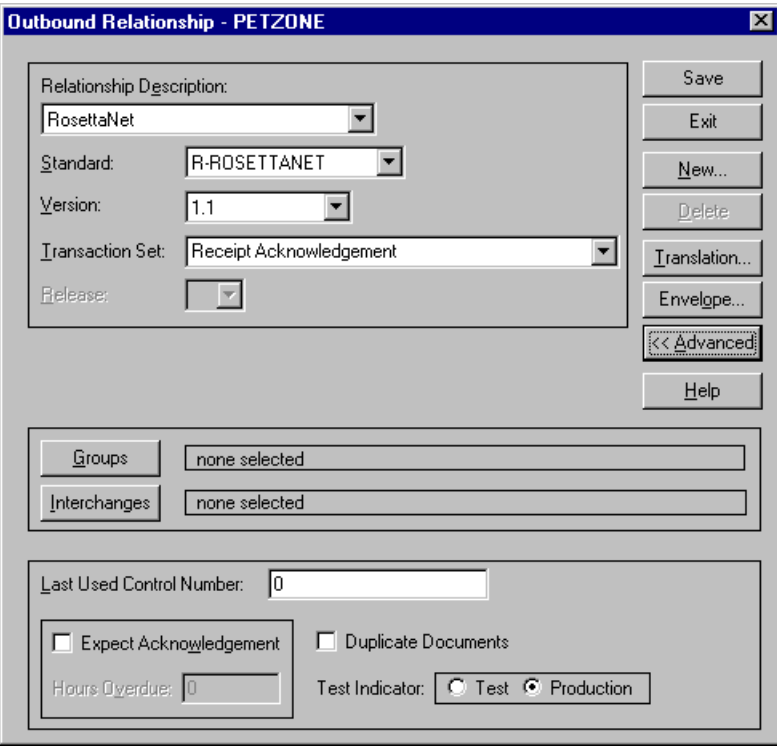

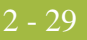

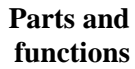

This table lists the parts of the Outbound Relationship dialog box and their functions.

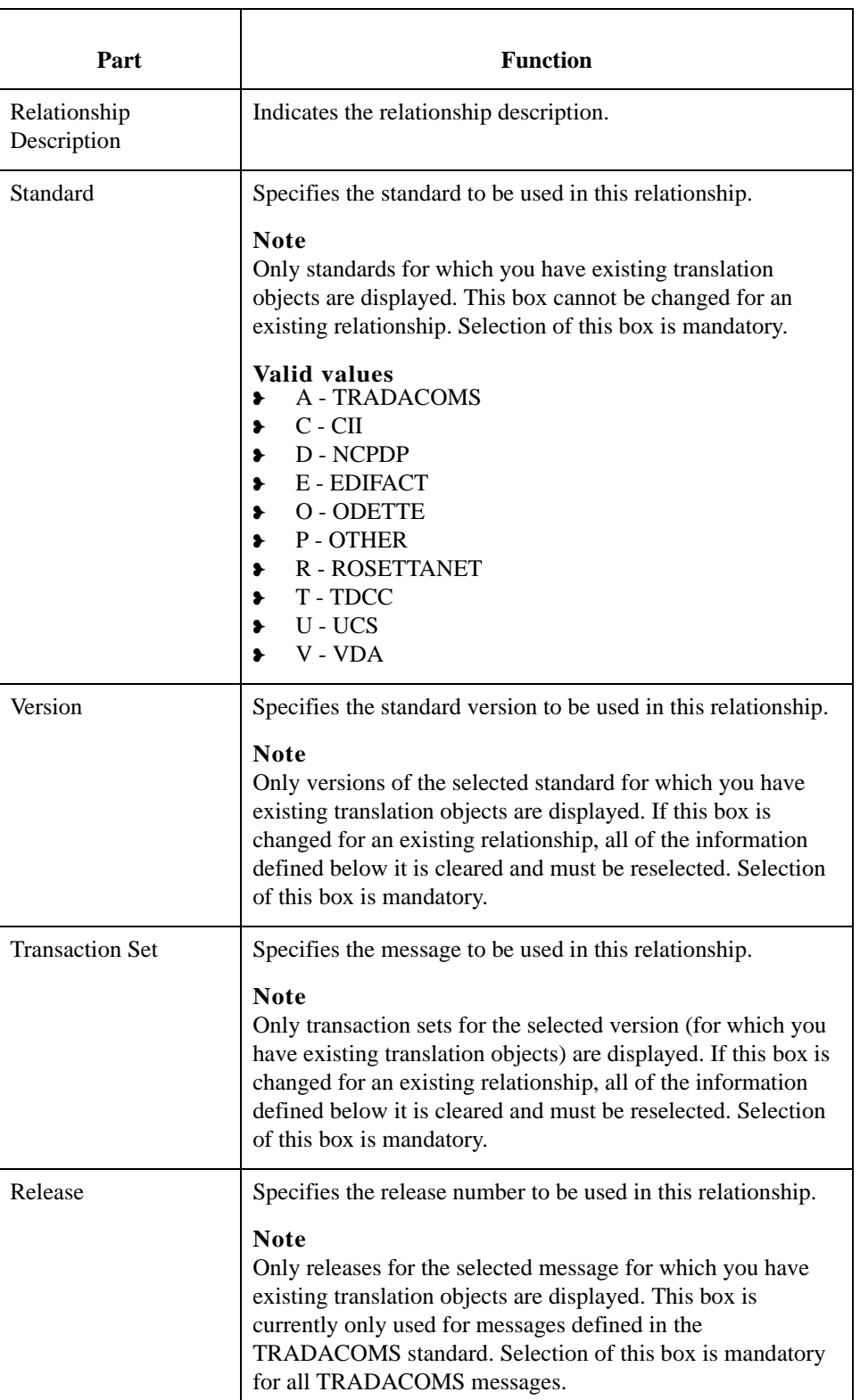

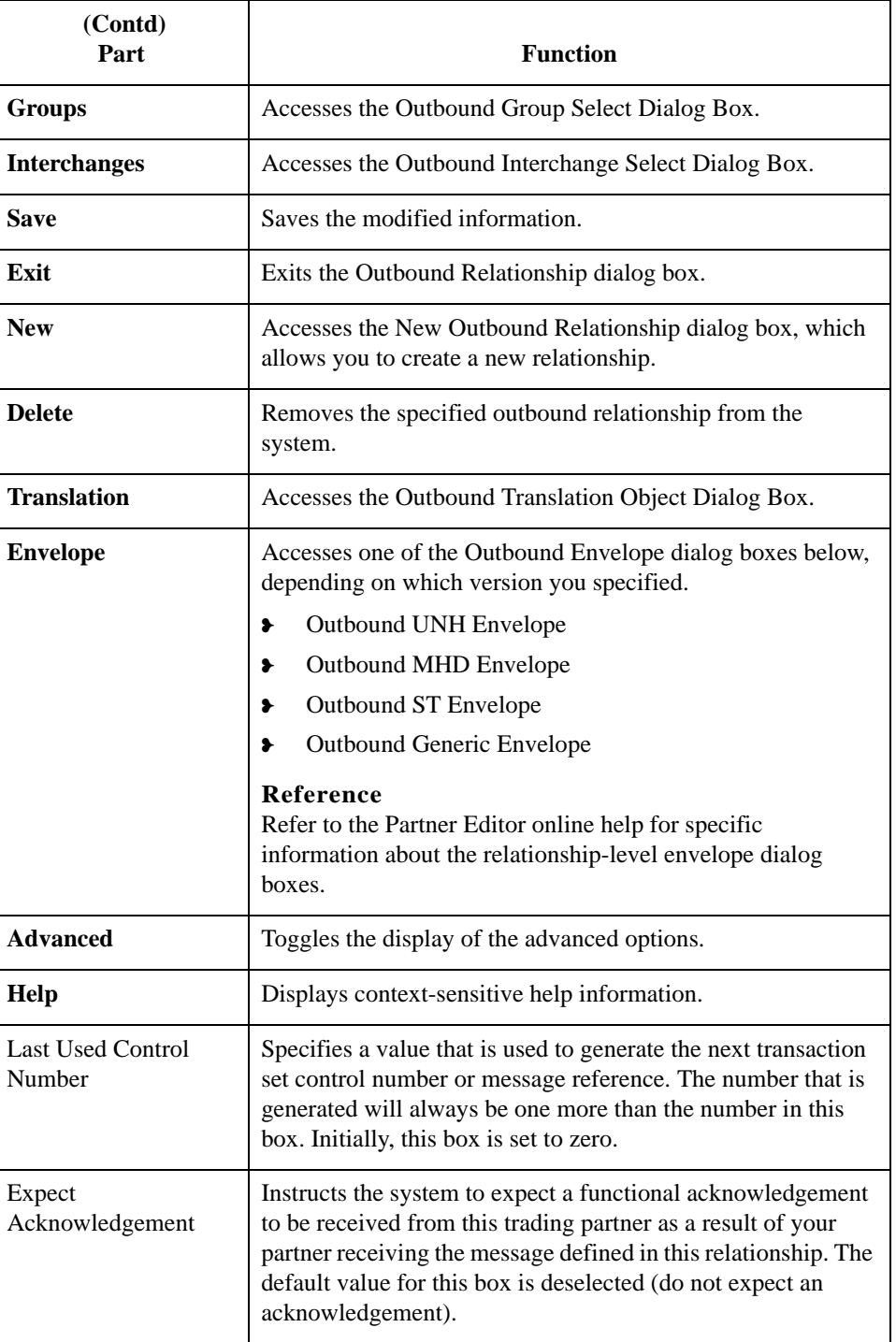

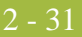

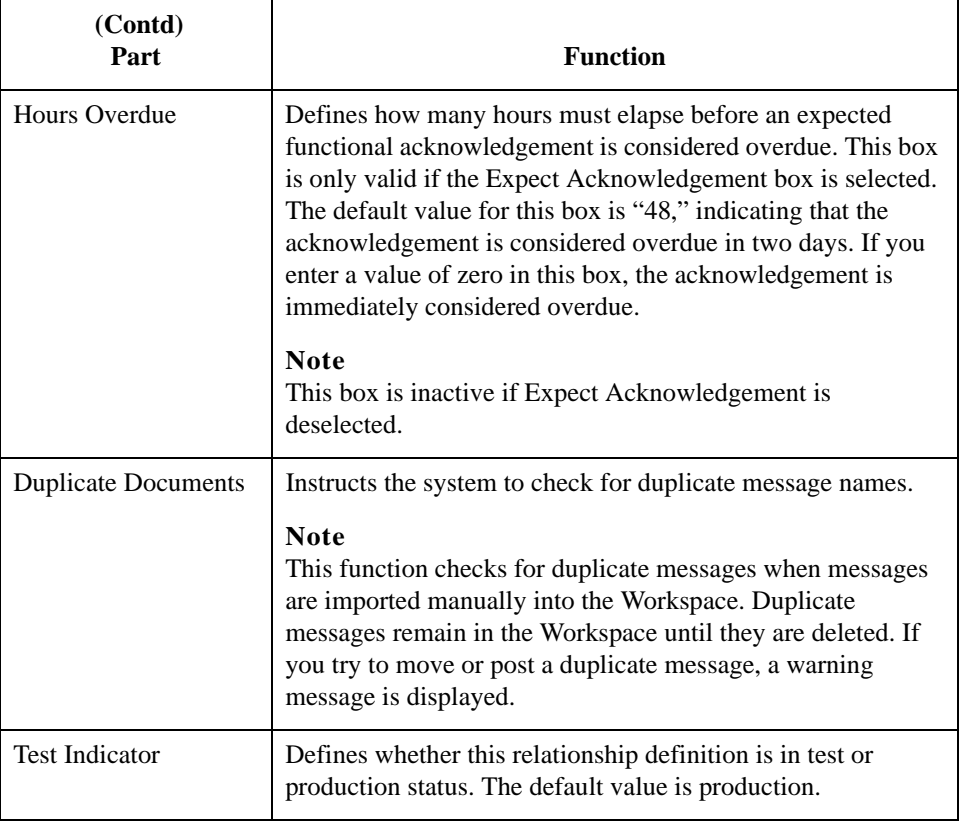

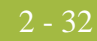

# **Outbound Translation Object Dialog Box**

**Introduction** The Outbound Translation Objects dialog box is used to specify which translation objects are used to process the data defined by this relationship.

> This table lists the outbound translation levels (hierarchically, starting with the lowest level).

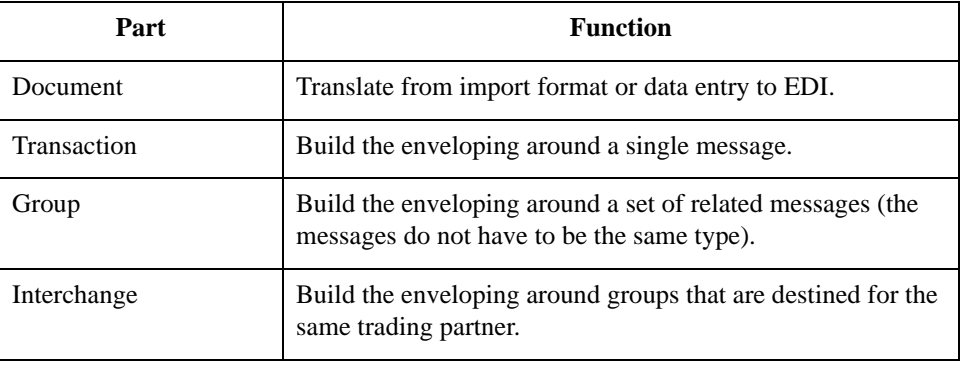

**Diagram** This diagram illustrates the Outbound Translation Object dialog box with the Advanced options appended.

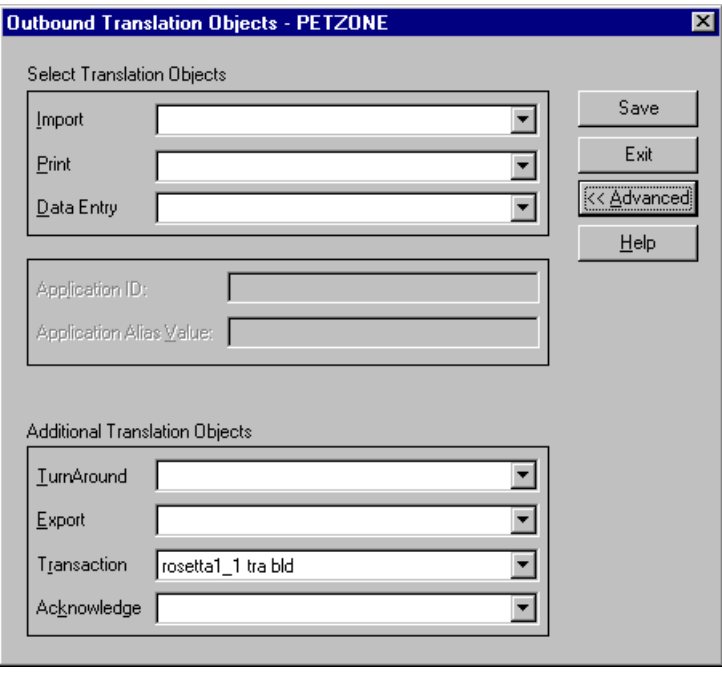

Sterling Gentran:Server – May 2011 RosettaNet User Guide

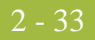

### **Parts and functions**

This table lists the parts of the Outbound Translation Object dialog box and their functions.

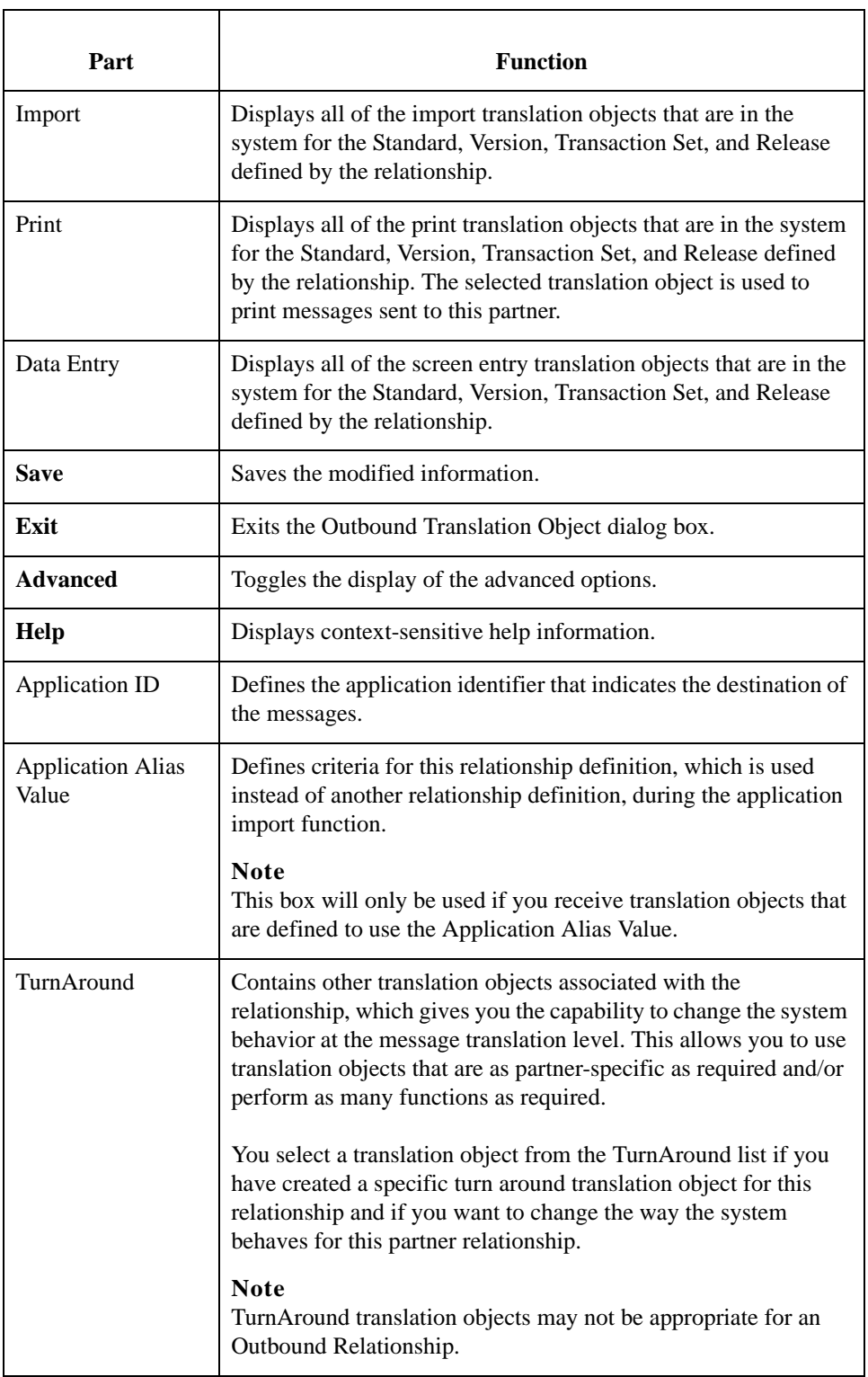

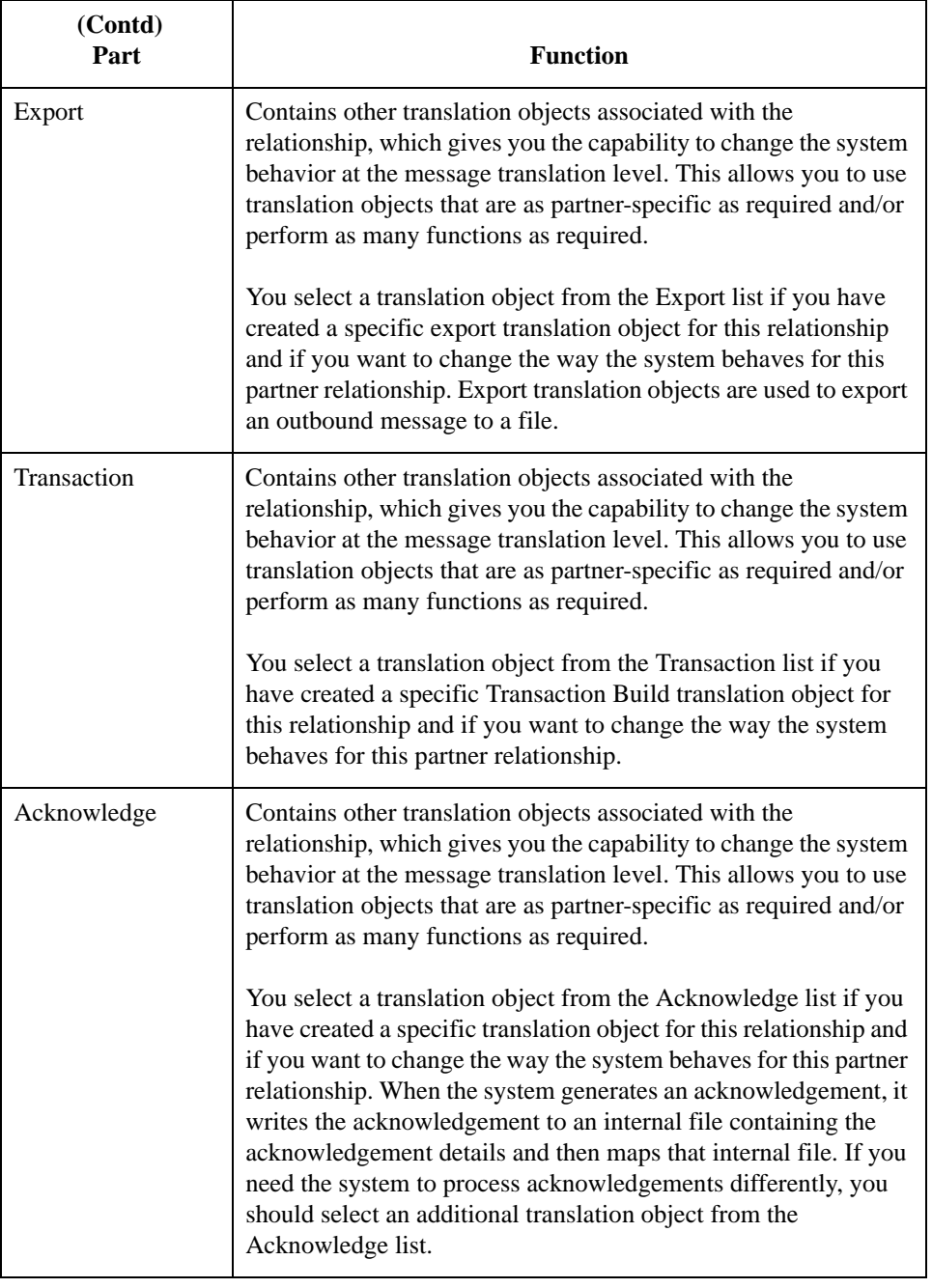

# **Outbound Group Select Dialog Box**

### **Introduction** The Outbound Group Select dialog box is used to select an existing functional group definition to be associated with this relationship. You can also use it to initiate the definition of a new functional group or to modify or delete an existing definition. The groups that are available to you is determined by the version you selected on the Outbound Relationship dialog box.

Functional groups are required for ANSI X12, TDCC, and UCS standards, are optional for EDIFACT and ODETTE, and are not specified for RosettaNet and TRADACOMS.

**Diagram** This diagram illustrates the Outbound Group Select dialog box.

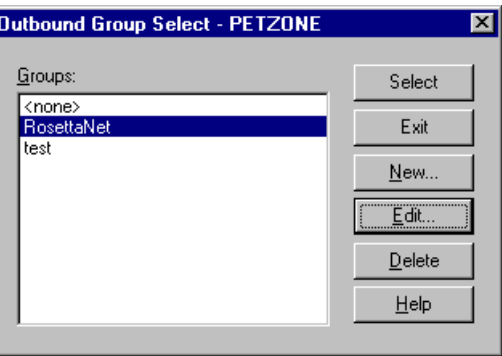

### **Parts and functions**

This table lists the parts of the Outbound Group Select dialog box and their functions.

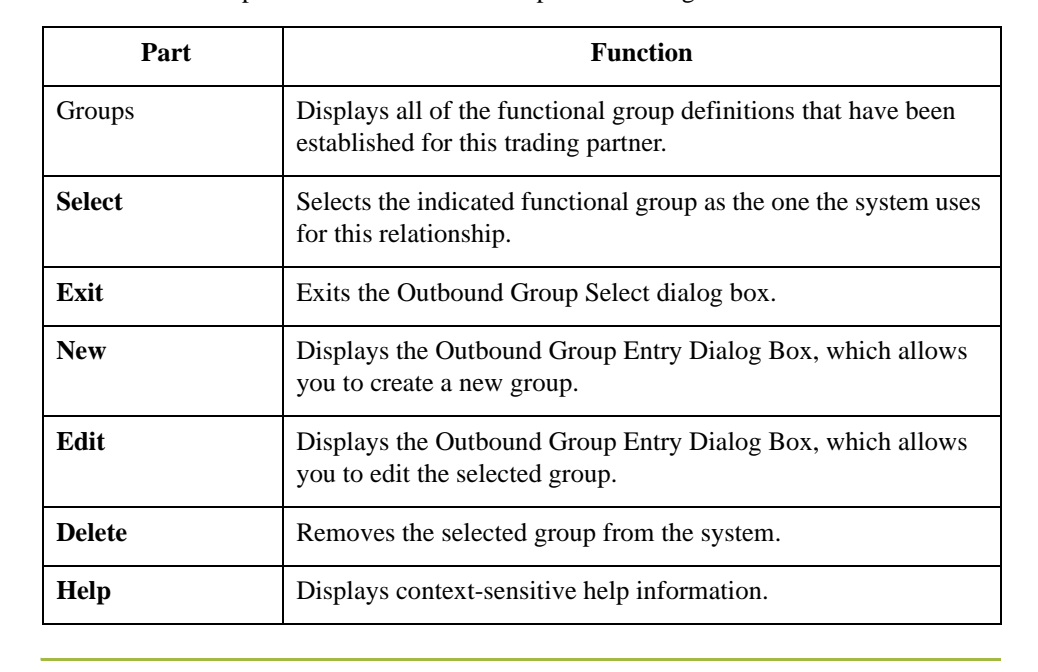

2 - 36

# **Outbound Group Entry Dialog Box**

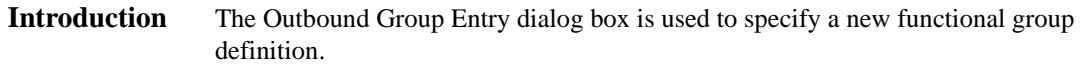

**Diagram** This diagram illustrates the Outbound Group Entry dialog box with the Advanced options appended.

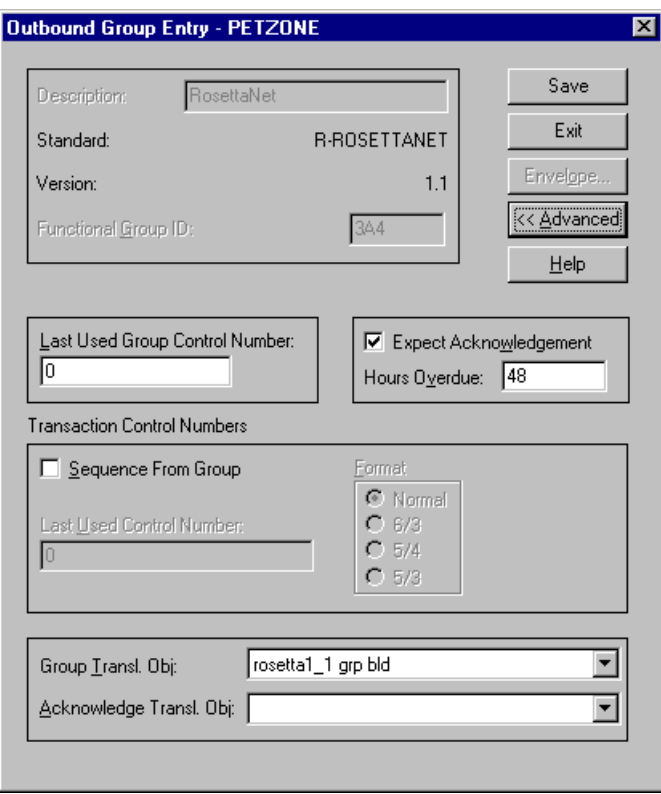

## **Parts and**

This table lists the parts of the Outbound Group Entry dialog box and their functions.

### **functions**

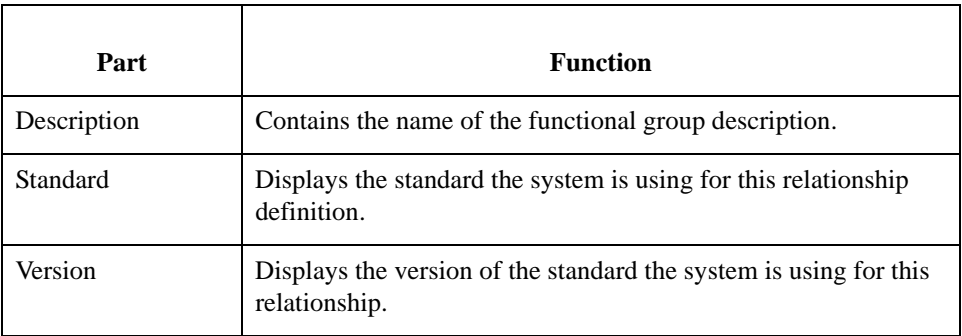

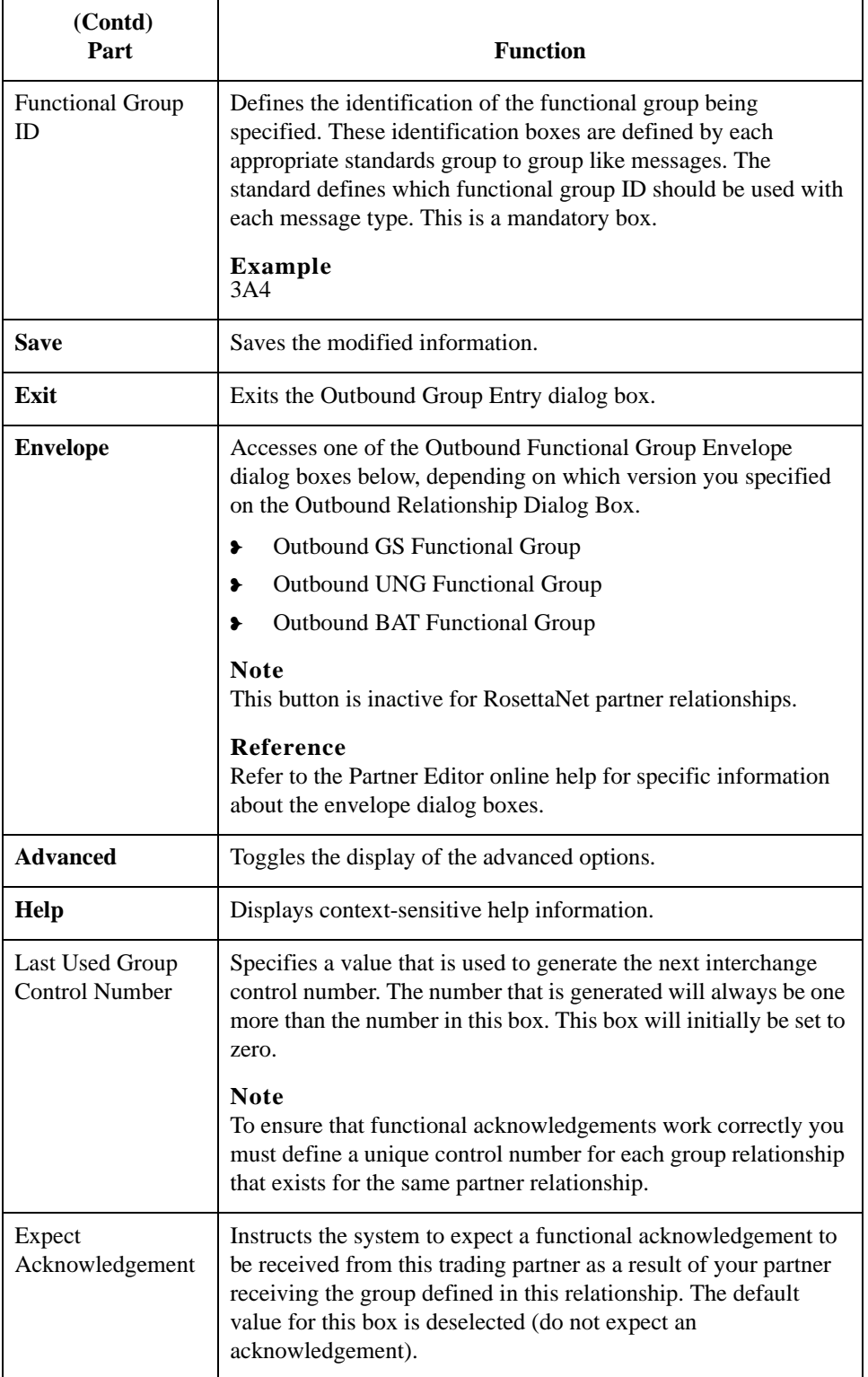

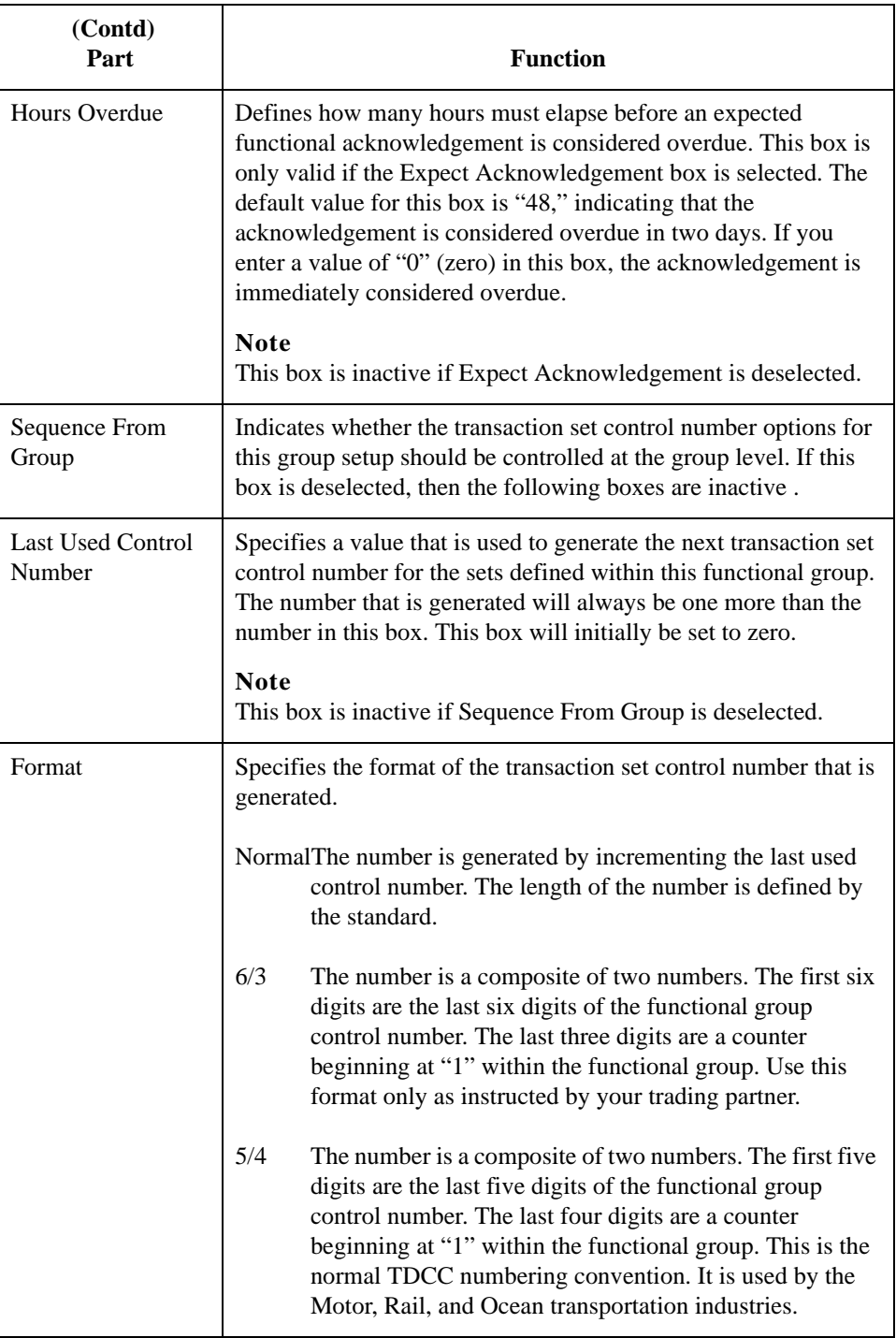

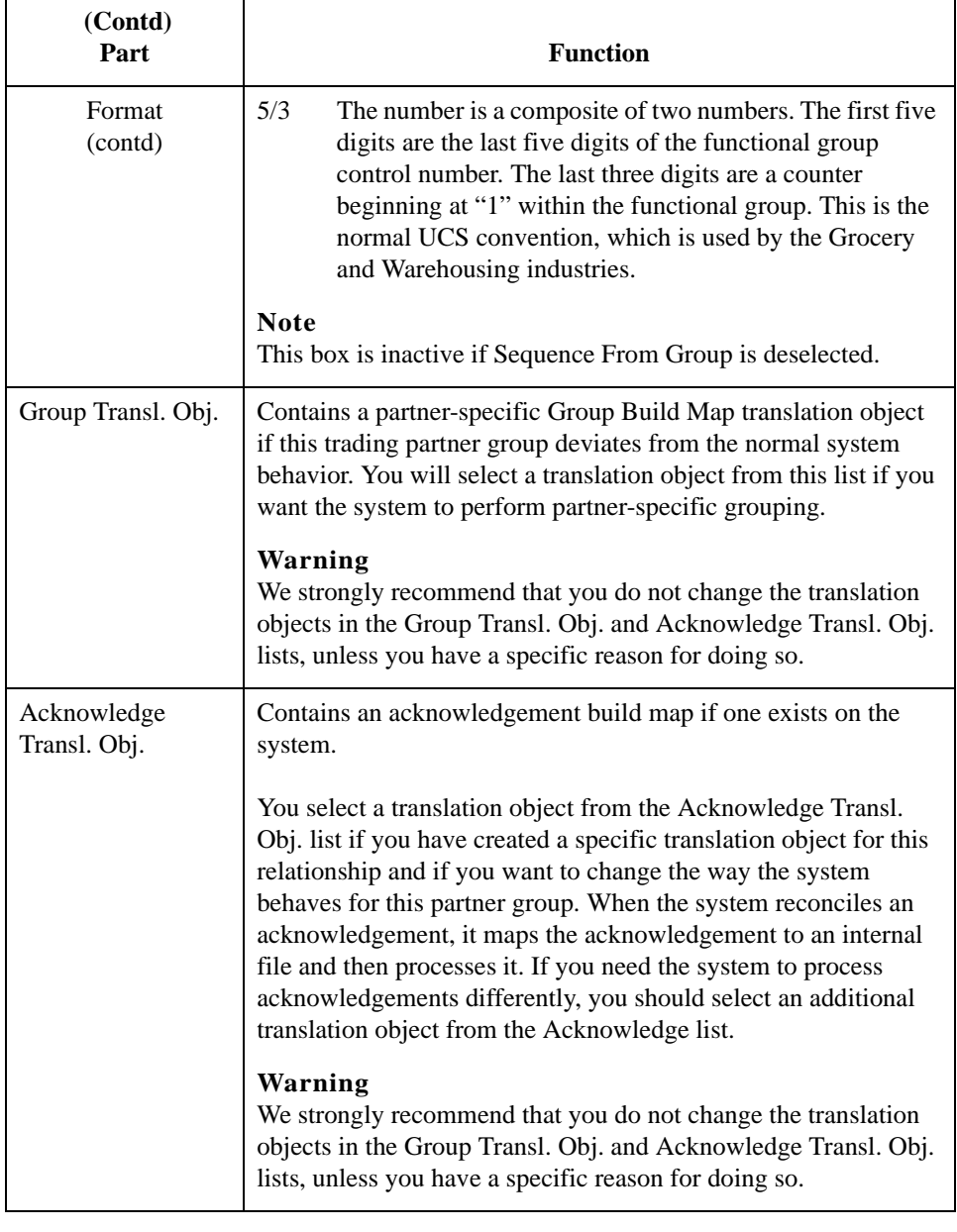

# **Outbound Interchange Select Dialog Box**

**Introduction** The Outbound Interchange Select dialog box is used to select an existing interchange definition to be associated with this relationship. It can also be used to initiate the definition of a new interchange, or to modify or delete an existing definition. The interchanges available to you are determined by the version you selected on the Outbound Relationship dialog box. Interchanges are required for RosettaNet, EDIFACT, ODETTE, TRADACOMS, and UCS, and are optional for ANSI X12 and TDCC.

**Diagram** This diagram illustrates the Outbound Interchange Select dialog box.

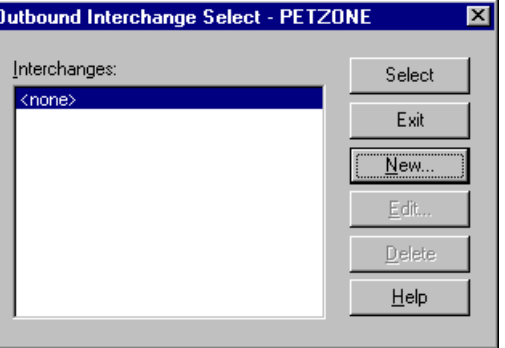

### **Parts and functions**

This table lists the parts of the Outbound Interchange Select dialog box and their functions.

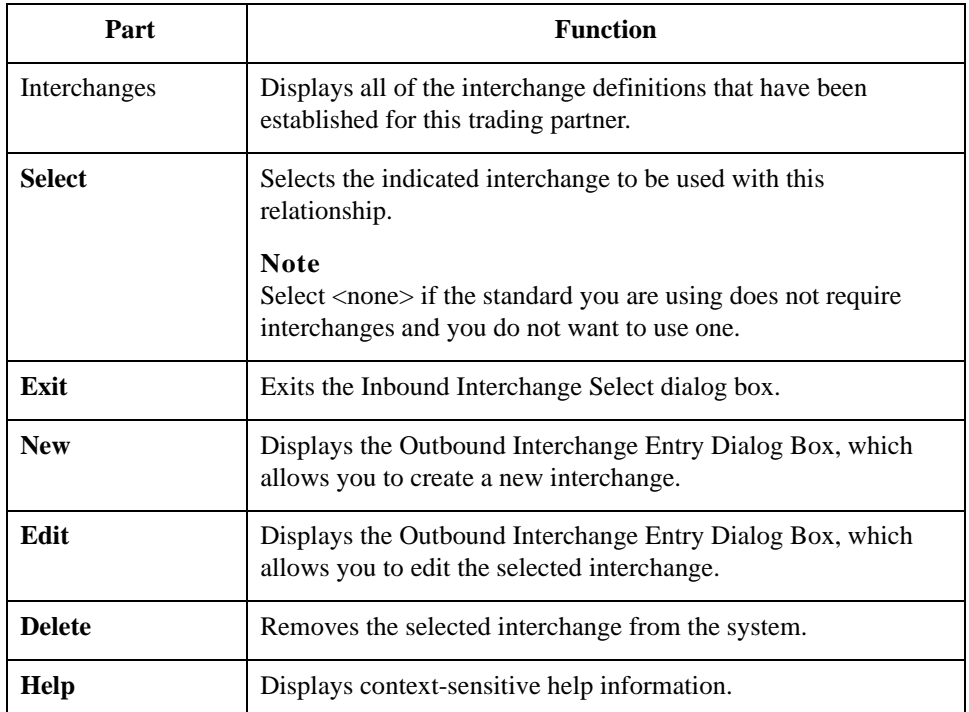

# **Outbound Interchange Entry Dialog Box**

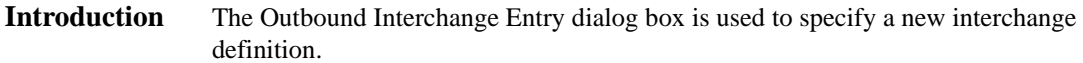

**Diagram** This diagram illustrates the Outbound Interchange Entry dialog box with the Advanced options appended.

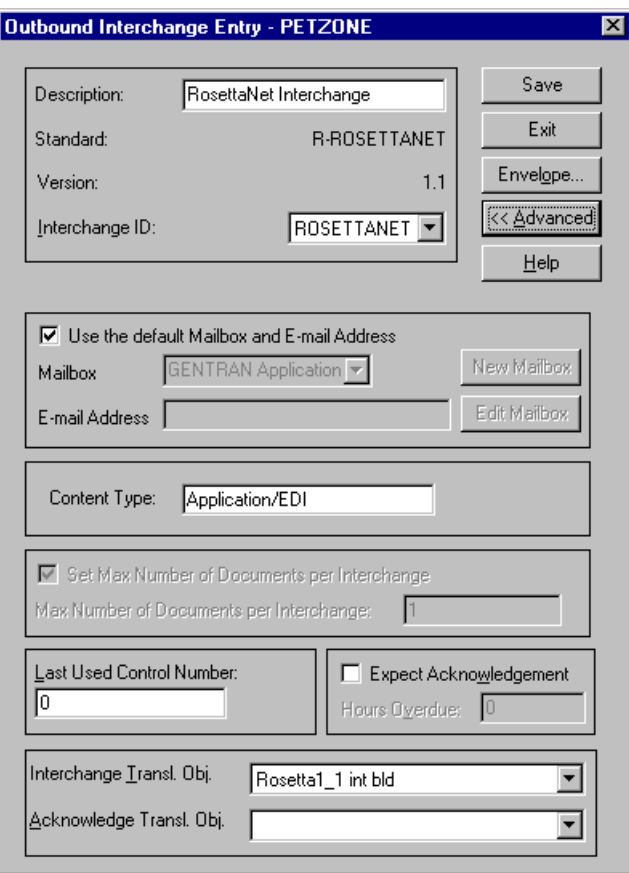

### **Parts and functions**

Part **Part** Function Description Contains the name of the interchange description. Standard Displays the standard the system is using for this relationship definition.

Version Displays the version of the standard the system is using for this

relationship.

This table lists the parts of the Outbound Interchange Entry dialog box and their functions.

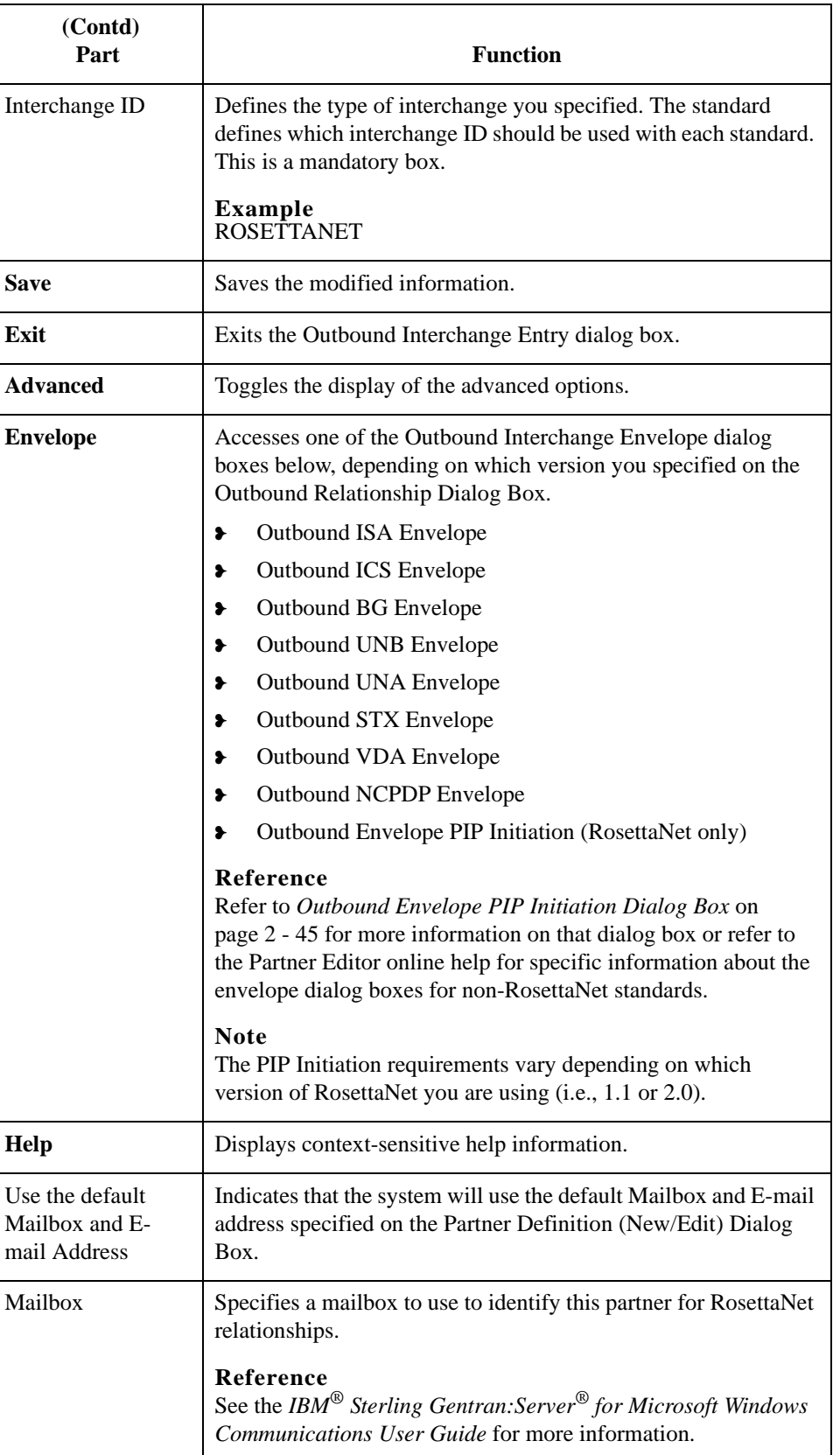

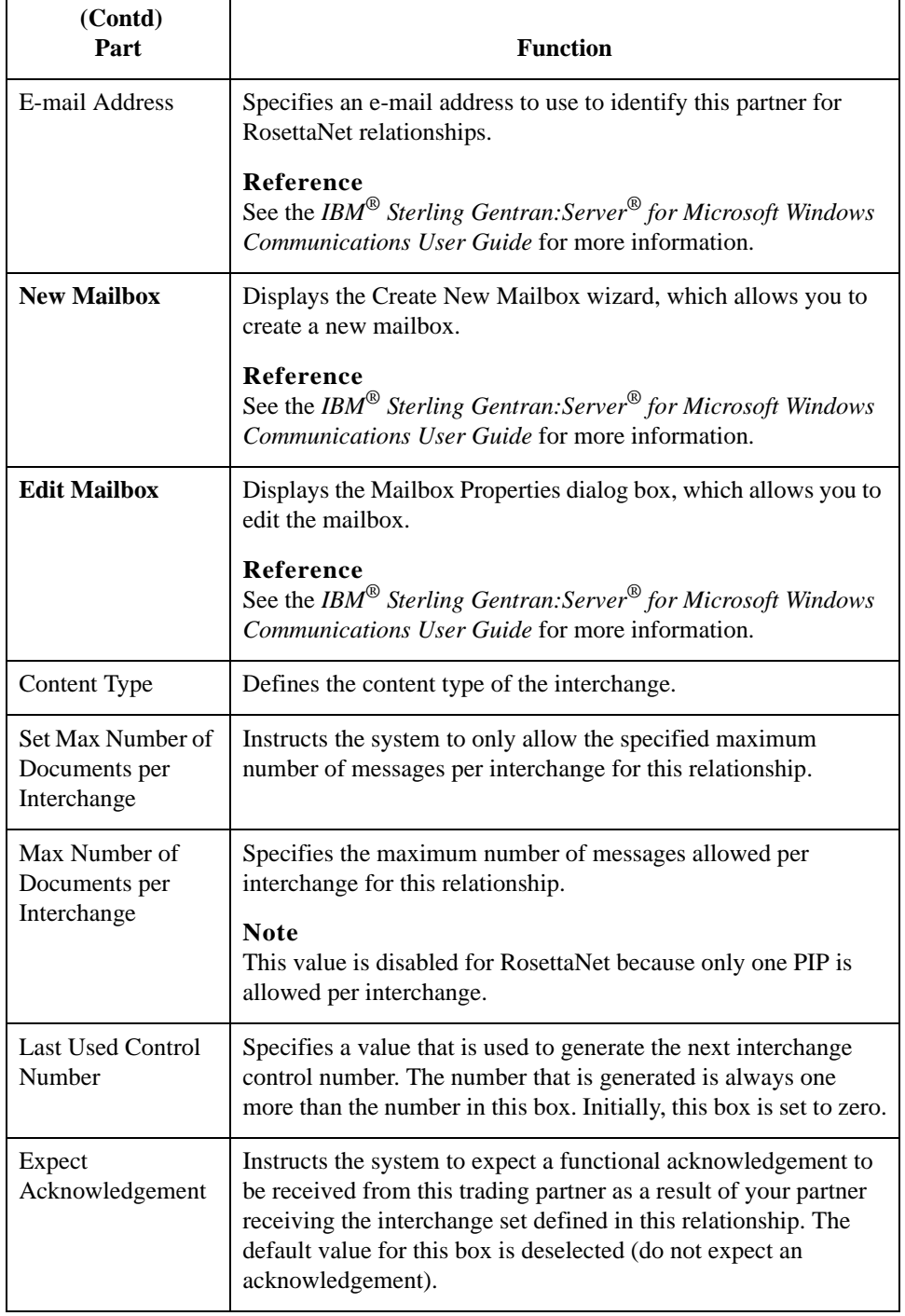

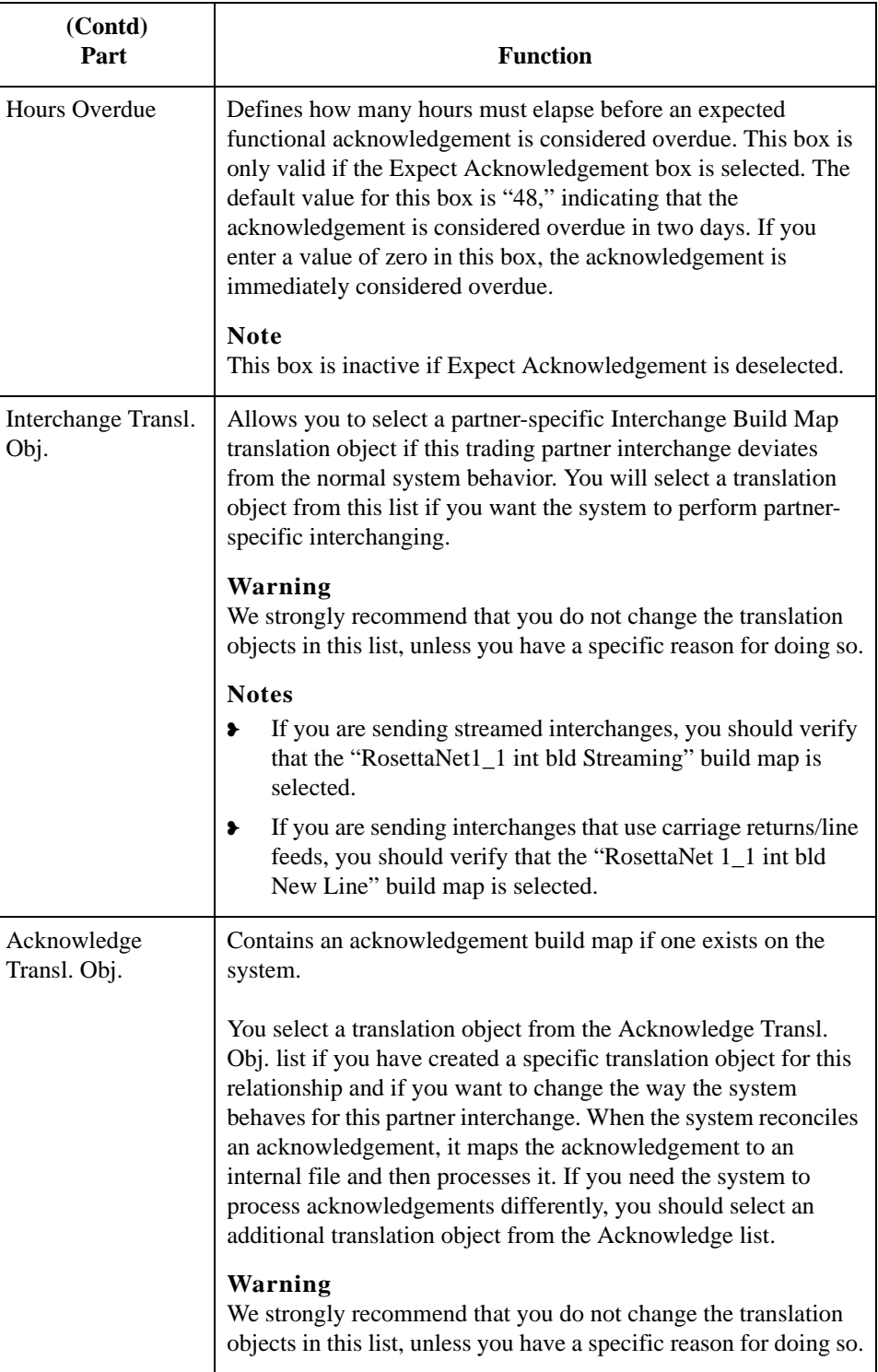
## **Outbound Envelope PIP Initiation Dialog Box**

**Introduction** The Outbound Envelope PIP Initiation dialog box is used to specify enveloping options for a PIP.

**Note**

The PIP Initiation requirements vary depending on which version of RosettaNet you are using (i.e., 1.1 or 2.0).

#### **RosettaNet version 1.1 diagram**

This diagram illustrates the Outbound Envelope PIP Initiation dialog box (version 1.1).

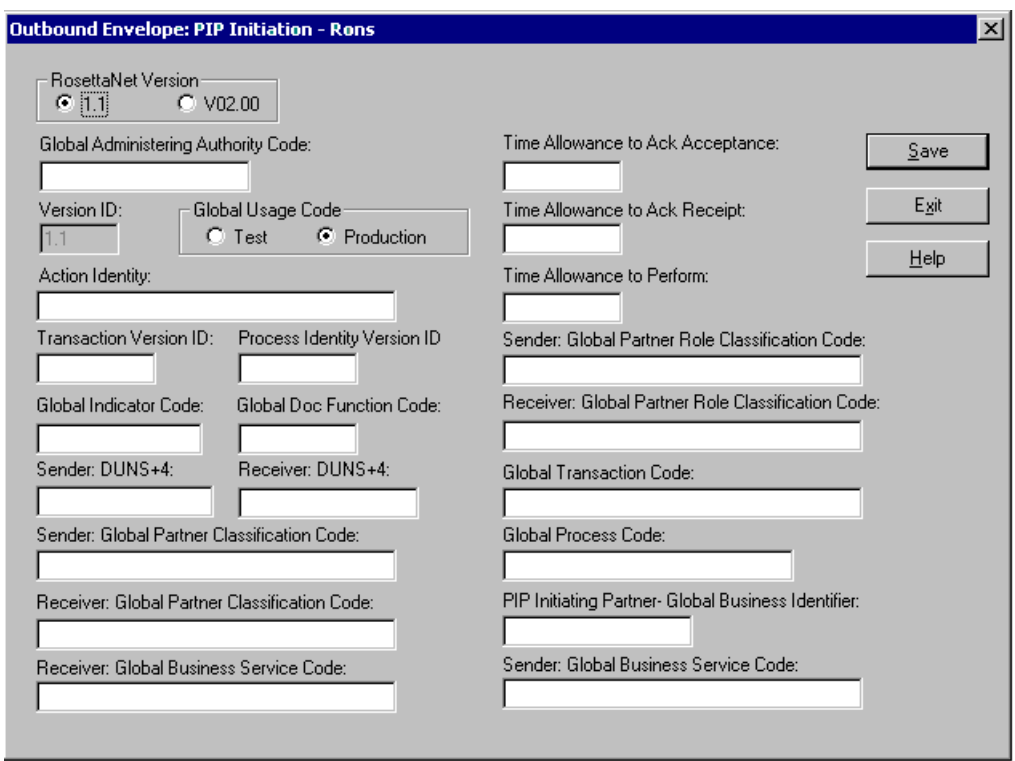

## **RosettaNet version 1.1 parts and functions**

This table lists the parts of the Outbound Envelope PIP Initiation dialog box (version 1.1 selected) and their functions.

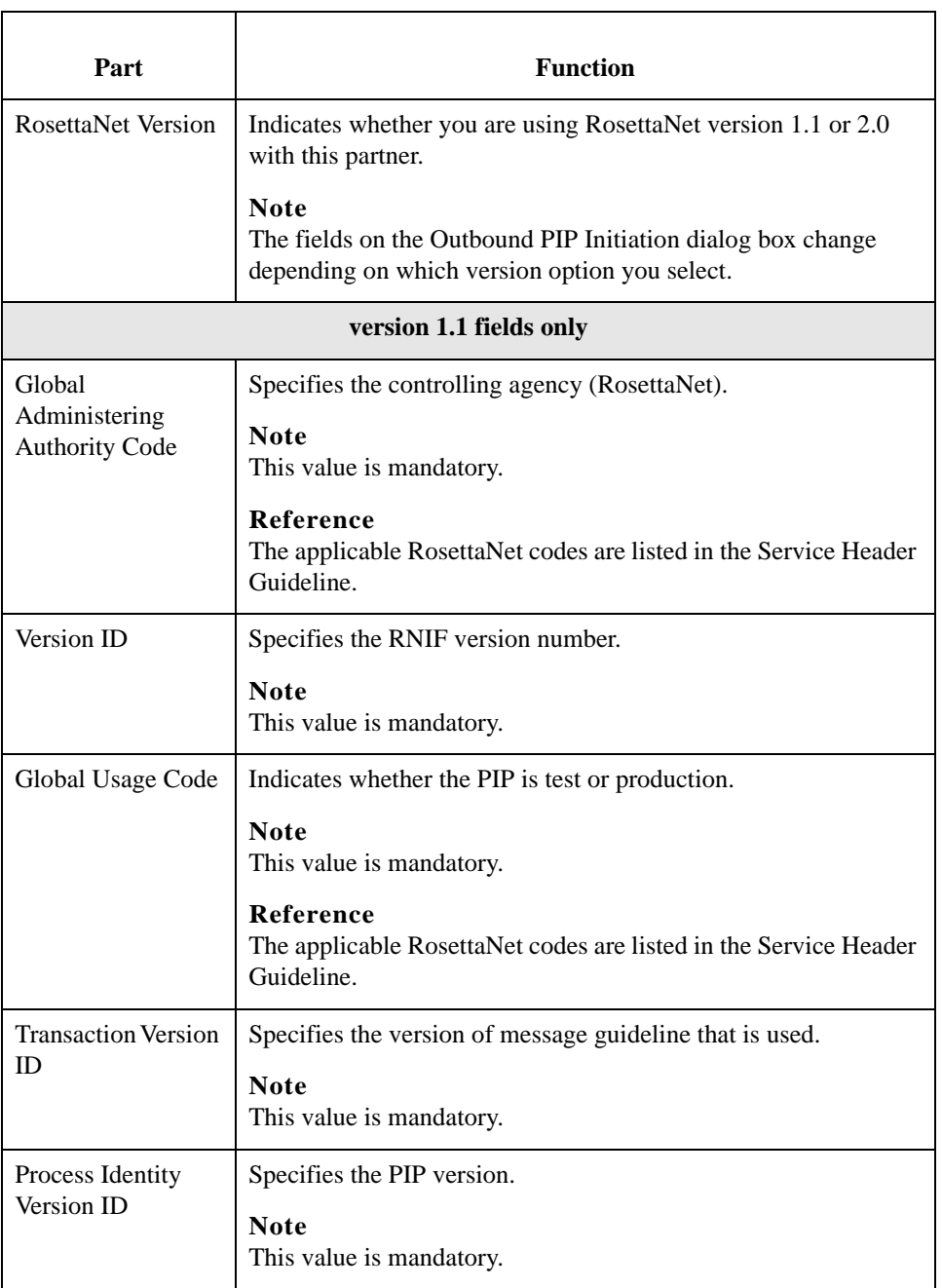

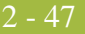

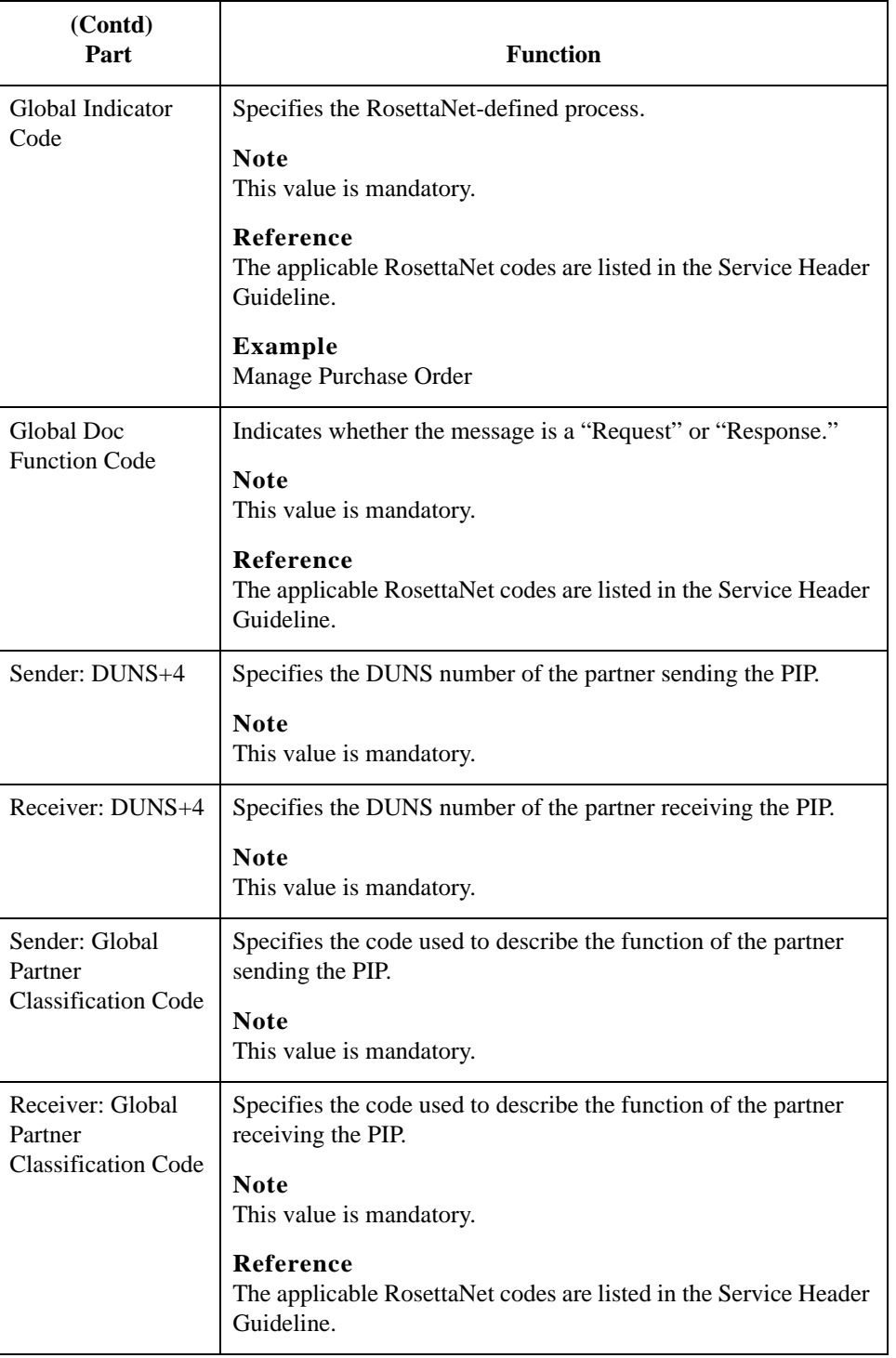

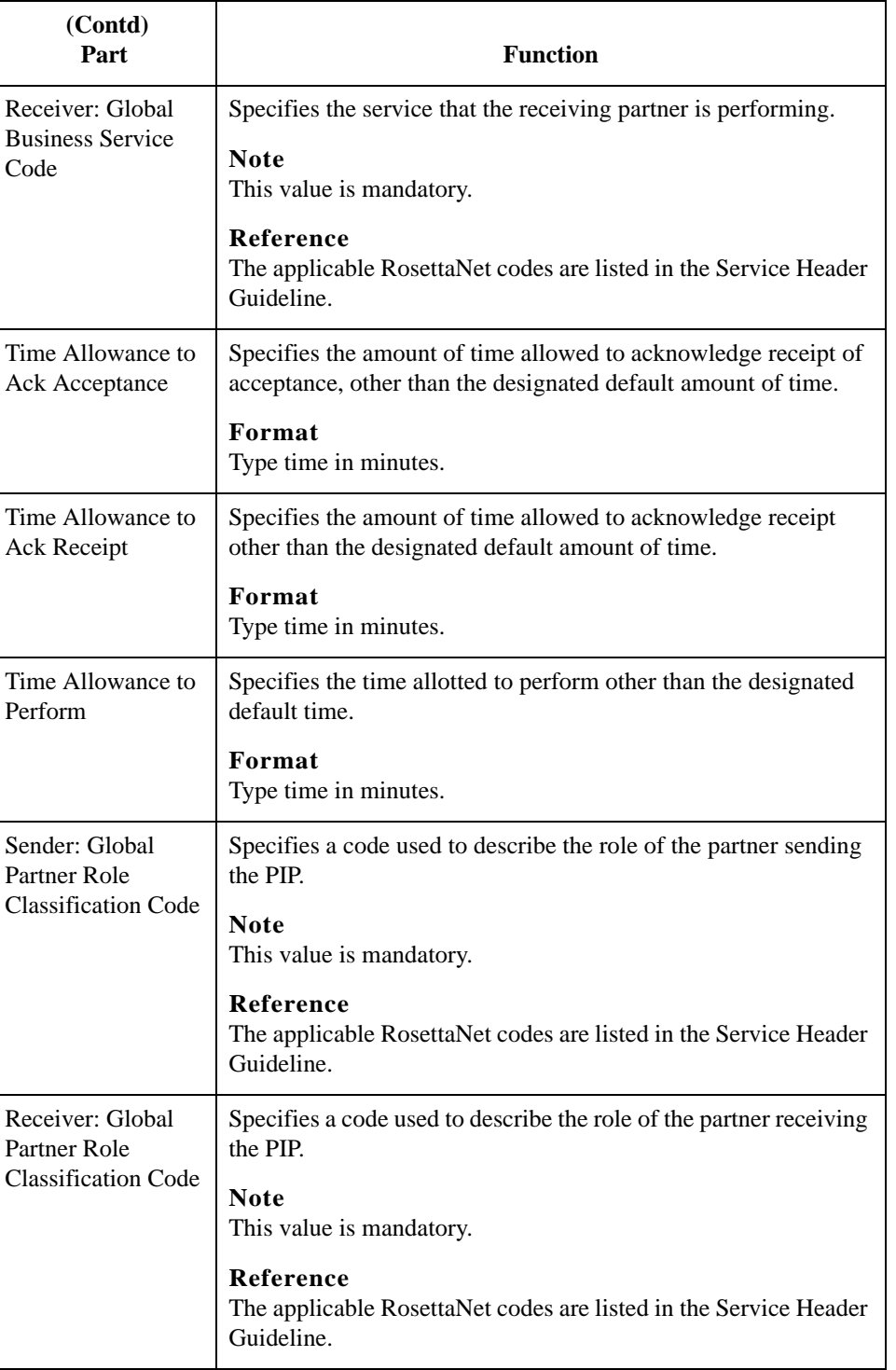

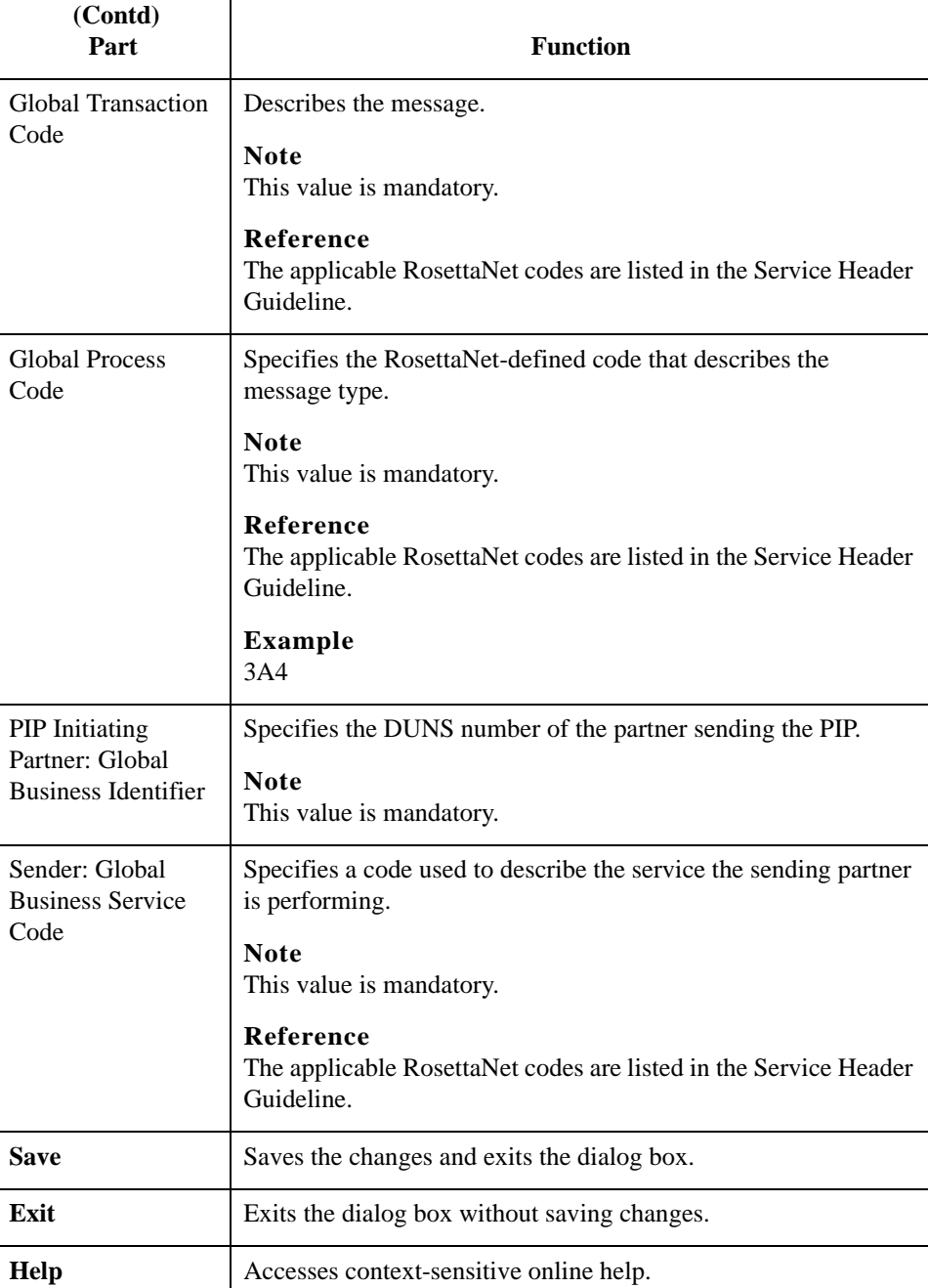

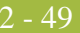

### **RosettaNet version 2.0 diagram**

This diagram illustrates the Outbound Envelope PIP Initiation dialog box (version 2.0).

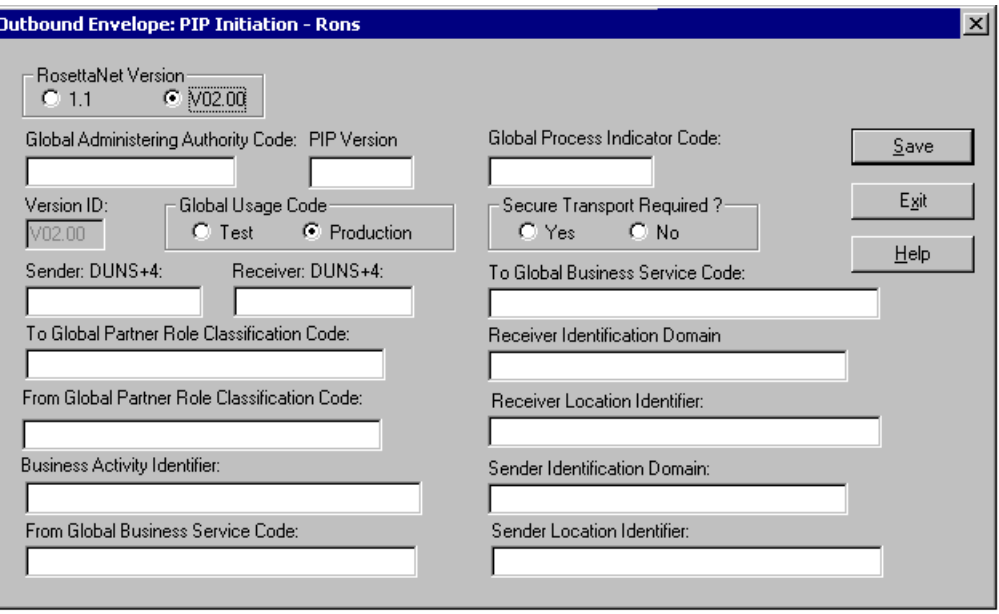

## **RosettaNet version 2.0 parts and functions**

This table lists the parts of the Outbound Envelope PIP Initiation dialog box (version 2.0 selected) and their functions.

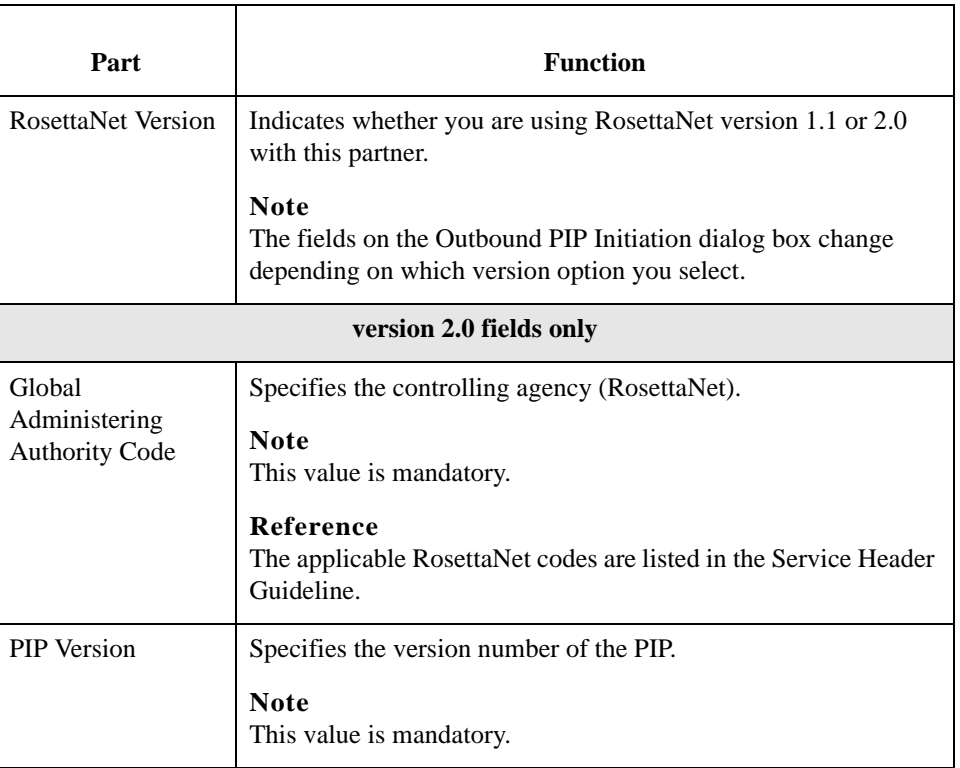

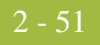

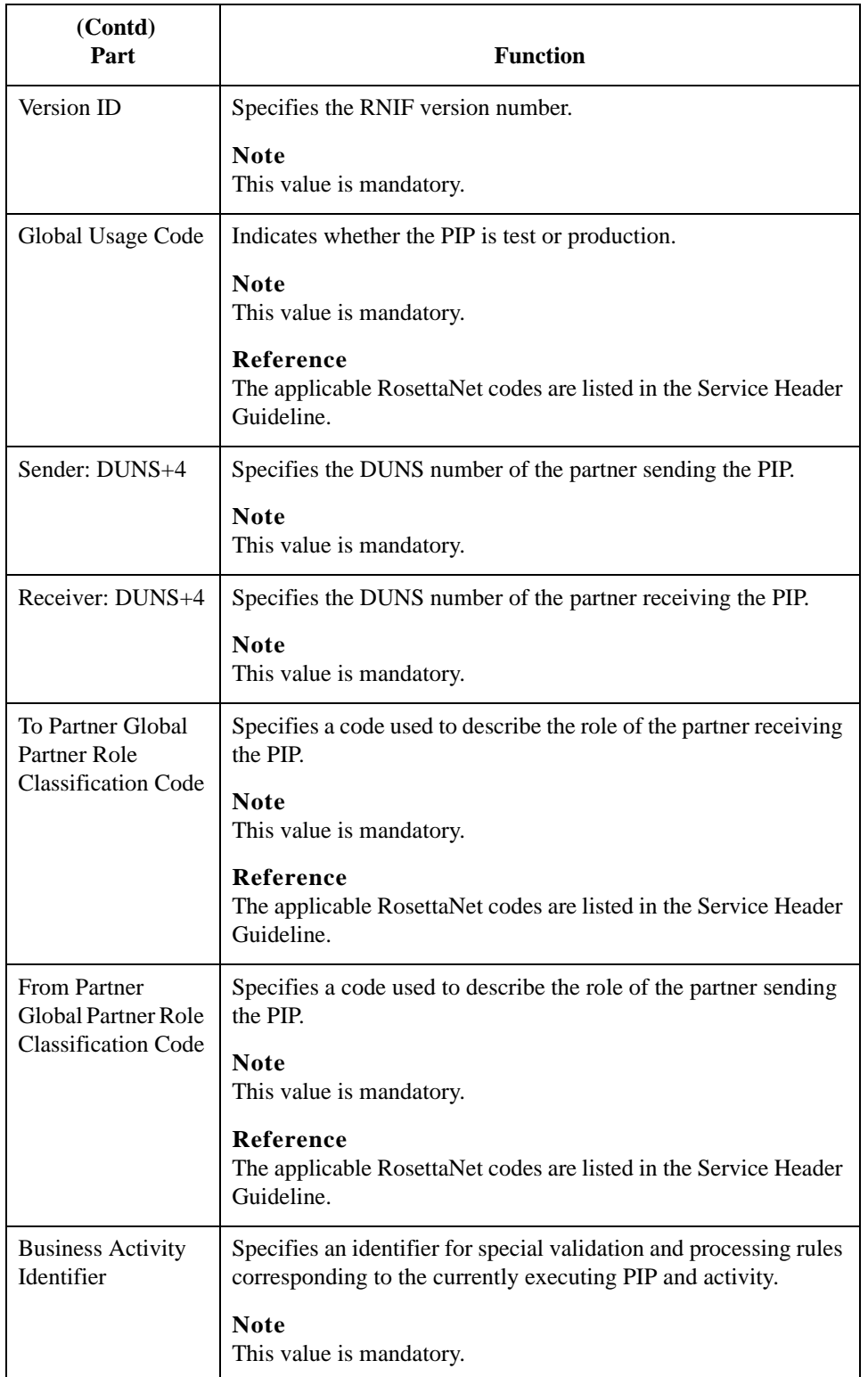

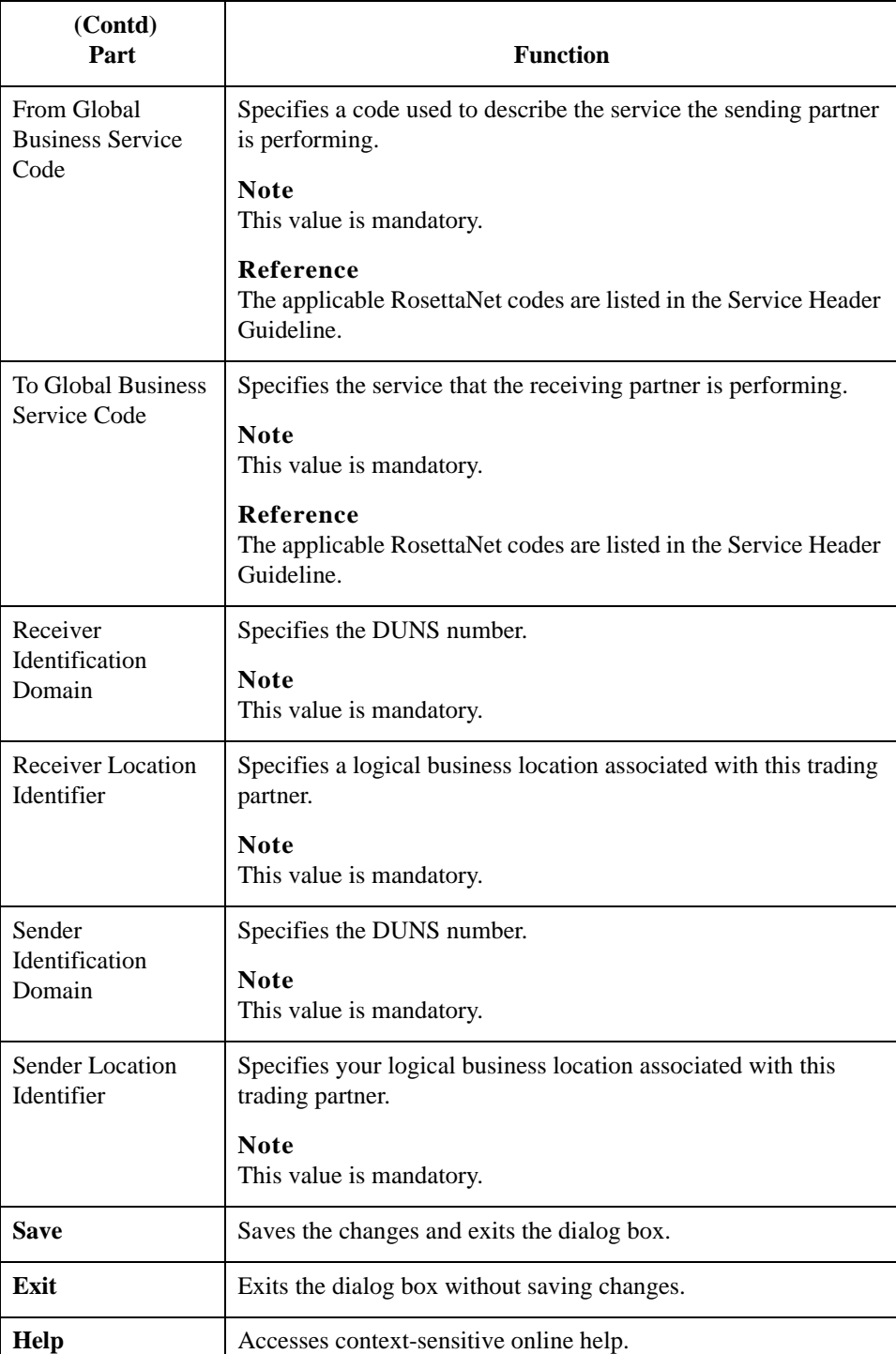

## **Partner Contact Information Manager Dialog Box**

#### **Introduction** The Partner Contact Information Manager enables you to specify information about your enterprise and your partners' enterprises, to ensure that the system can accurately process RosettaNet signal and 0A1 messages.

#### **Note**

You must enter partner contact information before the system can process RosettaNet Receipt Acknowledgements and Exceptions.

#### **Diagram** This diagram illustrates the Partner Contact Information Manager dialog box.

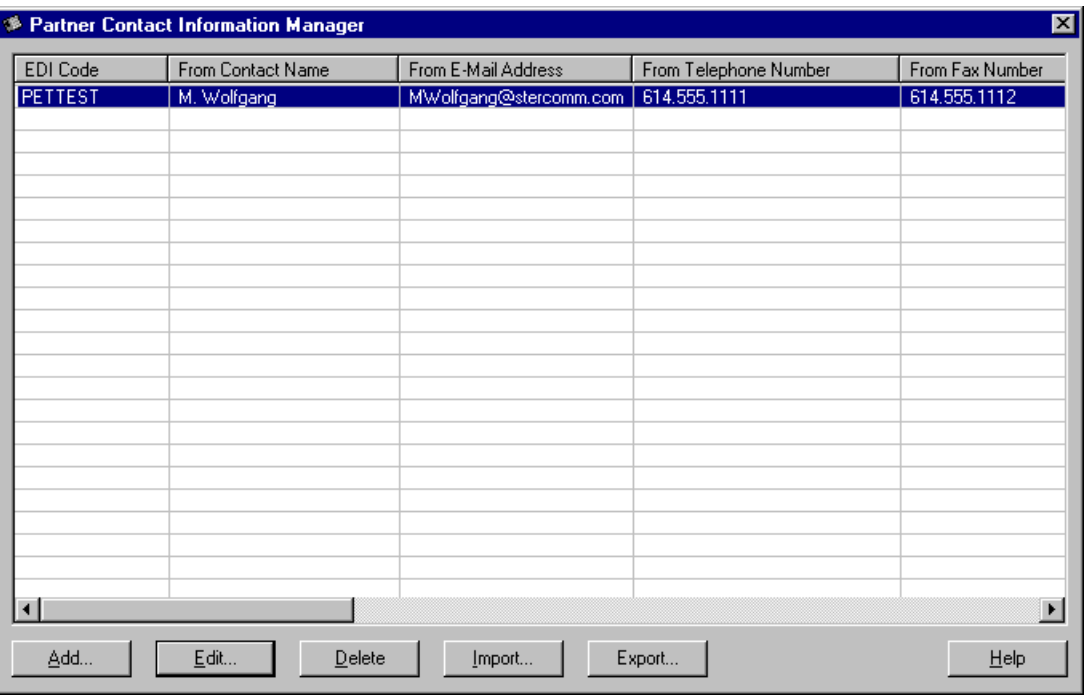

## **Parts and functions**

This table lists the parts of the Partner Contact Information Manager dialog box and their functions.

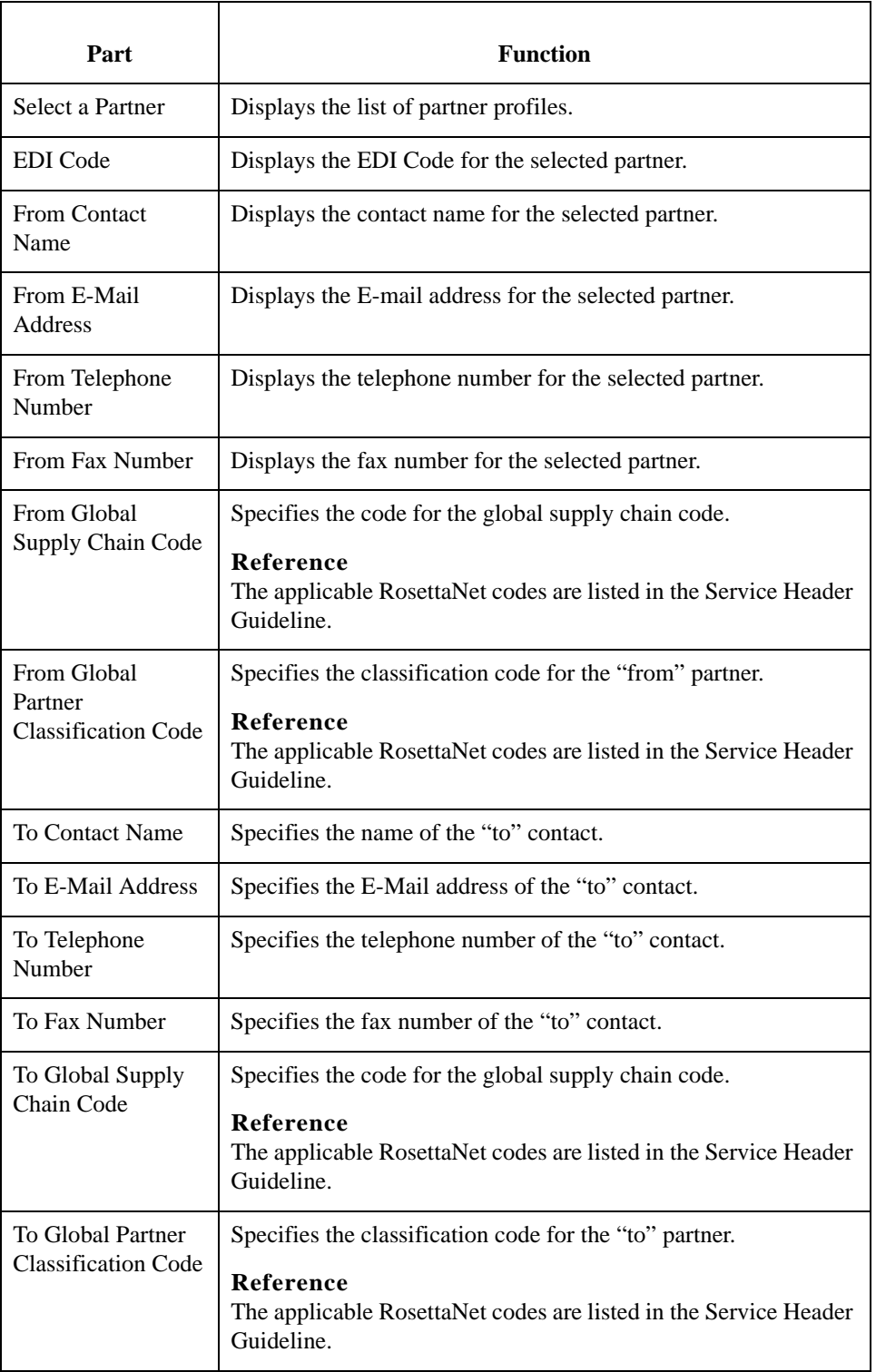

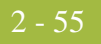

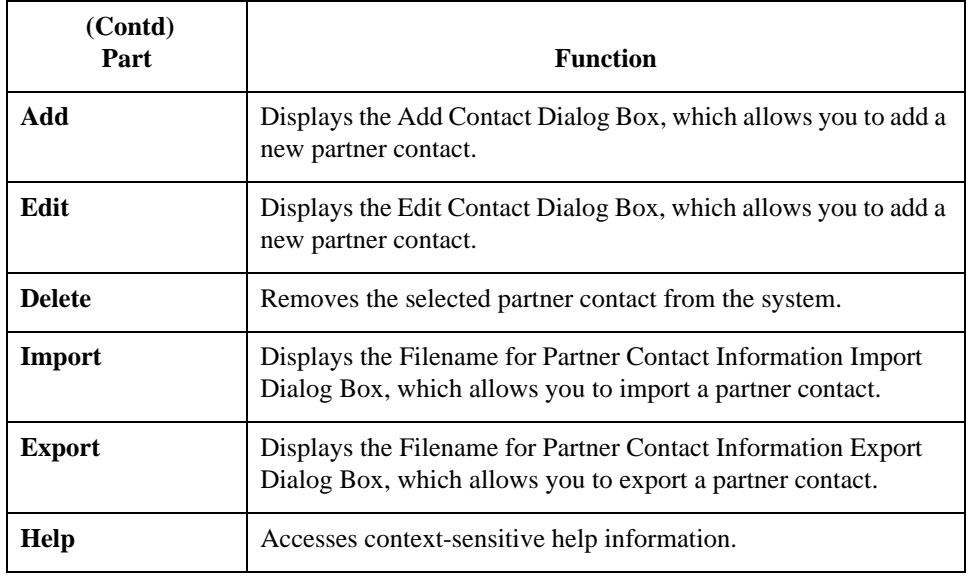

## **Add Contact Dialog Box**

**Introduction** The Add Contact dialog box enables you to add a new partner contact into the Partner Contact Information Manager.

**Diagram** This diagram illustrates the Add Contact dialog box.

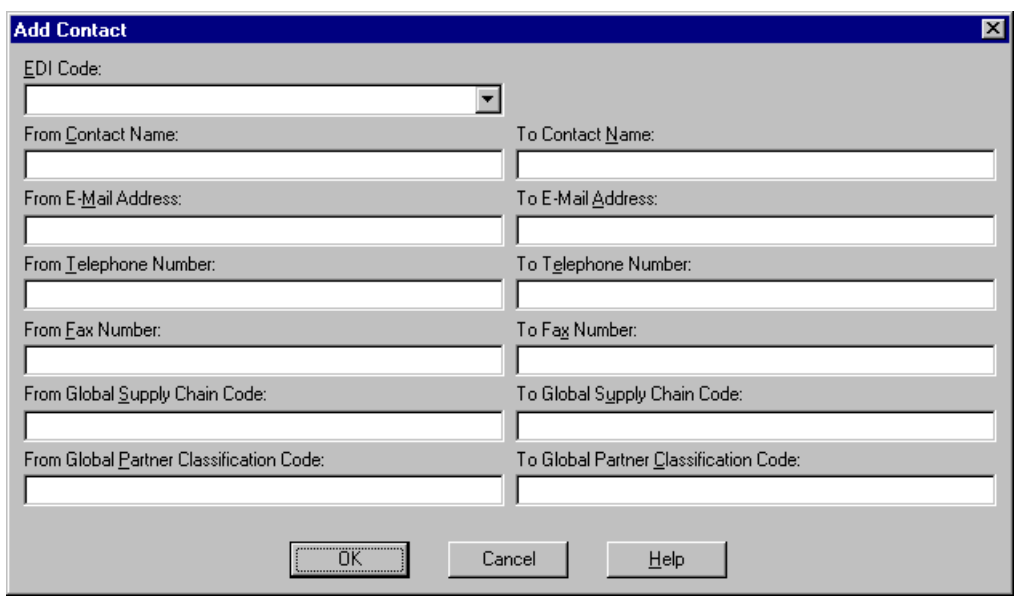

## **Parts and**

This table lists the parts of the Add Contact dialog box and their functions.

#### **functions**

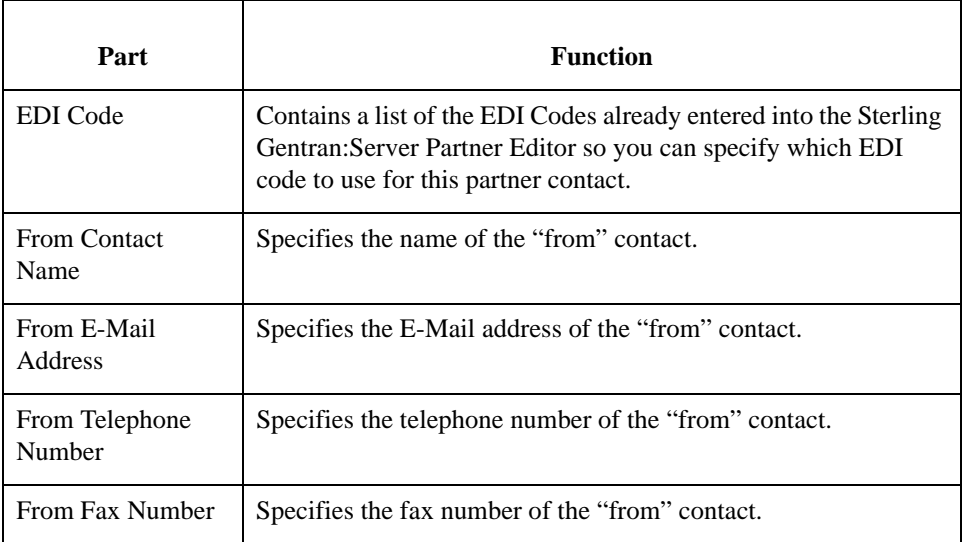

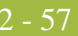

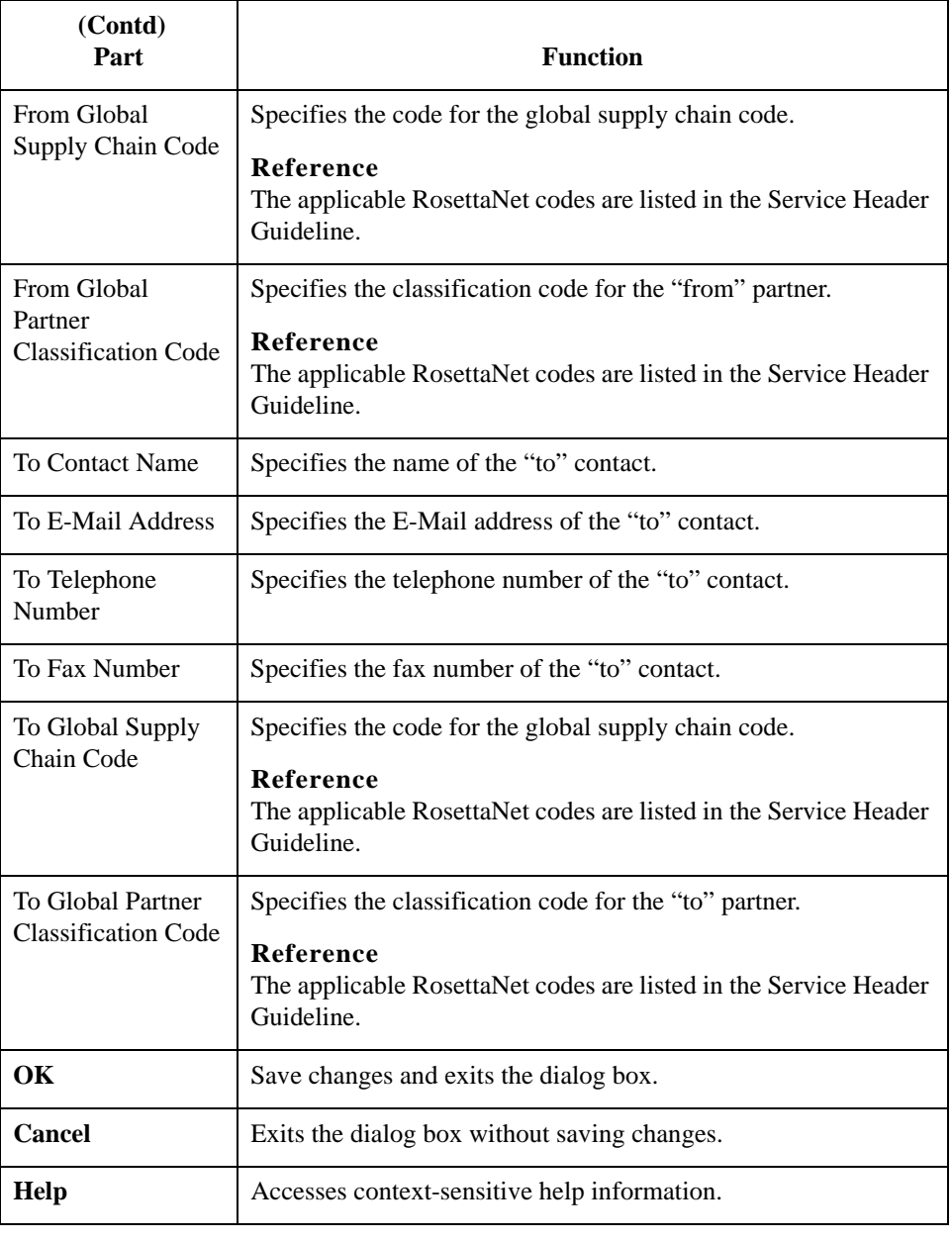

2 - 58

## **Edit Contact Dialog Box**

**Introduction** The Edit Contact dialog box enables you to edit the information for a partner contact.

**Diagram** This diagram illustrates the Edit Contact dialog box.

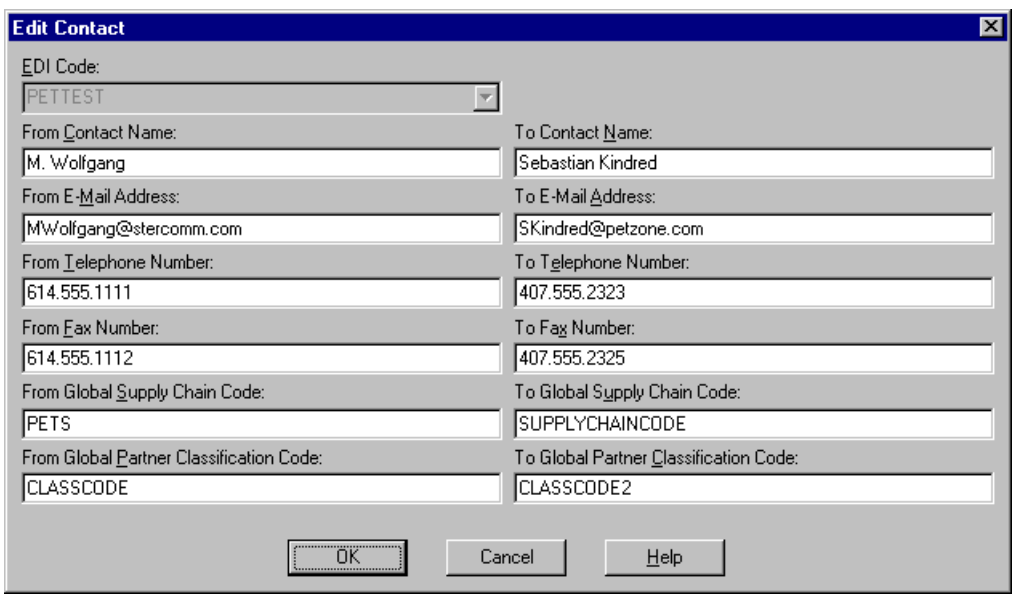

## **Parts and functions**

This table lists the parts of the Edit Contact dialog box and their functions.

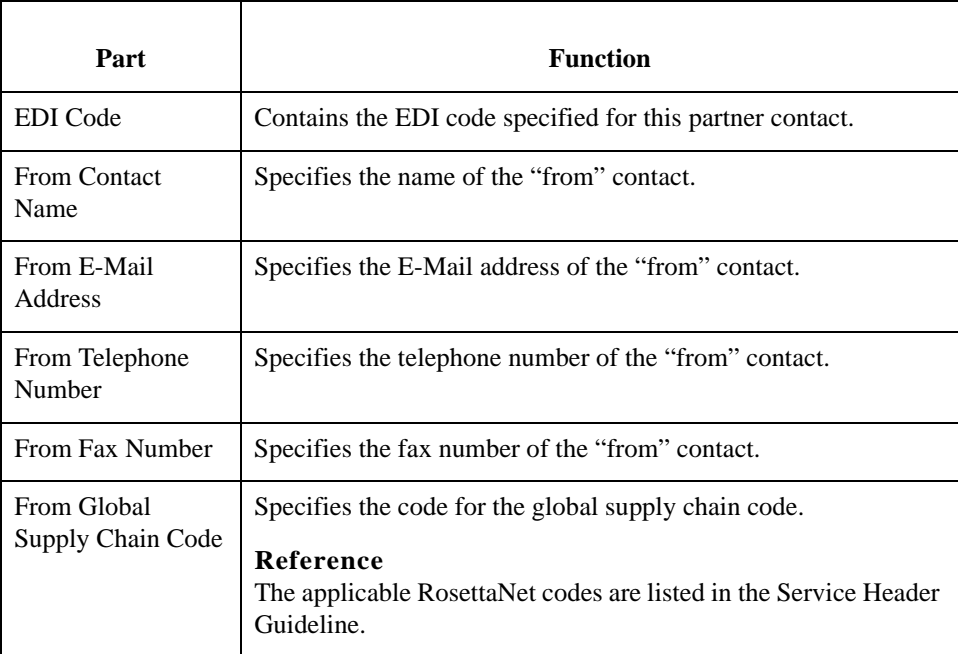

To Telephone

 $\hbox{To}$ 

 $To$ 

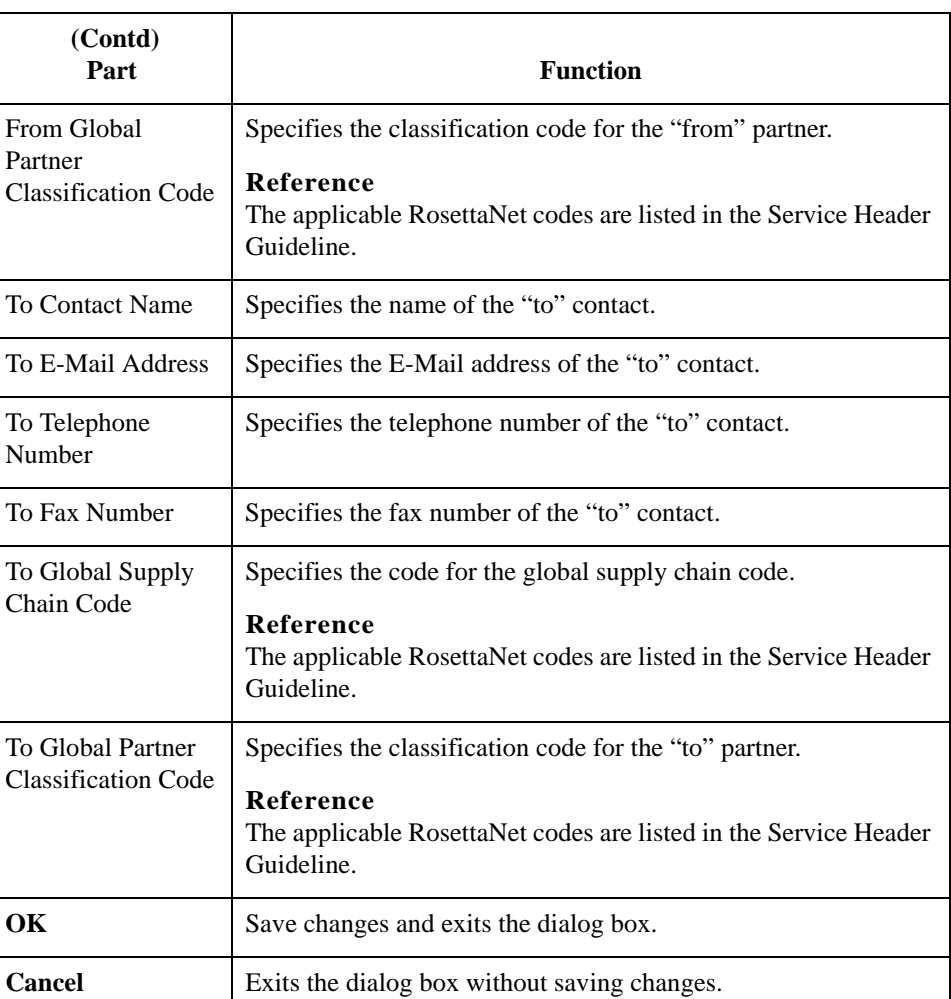

**Help** Accesses context-sensitive help information.

# **Filename for Partner Contact Information Import Dialog Box**

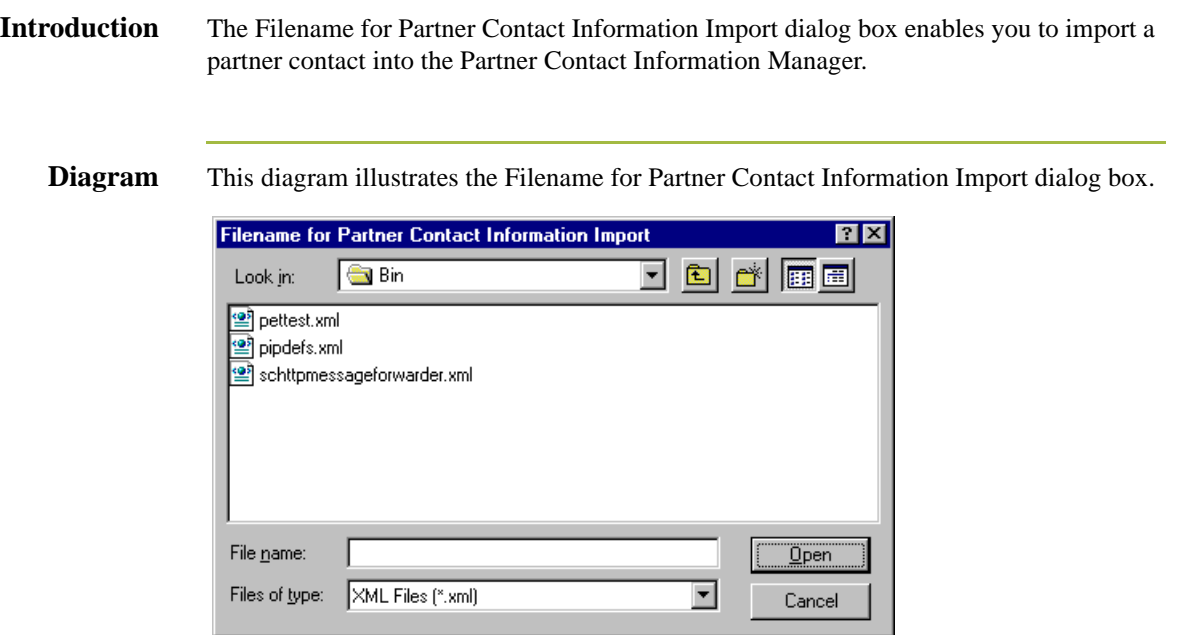

#### **Parts and functions**

This table lists the parts of the Filename for Partner Contact Information Import dialog box and their functions.

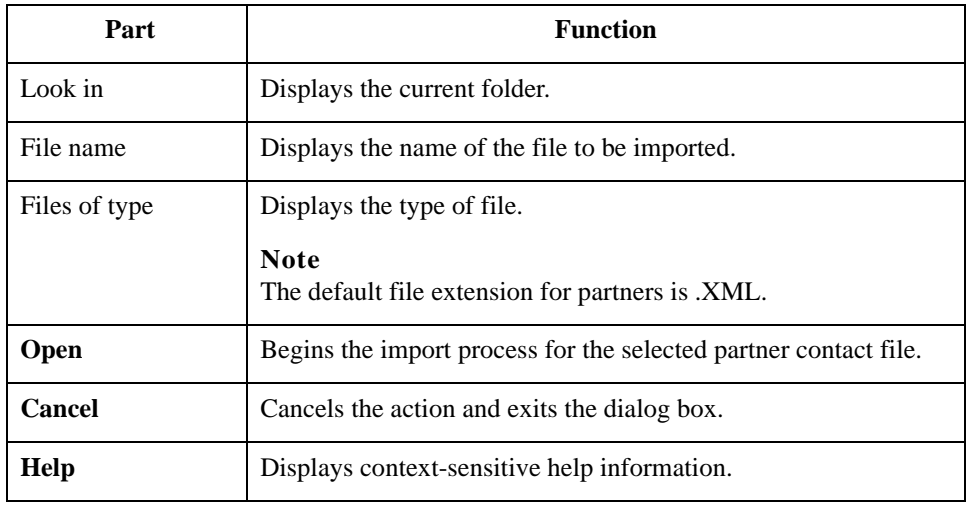

# **Filename for Partner Contact Information Export Dialog Box**

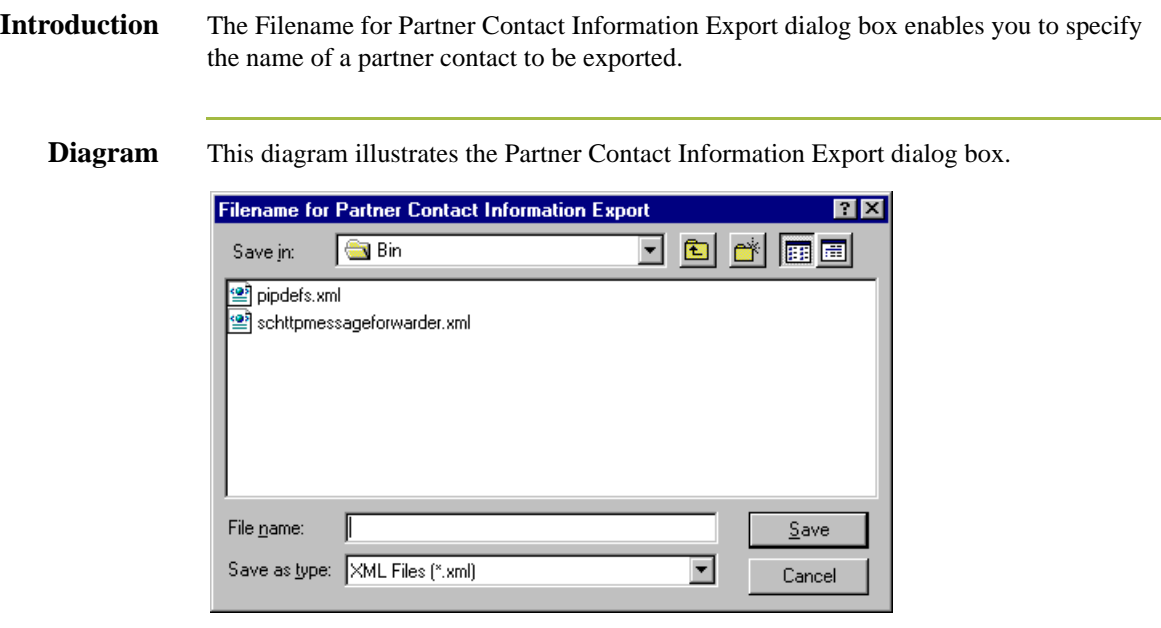

#### **Parts and functions**

This table lists the parts of the Partner Contact Information Export dialog box and their functions.

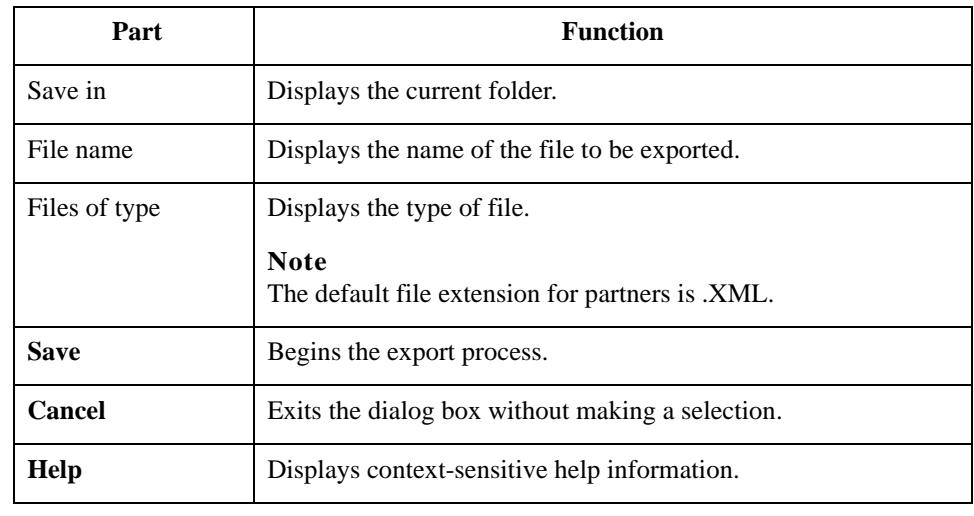

## Procedures **0**

## <span id="page-89-0"></span>**How to Create a New RosettaNet Partner Definition**

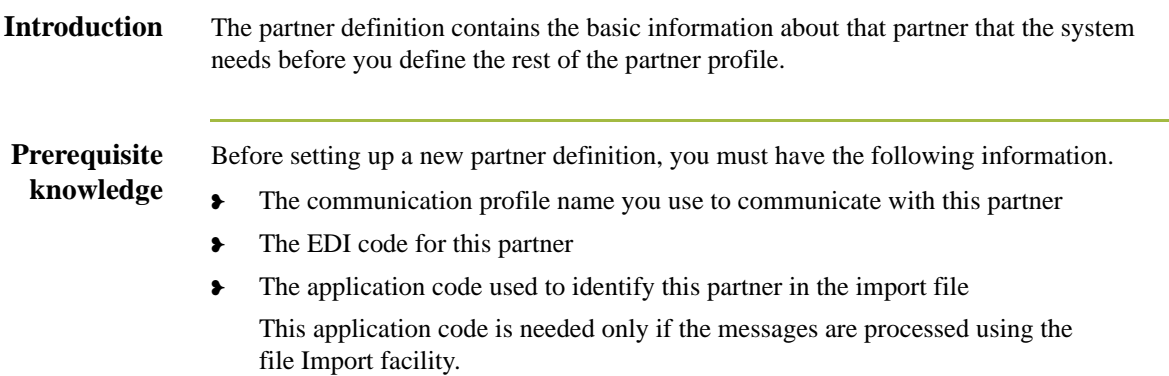

#### **Procedure** Use this procedure to create a new partner definition.

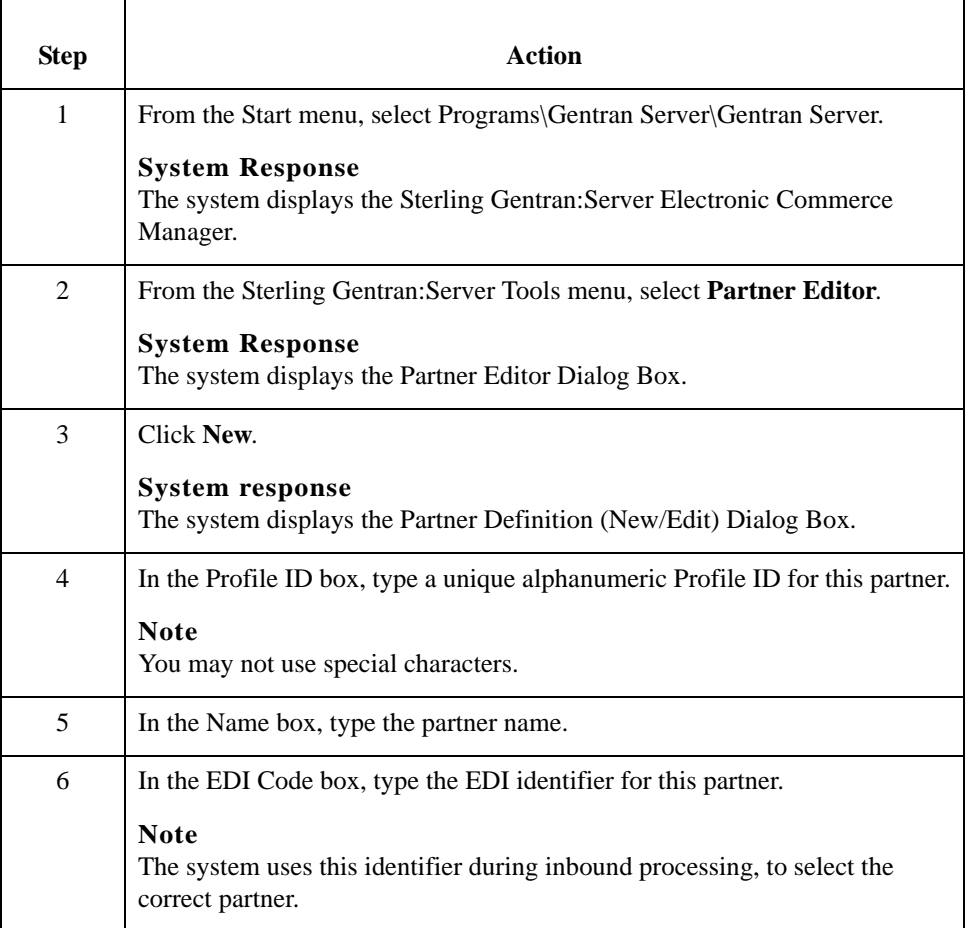

Sterling Gentran:Server – May 2011 RosettaNet User Guide

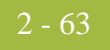

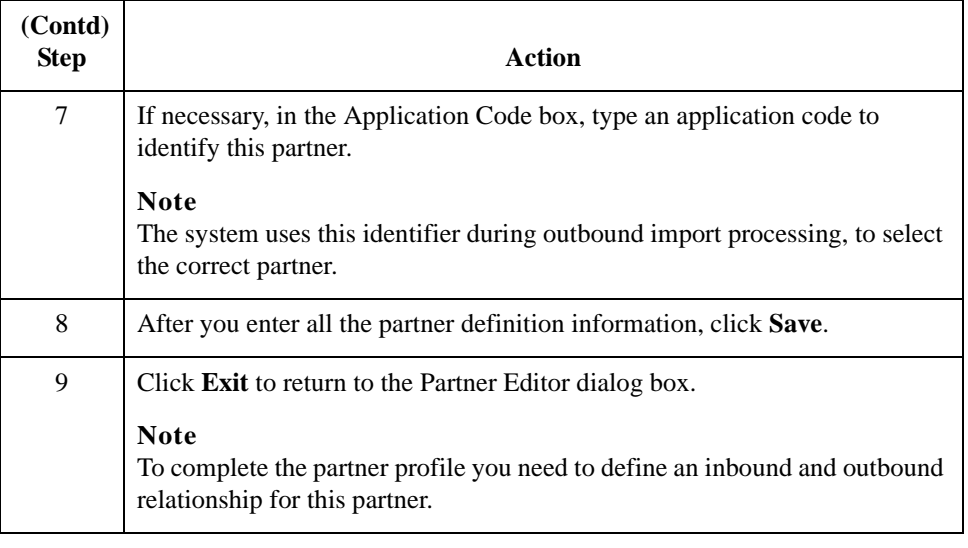

2 - 64

# <span id="page-91-0"></span>**How to Create a New RosettaNet Inbound Relationship**

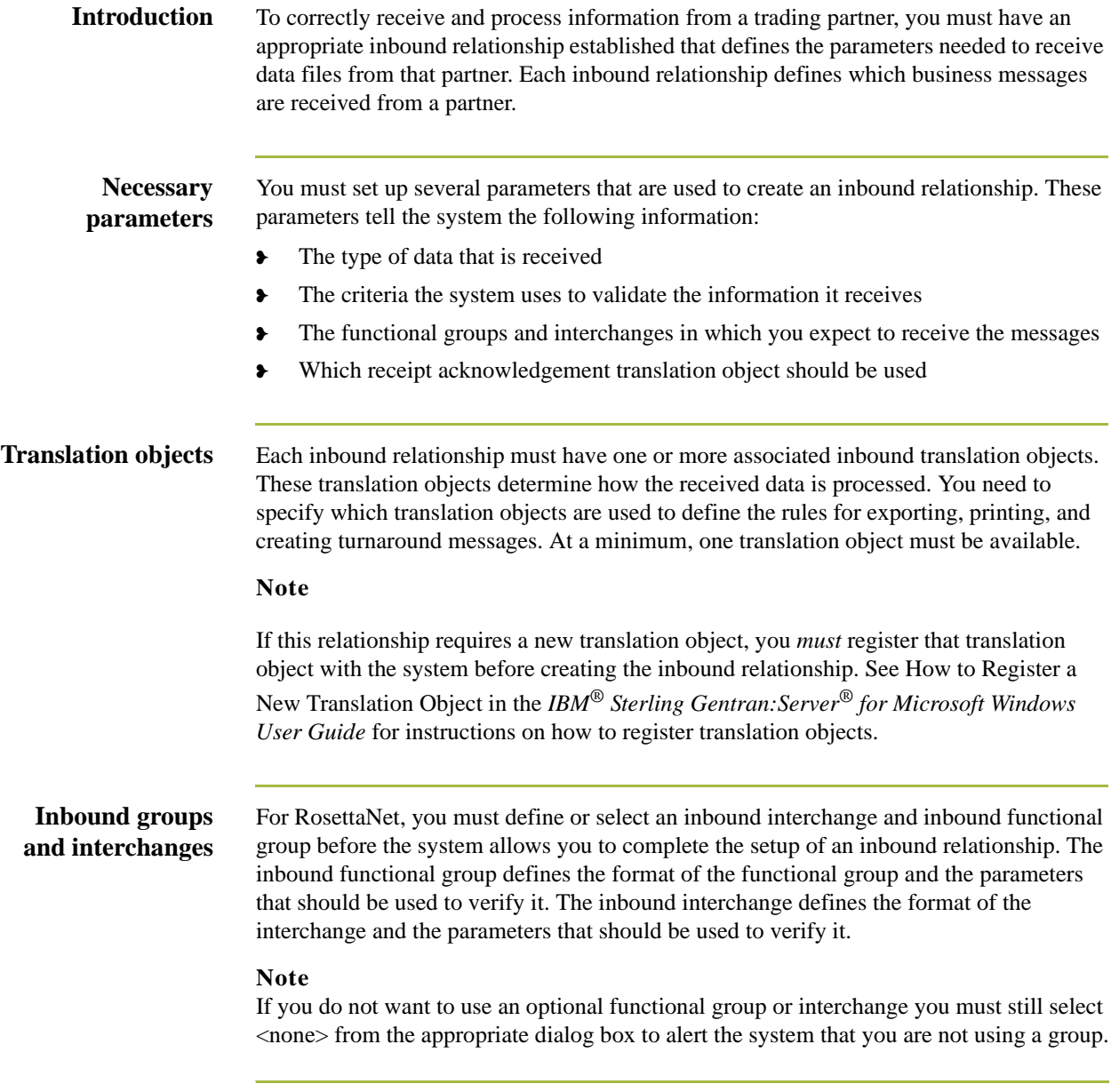

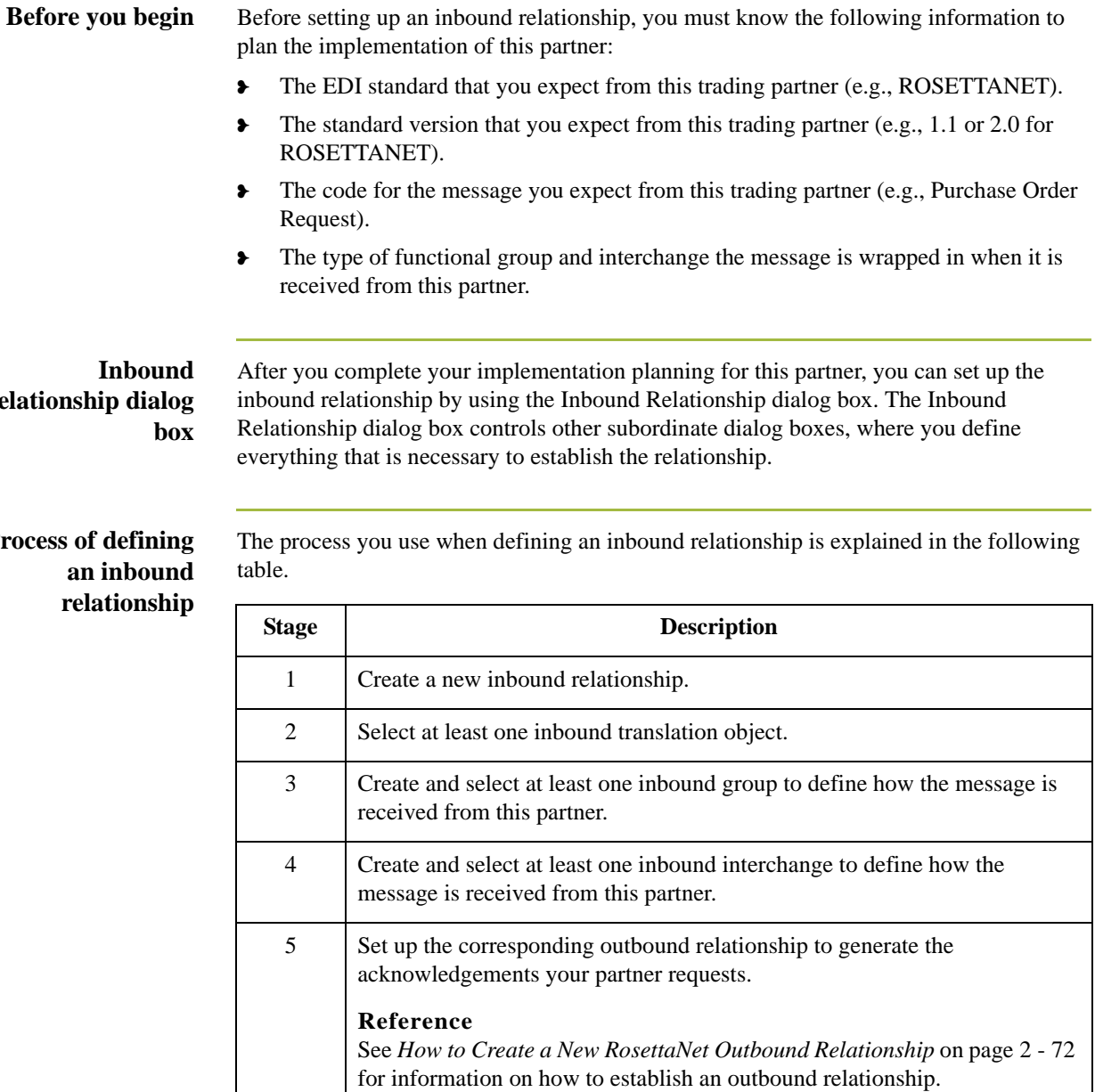

relations

# **Process**

 $\overline{a}$ 

**Procedure** Use this procedure to create an inbound relationship.

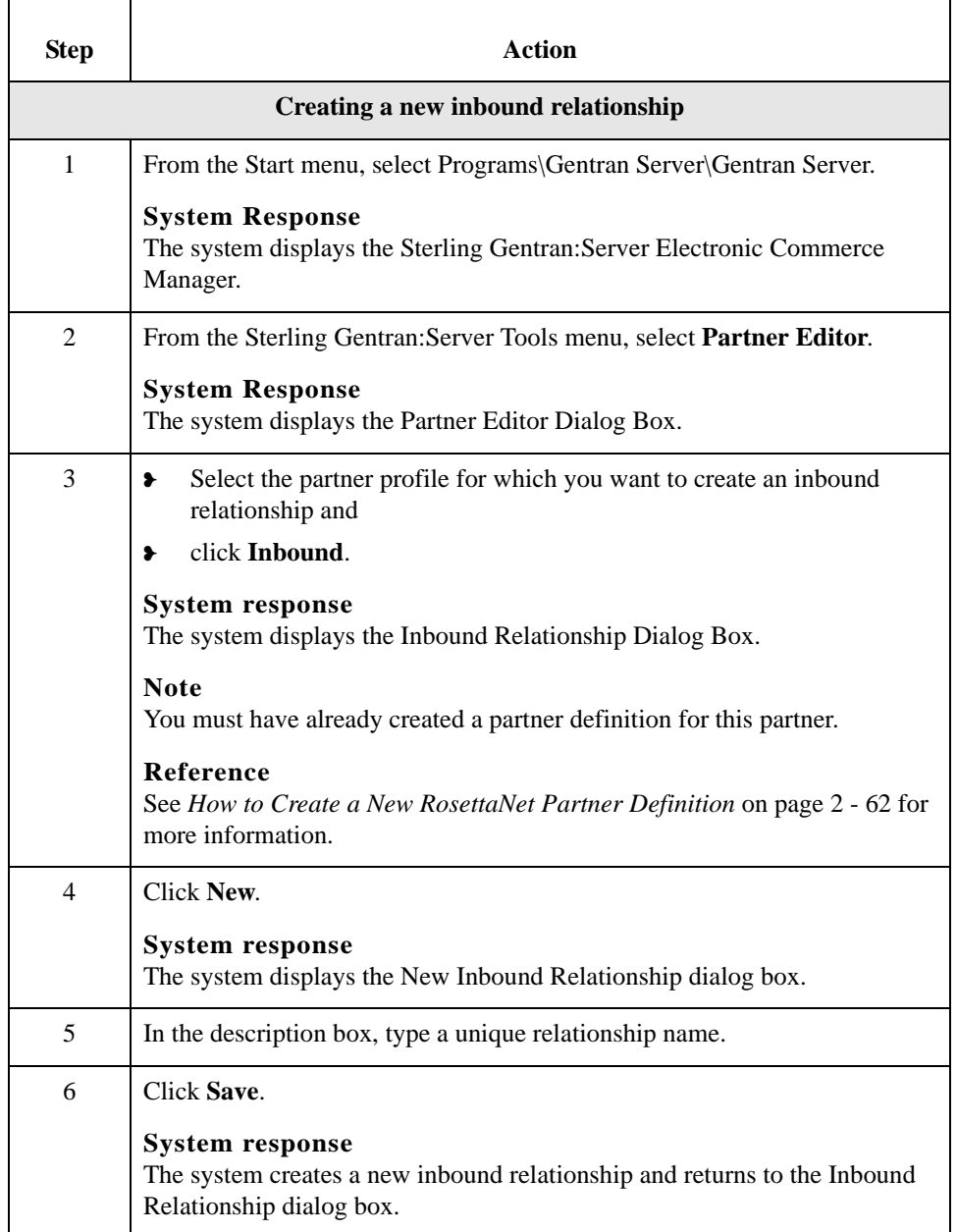

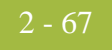

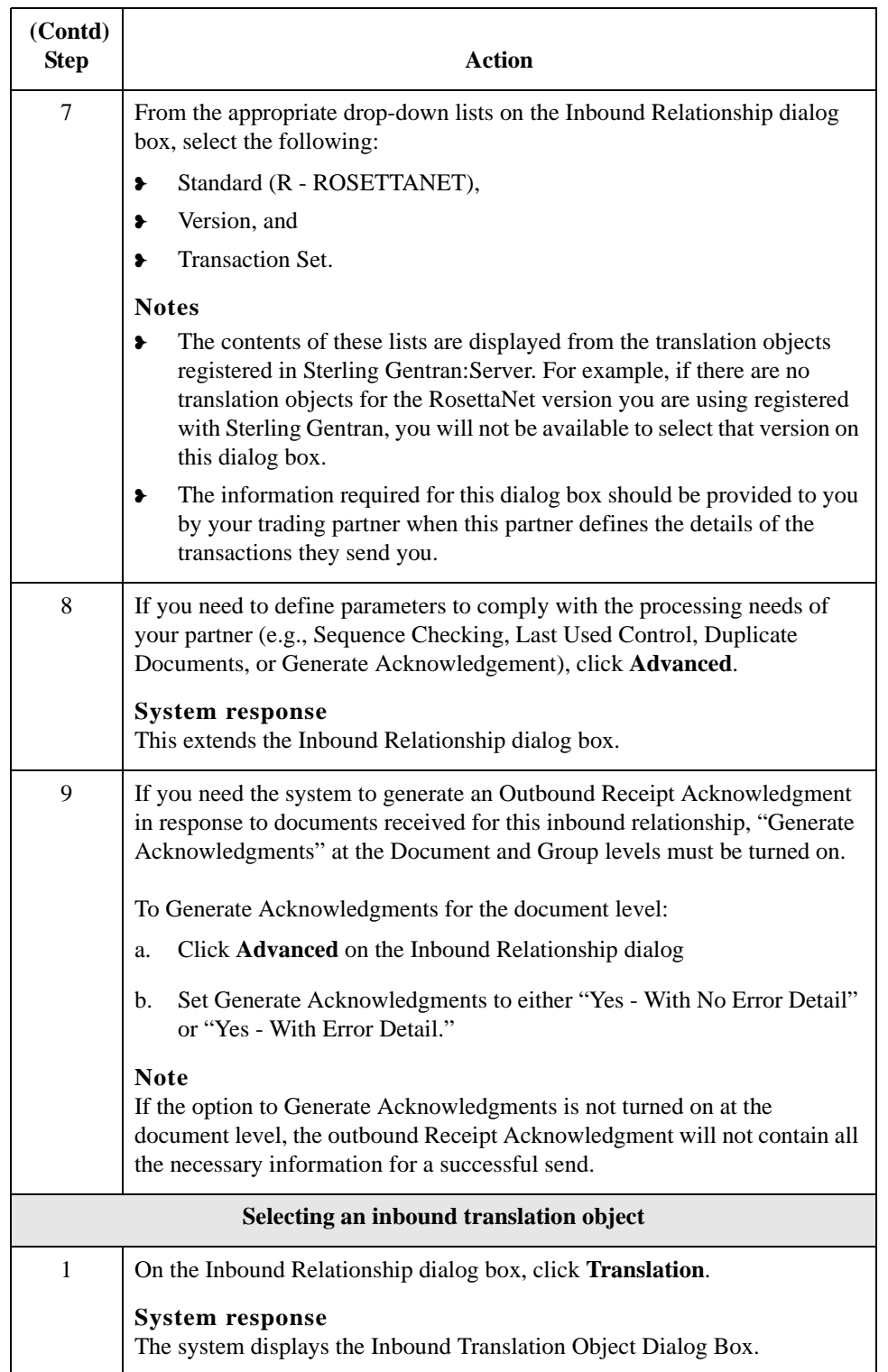

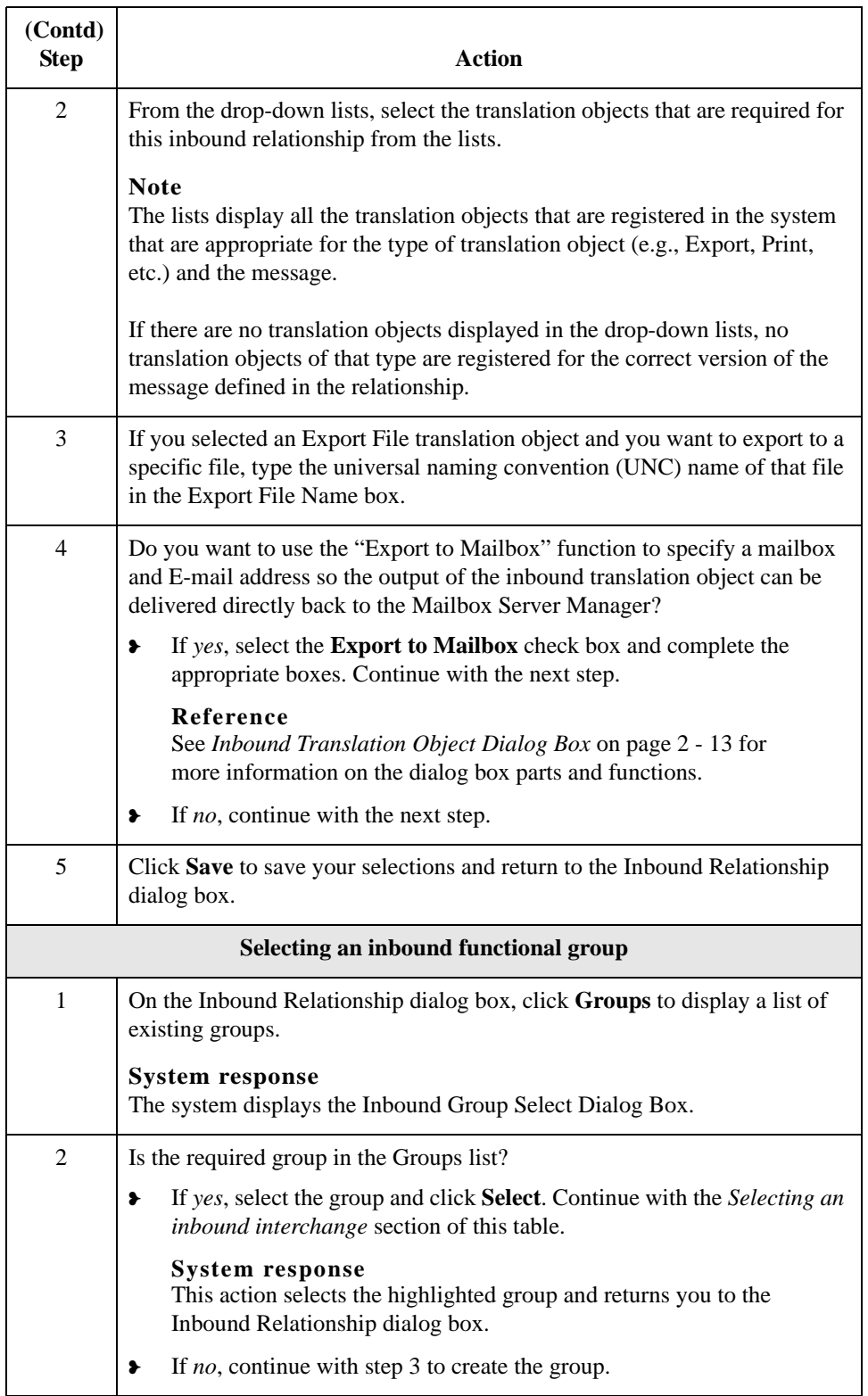

<span id="page-96-0"></span>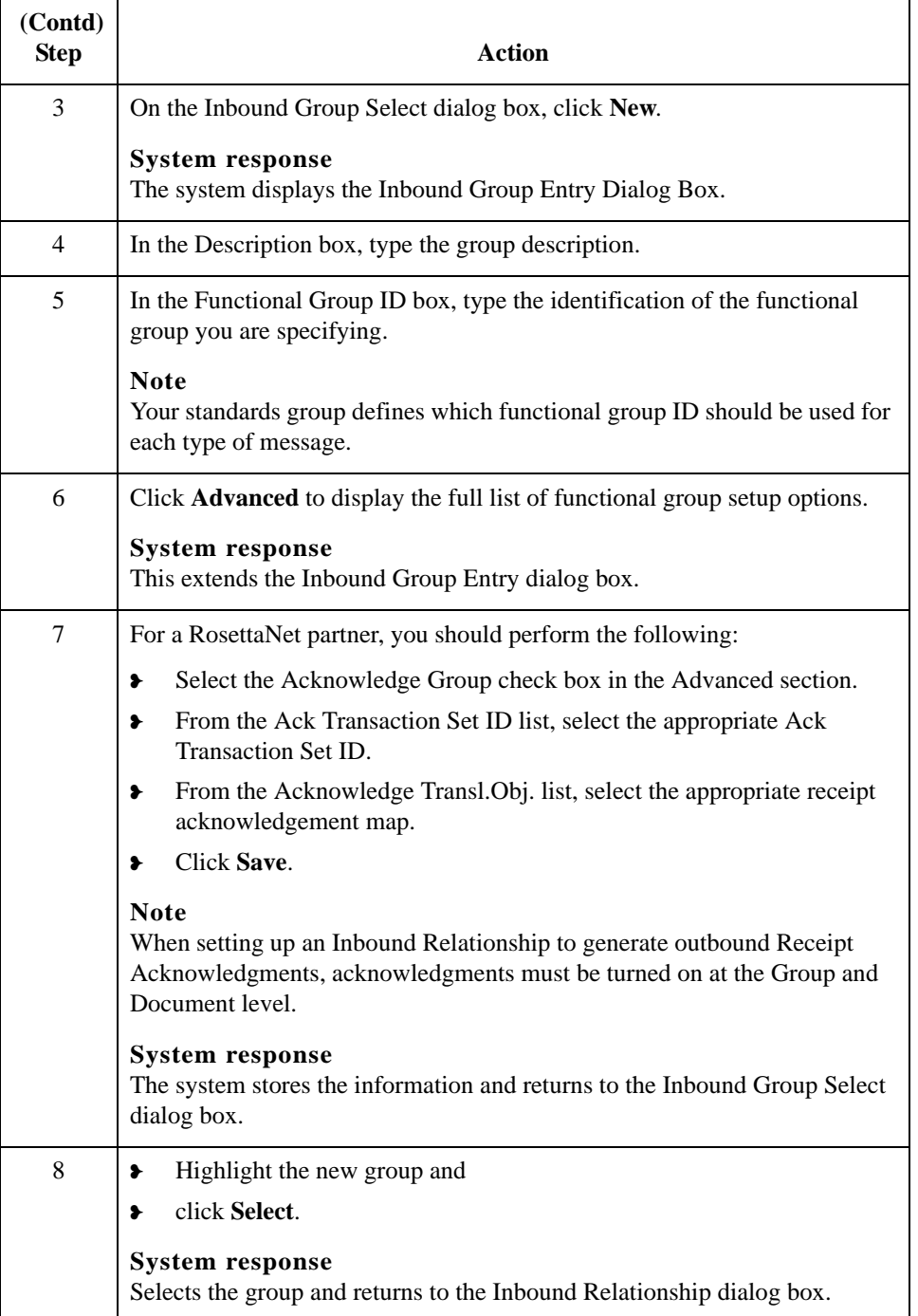

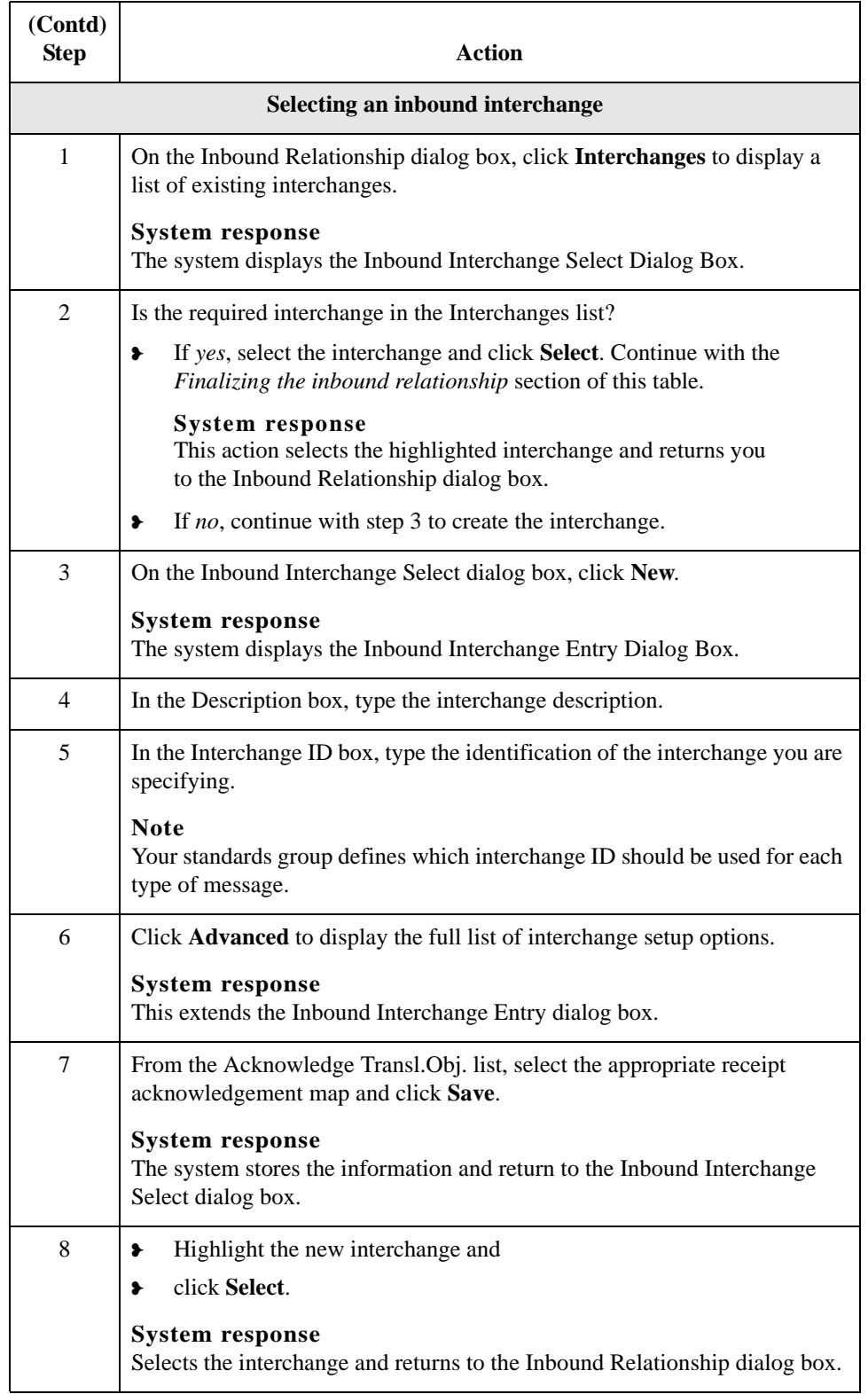

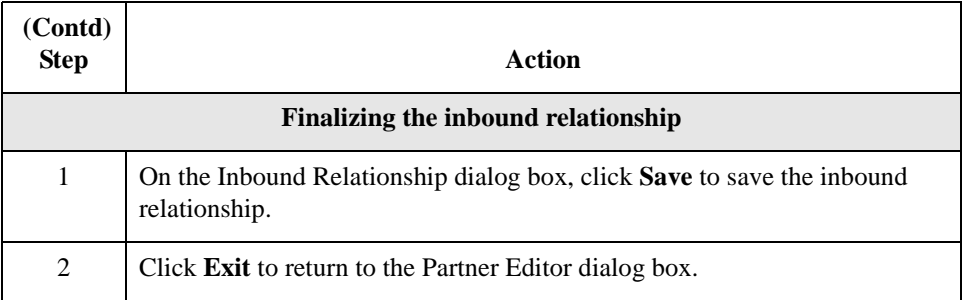

2 - 72

# <span id="page-99-0"></span>**How to Create a New RosettaNet Outbound Relationship**

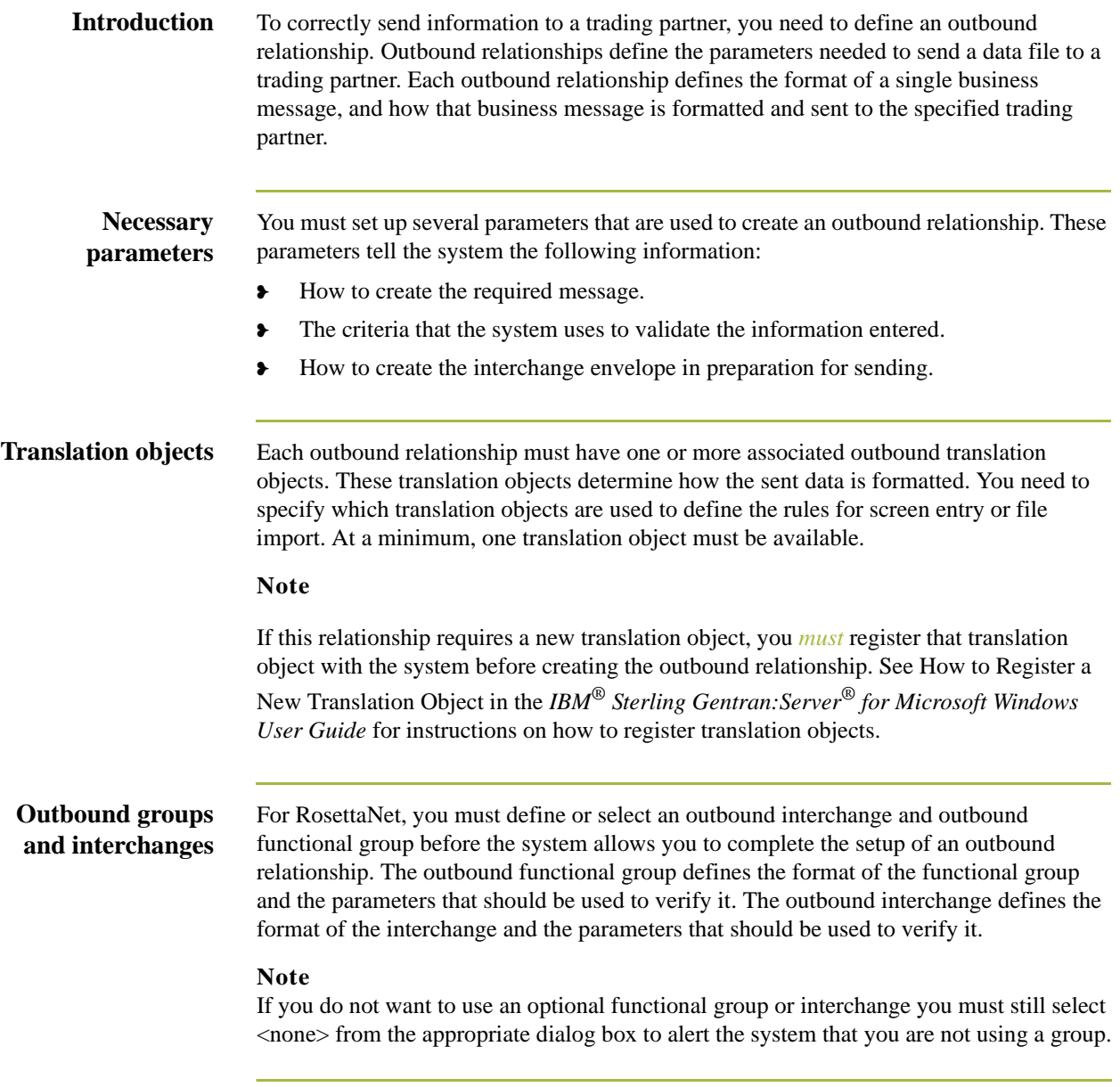

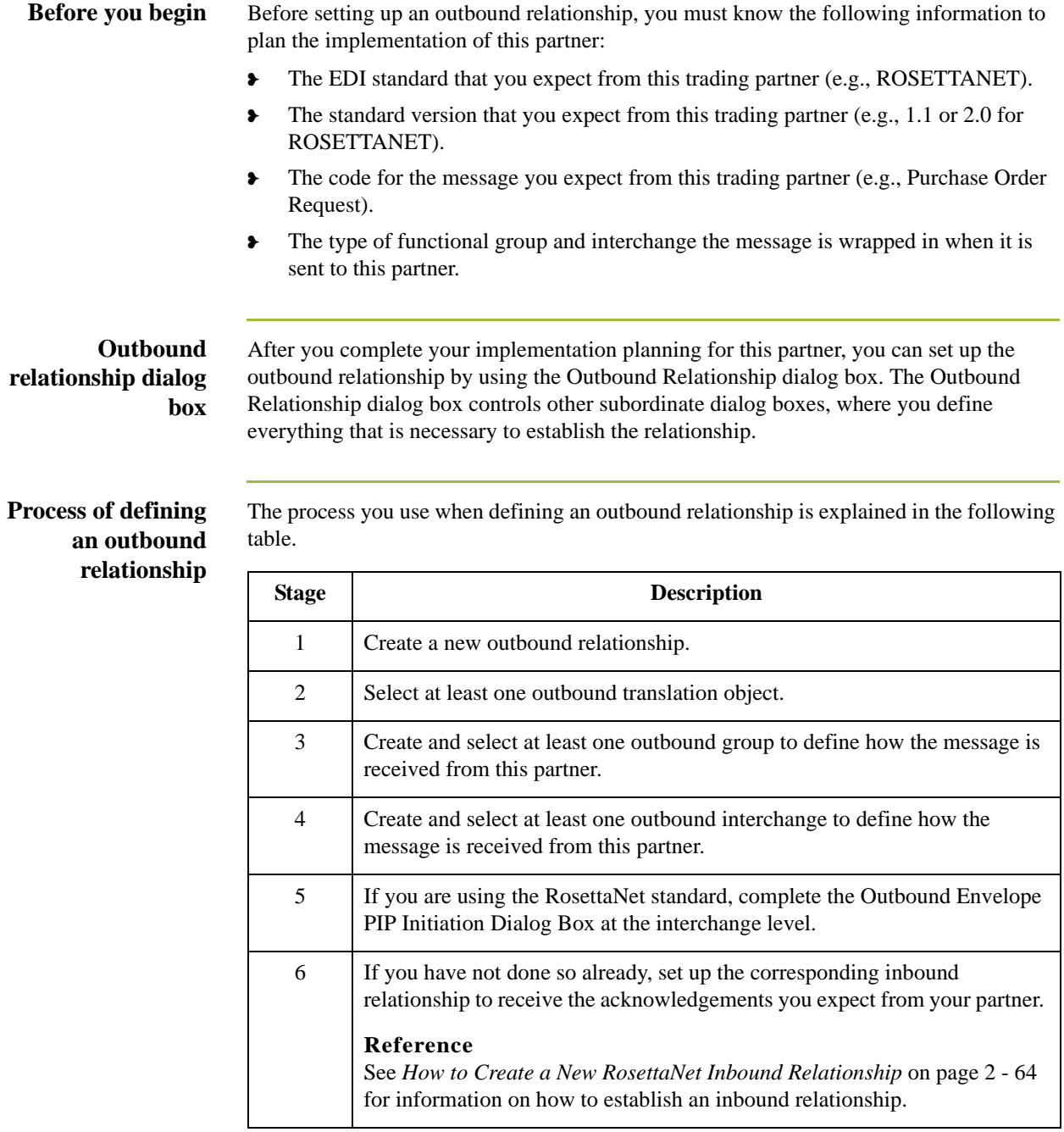

2 - 73

L

 $\overline{a}$ 

**Procedure** Use this procedure to create an outbound relationship.

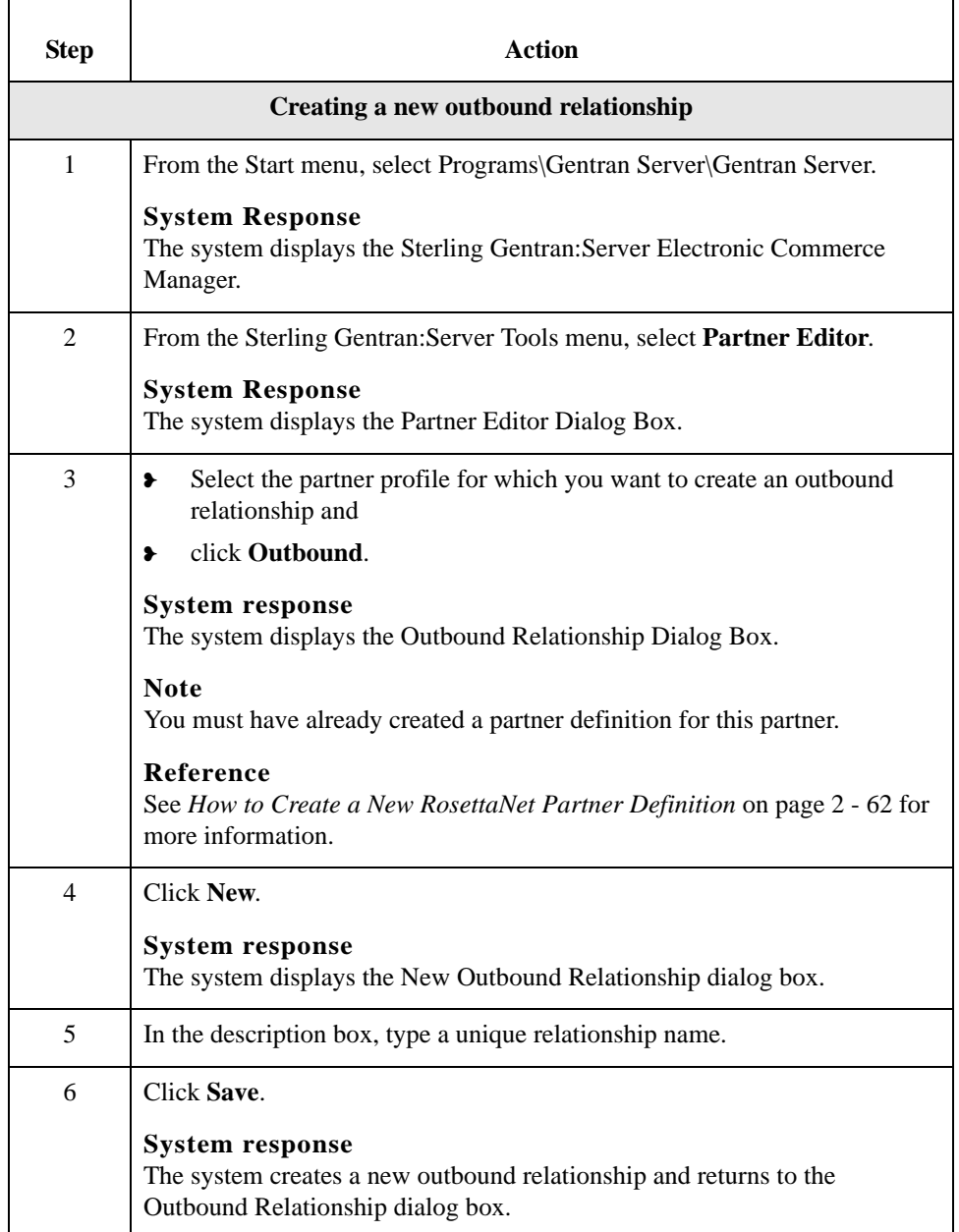

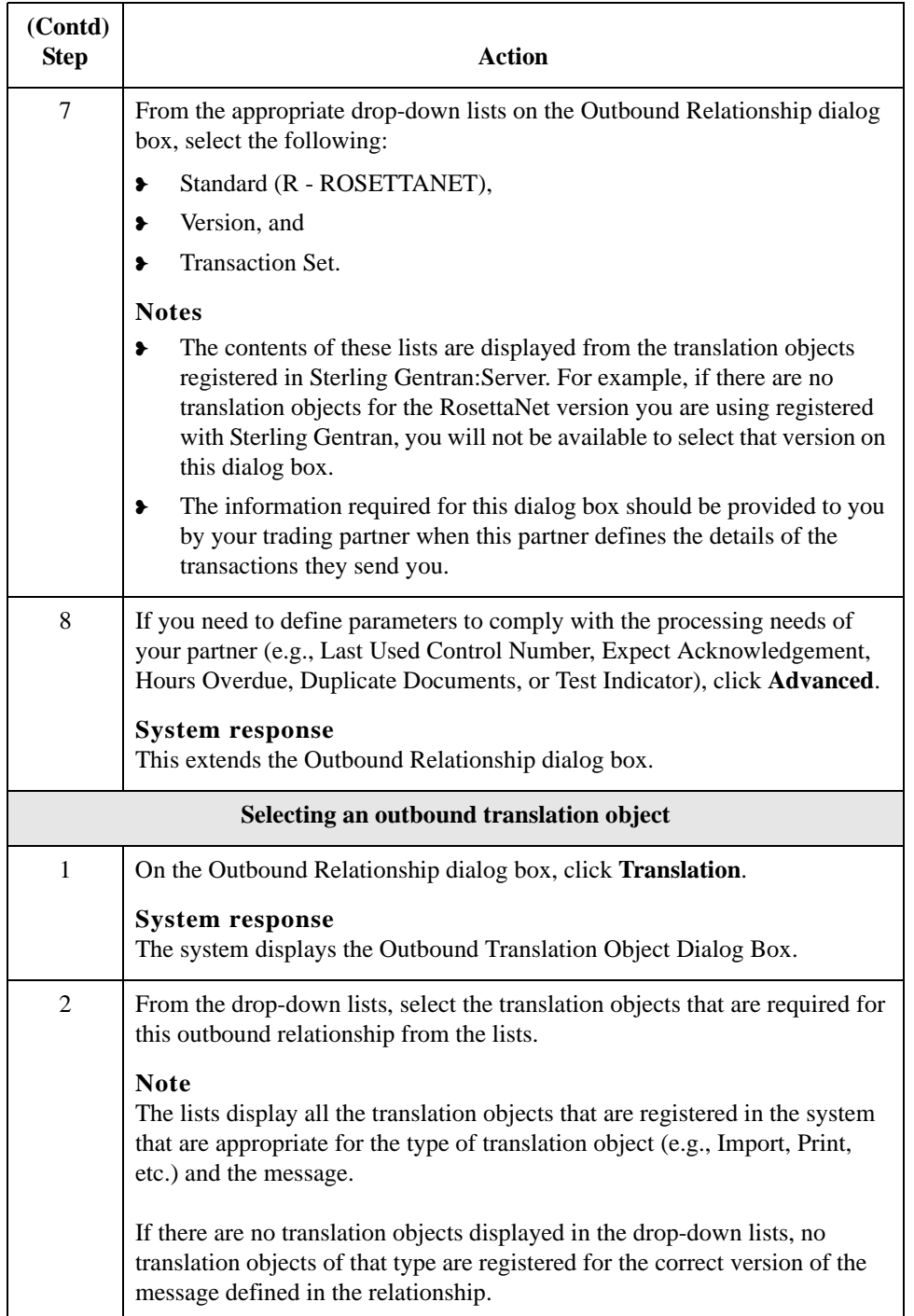

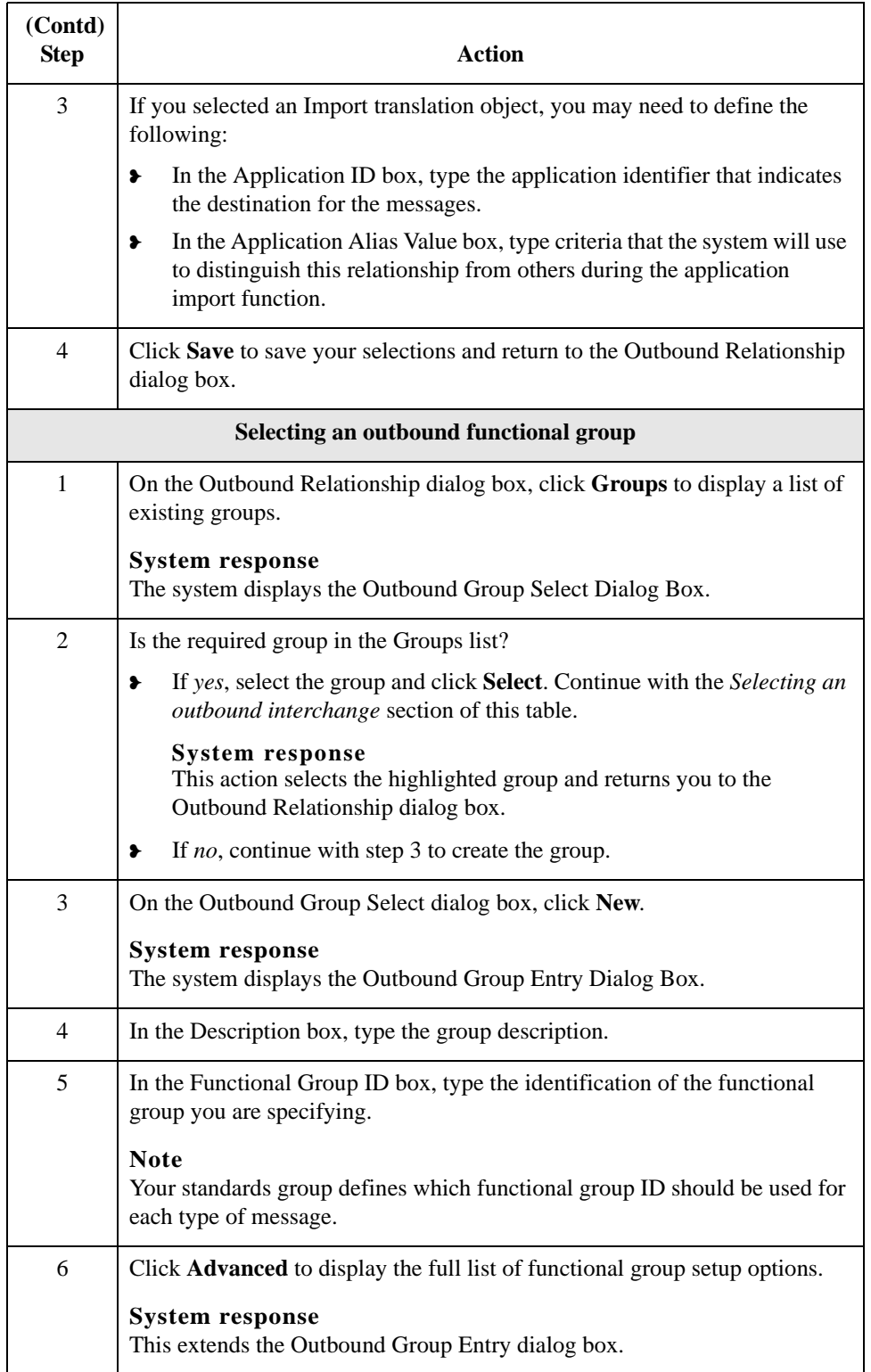

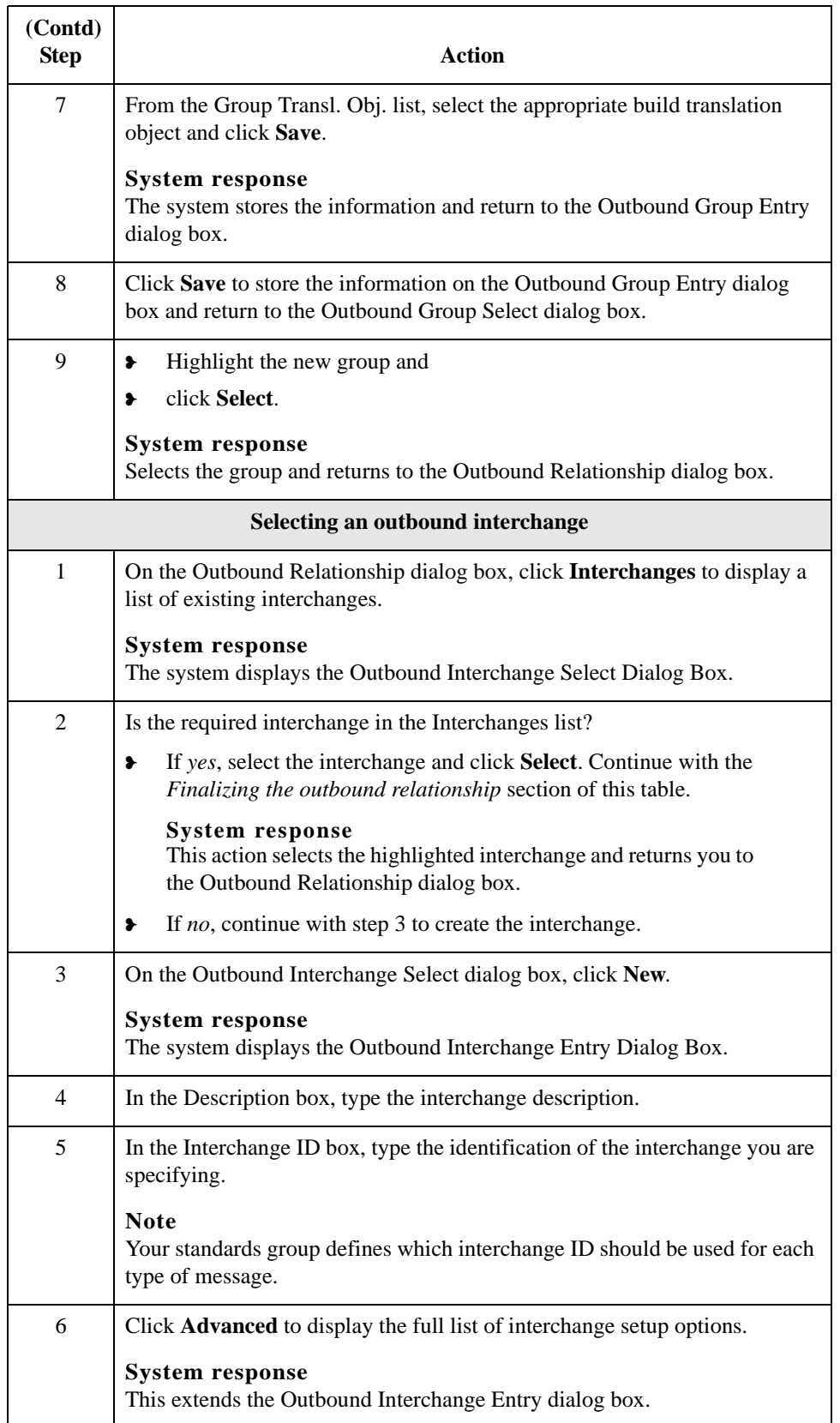

<span id="page-105-0"></span>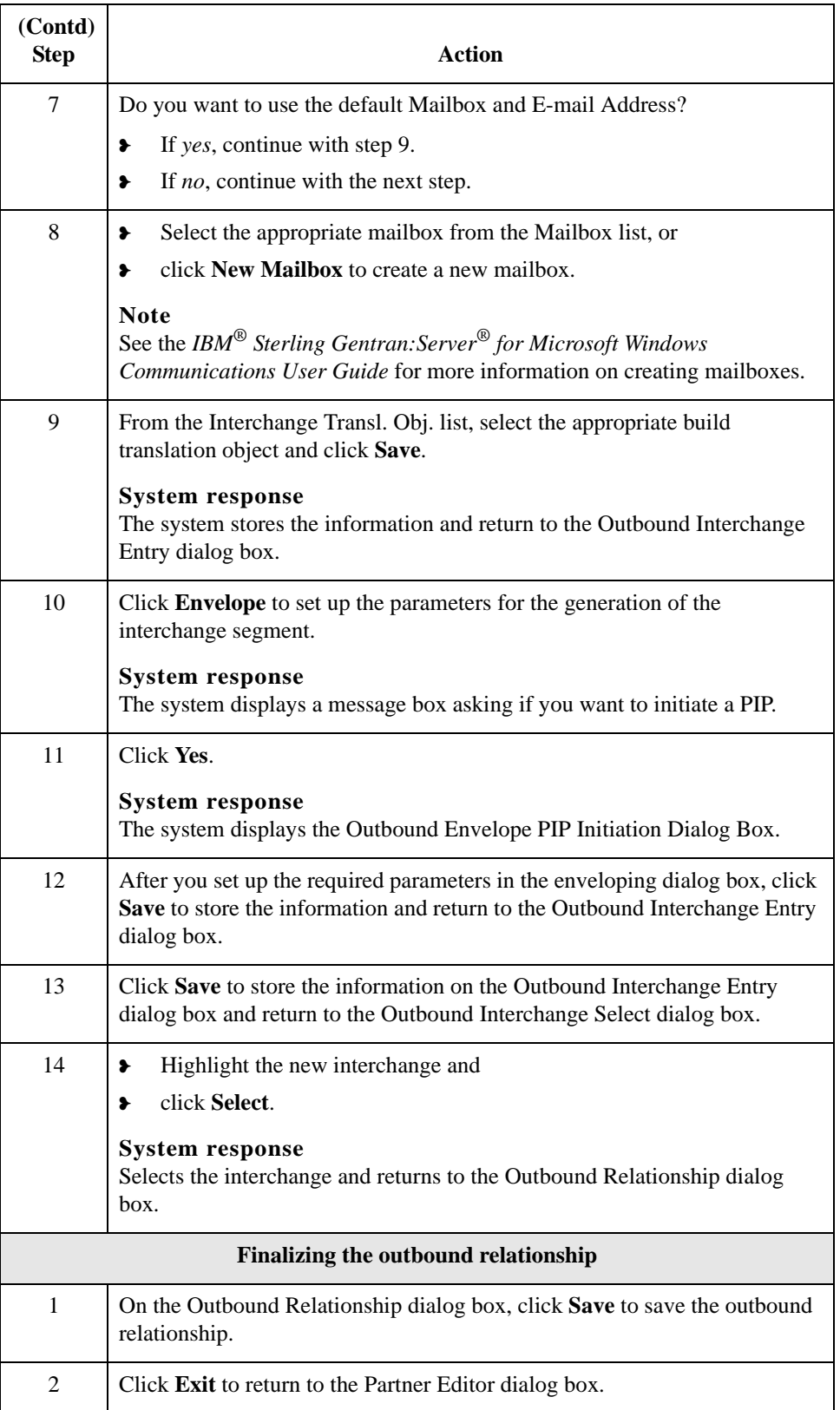

## **How to Edit or Delete a RosettaNet Partner Definition**

**Introduction** The partner definition contains the basic profile information about that partner to which the system associates the rest of that partner's records. You can edit or delete the partner definition from the Partner Editor dialog box.

### **Editing a partner profile**

Use this procedure to edit a partner profile.

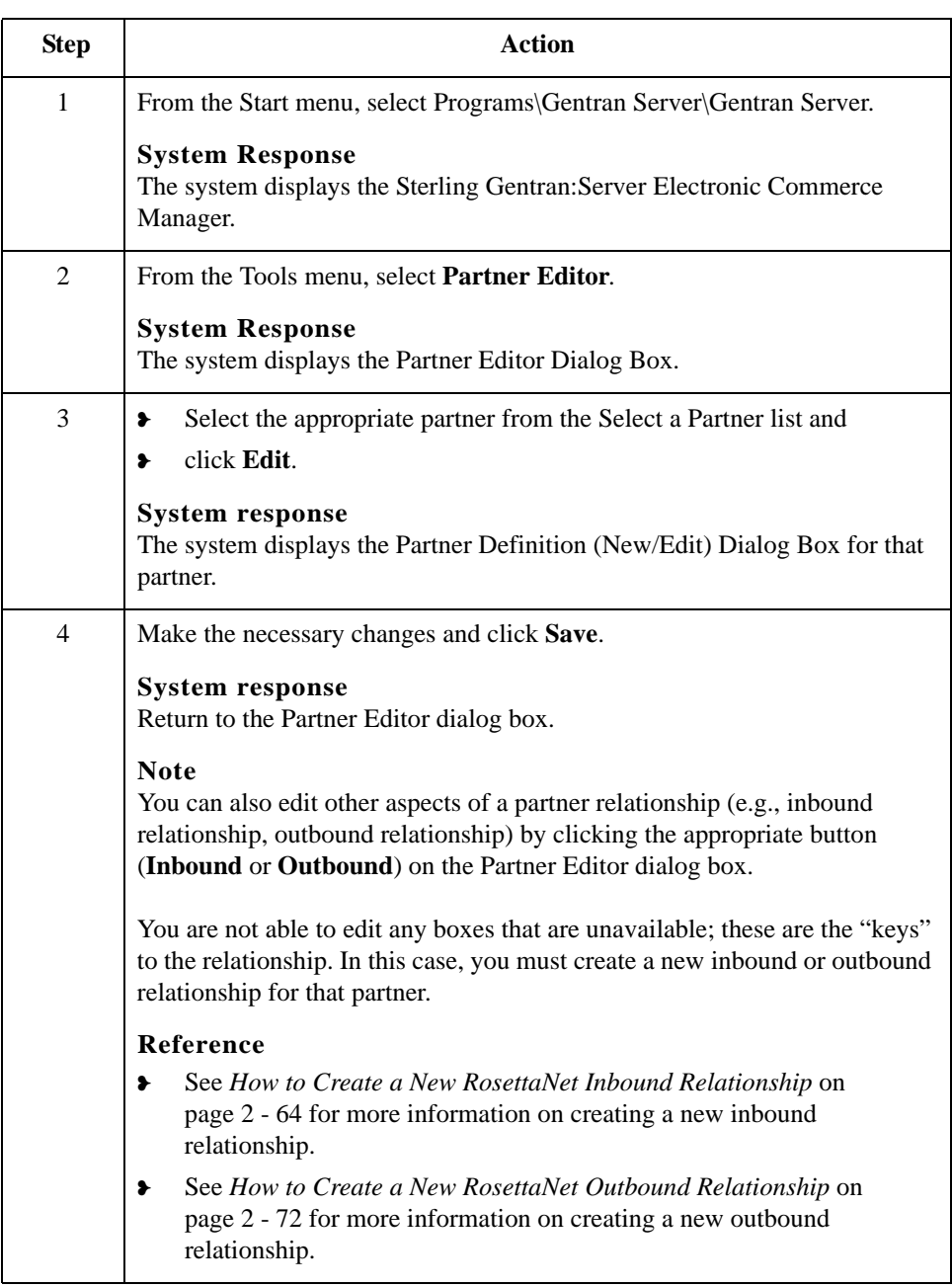

# **Deleting a partner**

Use this procedure to delete a partner profile.

## **profile**

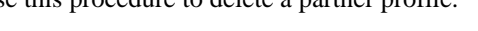

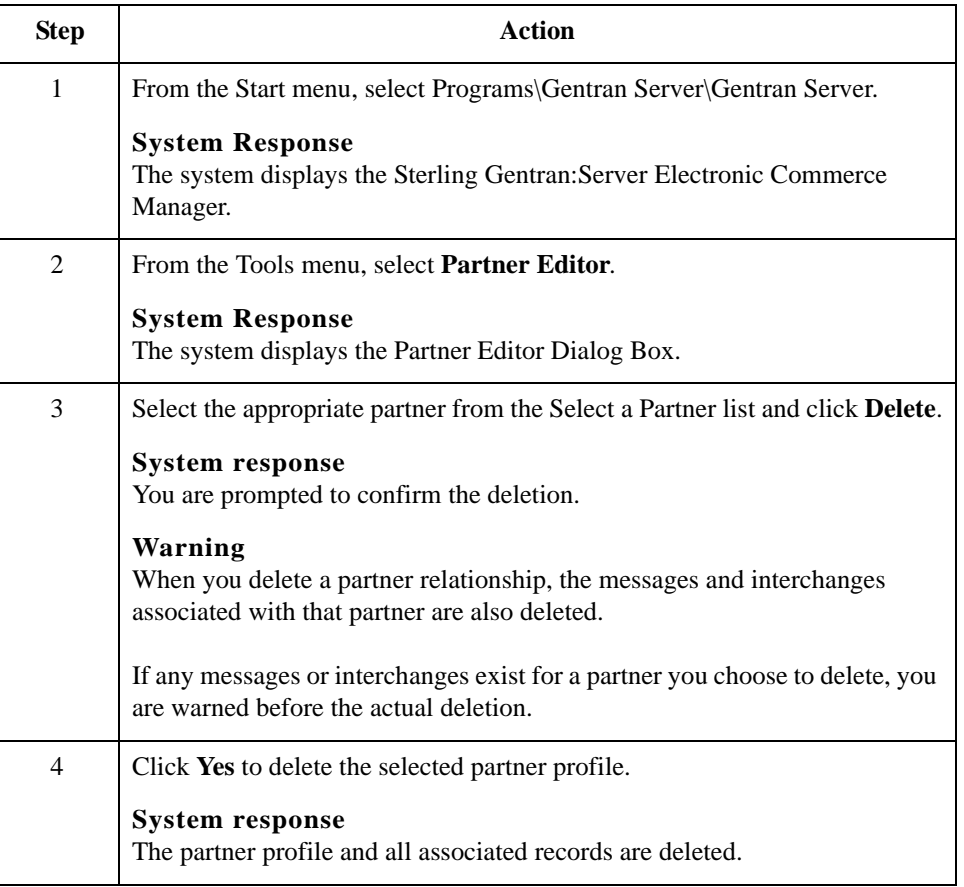
### **How to Create a Partner Contact**

#### **Procedure** Use this procedure to create a partner contact.

### **Note**

You must enter partner contact information before the system can process RosettaNet Receipt Acknowledgements and Exceptions.

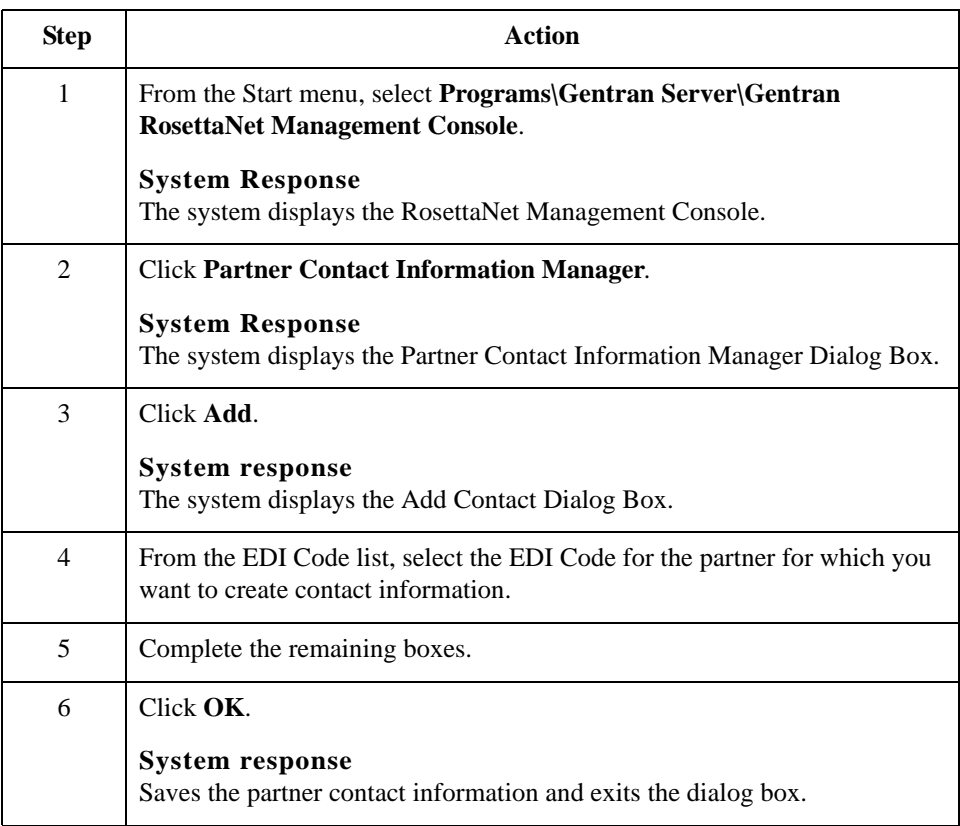

2 - 82

### **How to Edit Partner Contact Information**

**Procedure** Use this procedure to edit partner contact information.

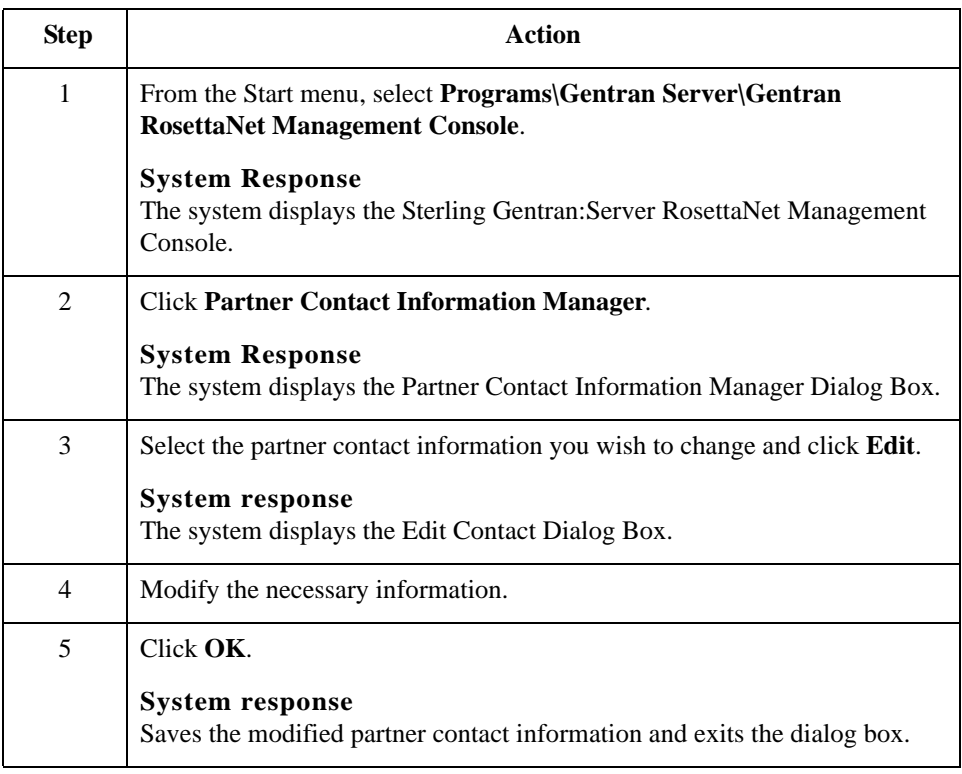

### **How to Delete a Partner Contact**

**Procedure** Use this procedure to delete a partner contact and all associated records.

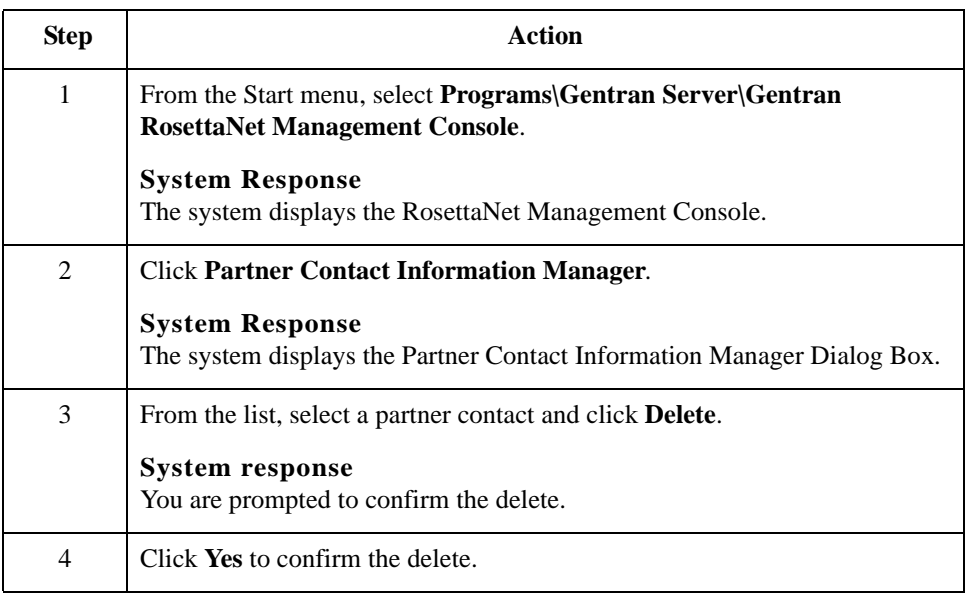

### **How to Import a Partner Contact**

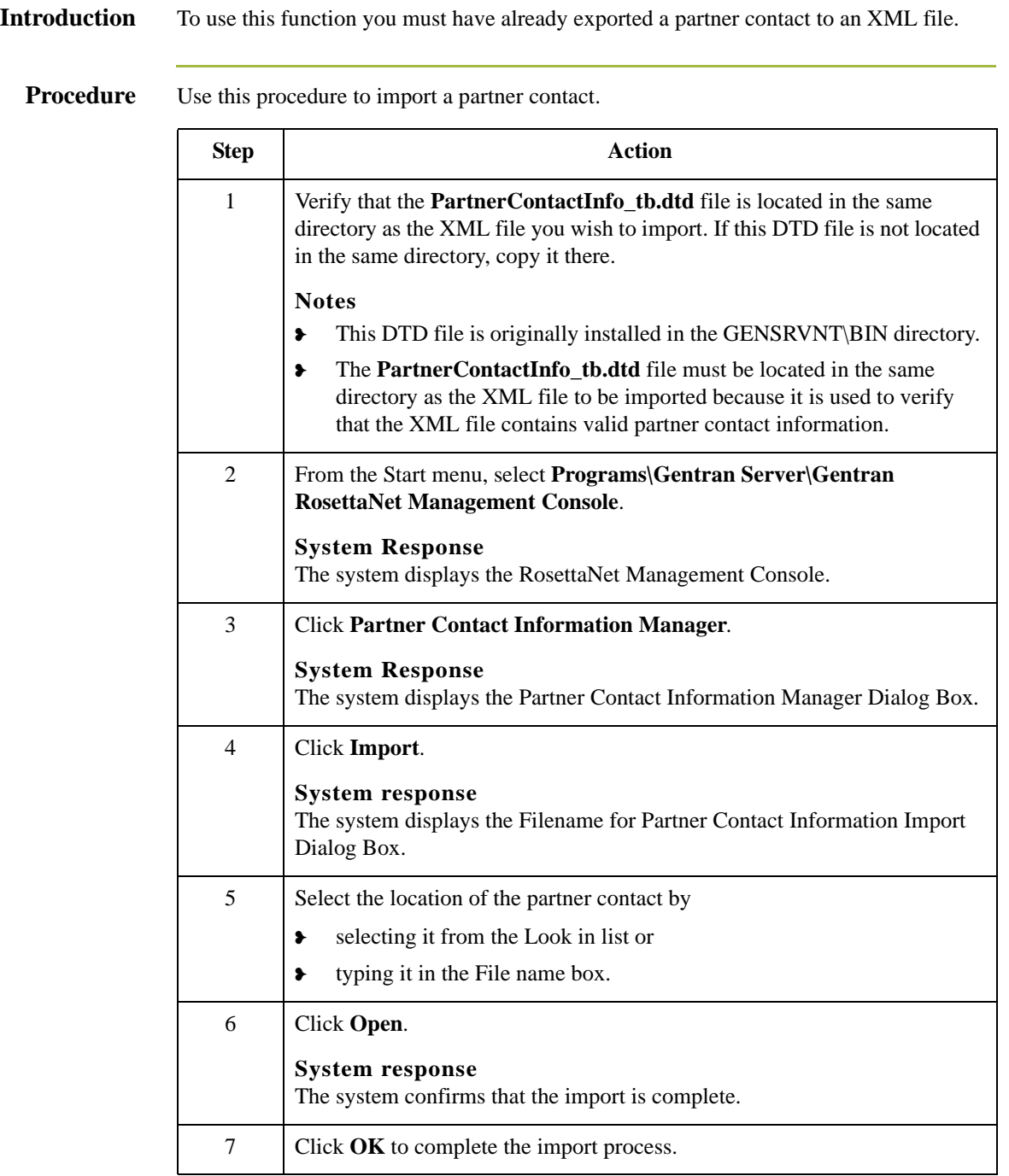

## **How to Export a Partner Contact**

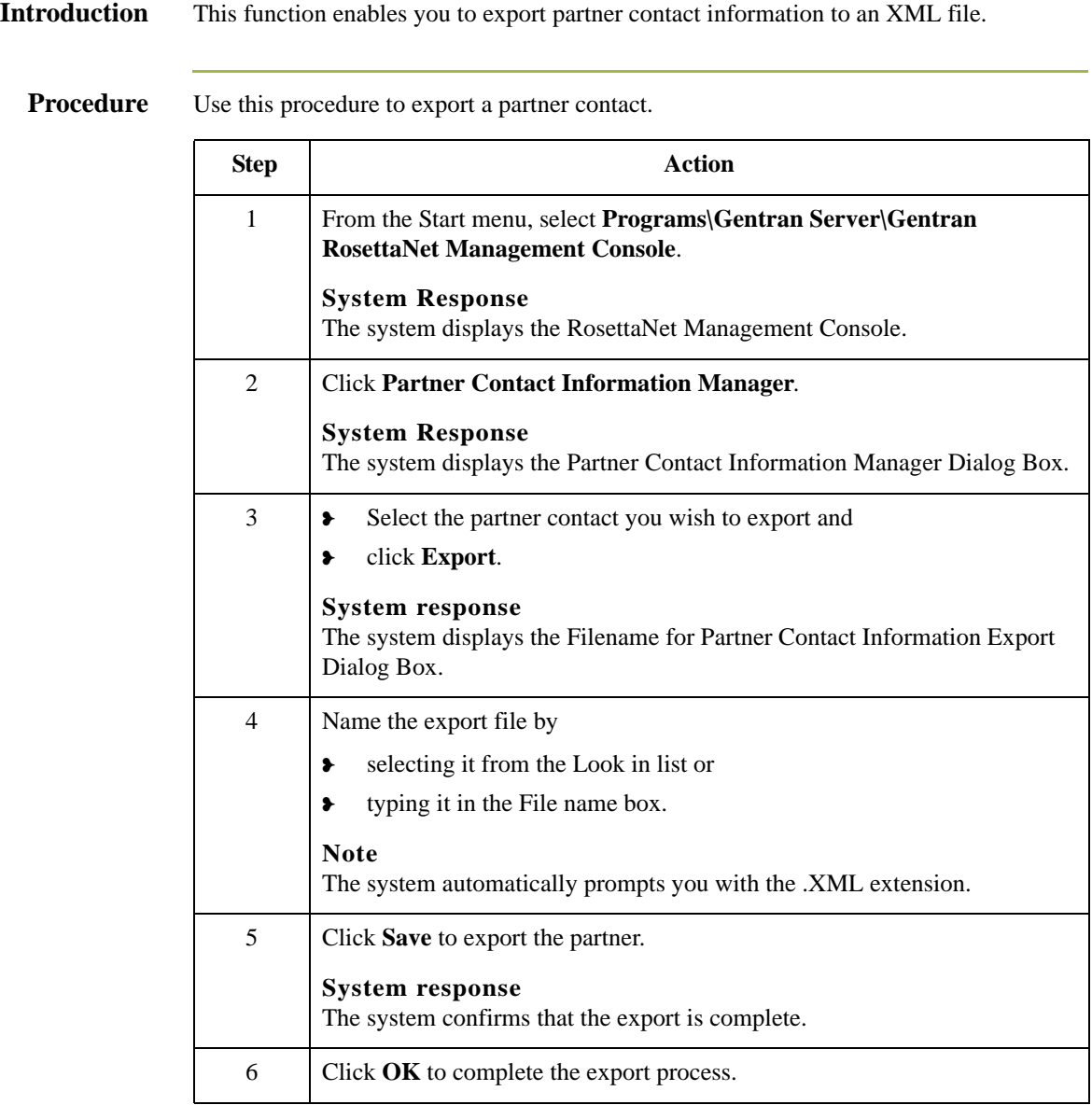

### 2 - 86

Sterling Gentran:Server – May 2011 RosettaNet User Guide

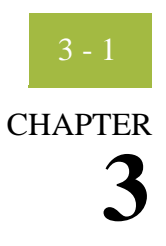

# **Configuring Maps for Use with RosettaNet**

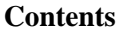

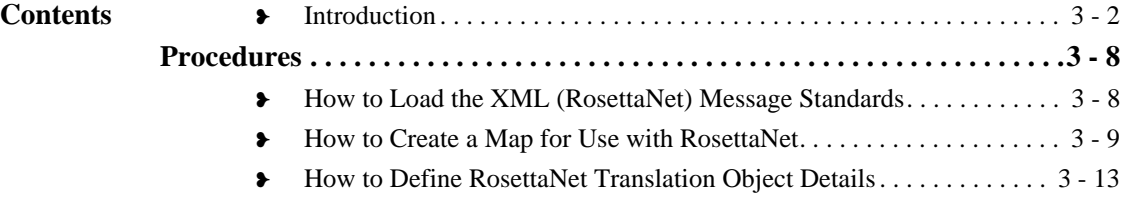

### <span id="page-115-0"></span>**Introduction**

**In this chapter** This chapter explains how to configure maps for use with the Sterling Gentran:Server for RosettaNet. **Important** Before the system can receive inbound RosettaNet documents, you must place the corresponding DTD for that type of document in the GENSRVNT\Bin directory. **Sterling Gentran:Server for RosettaNet Sample Maps** Sterling Gentran:Server for RosettaNet installs sample maps into the **GENSRVNT\RosettaNet\Tutorials\Maps\Source** folder. You can access these maps through the Application Integration subsystem at any time. **Reference** See the *IBM® Sterling Gentran:Server® for Microsoft Windows Application Integration User Guide* for more information on how to use the Sterling Gentran:Server Application Integration subsystem.

**Sterling Gentran:Server for RosettaNet DTDs**

Sterling Gentran:Server for RosettaNet installs the DTDs listed in this table into the **GENSRVNT\RosettaNet\Complete DTD Examples** folder.

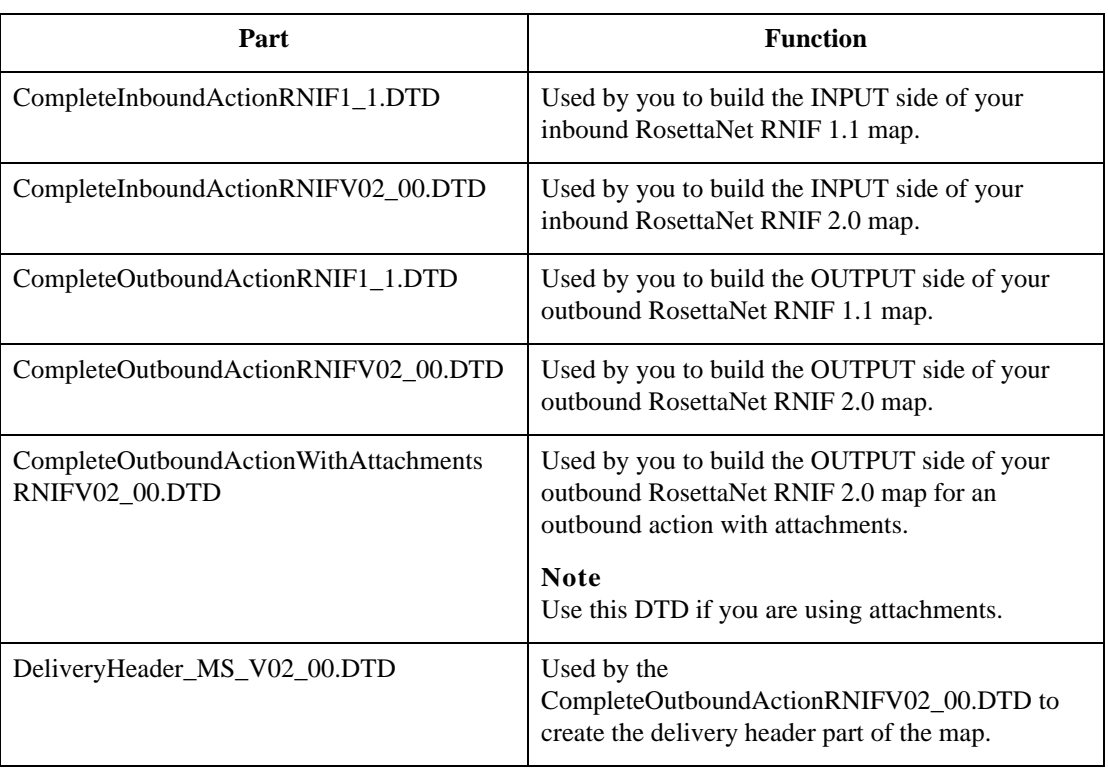

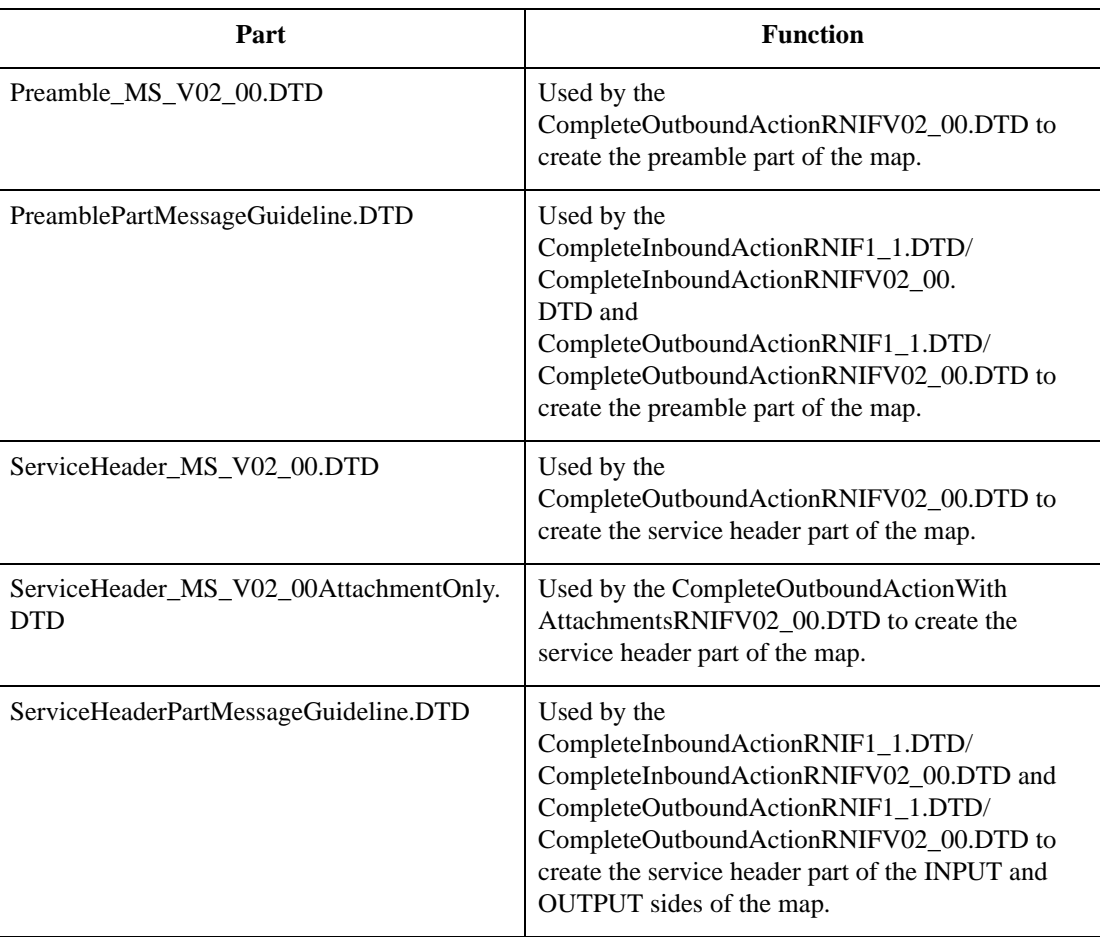

**Process flow** This table describes the tasks that you perform to configure each RosettaNet map.

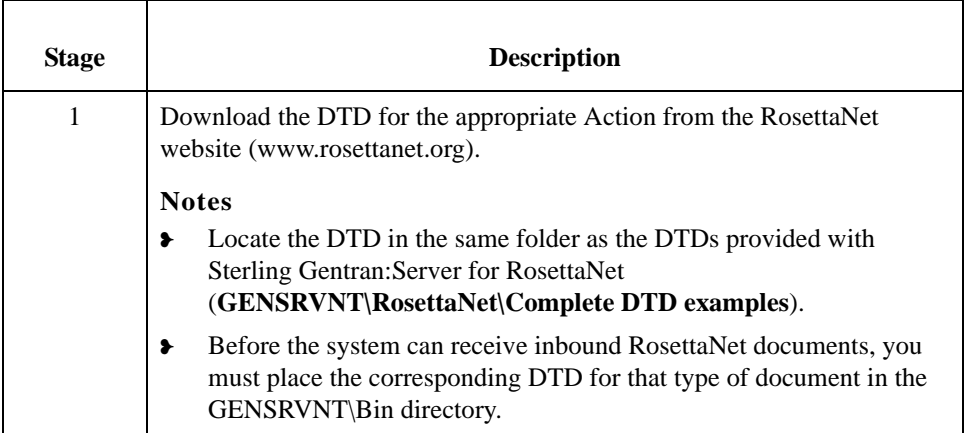

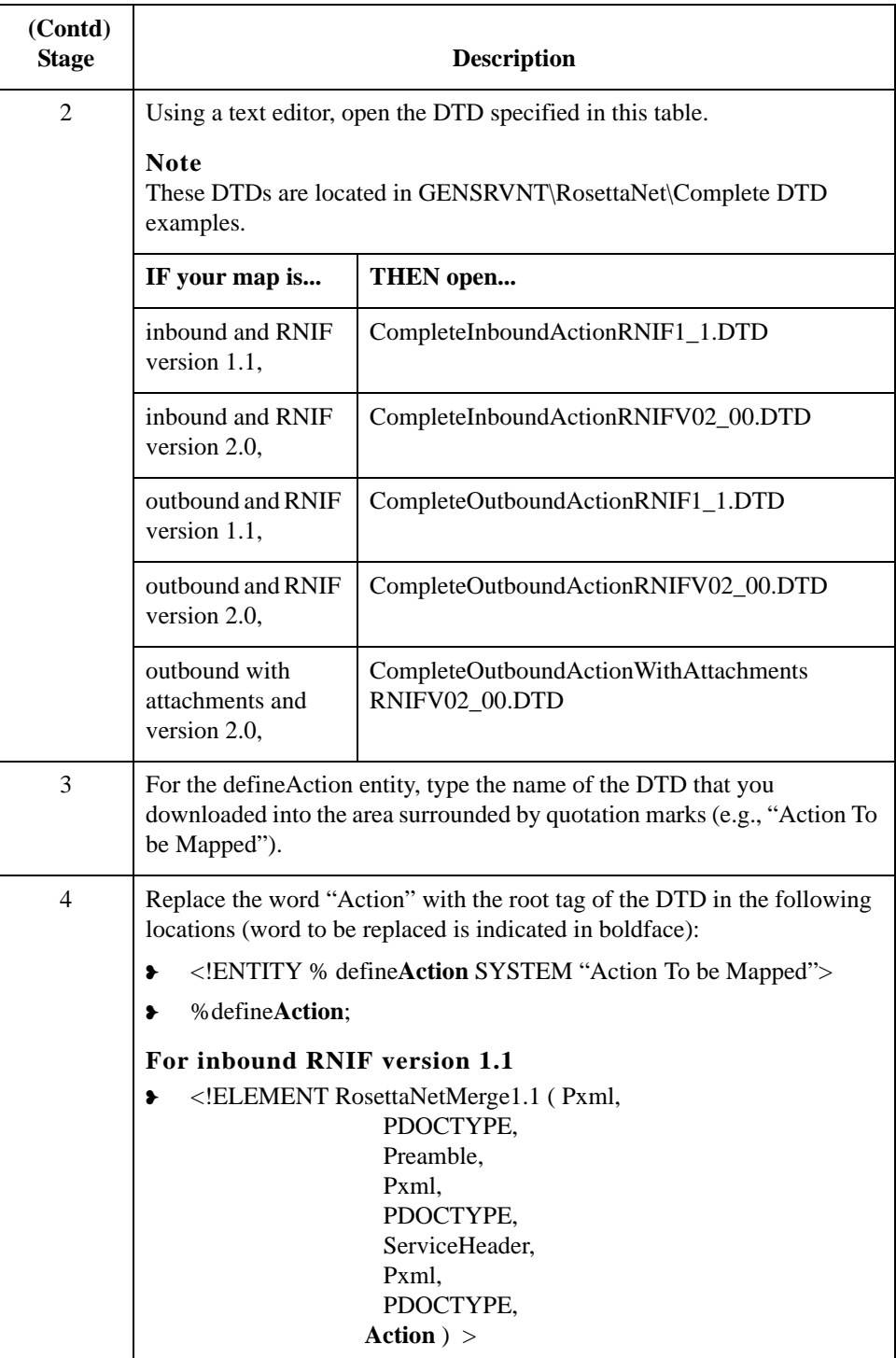

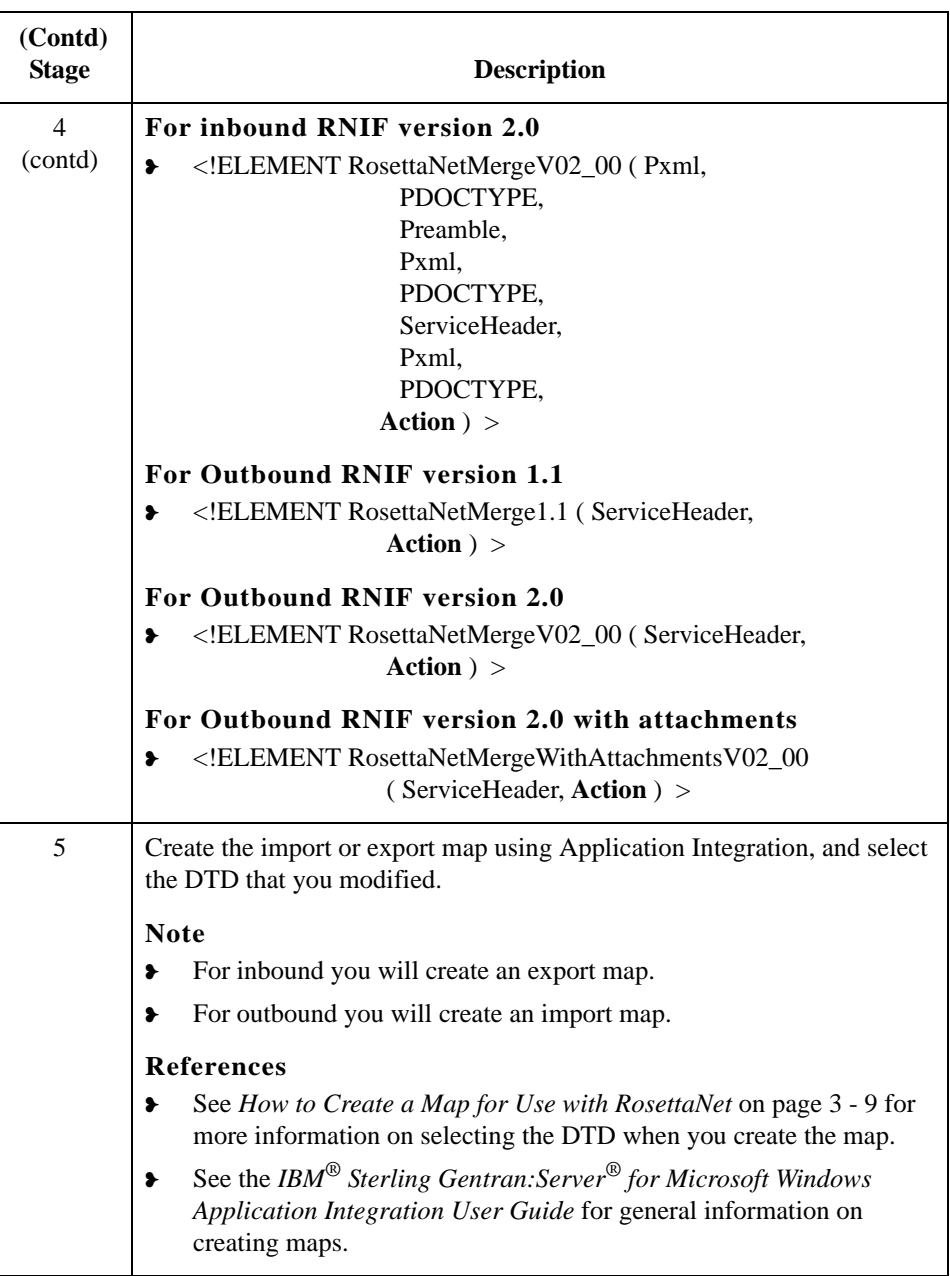

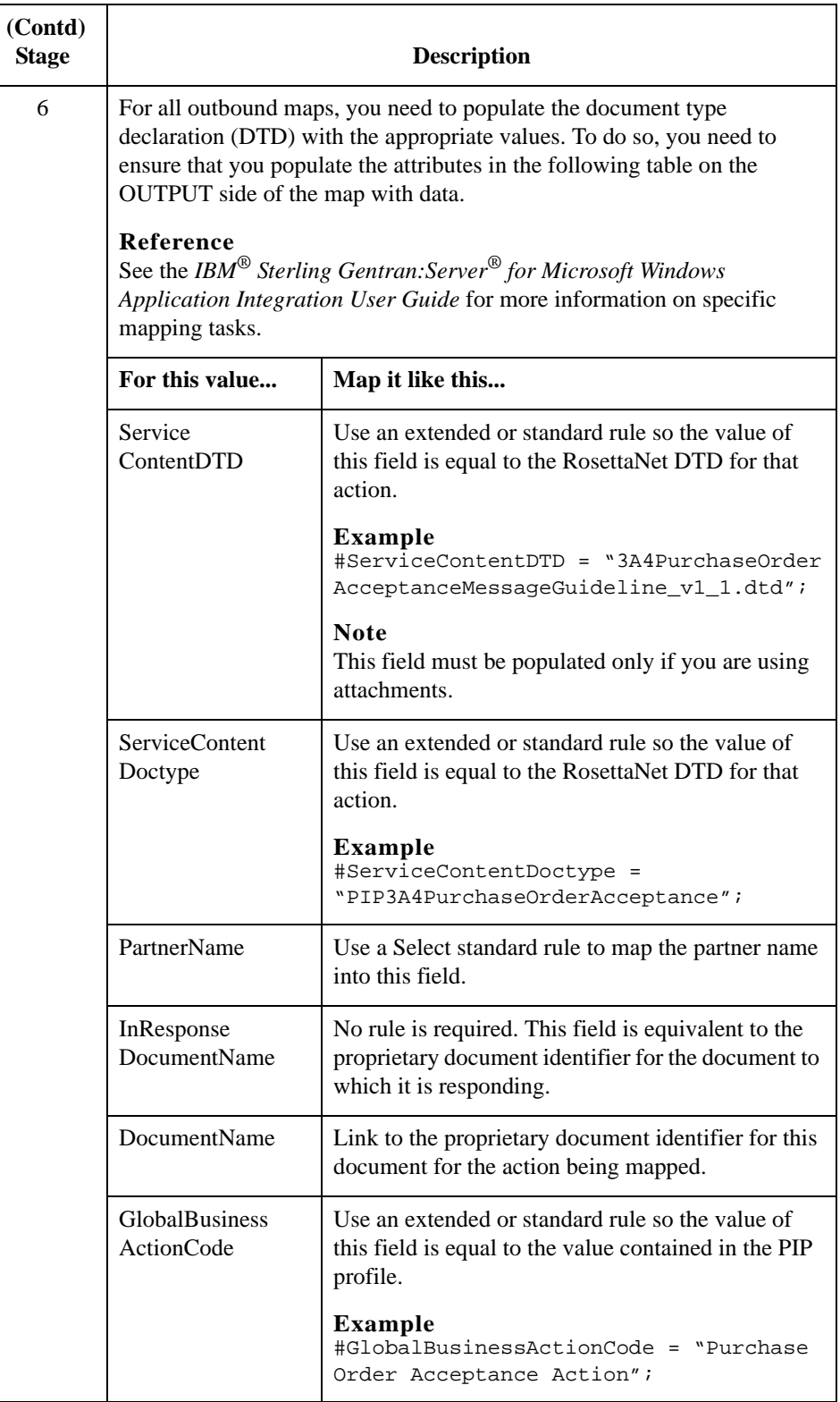

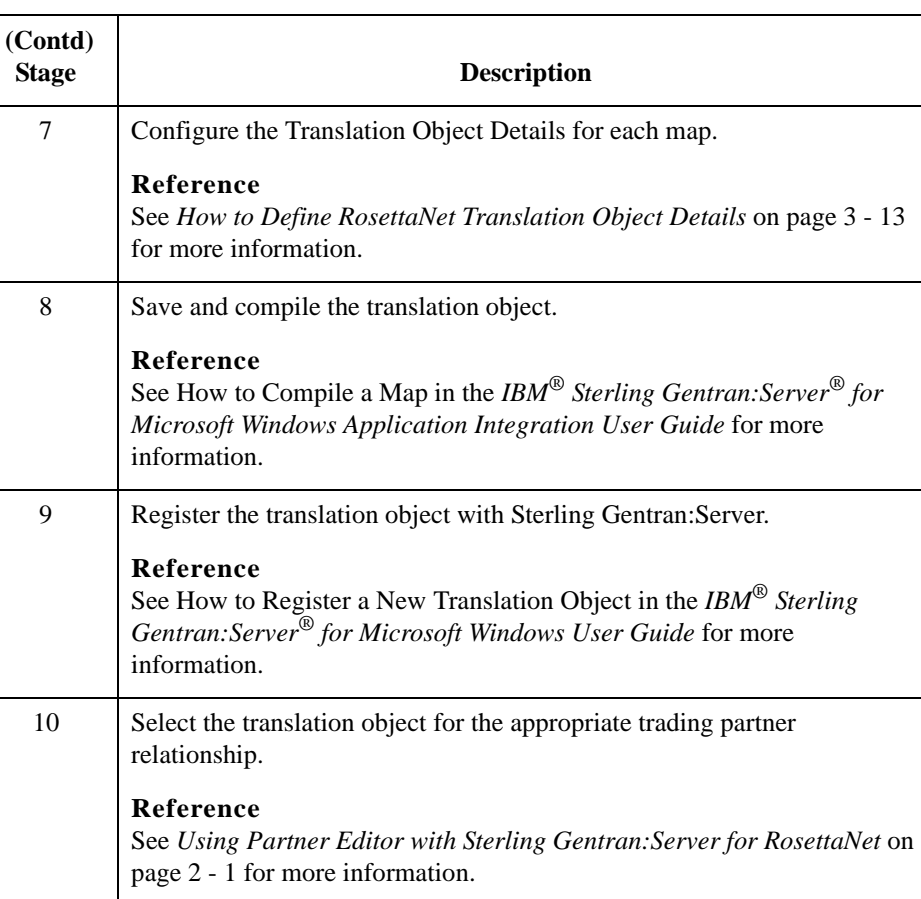

### <span id="page-121-0"></span>Procedures **0**

### <span id="page-121-1"></span>**How to Load the XML (RosettaNet) Message Standards**

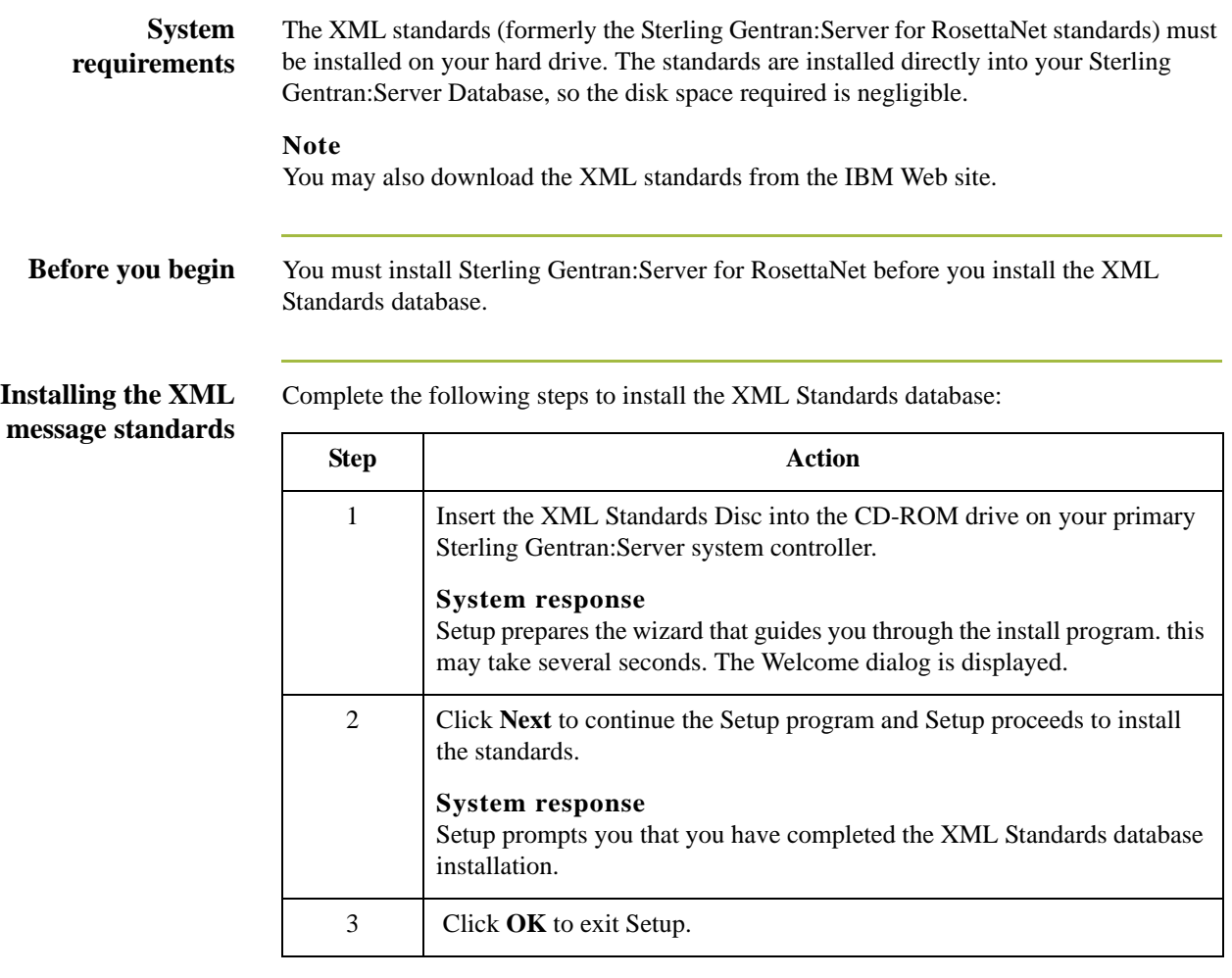

### <span id="page-122-0"></span>**How to Create a Map for Use with RosettaNet**

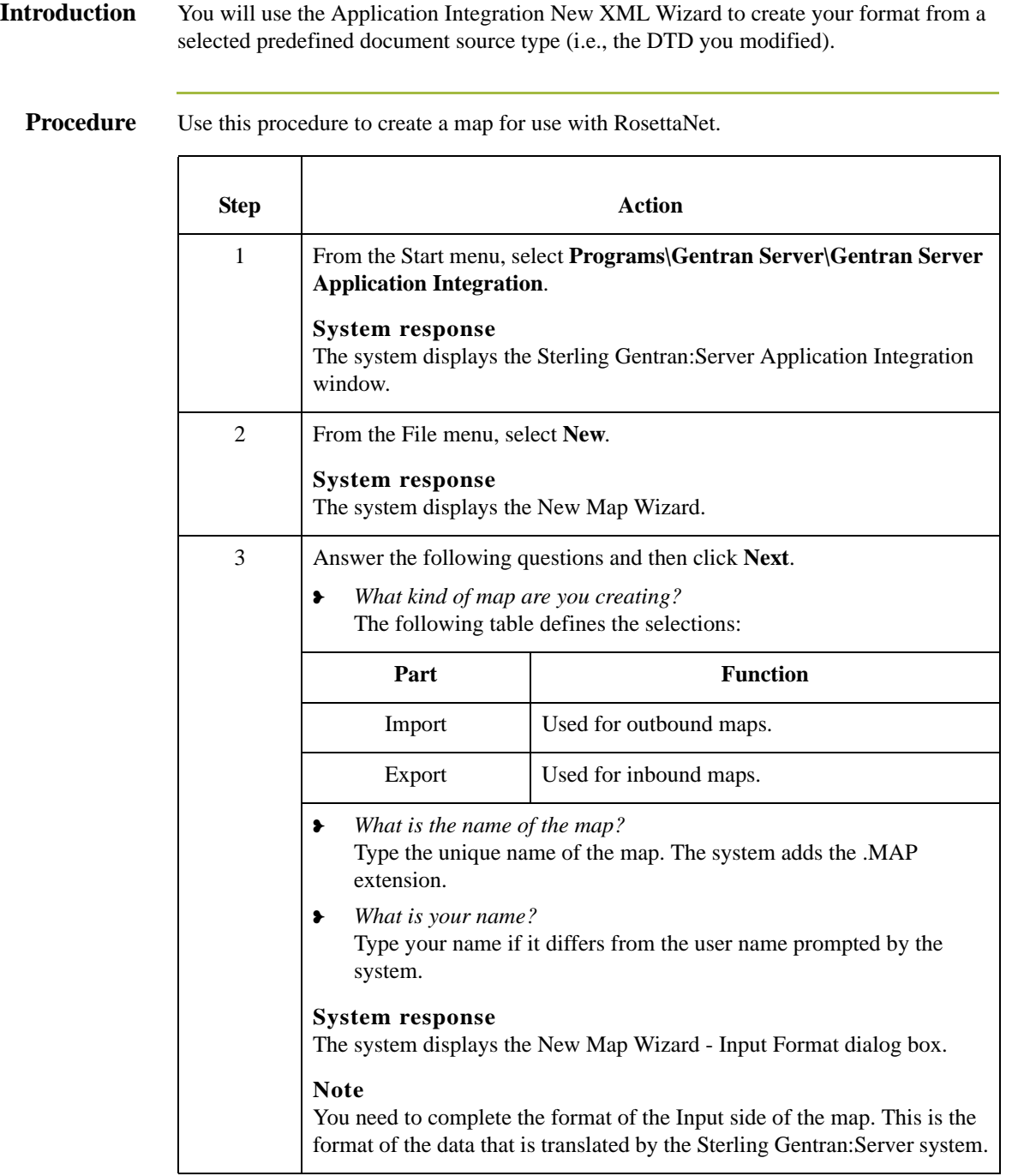

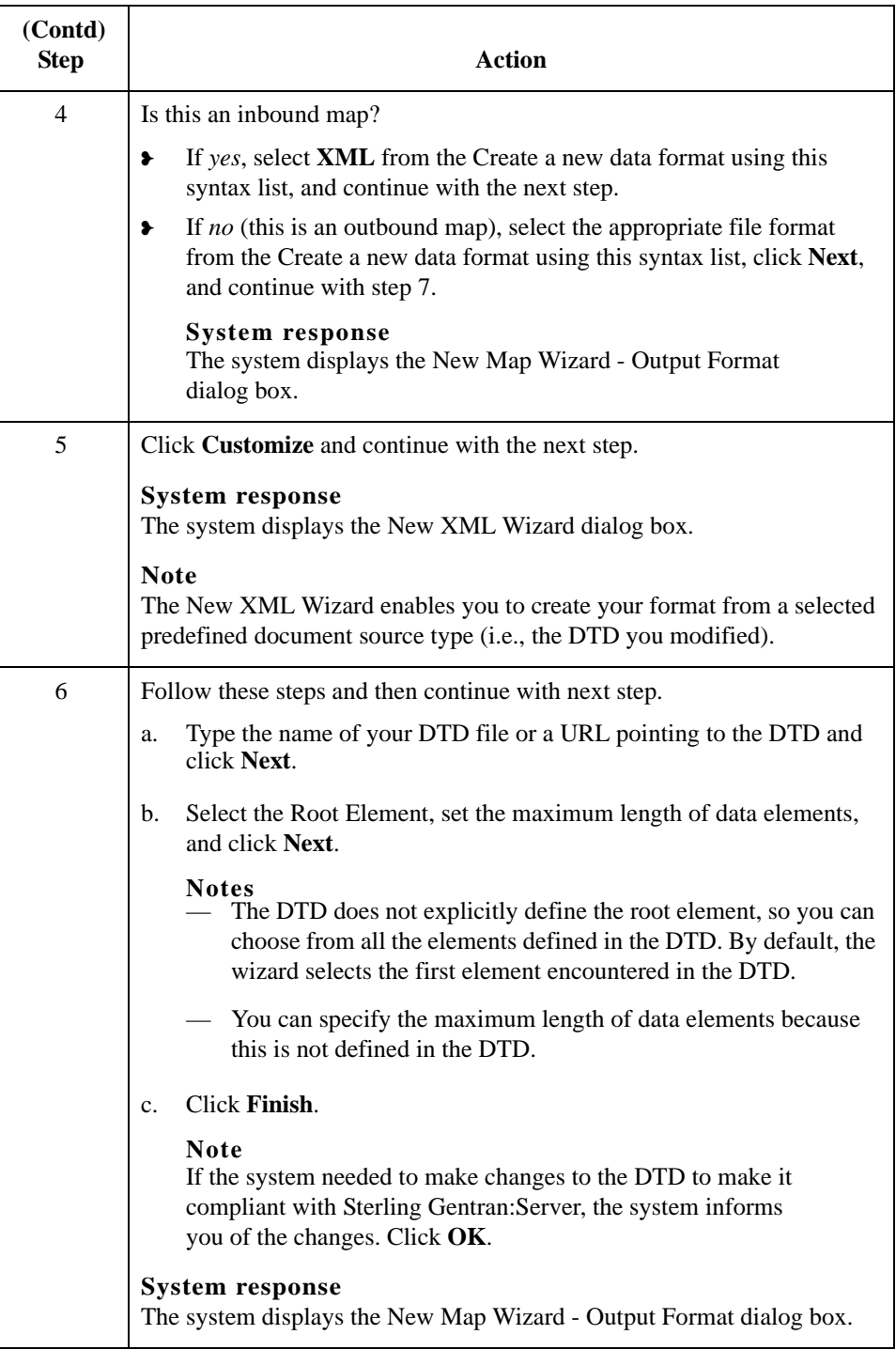

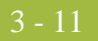

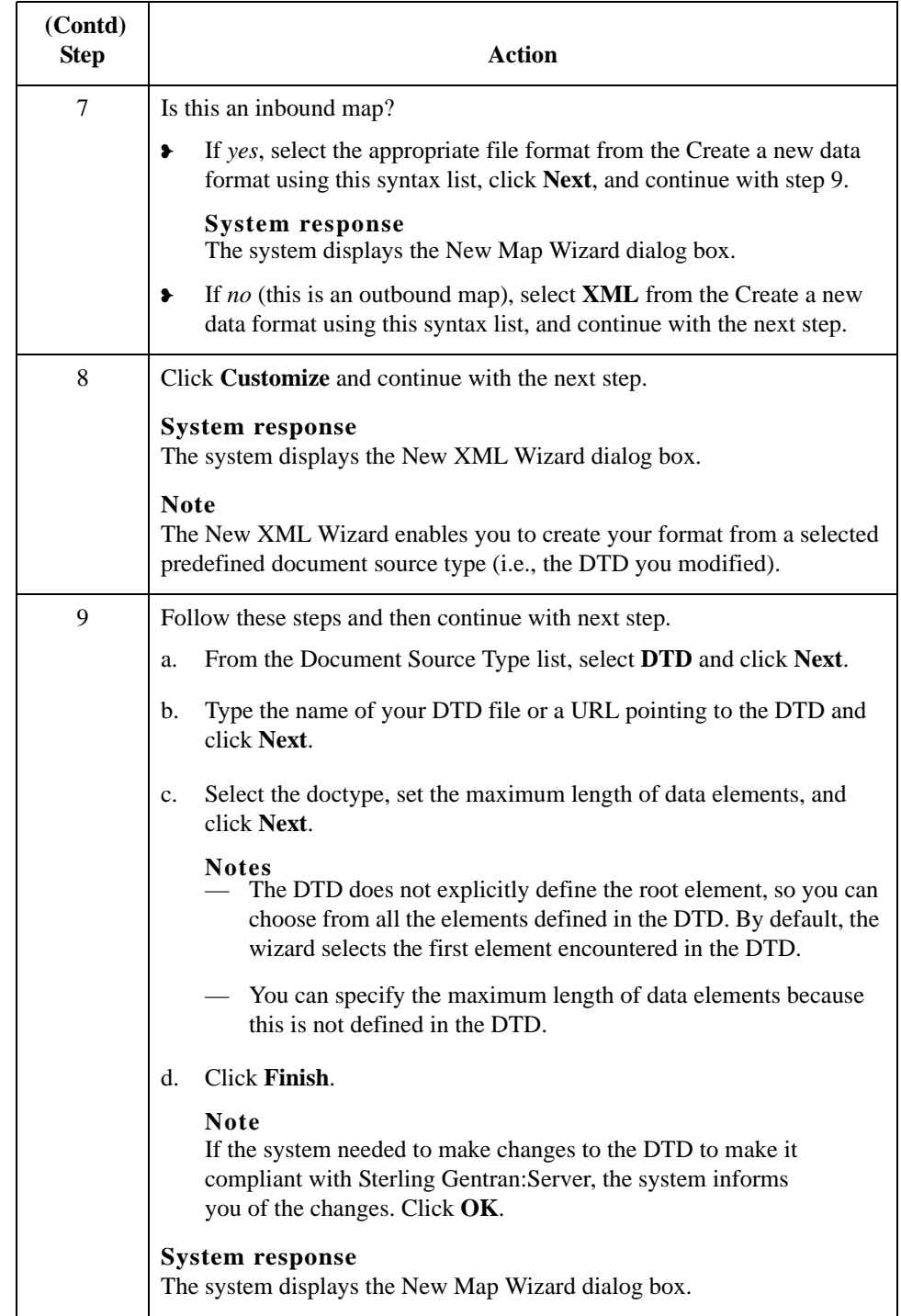

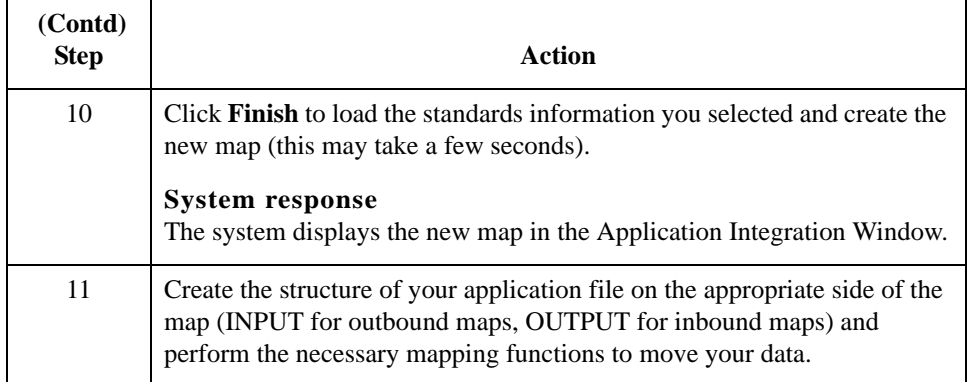

### <span id="page-126-0"></span>**How to Define RosettaNet Translation Object Details**

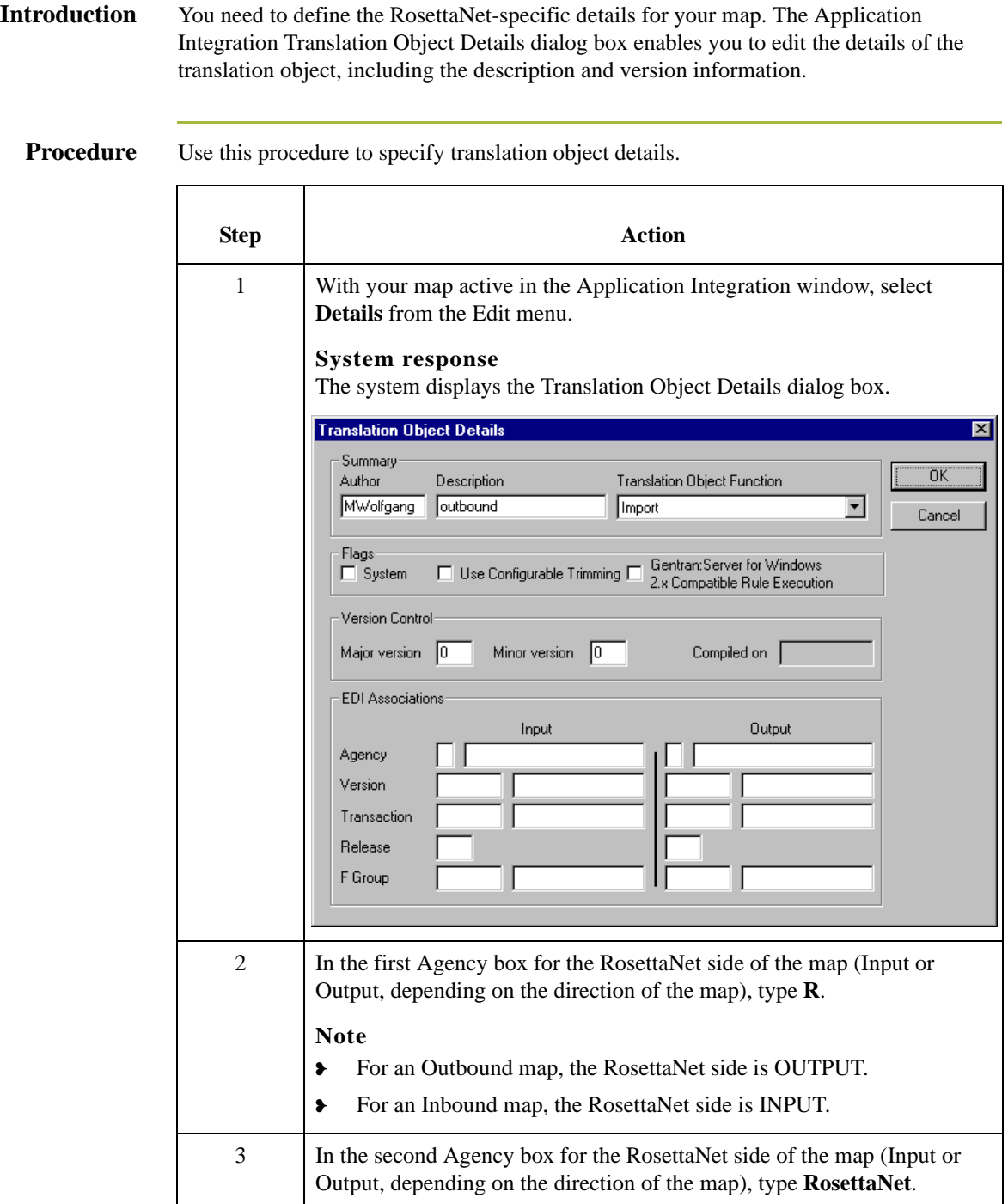

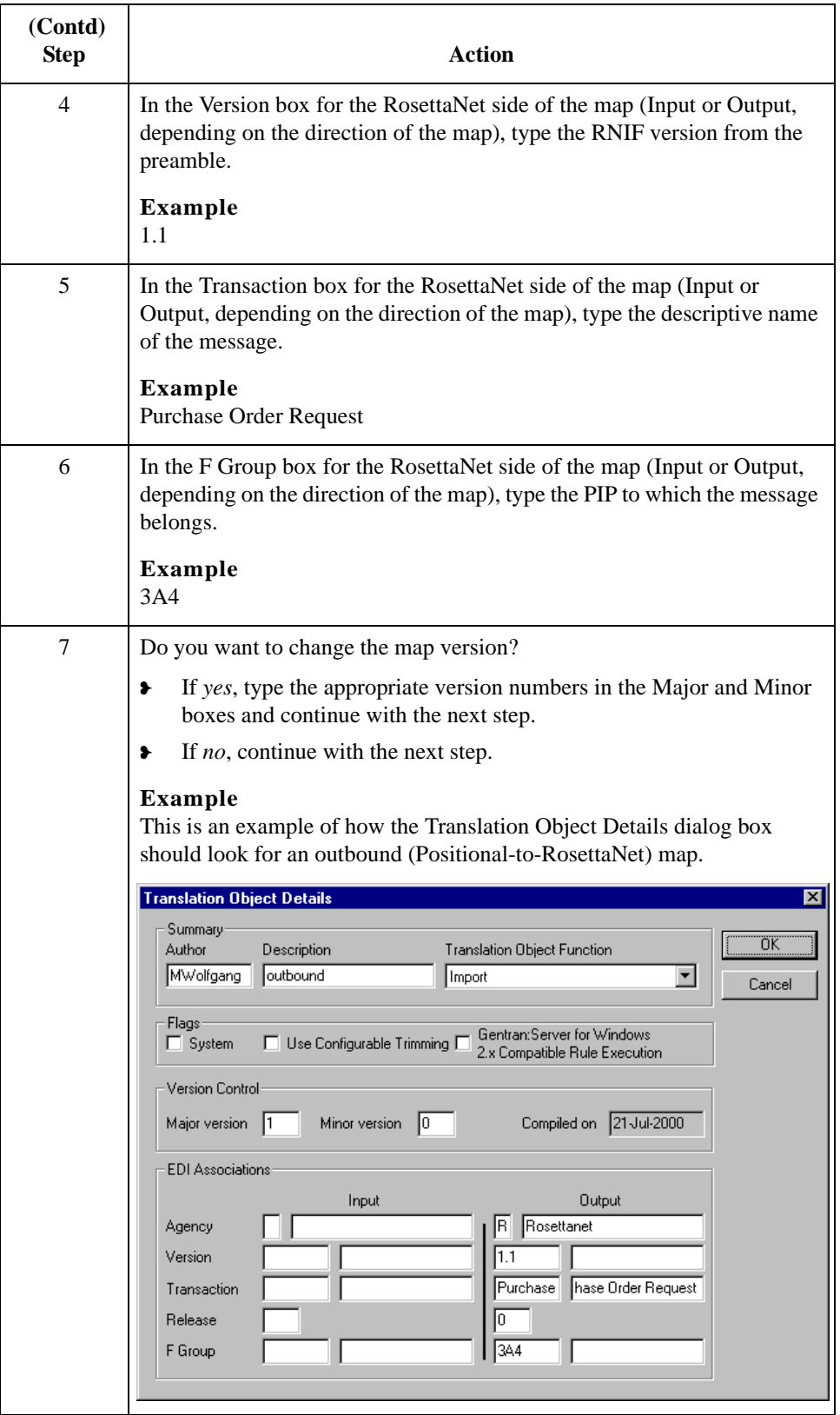

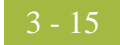

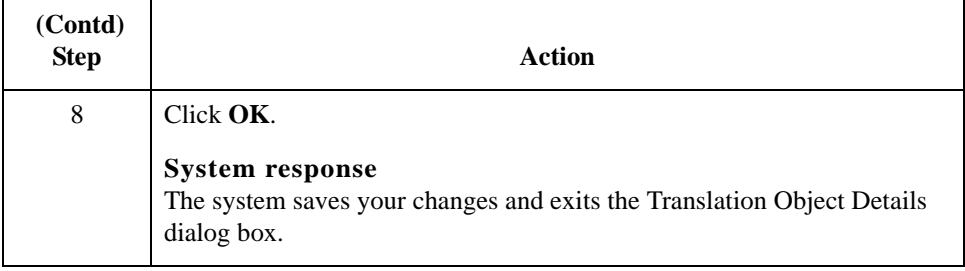

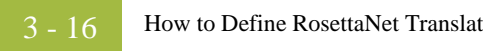

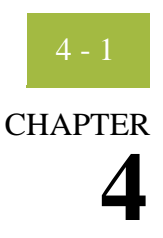

# **Using the Security Profile Manager and Other Communications Tasks**

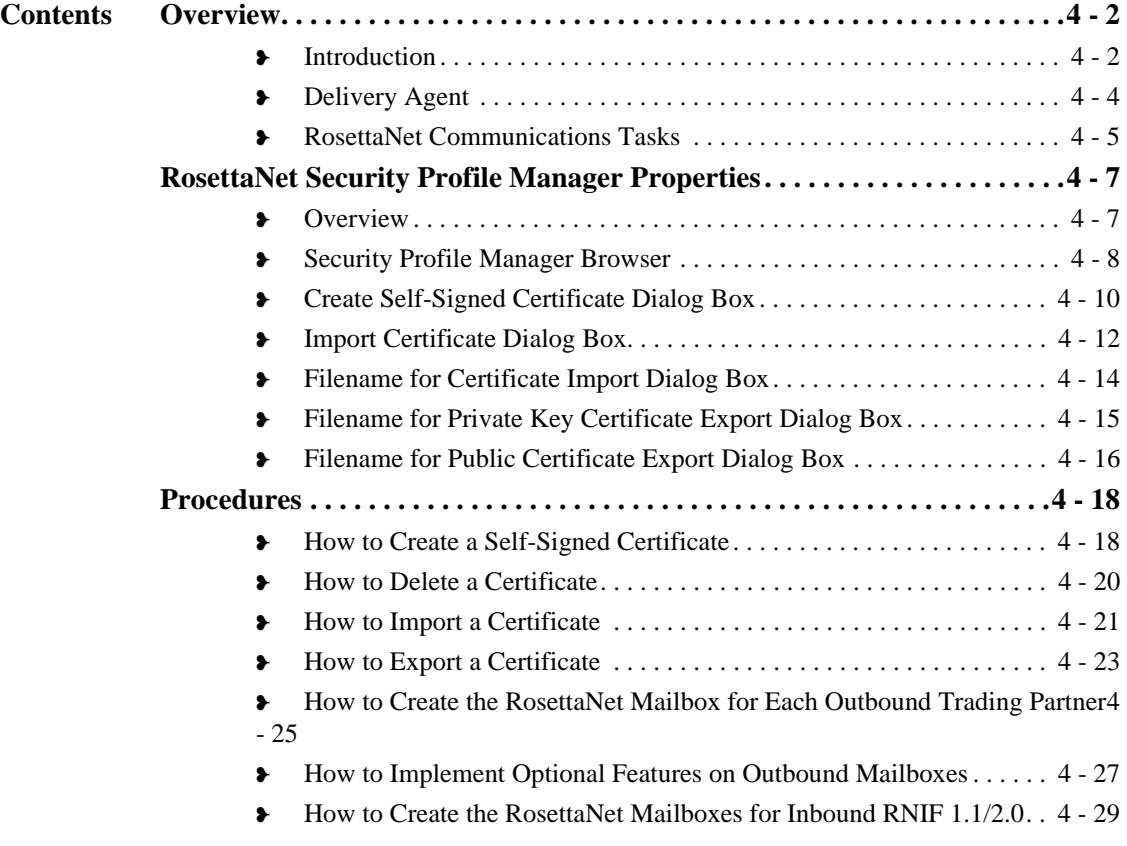

## <span id="page-131-0"></span>Overview **0**

## <span id="page-131-1"></span>**Introduction**

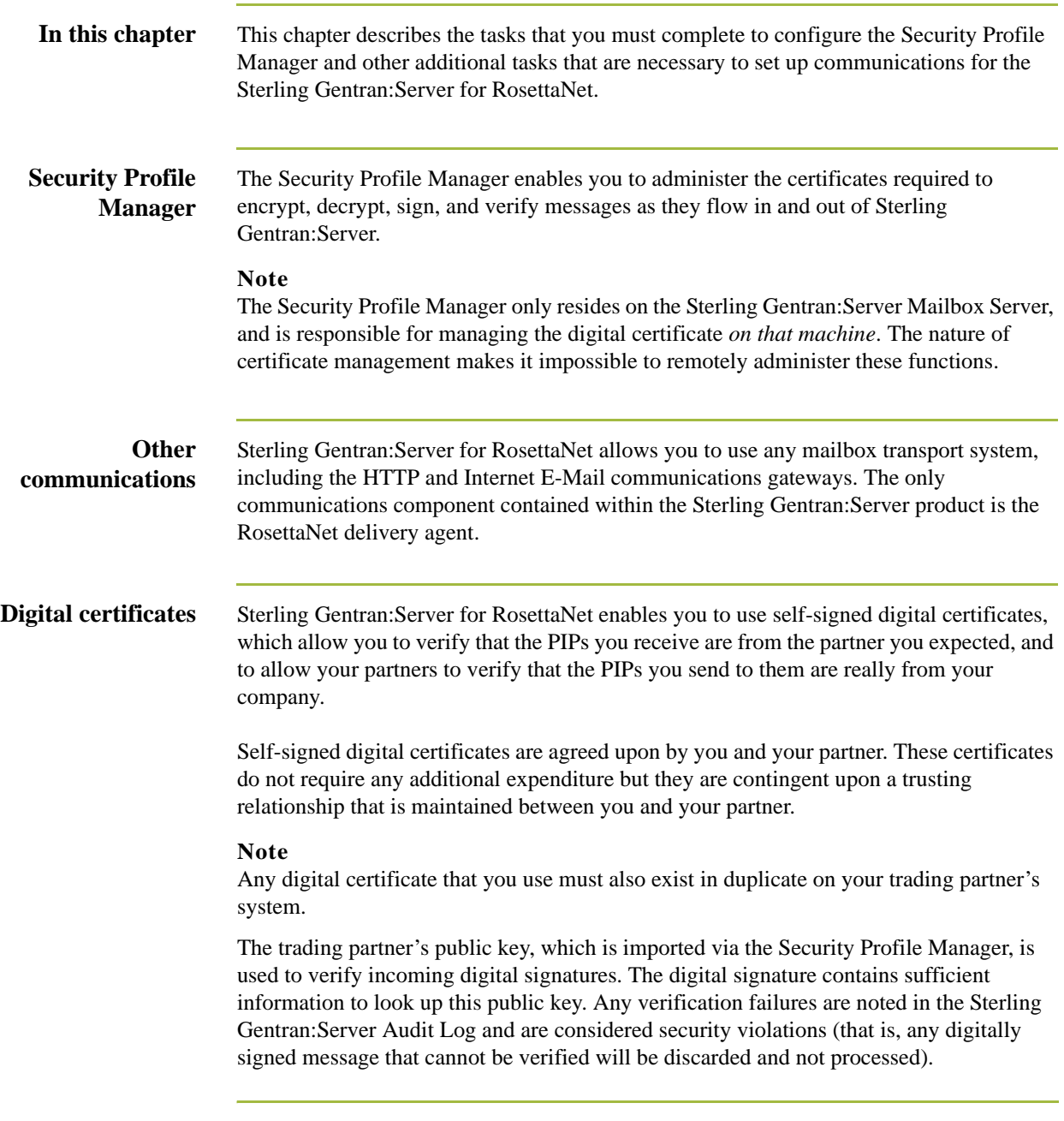

#### **Attachments Inbound attachments**

If you use RNIF 2.0 and attachments are found and verified, Sterling Gentran:Server for RosettaNet gives you the ability to transport the attachments to a mailbox message.

#### **Outbound attachments**

If you use RNIF 2.0 and you link your application information to the attachment portion of the manifest section of the RNIF 2.0 service header, Sterling Gentran:Server for RosettaNet allows you to send attachments to your trading partners.

#### **Note**

If you are using attachments you must use the CompleteOutboundAttachmentRNIFV02\_00.DTD that we provide.

- ❥ Use the above DTD to create your map.
- ❥ Populate or link all the map components in the Manifest portion of the Service Header.
	- Description is optional.
	- GlobalMIMETypeQualifierCode is mandatory.
	- UniversalResourceIdentifier is mandatory and it must contain a valid path to which the delivery agent has access.
	- NumberofAttachments is mandatory and must contain the appropriate value.

#### **Reference**

See *Configuring Maps for Use with Sterling Gentran:Server for RosettaNet*, chapter 3, for more information on linking your application information to the manifest section of the RNIF 2.0 service header.

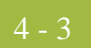

### <span id="page-133-0"></span>**Delivery Agent**

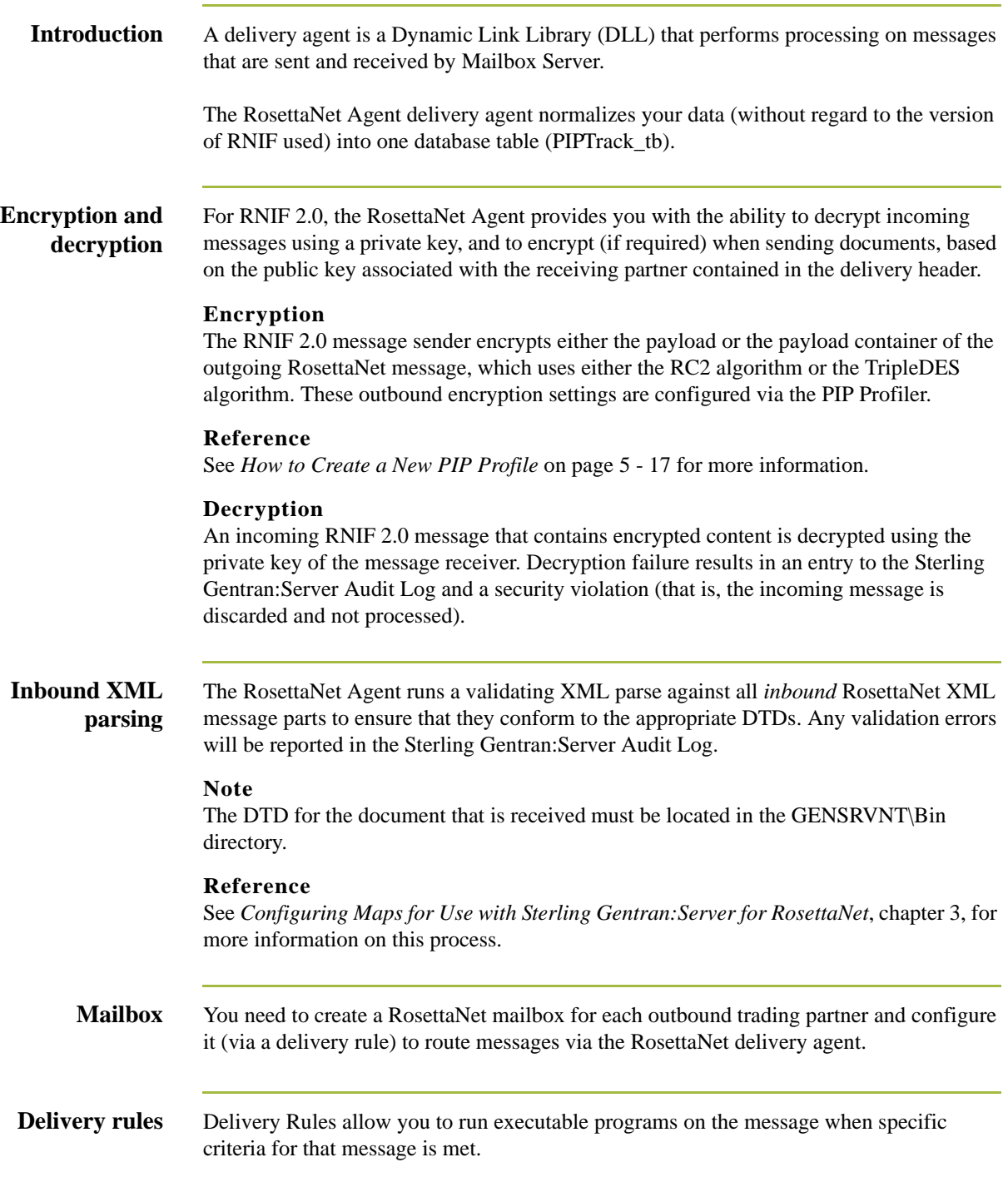

### <span id="page-134-0"></span>**RosettaNet Communications Tasks**

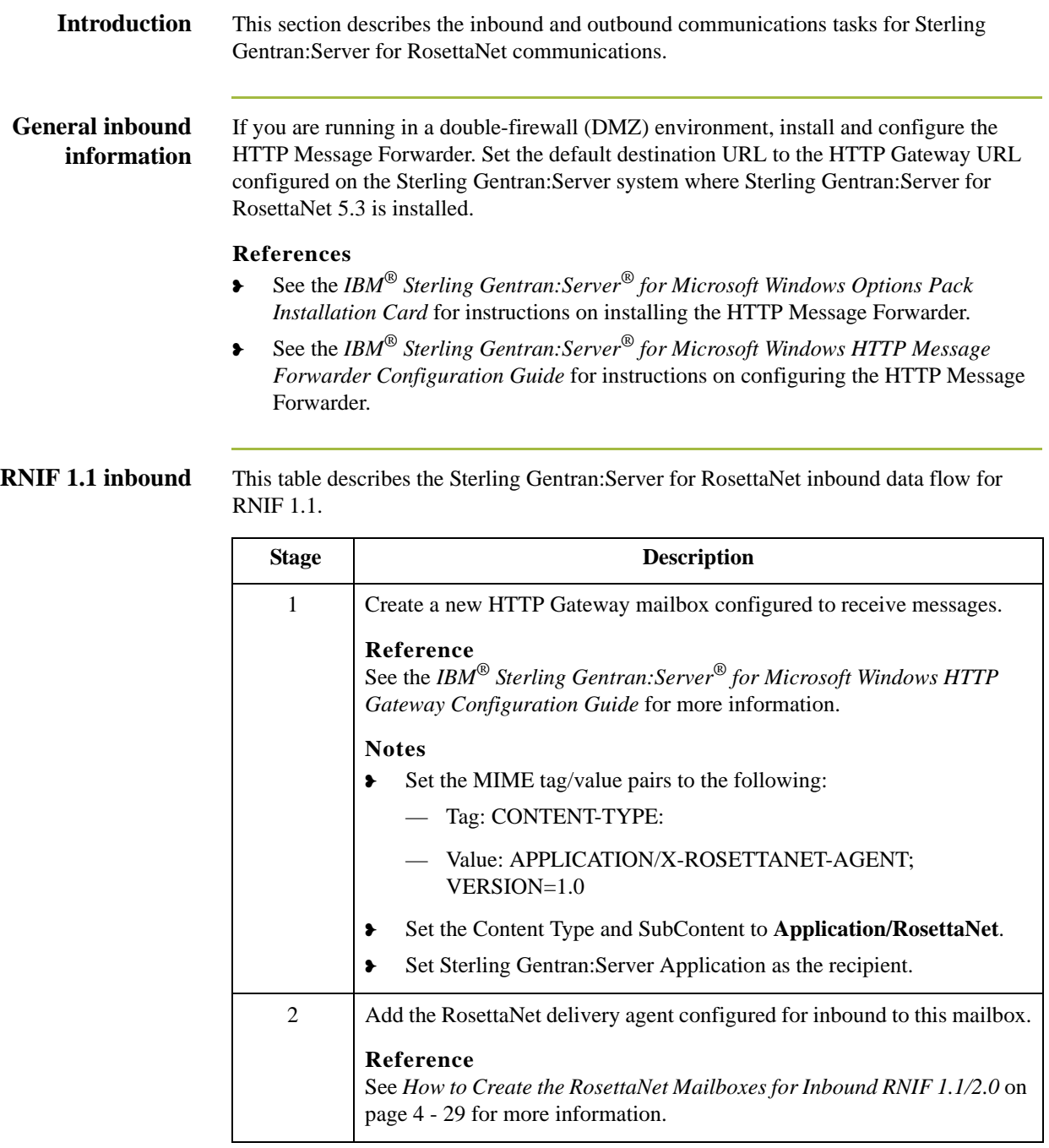

**RNIF 2.0 inbound** This table describes the Sterling Gentran:Server for RosettaNet inbound data flow for RNIF 2.0.

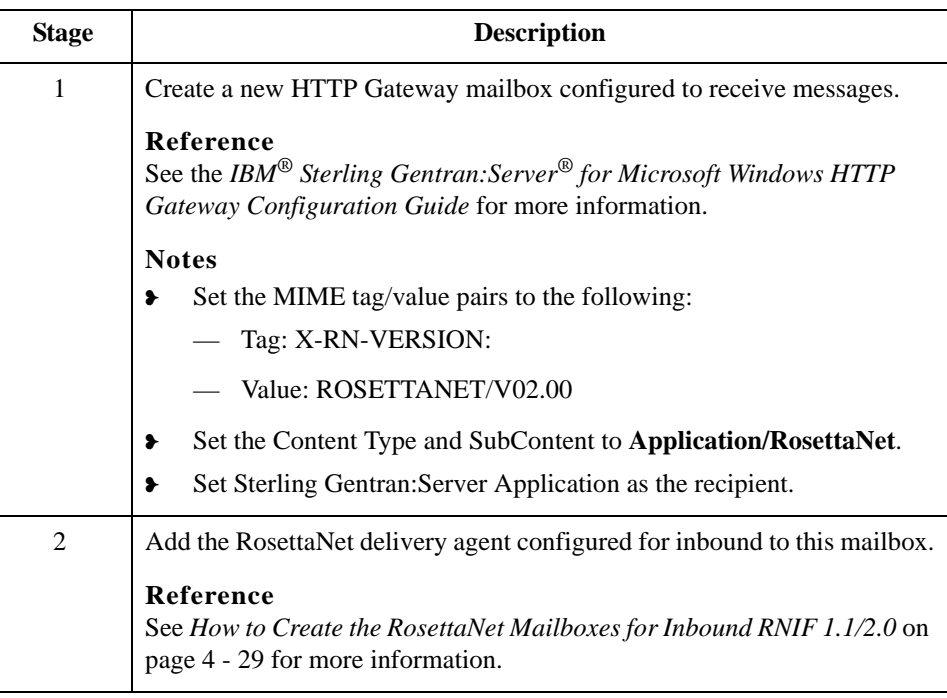

#### **RNIF 1.1 and 2.0 d**

This table describes the Sterling Gentran:Server for RosettaNet outbound data flow.

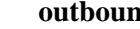

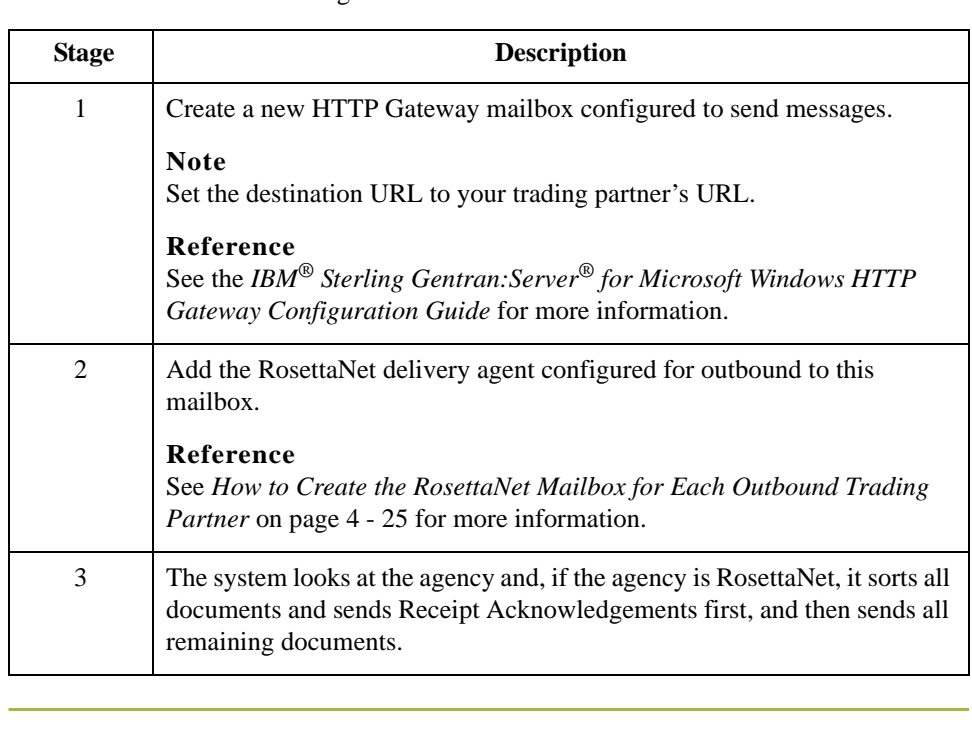

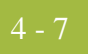

## <span id="page-136-0"></span>RosettaNet Security Profile Manager Properties **0**

### <span id="page-136-1"></span>**Overview**

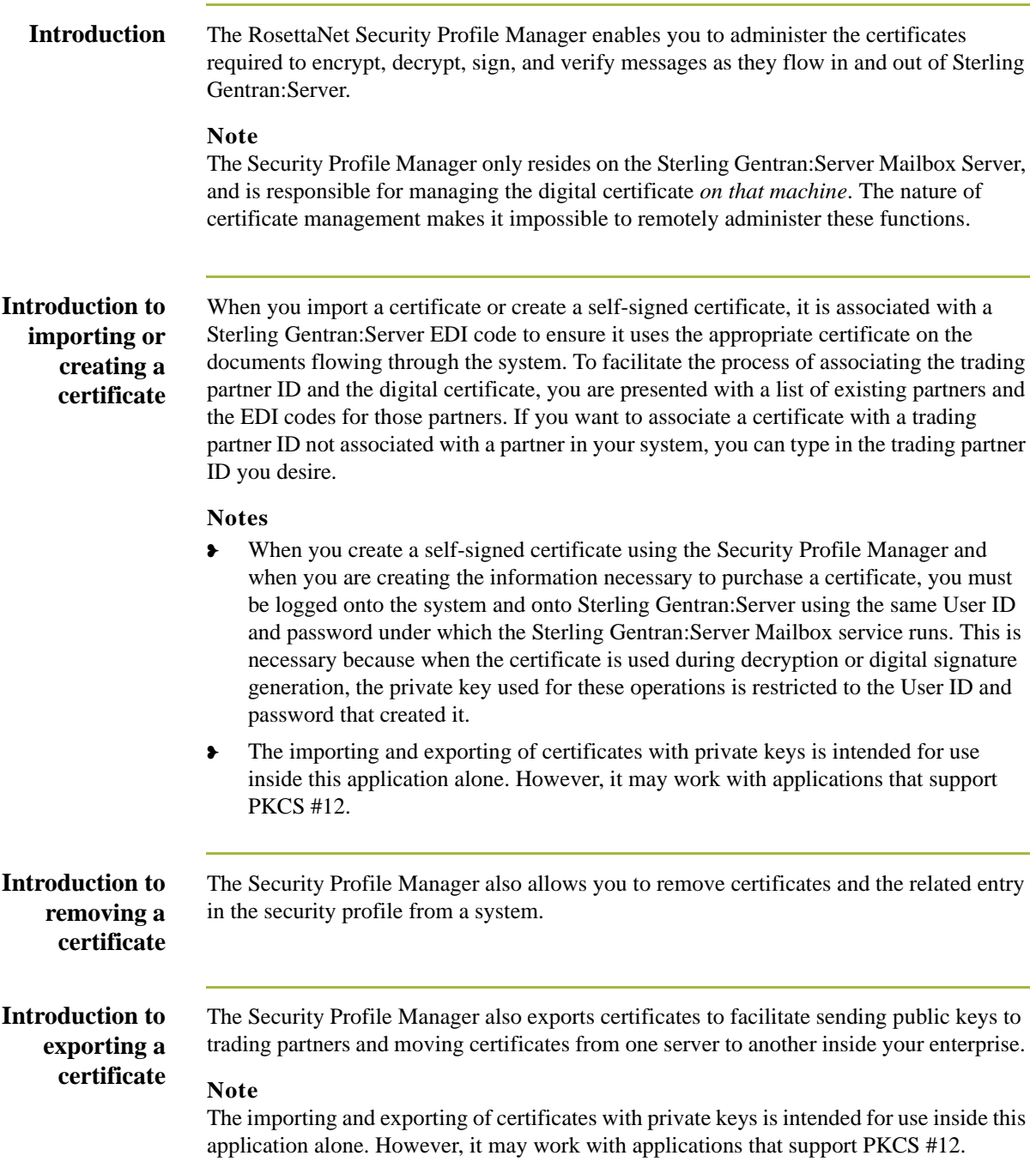

### <span id="page-137-0"></span>**Security Profile Manager Browser**

**Introduction** The Security Profile Manager browser enables you to administer the certificates required to encrypt, decrypt, sign, and verify messages as they flow in and out of Sterling Gentran:Server.

#### **Note**

The Security Profile Manager only resides on the Sterling Gentran:Server Mailbox Server, and is responsible for managing the certificates *on that machine*. The nature of certificate management makes it impossible to remotely administer these certificates.

#### **Diagram** This illustration shows an example of the Security Profile Manager browser.

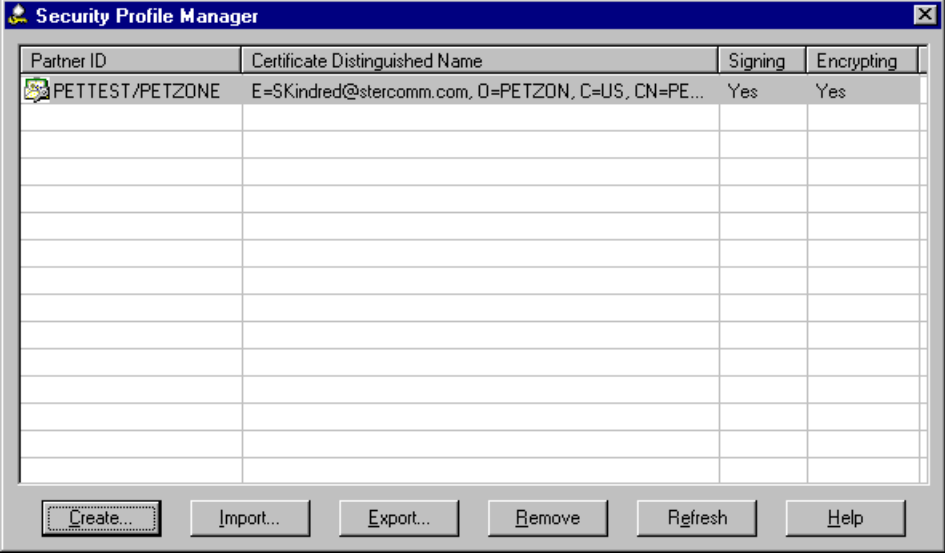

### **Parts and functions**

This table describes the parts of the Security Profile Manager browser and their functions. Part **Function** 

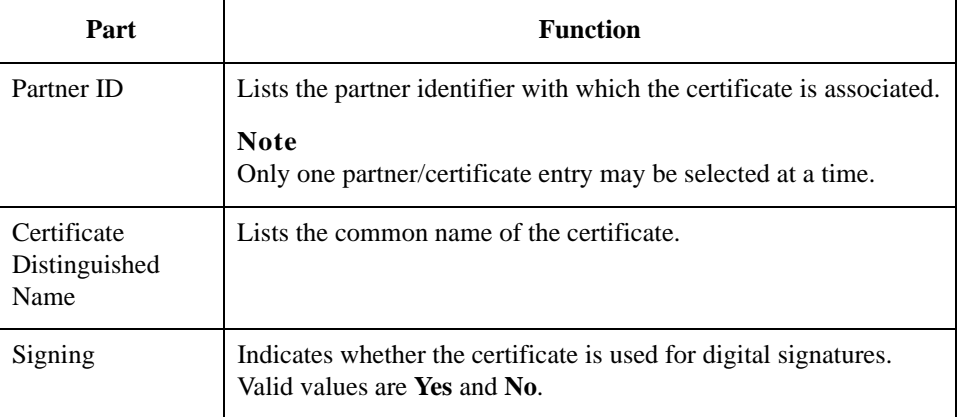

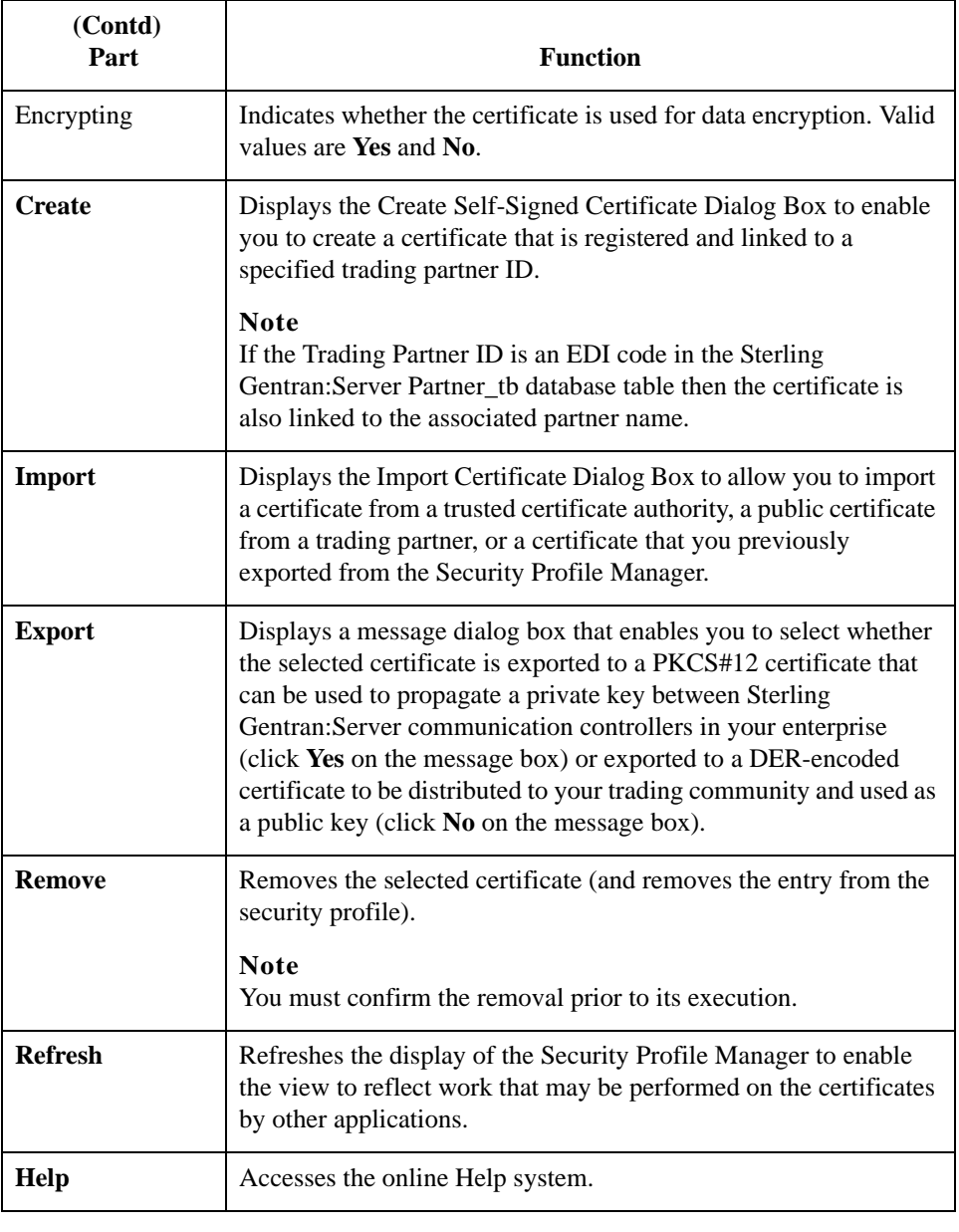

4 - 10

### <span id="page-139-0"></span>**Create Self-Signed Certificate Dialog Box**

#### **Introduction** The Create Self-Signed Certificate dialog box enables you to create a certificate that is registered and linked to a specified trading partner ID.

#### **Notes**

- ❥ When you create a self-signed certificate using the Security Profile Manager and when you are creating the information necessary to purchase a certificate, you must be logged onto the system and onto Sterling Gentran:Server using the same User ID and password under which the Sterling Gentran:Server Mailbox service runs. This is necessary because when the certificate is used during decryption or digital signature generation, the private key used for these operations is restricted to the User ID and password that created it.
- ❥ If the Trading Partner ID is an EDI code in the Sterling Gentran:Server Partner\_tb database table then the certificate is also linked to the associated partner name.
- **Diagram** This illustration shows an example of the Create Self-Signed Certificate dialog box.

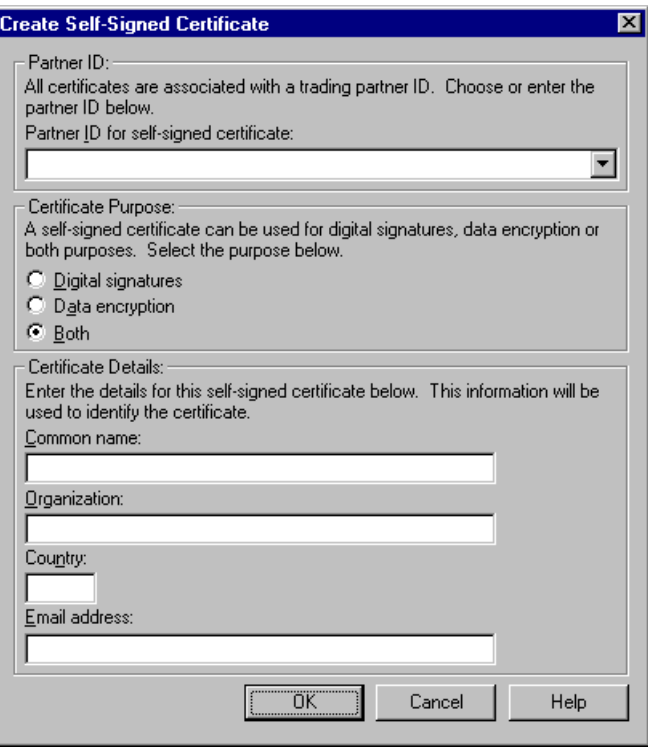

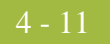

### **Parts and functions**

This table describes the parts of the Create Self-Signed Certificate dialog box and their functions.

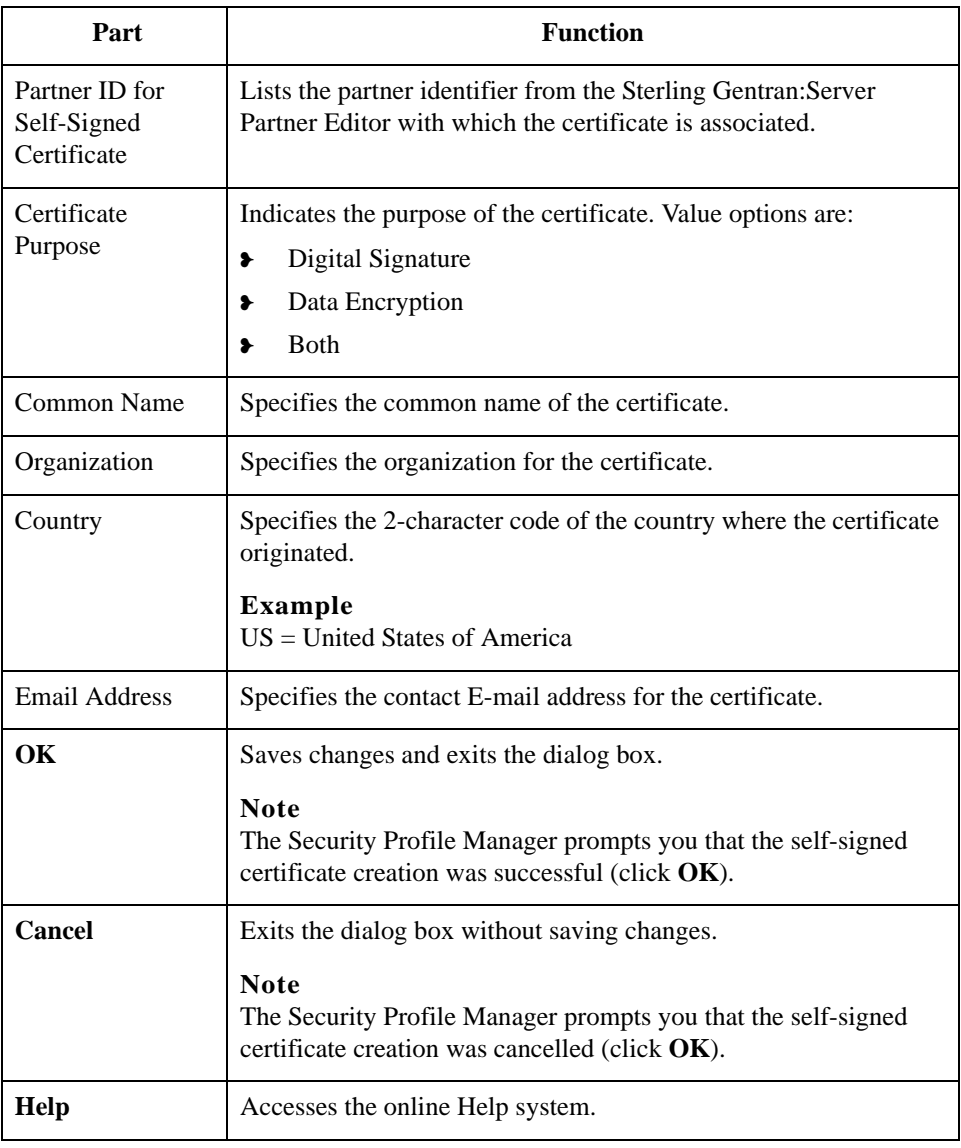

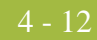

### <span id="page-141-0"></span>**Import Certificate Dialog Box**

**Introduction** The Import Certificate dialog box allows you to import a certificate from a trusted certificate authority, a public certificate from a trading partner, or a certificate that you previously exported from the Security Profile Manager. **Diagram** This illustration shows an example of the Import Certificate dialog box. **Import Certificate** Step #1: All certificates are associated with a trading partner ID. Choose or enter the partner ID below. Partner ID for imported certificate:  $\overline{\phantom{0}}$ Step #2: Select the type of certificate to import. C Import a public certificate Depending on the key usage information, this certificate can be used to verify incoming digitally signed messages and to encrypt outgoing messages. C Import certificate with a private key associated with it Depending on the key usage information, this certificate can be used to digitally sign outgoing messages and to decrypt incoming messages. Step #3: Select how the public certificate can be used. ○ Verify digital signatures  $\bigcirc$  Encrypt data  $\bullet$  Both öκ Cancel Help

## **Parts and**

This table describes the parts of the Import Certificate dialog box and their functions.

**functions**

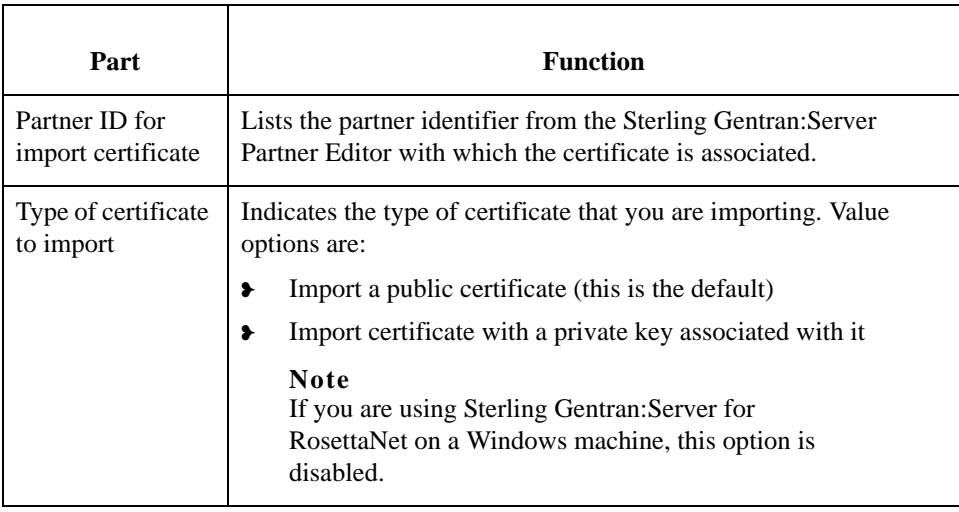

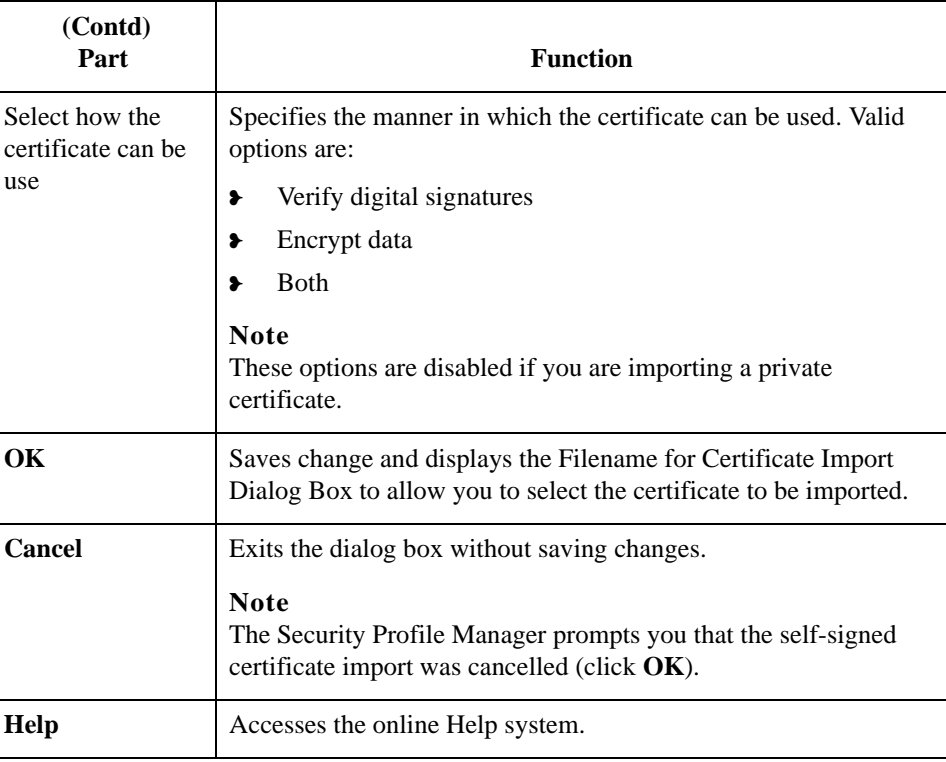

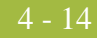

### <span id="page-143-0"></span>**Filename for Certificate Import Dialog Box**

**Introduction** The Filename for Certificate Import dialog box allows you to import a certificate from a trusted certificate authority, a public certificate from a trading partner, or a certificate that you previously exported from the Security Profile Manager.

**Diagram** This illustration shows an example of the Filename for Certificate Import dialog box.

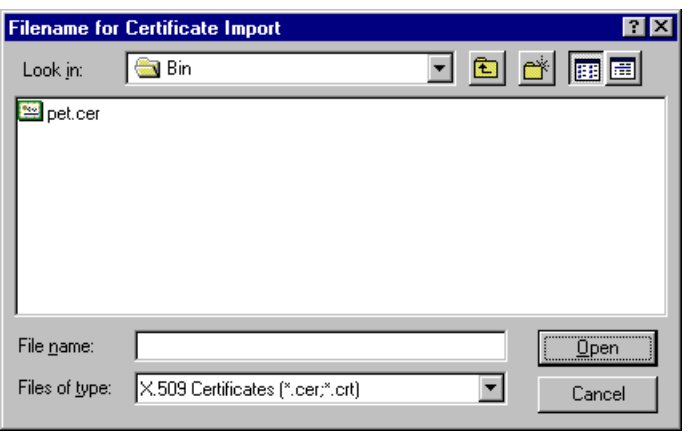

### **Parts and functions**

This table describes the parts of the Filename for Certificate Import dialog box and their functions.

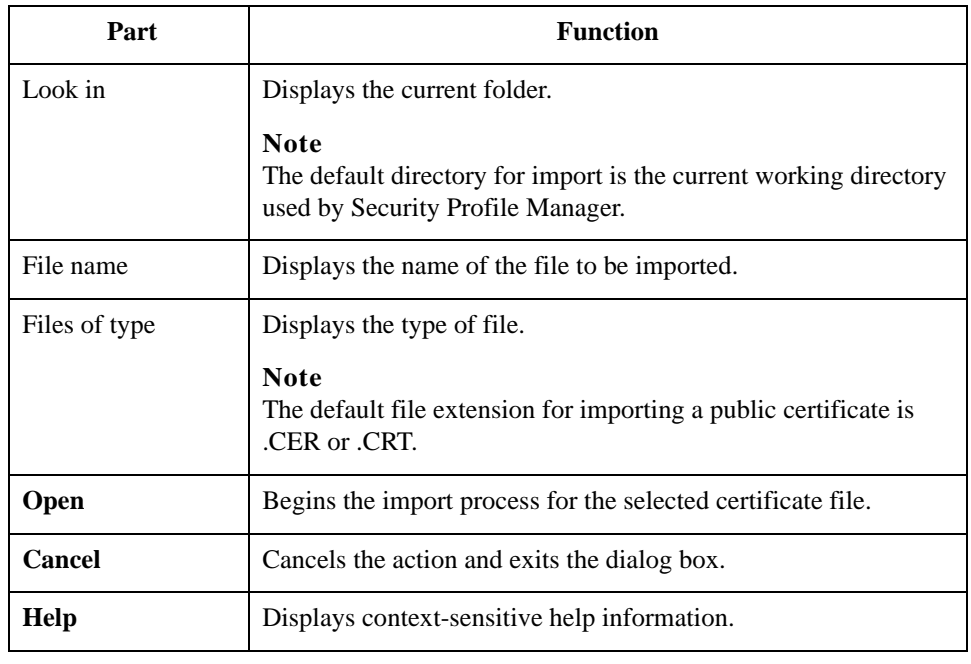

Sterling Gentran:Server – May 2011 RosettaNet User Guide
# **Filename for Private Key Certificate Export Dialog Box**

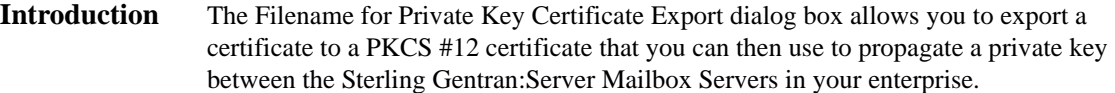

**Diagram** This illustration shows an example of the Filename for Private Key Certificate Export dialog box.

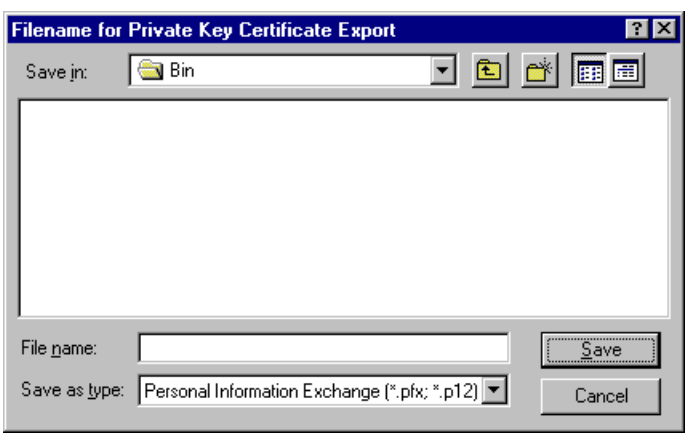

## **Parts and functions**

This table describes the parts of the Filename for Private Key Certificate Export dialog box and their functions.

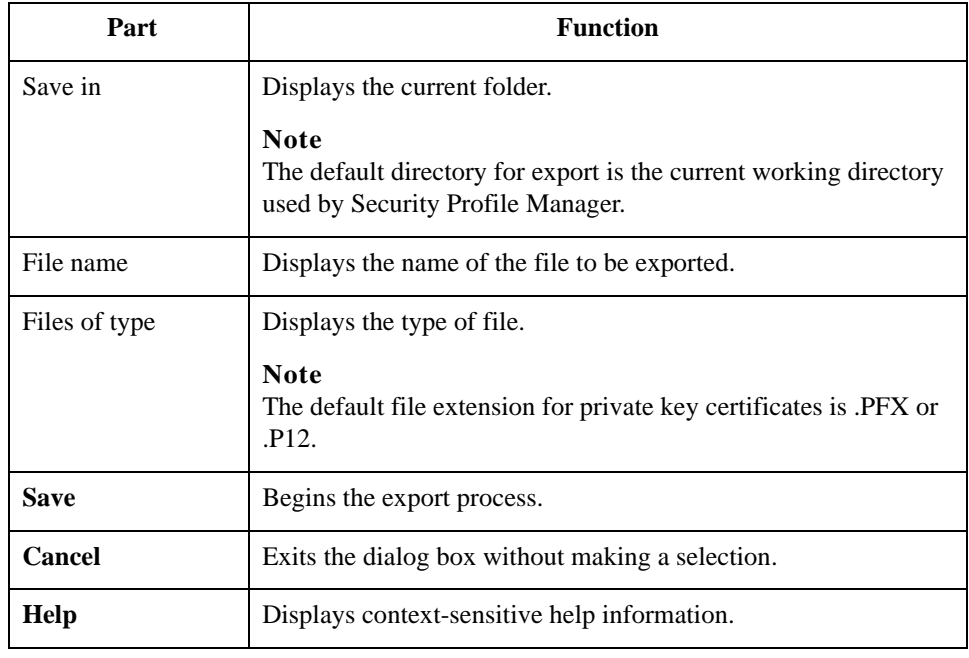

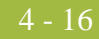

# **Filename for Public Certificate Export Dialog Box**

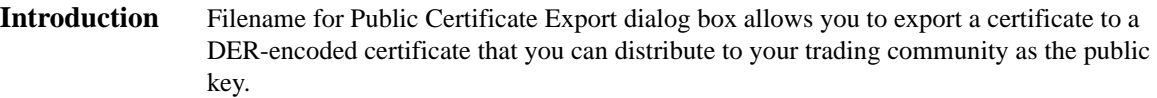

## **Diagram** This illustration shows an example of the Filename for Public Certificate Export dialog box.

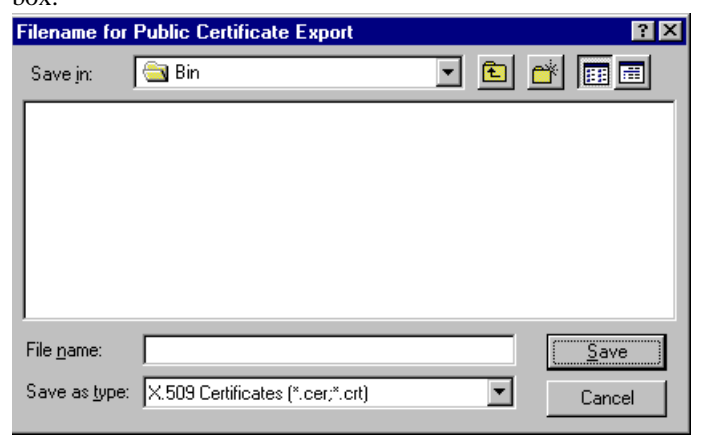

## **Parts and functions**

This table describes the parts of the Filename for Public Certificate Export dialog box and their functions.

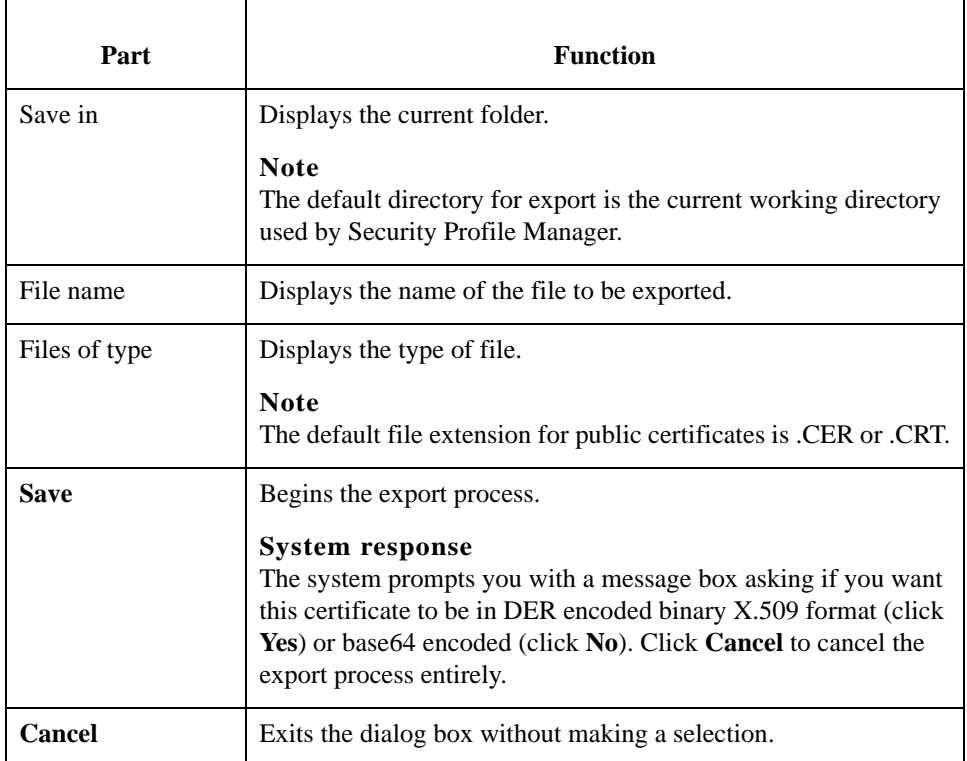

## 4 - 17

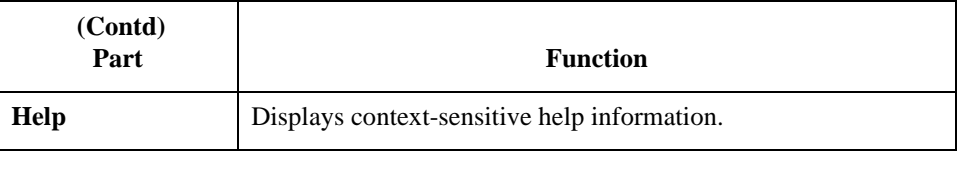

# Procedures **0**

## **How to Create a Self-Signed Certificate**

**Introduction** The Security Profile Manager enables you to create a certificate that is registered and linked to a specified trading partner ID.

### **Note**

If the Trading Partner ID is an EDI code in the Sterling Gentran:Server Partner\_tb database table then the certificate is also linked to the associated partner name.

**Procedure** Use this procedure to create a new self-signed certificate.

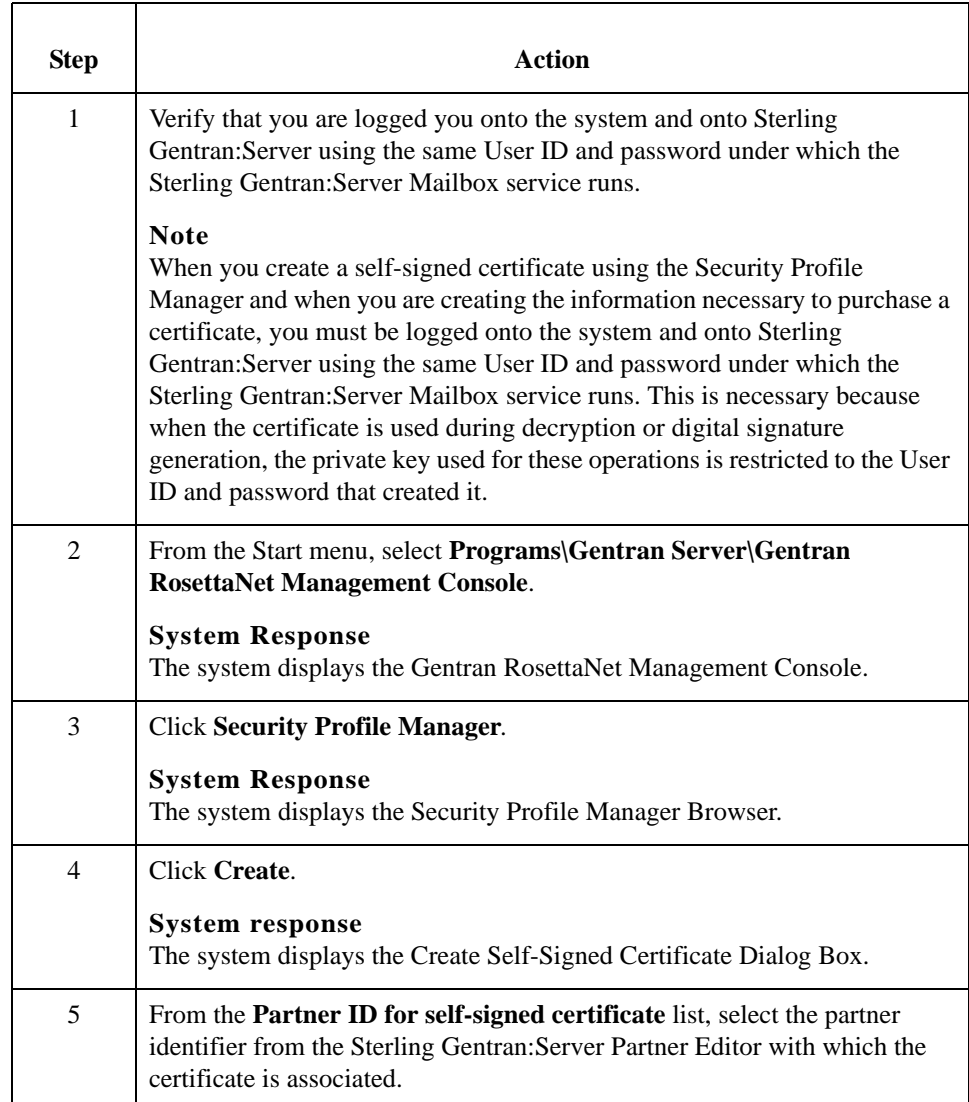

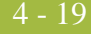

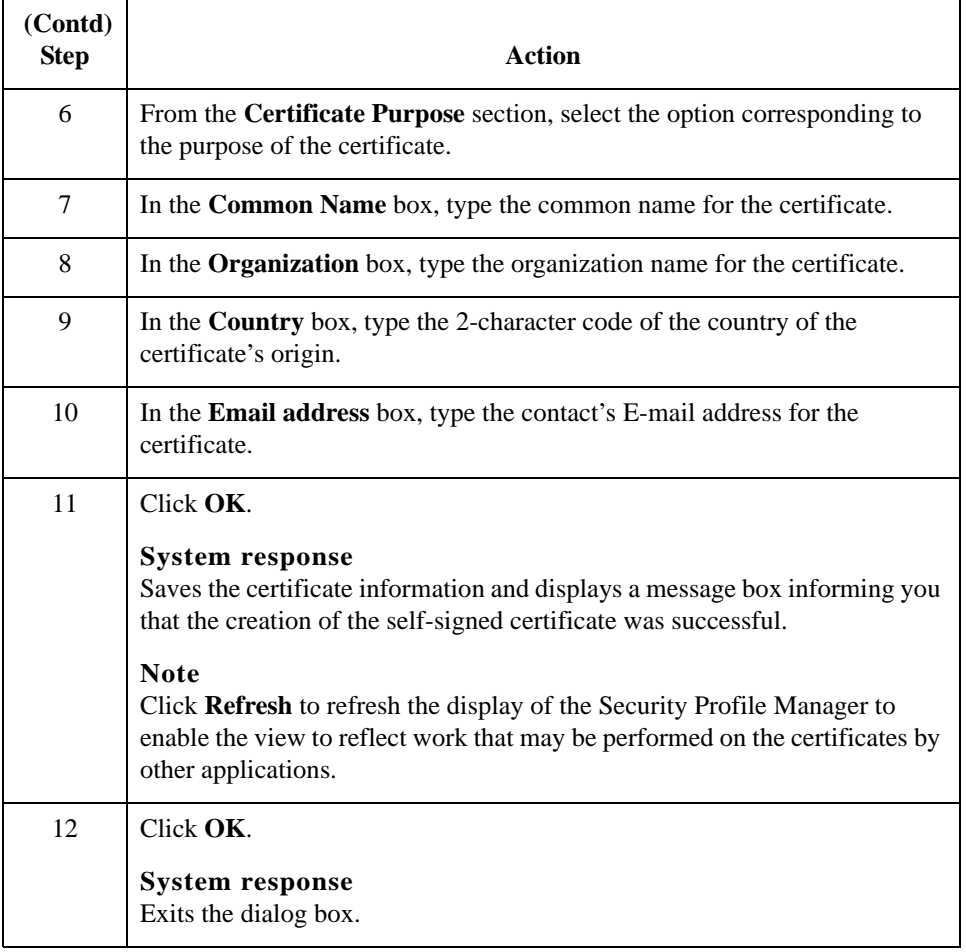

# **How to Delete a Certificate**

**Procedure** Use this procedure to delete a certificate from the local certificate store and from the security profile.

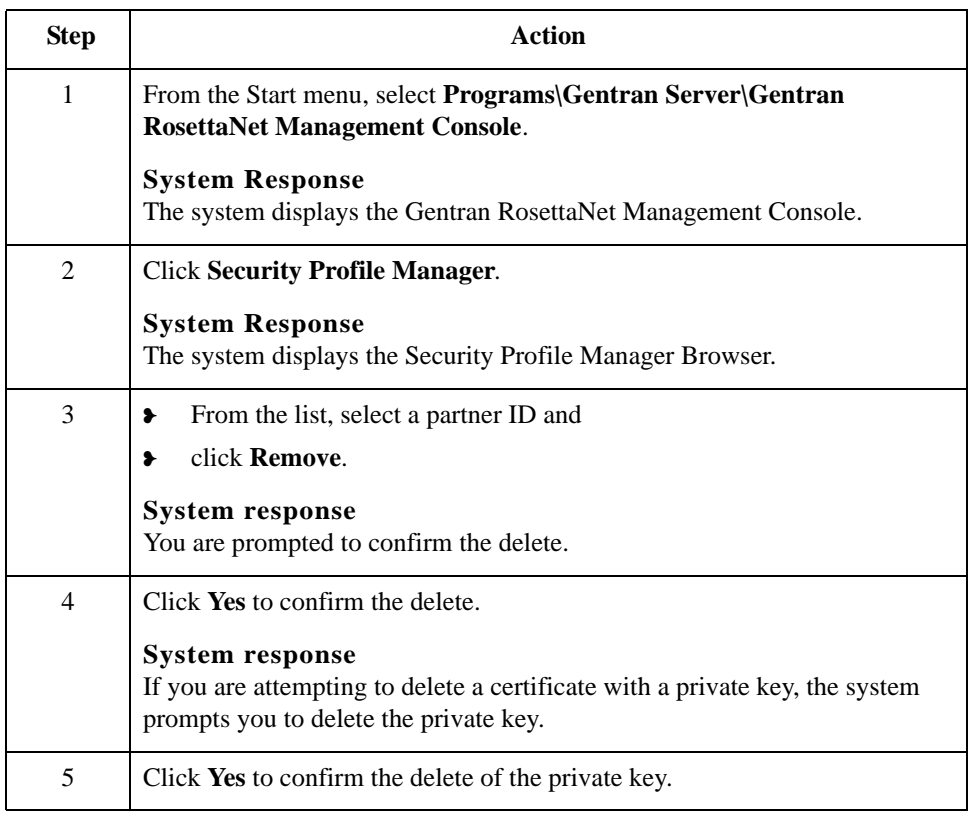

 $4 - 20$ 

## **How to Import a Certificate**

**Introduction** When you import a certificate or create a self-signed certificate, it is associated with a Sterling Gentran:Server EDI code to ensure it uses the appropriate certificate on the documents flowing through the system. To facilitate the process of associating the trading partner ID and the digital certificate, you are presented with a list of existing partners and the EDI code for that partner. If you want to associate a certificate with a trading partner ID not associated with a partner in your system, you can type in the trading partner ID you desire.

### **Note**

The importing certificates with private keys is intended for use inside this application alone. However, it may work with applications that support PKCS #12.

## **Procedure** Use this procedure to import a certificate.

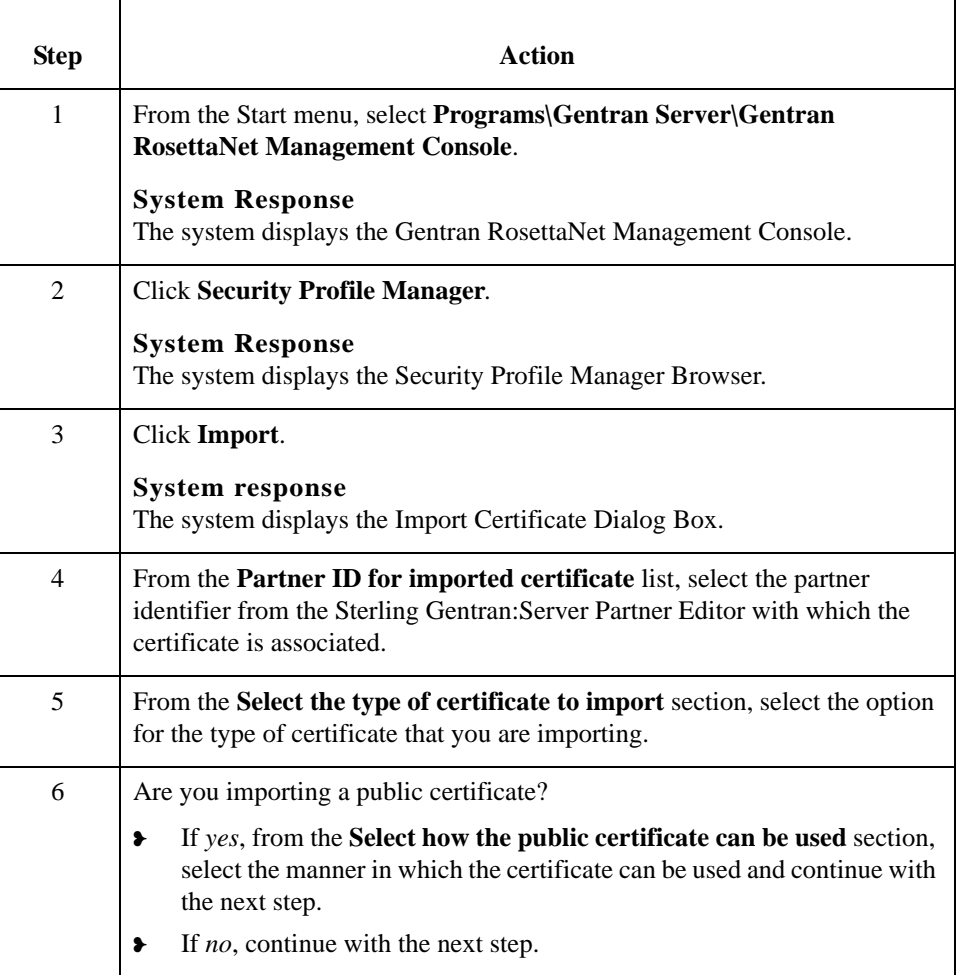

 $4 - 22$ 

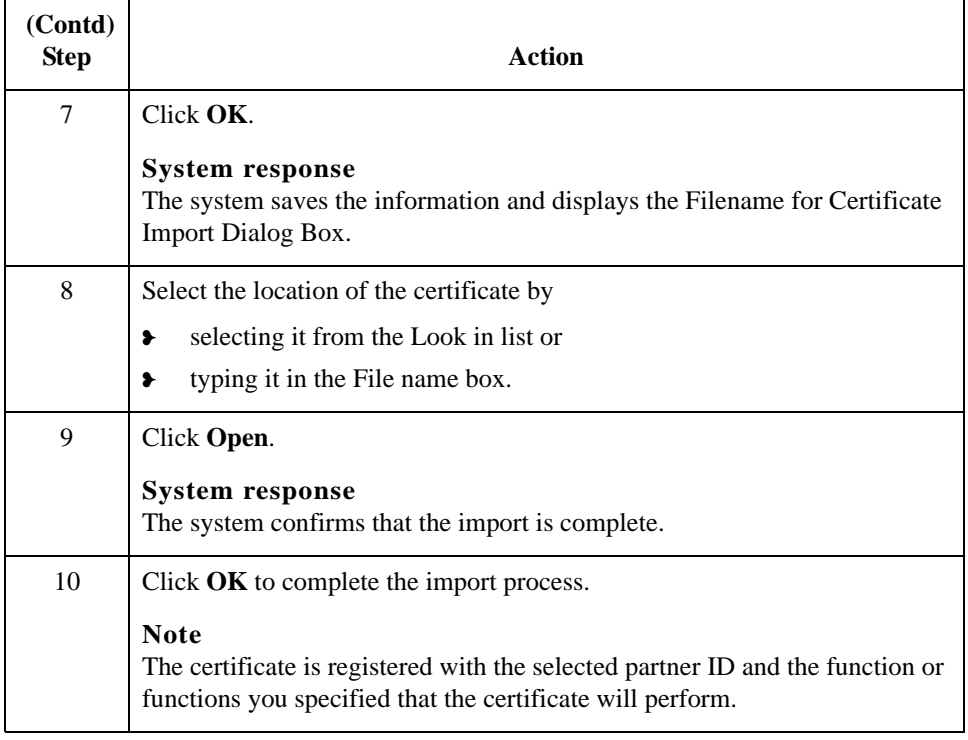

# **How to Export a Certificate**

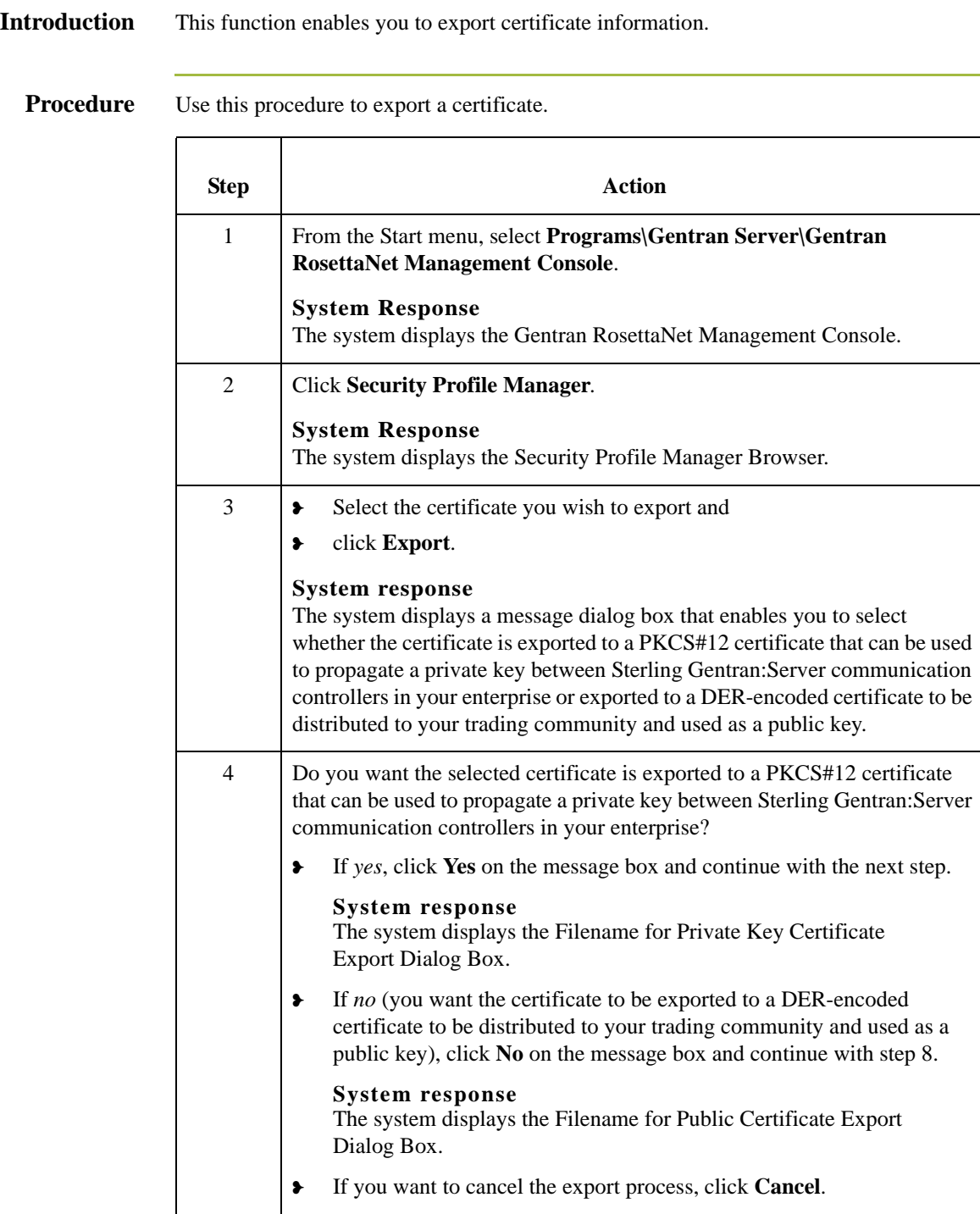

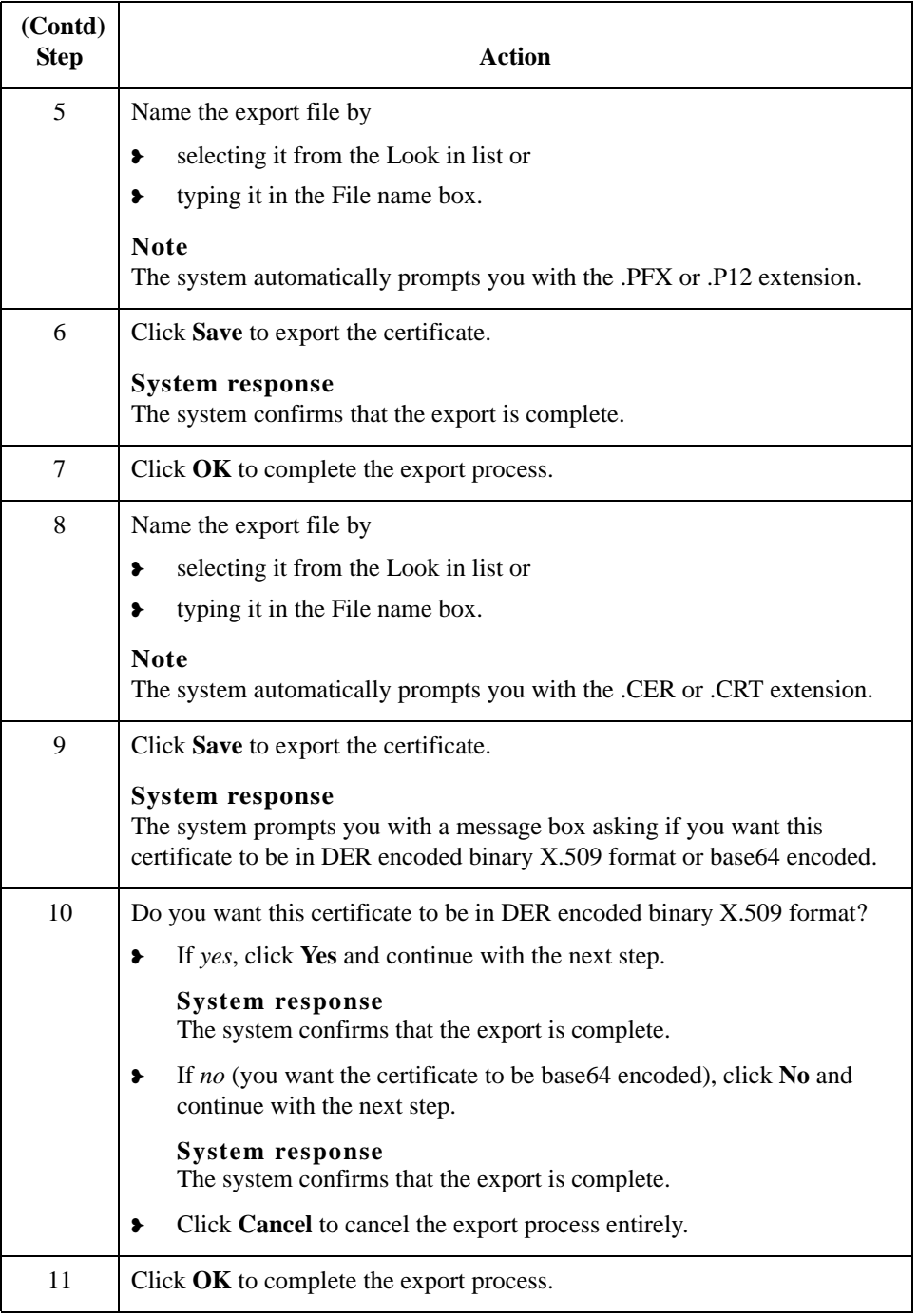

# **How to Create the RosettaNet Mailbox for Each Outbound Trading Partner**

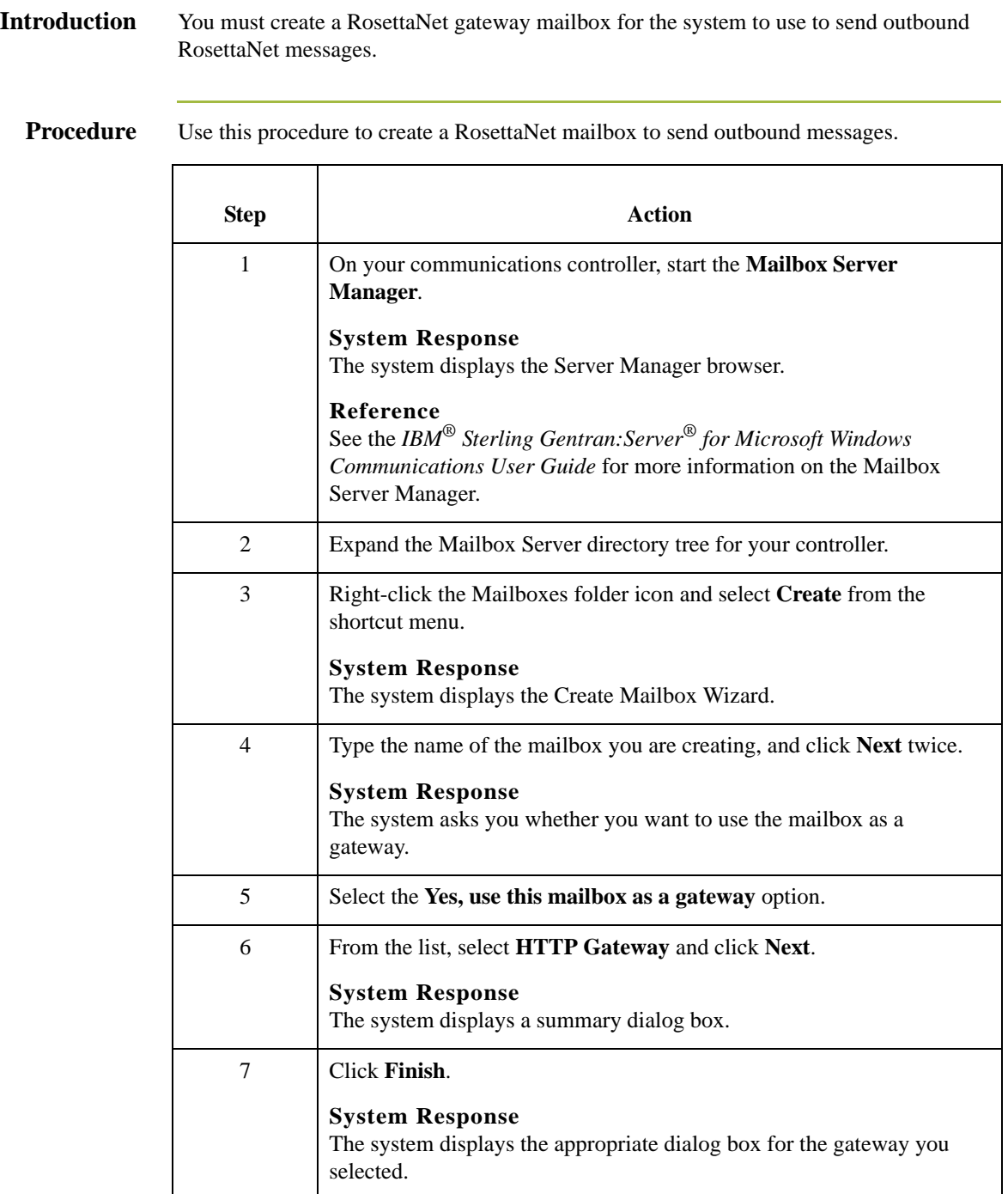

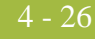

<span id="page-155-0"></span>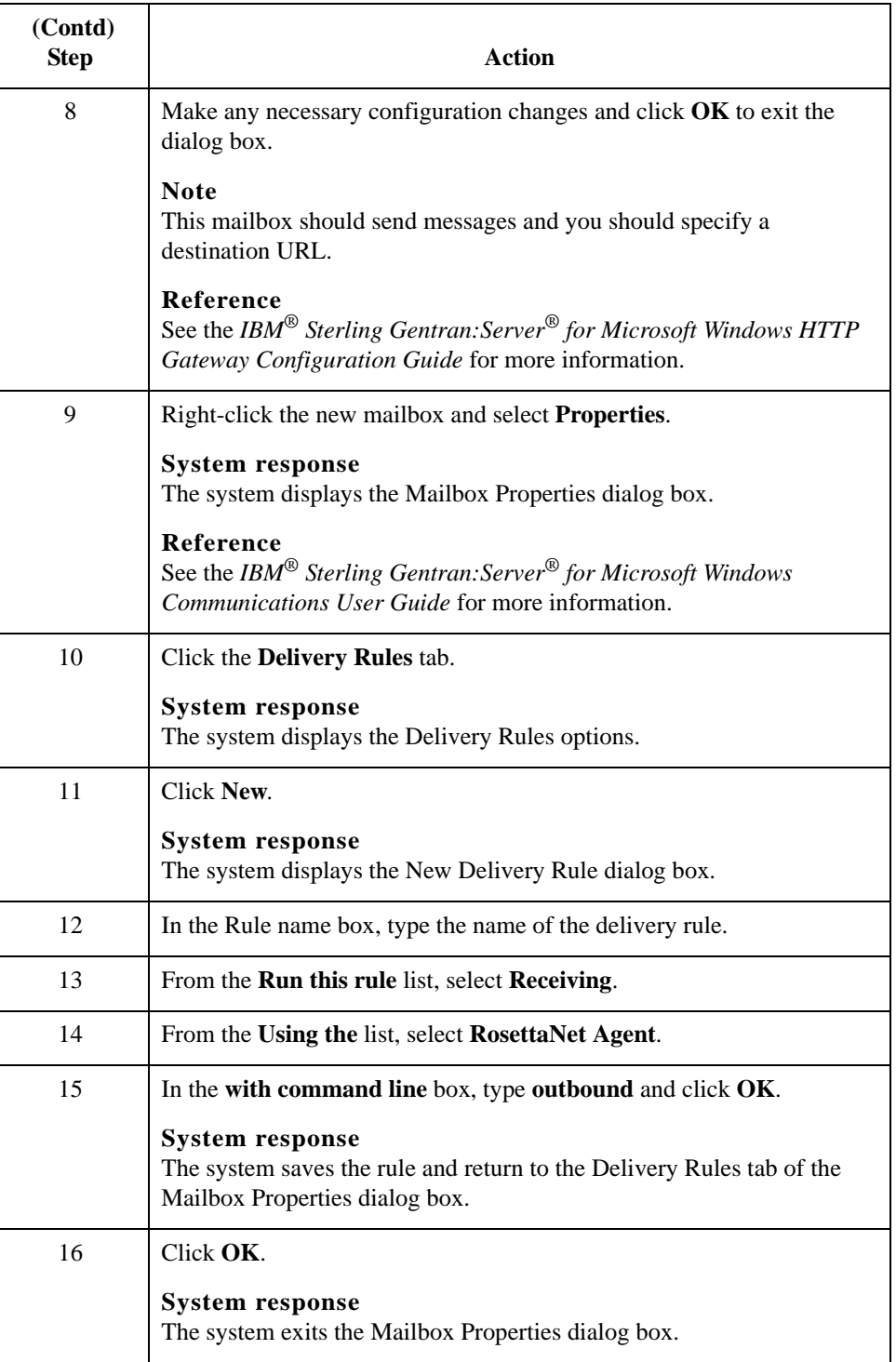

# **How to Implement Optional Features on Outbound Mailboxes**

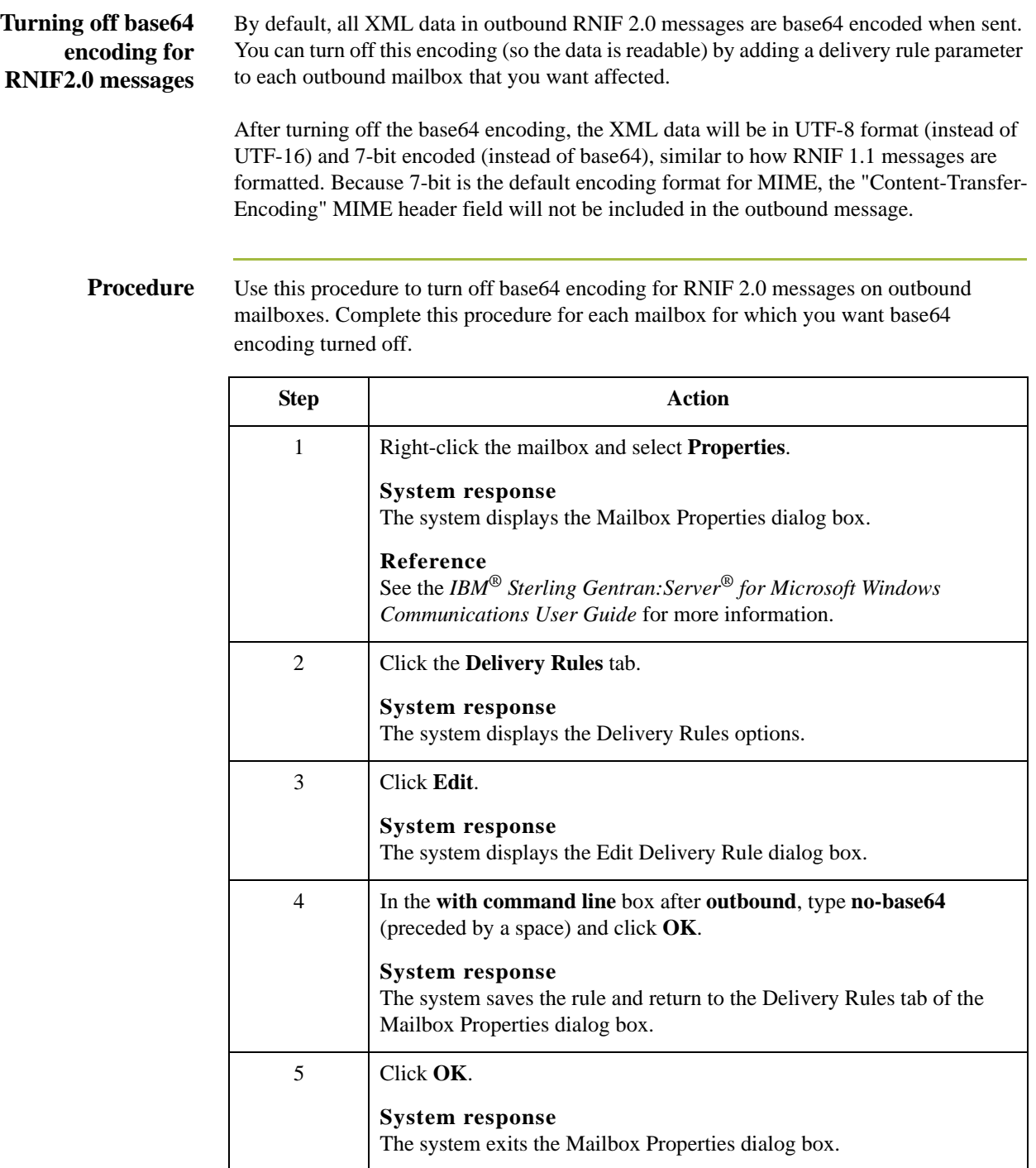

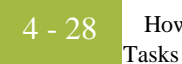

## **Adding MIME-Version tag to RNIF 1.1 messages**

Some RosettaNet solution providers are incorrectly requiring a special MIME header field ("MIME-Version: 1.0") in RNIF 1.1 messages. HTTP is not MIME compliant so it is incorrect to use the MIME Version number tag on HTTP messages.

If the solution provider of your trading partner does not change the requirement, you can opt to add this MIME tag to the outbound RNIF 1.1 messages to this trading partner. To activate this feature, you need to add a delivery rule parameter to the outbound mailbox for that trading partner.

**Procedure** Use this procedure to add MIME-version tag to RNIF 1.1 messages on outbound mailboxes. Complete this procedure for each mailbox for which you want to have the MIME-version tag added.

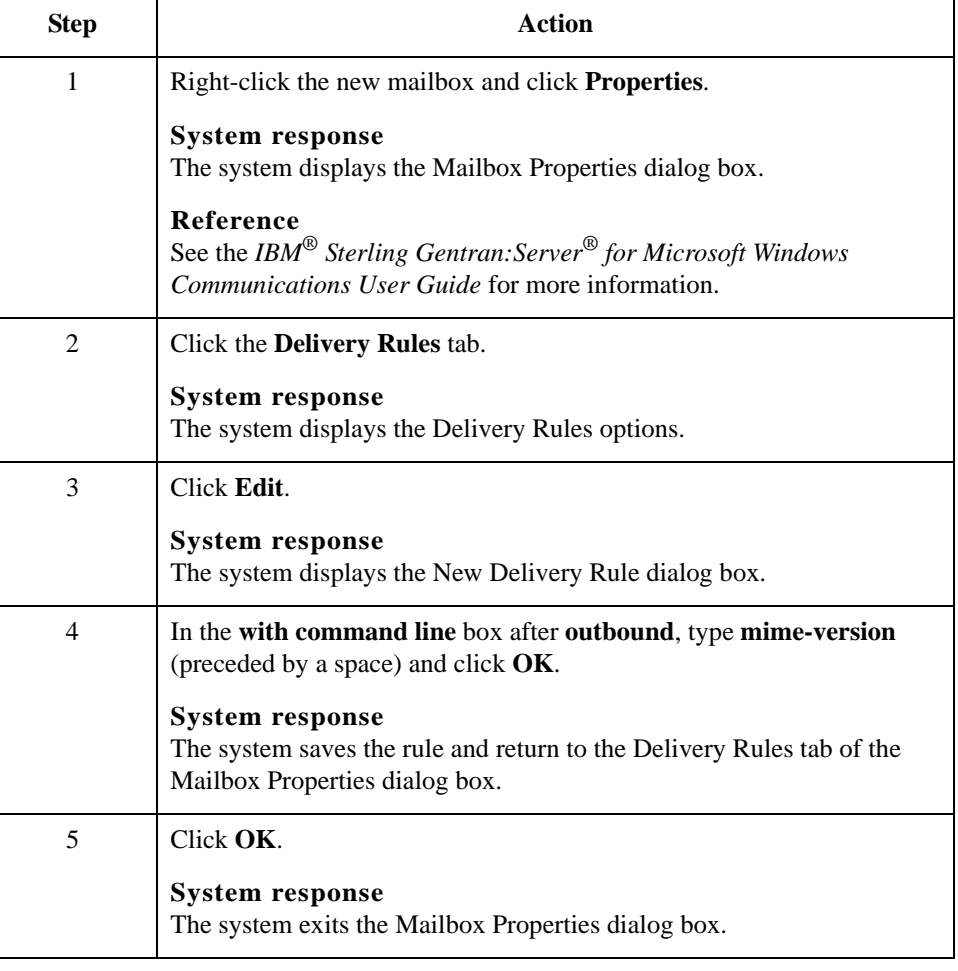

# **How to Create the RosettaNet Mailboxes for Inbound RNIF 1.1/2.0**

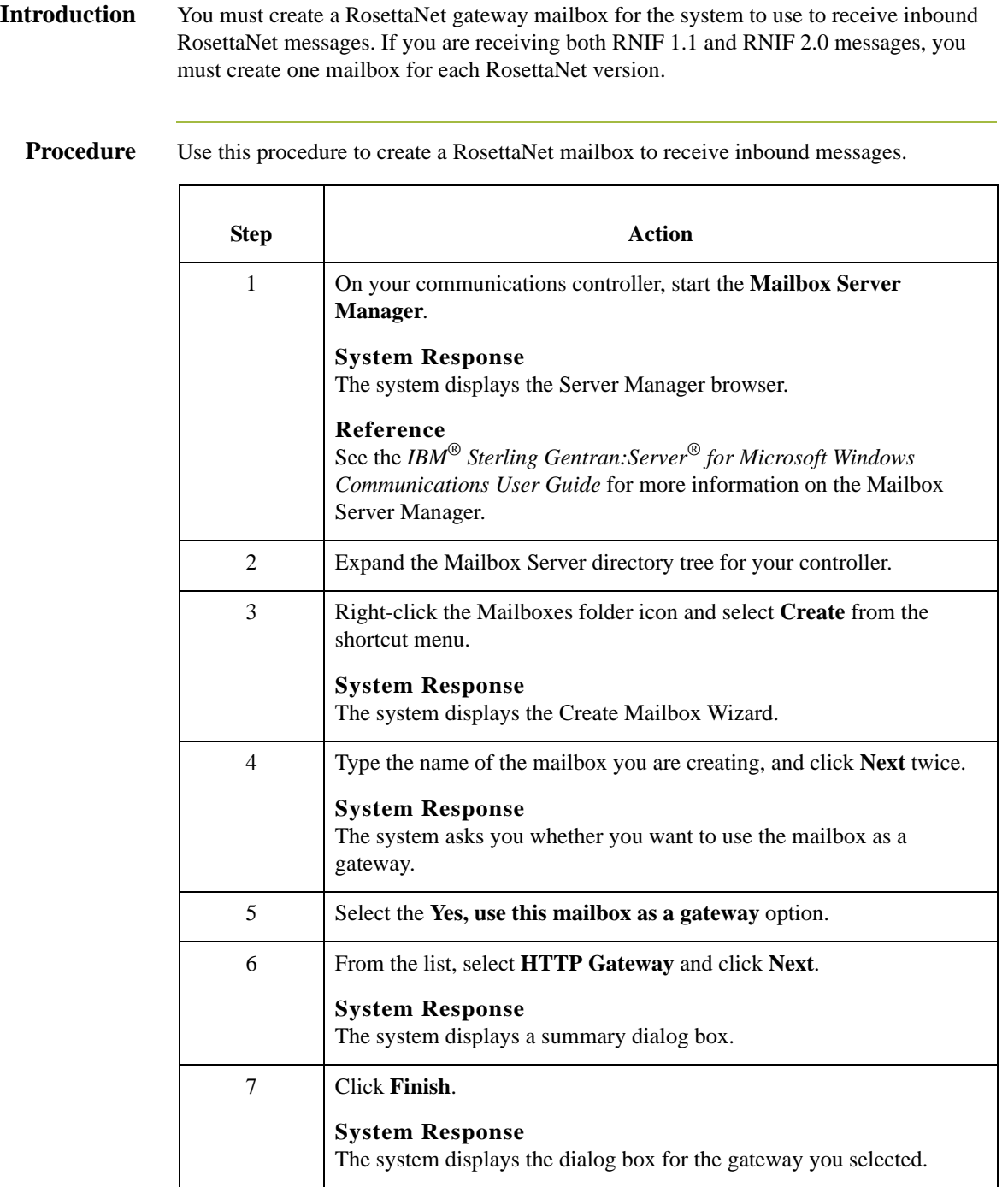

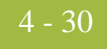

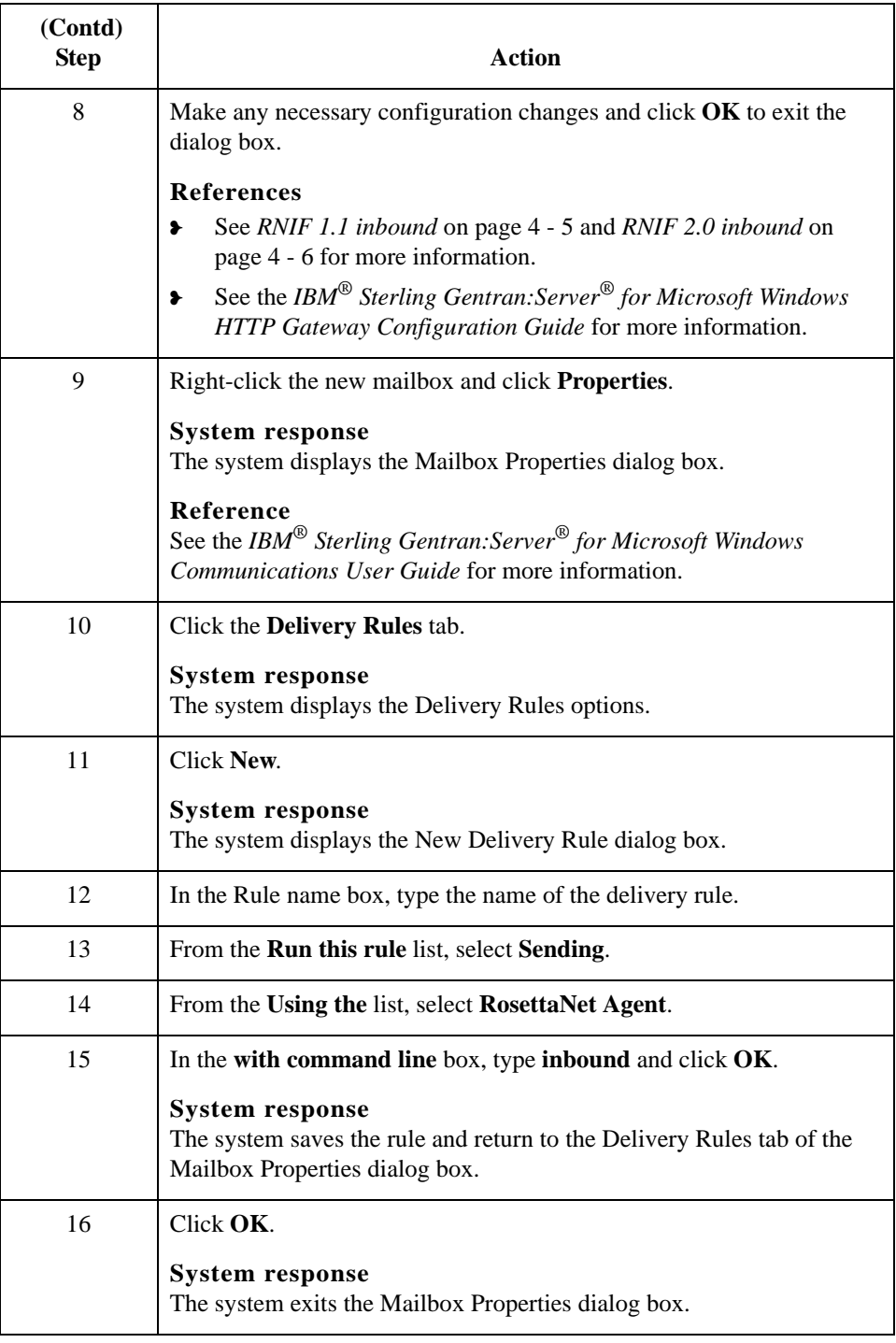

# **Using the PIP Profiler**

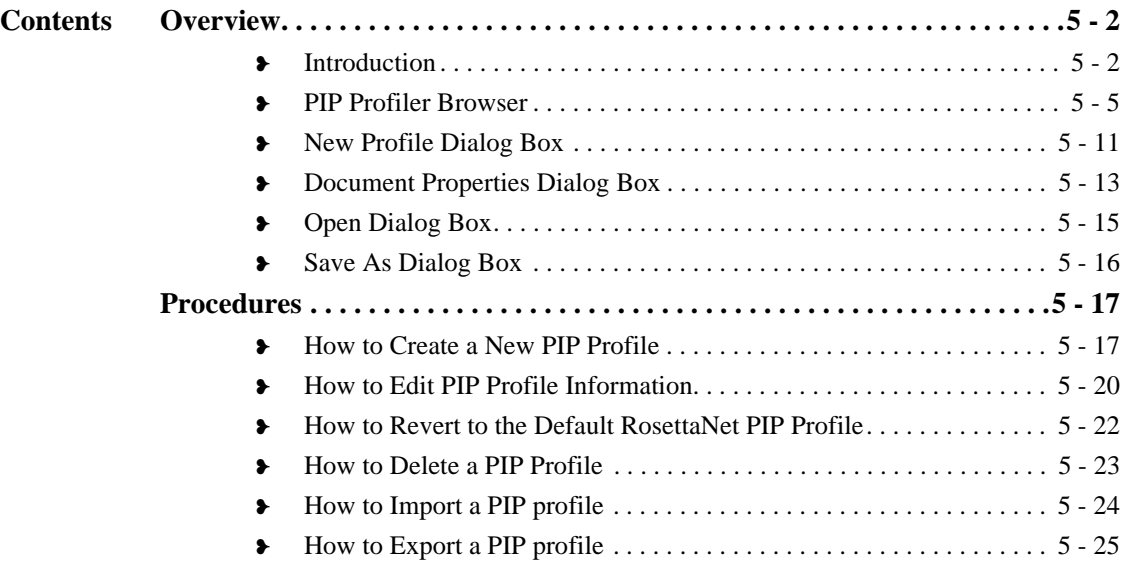

# <span id="page-161-1"></span><span id="page-161-0"></span>**Introduction**

**In this chapter** This chapter explains how to use the Sterling Gentran:Server for RosettaNet PIP Profiler. **Notes** ❥ For Sterling Gentran:Server for RosettaNet version 5.3, the PIP Profiler enhances and replaces the PIP Decision Editor from previous releases. ❥ The XML standards (formerly Sterling Gentran:Server for RosettaNet standards) must be installed before you are able to use the PIP Profiler. The XML standards are available on a separate CD. **What is a PIP profile?** A PIP definition is the RosettaNet-defined set of properties that identify a PIP. A PIP profile is the addition of your individual specifications to a RosettaNet PIP. Thus, a PIP profile includes: • the partner identity ❥ your role and the role of the partner with whom the PIP is exchanged ❥ PIP Name ❥ PIP version ❥ RNIF version the sequenced messages that make up the process **What is the PIP Profiler?** The PIP Profiler is a component of Sterling Gentran:Server for RosettaNet that enables you to set up PIP profiles for RosettaNet processing, and thus set business rules by which PIPs will be executed and monitored with your trading community. The PIP Profiler enables you to modify PIP properties from predefined RosettaNet PIP definitions (in the PIPDef\_tb database table). The PIP Profiler then uses this information to populate the PIPProfile\_tb database table after you update it to meet your business needs. **Note** If you select "Any" for a profile, then any trading partner can trade that PIP under this profile. If the same version of the same PIP has two profiles, one for "Any" and the other for a specific partner, the specific partner profile takes precedence.

## **Reference**

See *[Sterling Gentran:Server for RosettaNet Database Table Layouts](#page-218-0)* on page A - 1 for more information about the PIPProfile tb database table.

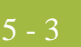

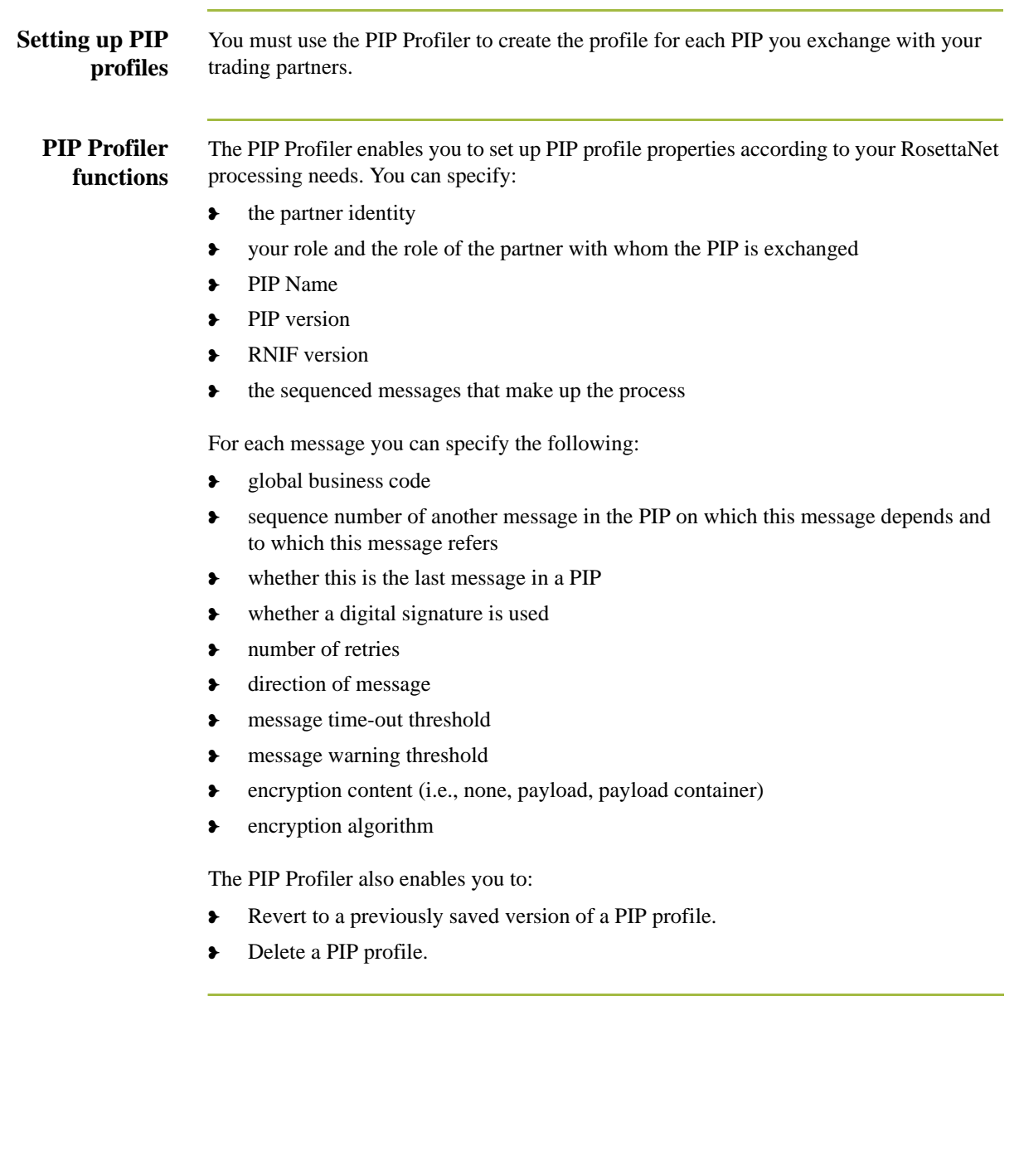

**Components** This table describes the PIP Profiler components.

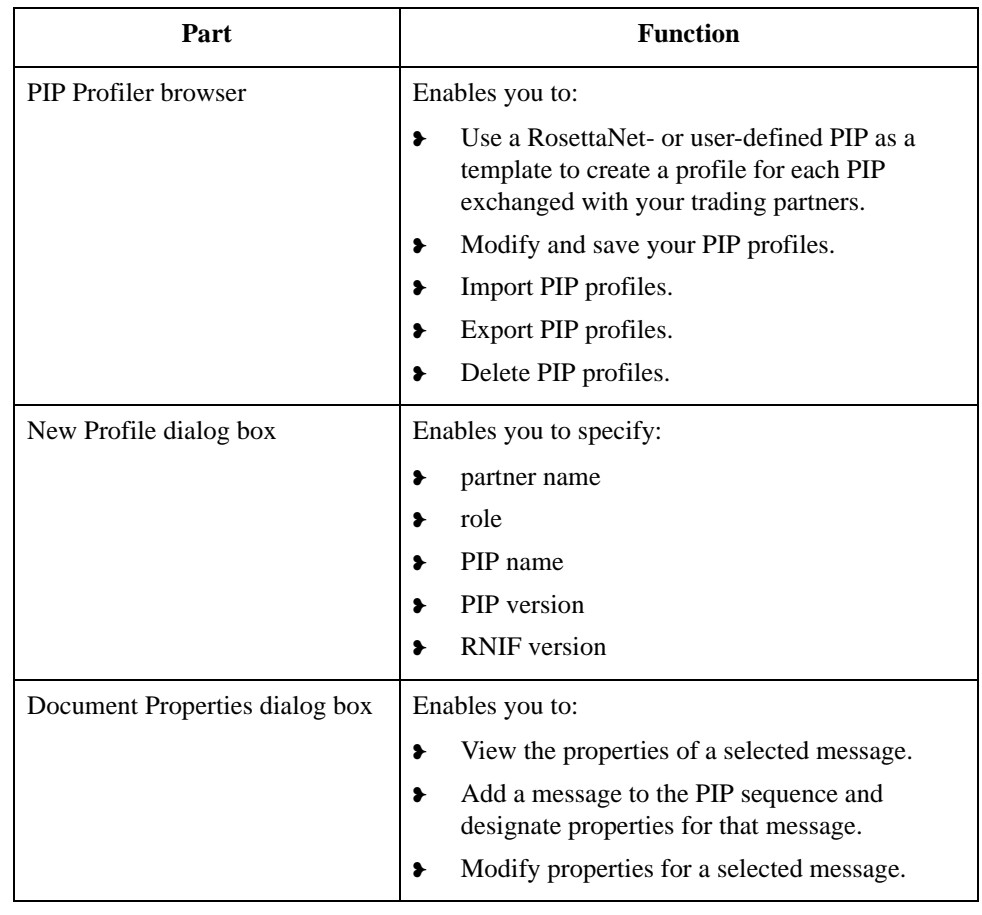

# <span id="page-164-0"></span>**PIP Profiler Browser**

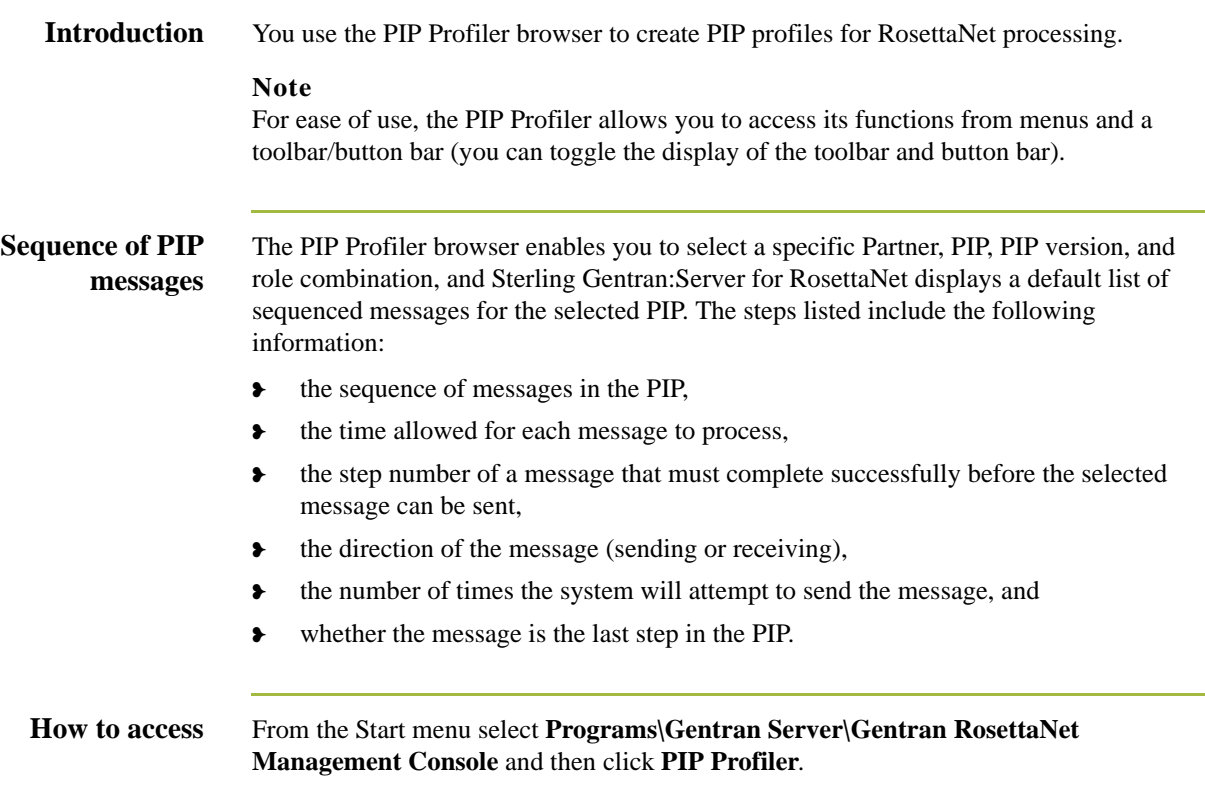

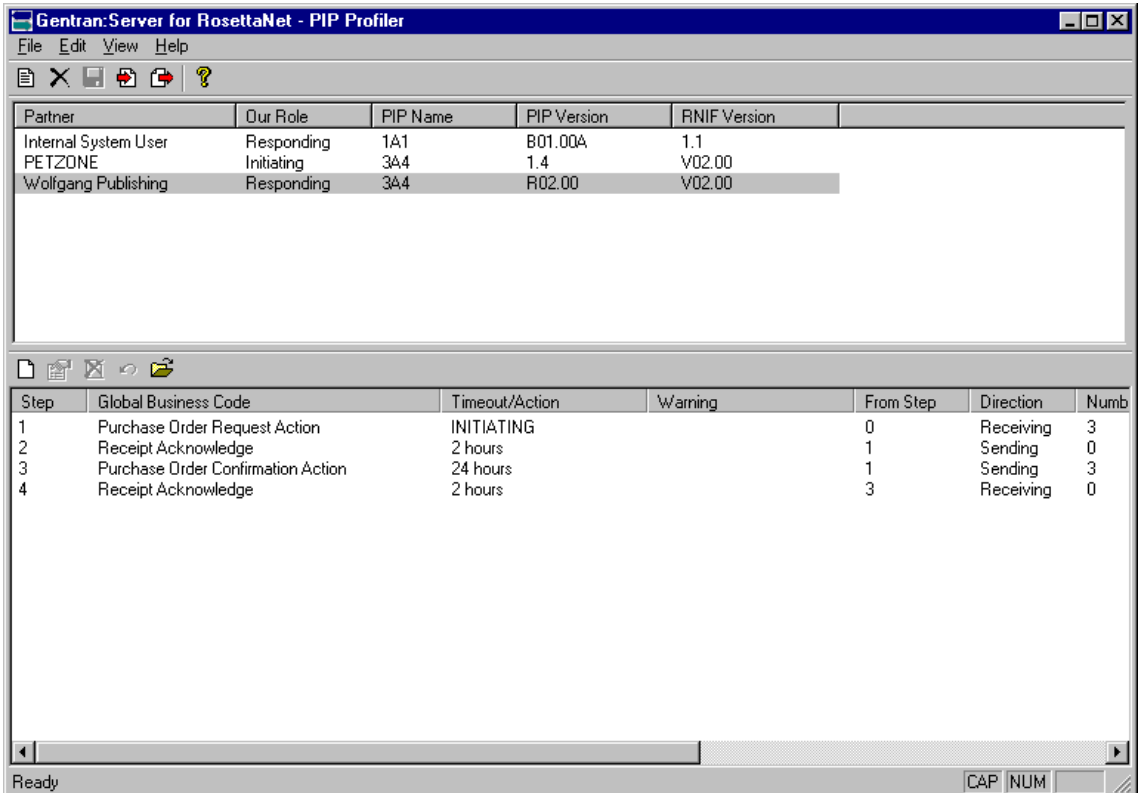

## **Diagram** This diagram illustrates the PIP Profiler browser.

## **Parts and functions**

This table lists the parts of the PIP Profiler browser and their functions.

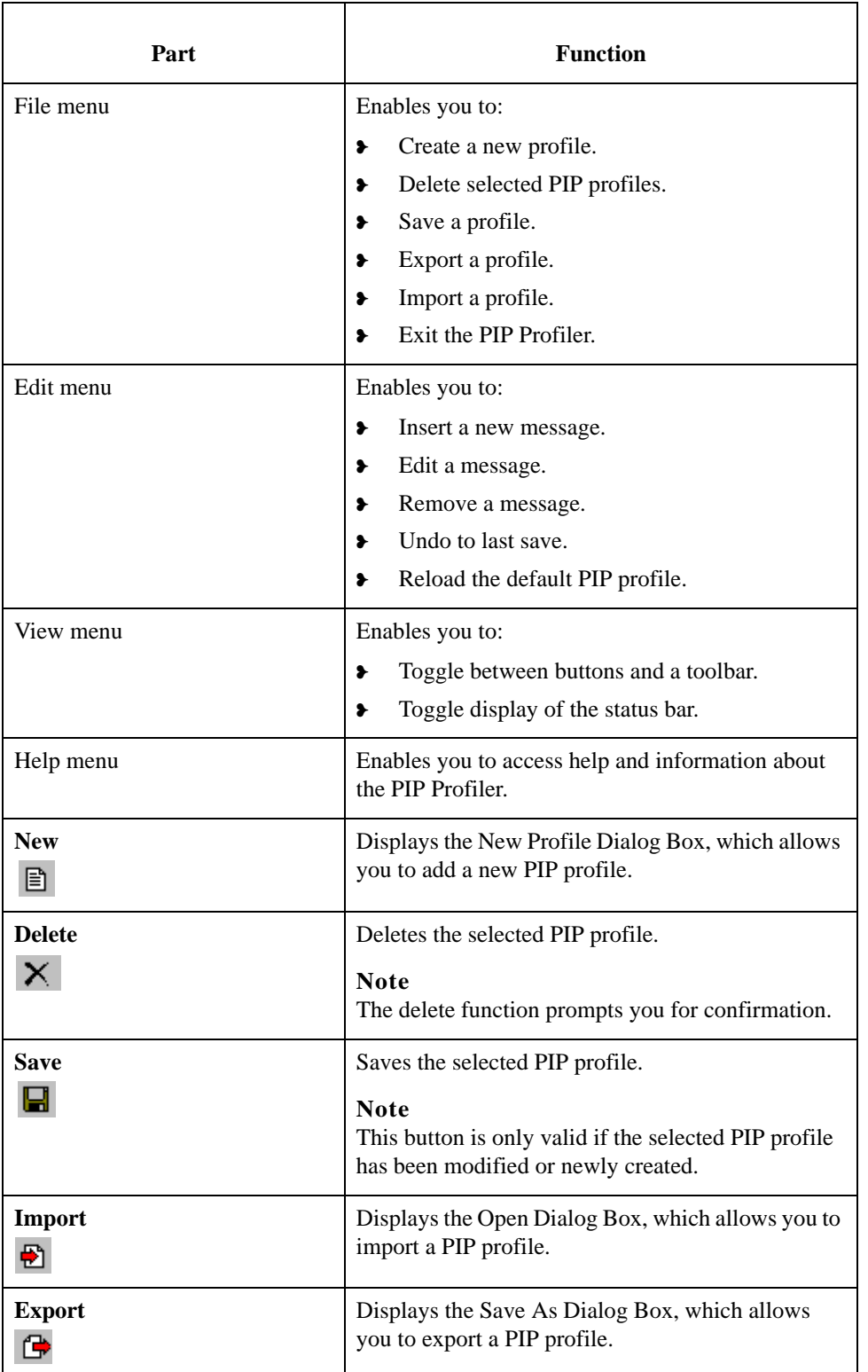

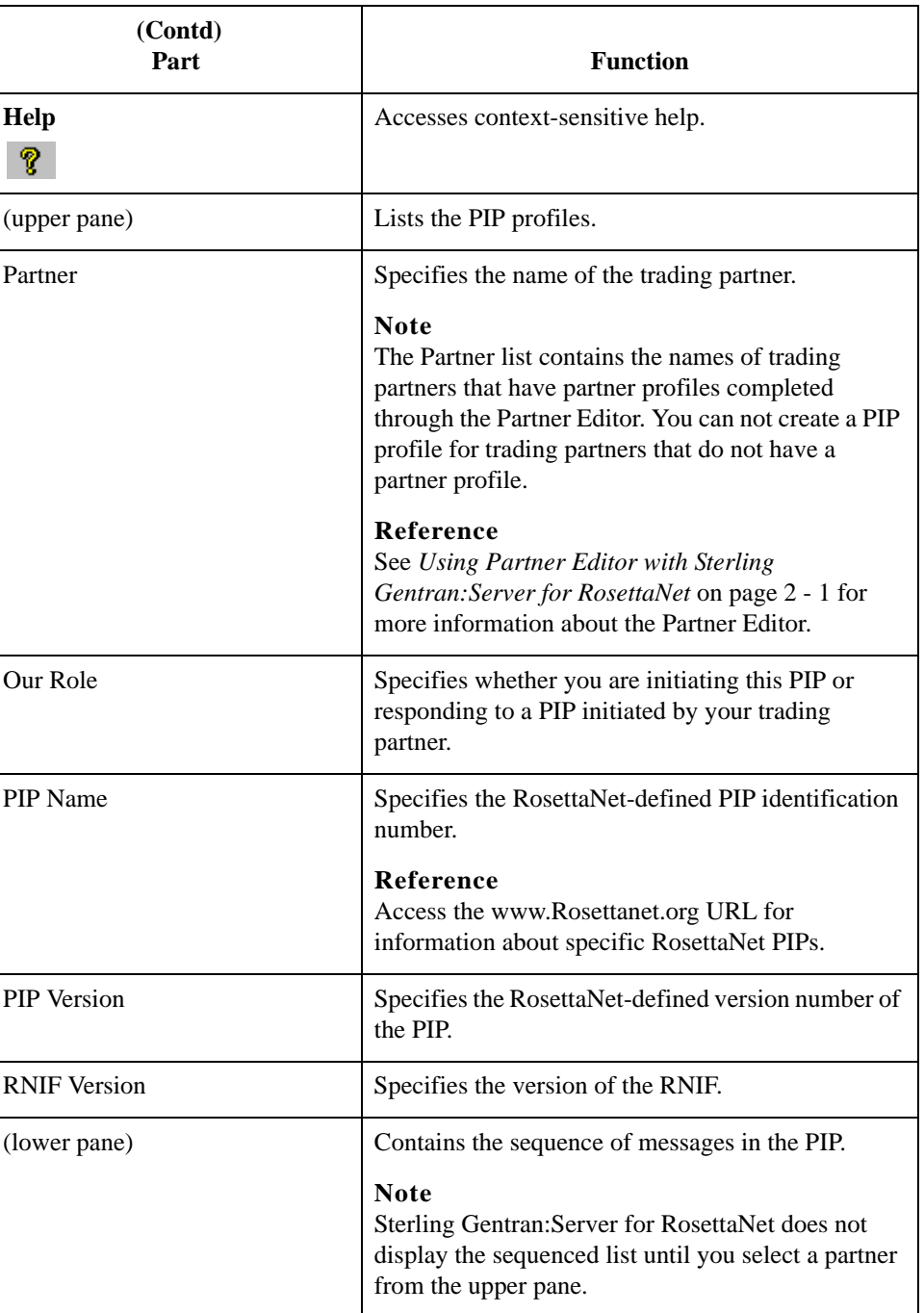

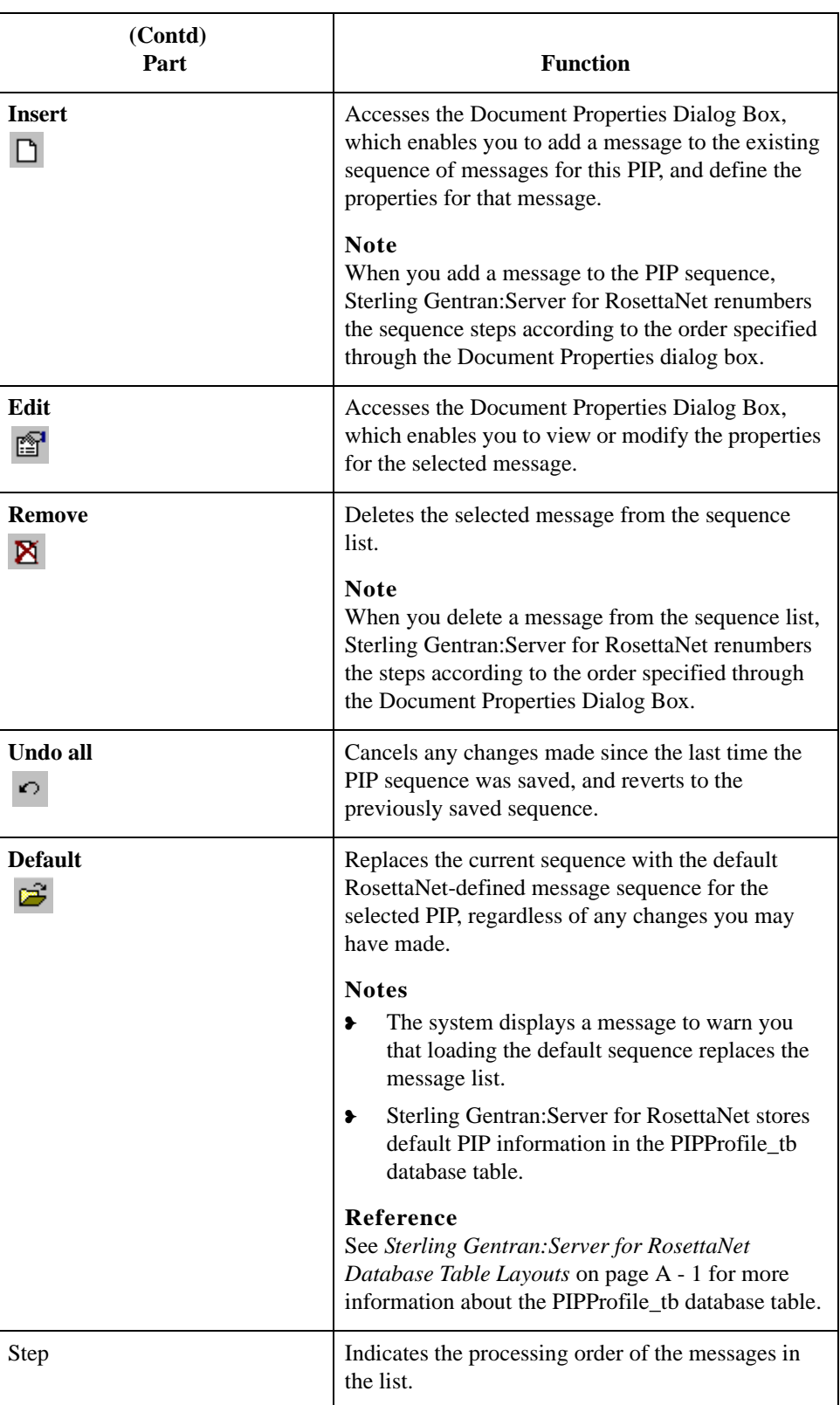

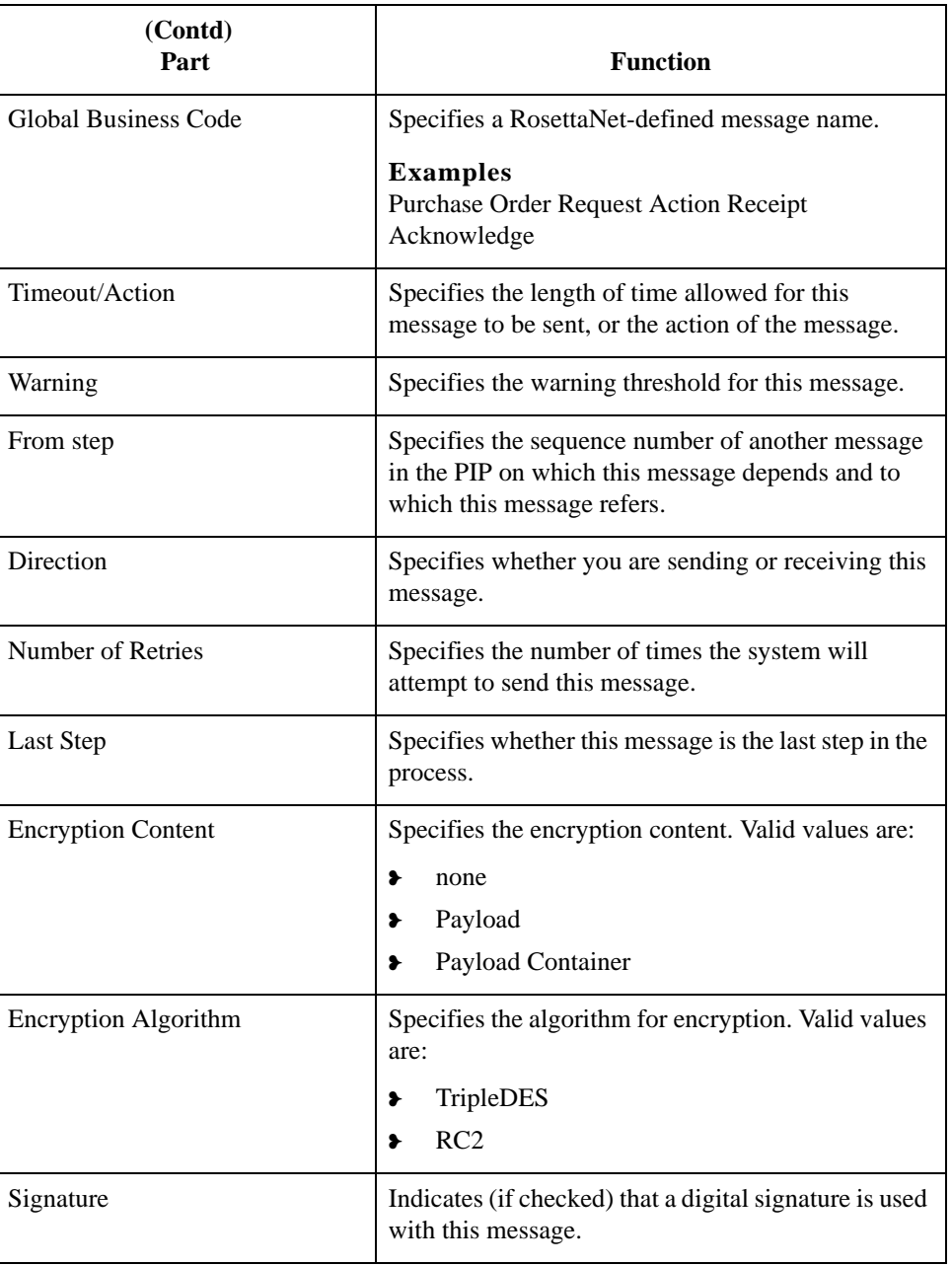

# <span id="page-170-0"></span>**New Profile Dialog Box**

**Introduction** The New Profile dialog box enables you to create a new PIP Profile.

**Diagram** This diagram illustrates the New Profile dialog box.

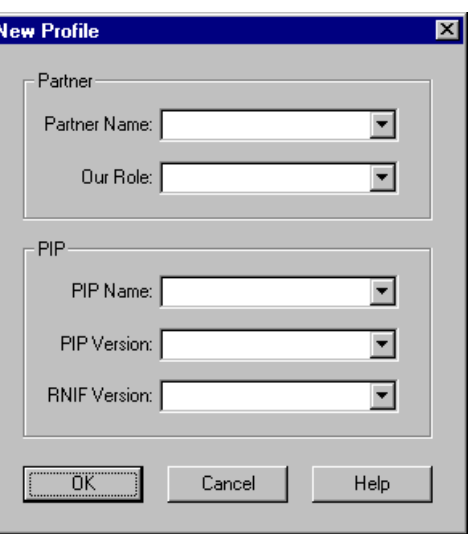

## **Parts and functions**

This table lists the parts of the New Profile dialog box and their functions.

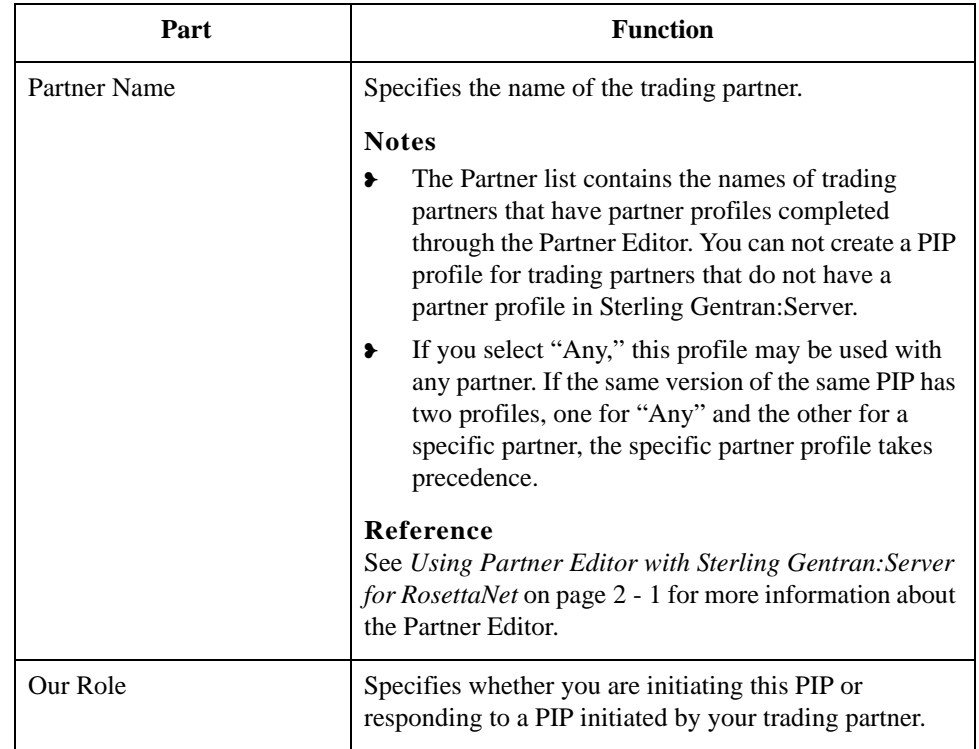

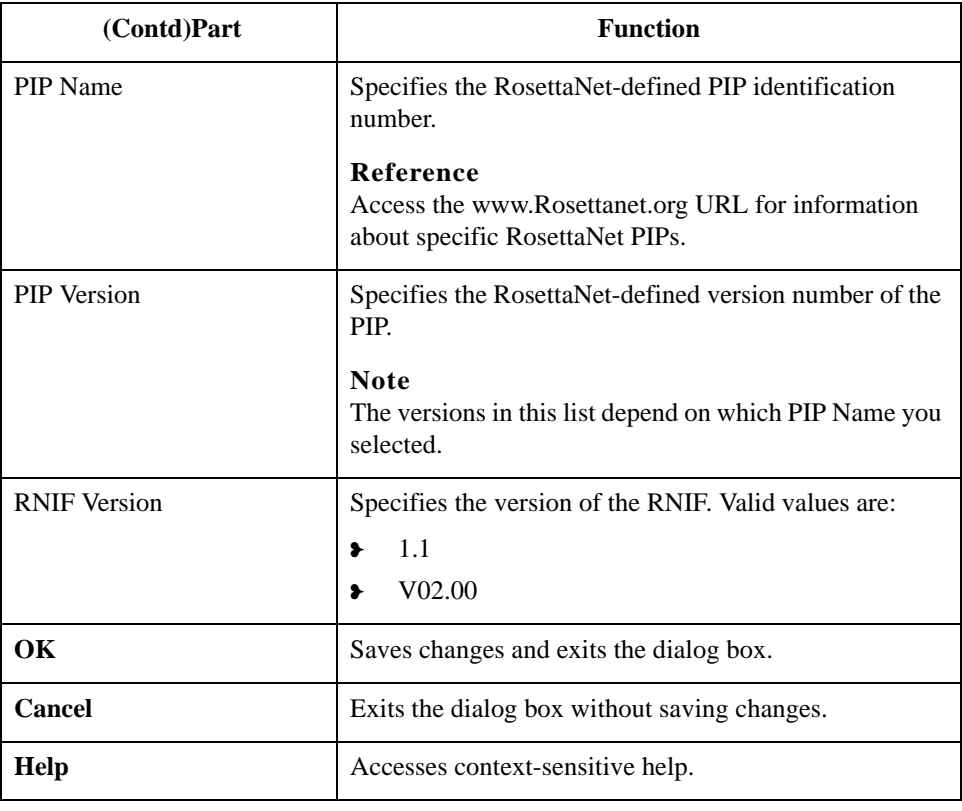

# <span id="page-172-0"></span>**Document Properties Dialog Box**

## **Introduction** The Document Properties dialog box enables you to:

- ❥ view the properties of a selected message,
- ❥ add a message to the PIP sequence and designate properties for that message, and
- ❥ modify properties for a selected message.

## **Diagram** This diagram illustrates the Document Properties dialog box.

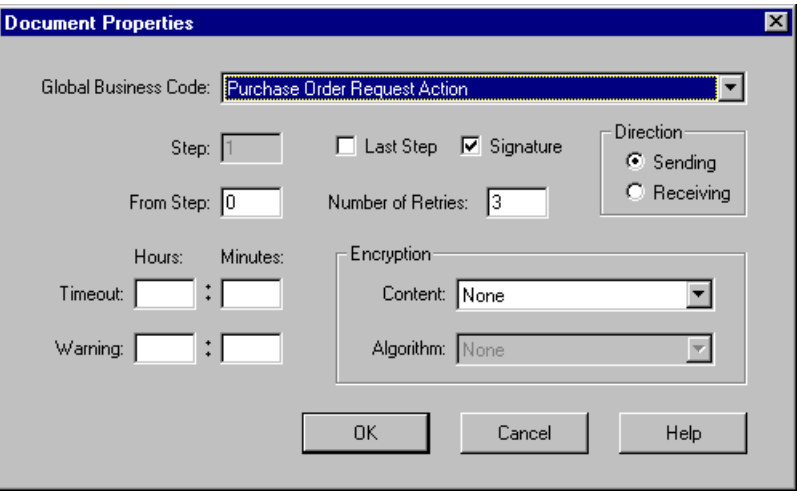

## **Parts and functions**

This table lists the parts of the Document Properties dialog box and their functions.

| Part                 | <b>Function</b>                                                                                                    |
|----------------------|----------------------------------------------------------------------------------------------------|
| Global Business Code | Specifies the RosettaNet-defined message name.                                                                                    |
|                      | <b>Examples</b><br><b>Purchase Order Request Action</b><br>Receipt Acknowledge                                                    |
| Step                 | Specifies the sequence number indicating the processing<br>order of this message in the PIP.                                      |
| Last Step            | Indicates whether this message is the last step in the PIP<br>process.                                                            |
| From Step            | Specifies the sequence number of another message in the<br>PIP on which this message depends and to which this<br>message refers. |

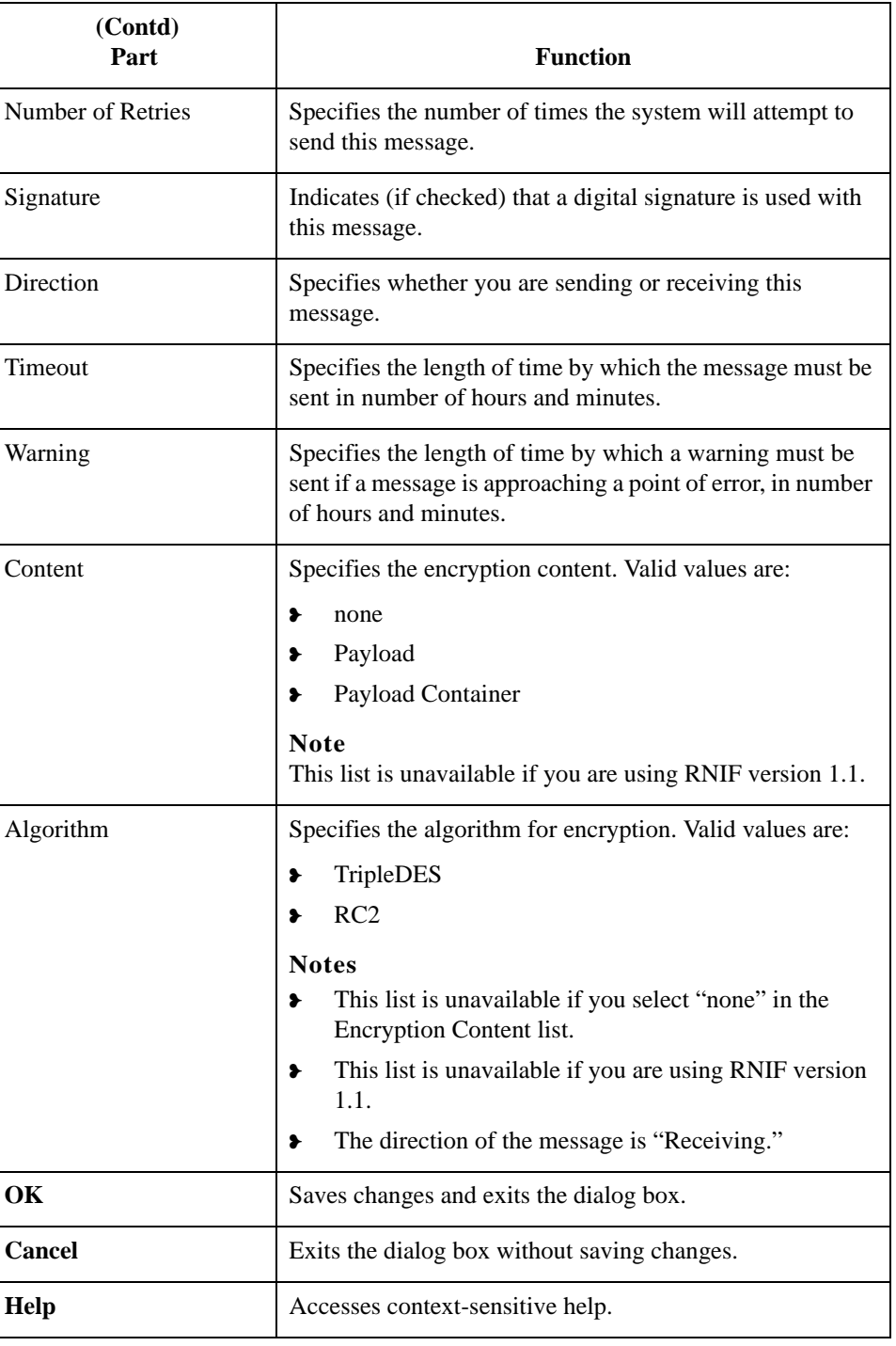

# <span id="page-174-0"></span>**Open Dialog Box**

**Introduction** The Open dialog box enables you to import a PIP profile into the PIP Profiler. **Diagram** This diagram illustrates the Open dialog box. **Open**  $R<sub>X</sub>$ **Profiles** ⋥  $\vert \mathbf{E} \vert$ 圃圃 Look in:  $\blacksquare$ intsys.mp File name: <u>Open</u> Files of type: RosettaNet PIP profile (\*.mp) ⊡ Cancel

## **Parts and functions**

This table lists the parts of the Open dialog box and their functions.

Part **Function** Look in **Displays** the current folder. **Note** The default directory for RosettaNet PIP profile imports is GENSRVNT\RosettaNet\Profiles. File name Displays the name of the file to be imported.

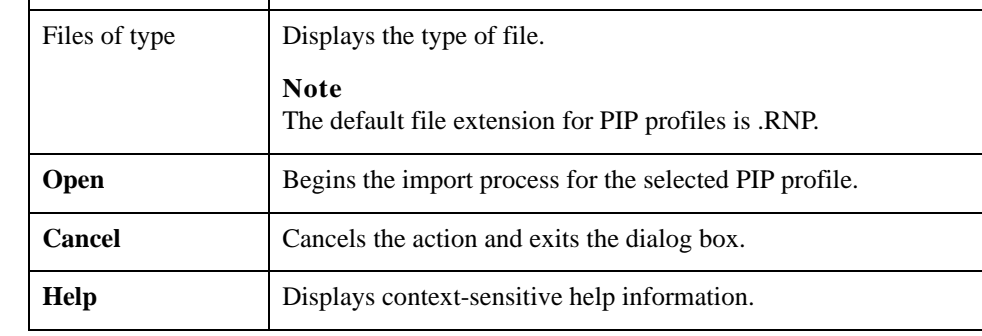

# <span id="page-175-0"></span>**Save As Dialog Box**

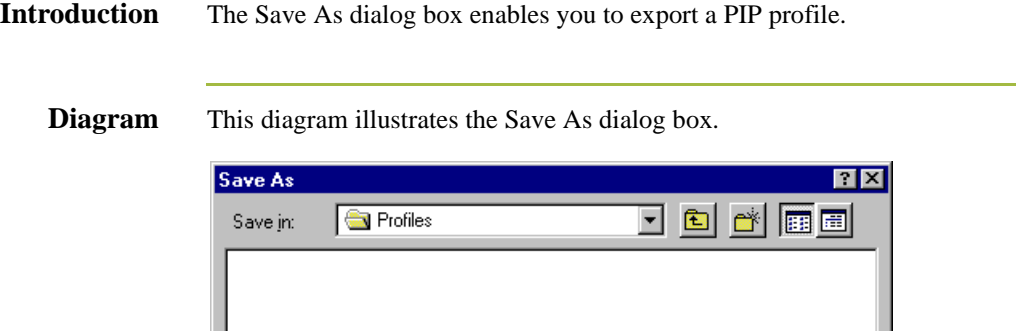

## **Parts and functions**

File name:

Save as type: RosettaNet PIP profile (\*.mp)

This table lists the parts of the Save As dialog box and their functions.

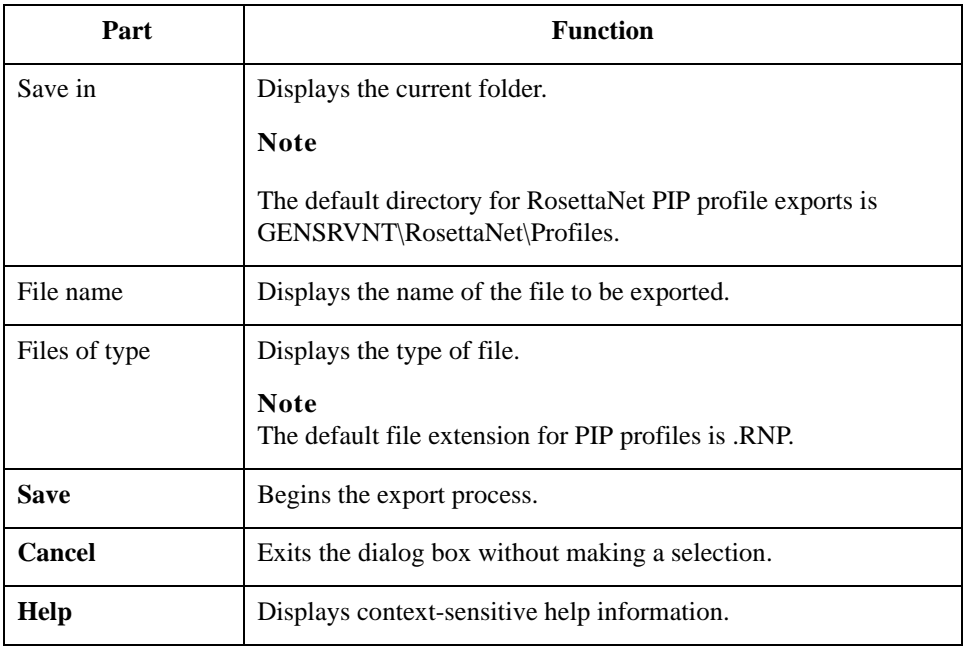

⊡

 $Save$ 

Cancel

5 - 16

# <span id="page-176-0"></span>Procedures **0**

# <span id="page-176-1"></span>**How to Create a New PIP Profile**

**Introduction** You must use the PIP Profiler to create a PIP profile for each PIP you exchange with your trading partners. You can create either RosettaNet-defined PIP profiles or PIP profiles that you previously created.

### **Note**

Before you create a PIP profile, you must first create a partner profile for the partner with whom you are exchanging the PIP (if you have not already done so).

## **Reference**

See *[Using Partner Editor with Sterling Gentran:Server for RosettaNet](#page-28-0)* on page 2 - 1 for more information about creating partner profiles with the Sterling Gentran:Server Partner Editor.

## **Procedure** Use this procedure to create a new PIP profile.

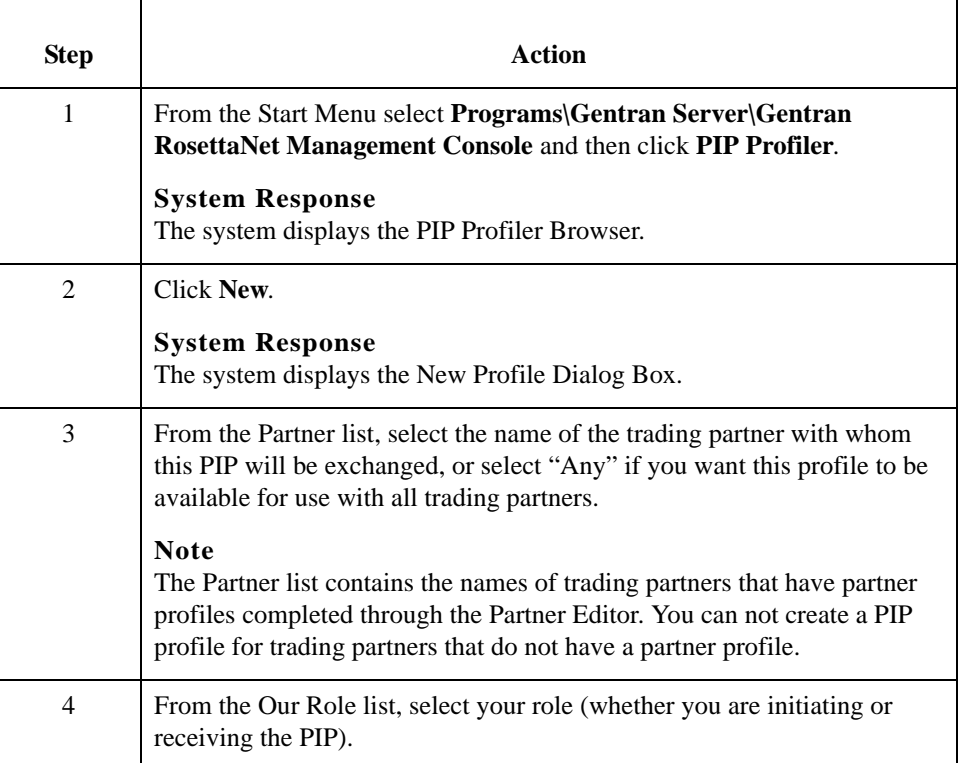

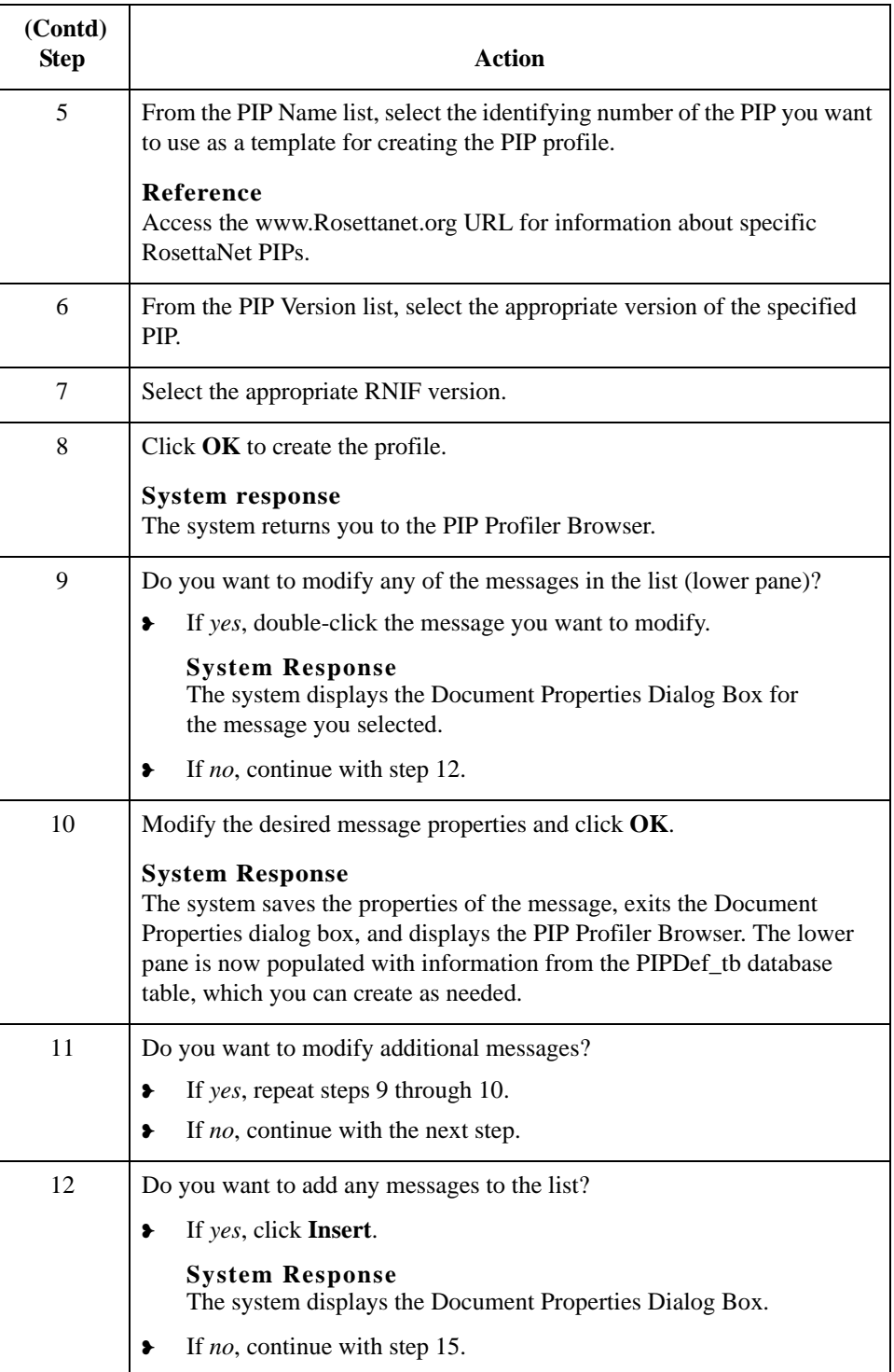

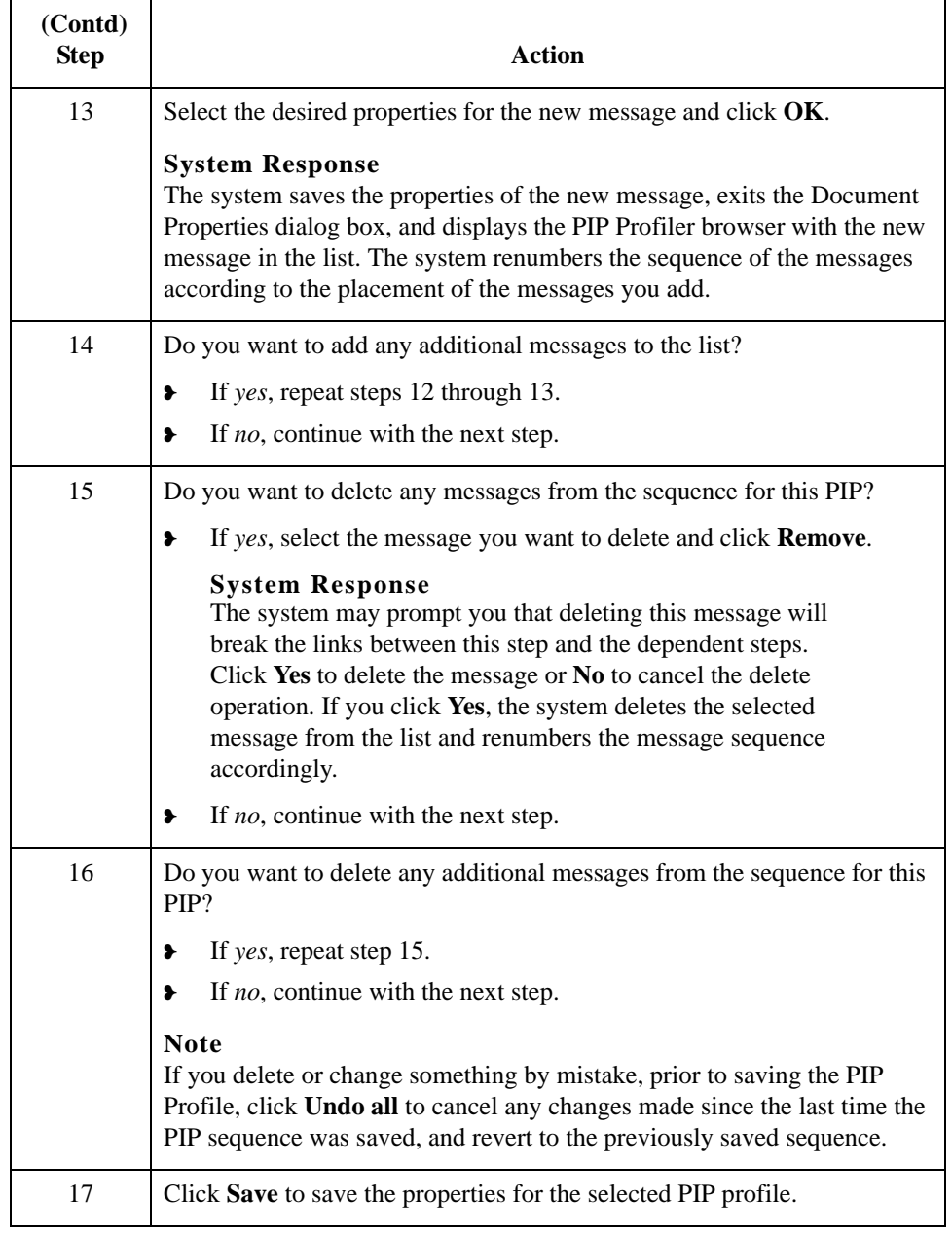

5 - 20

# <span id="page-179-0"></span>**How to Edit PIP Profile Information**

**Procedure** Use this procedure to edit PIP profile information.

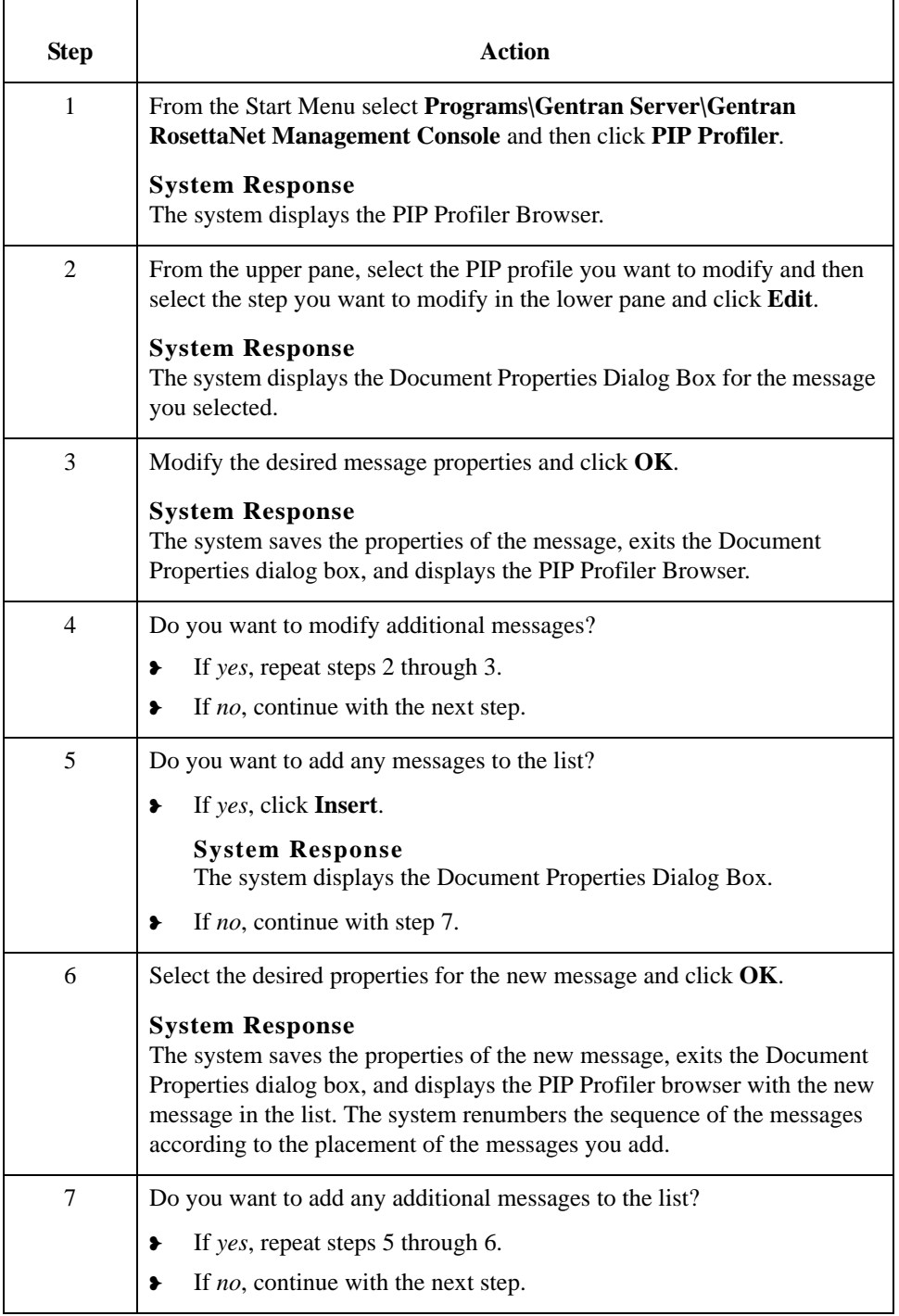
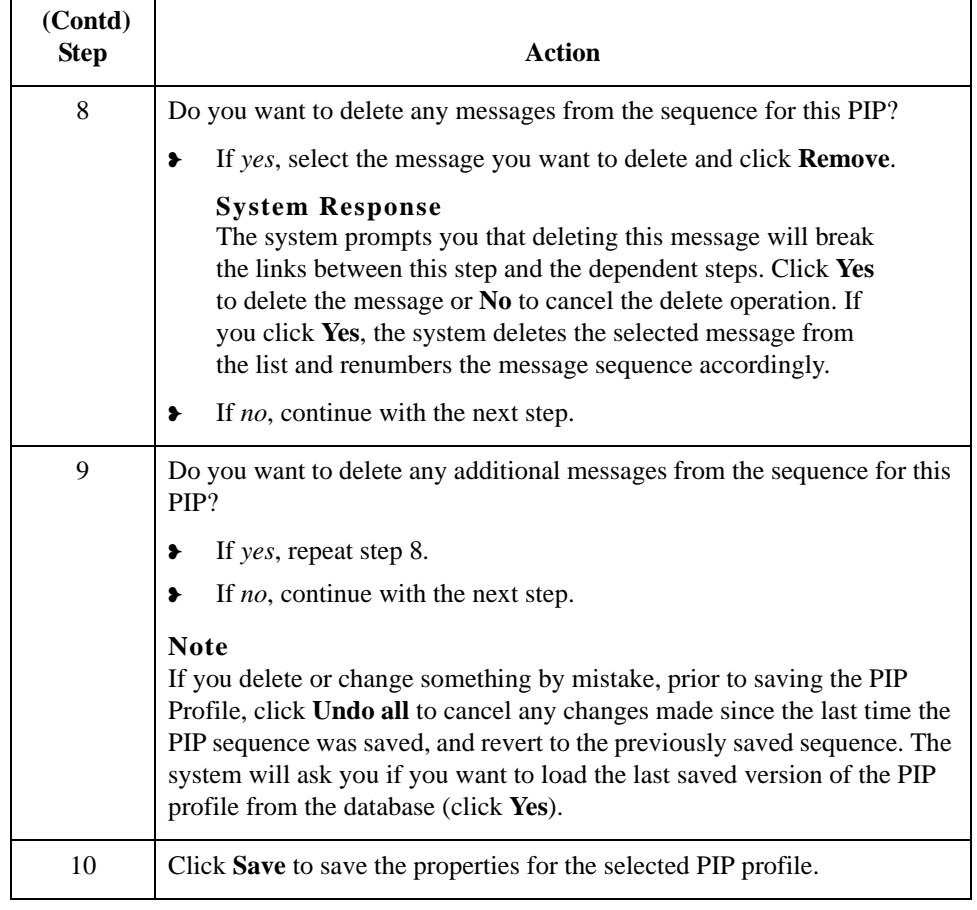

## **How to Revert to the Default RosettaNet PIP Profile**

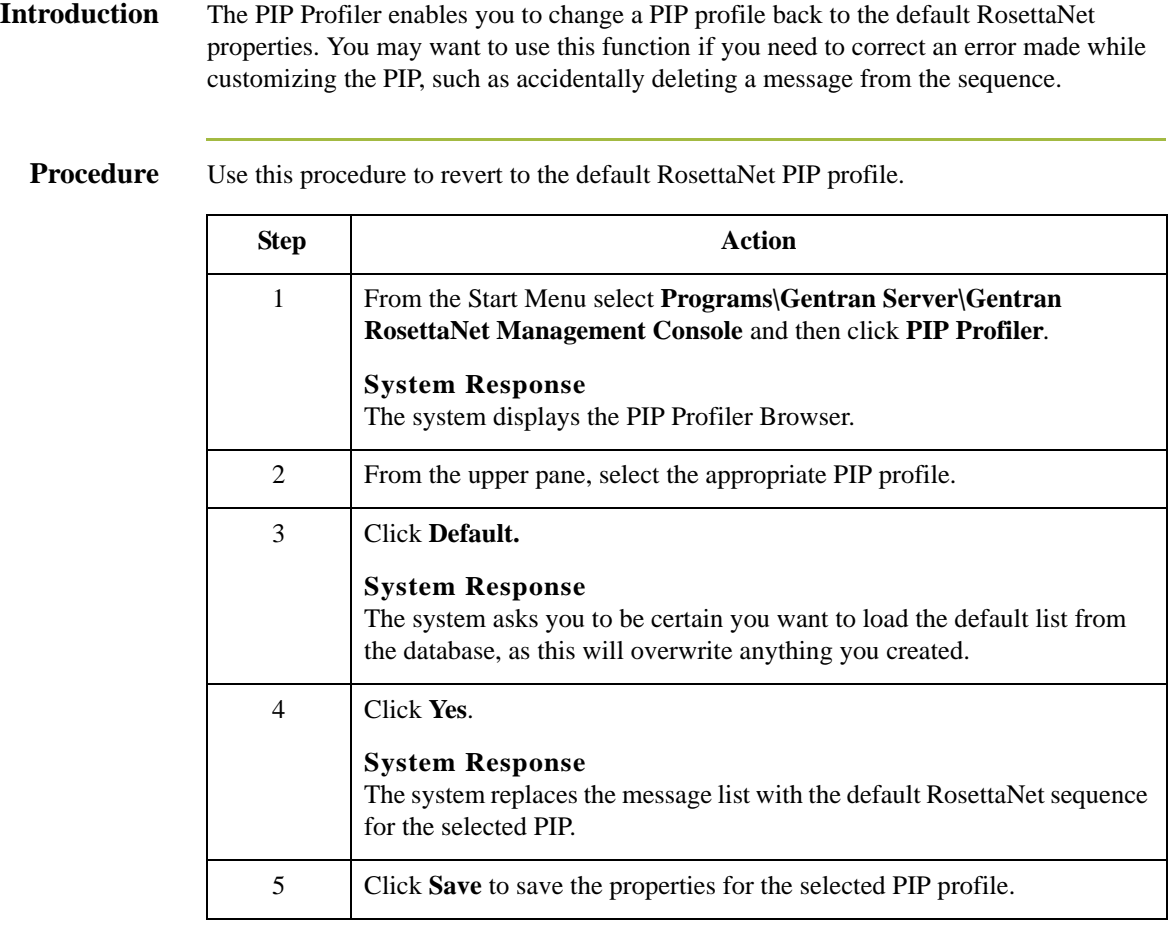

## **How to Delete a PIP Profile**

### **Introduction** The PIP Profiler enables you to delete a PIP profile. You may want to delete a PIP profile for either of the following reasons:

- ❥ You no longer exchange messages with this trading partner.
- ❥ You no longer need to define properties for a specific PIP because your processing requirements changed.

### **Note**

When you use this function, it only removes the PIP profile from the system—the default RosettaNet PIP definition is not deleted.

### **Procedure** Use this procedure to delete a PIP profile.

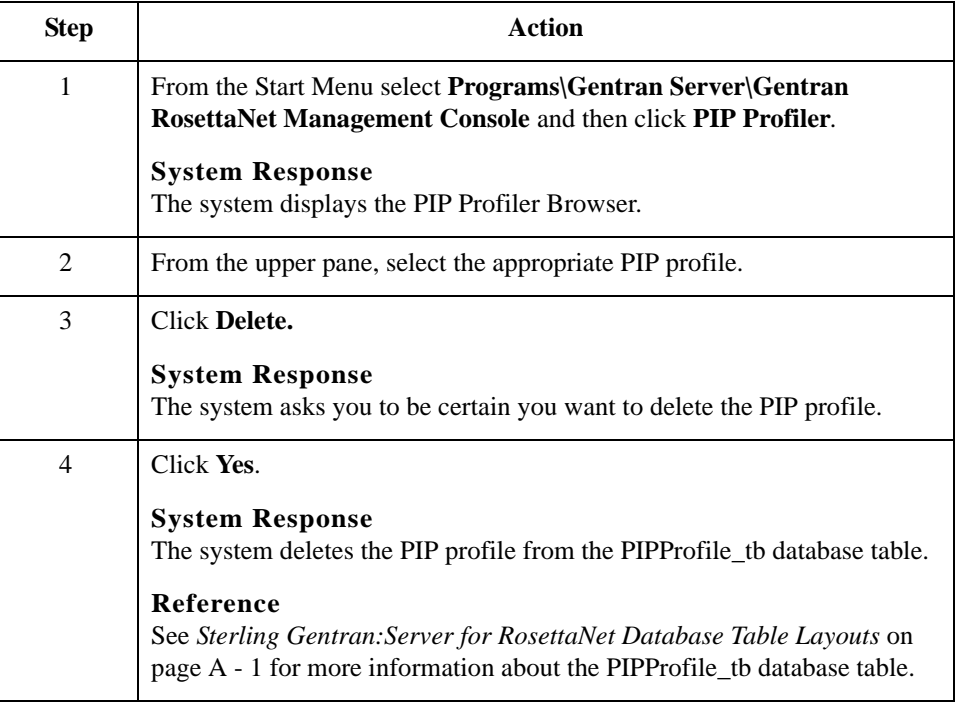

## **How to Import a PIP profile**

**Introduction** This function enables you to import a PIP Profile. You must have already exported a PIP profile to use this function.

### **Note**

This function facilitates moving from test to production environments.

**Procedure** Use this procedure to import a PIP profile.

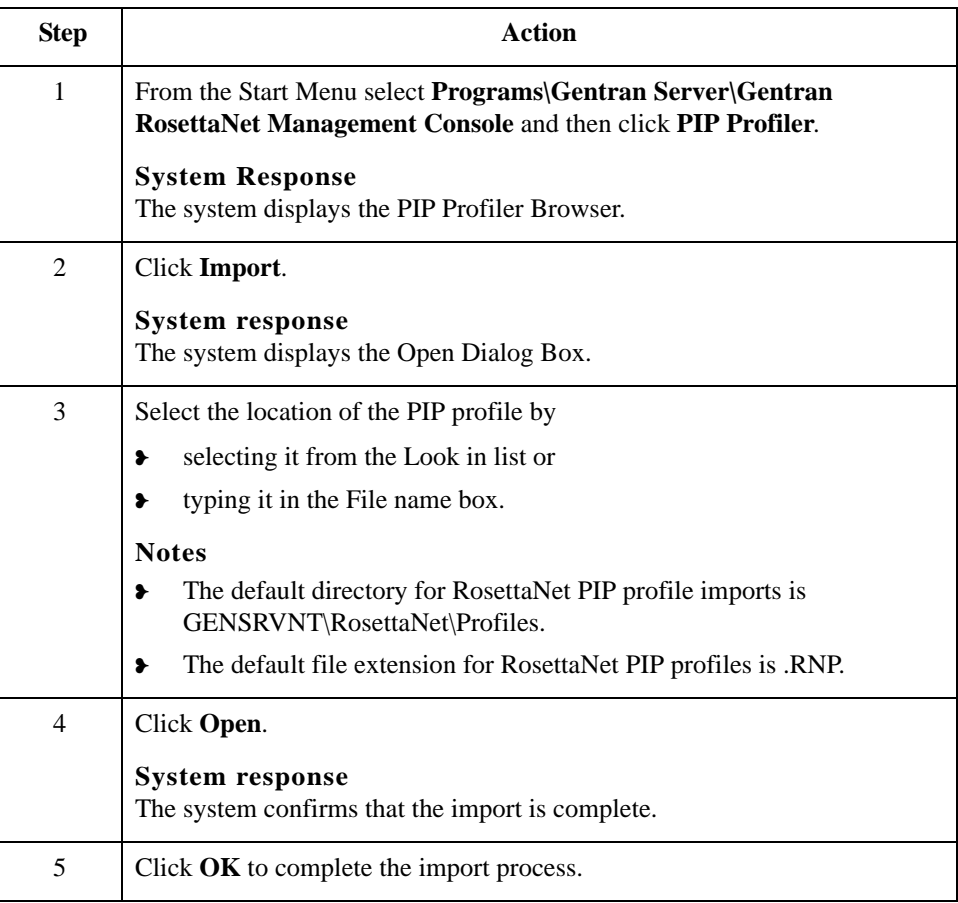

## **How to Export a PIP profile**

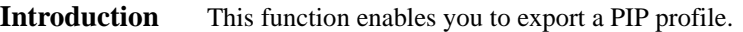

### **Note**

This function facilitates moving from test to production environments.

### **Procedure** Use this procedure to export a PIP profile.

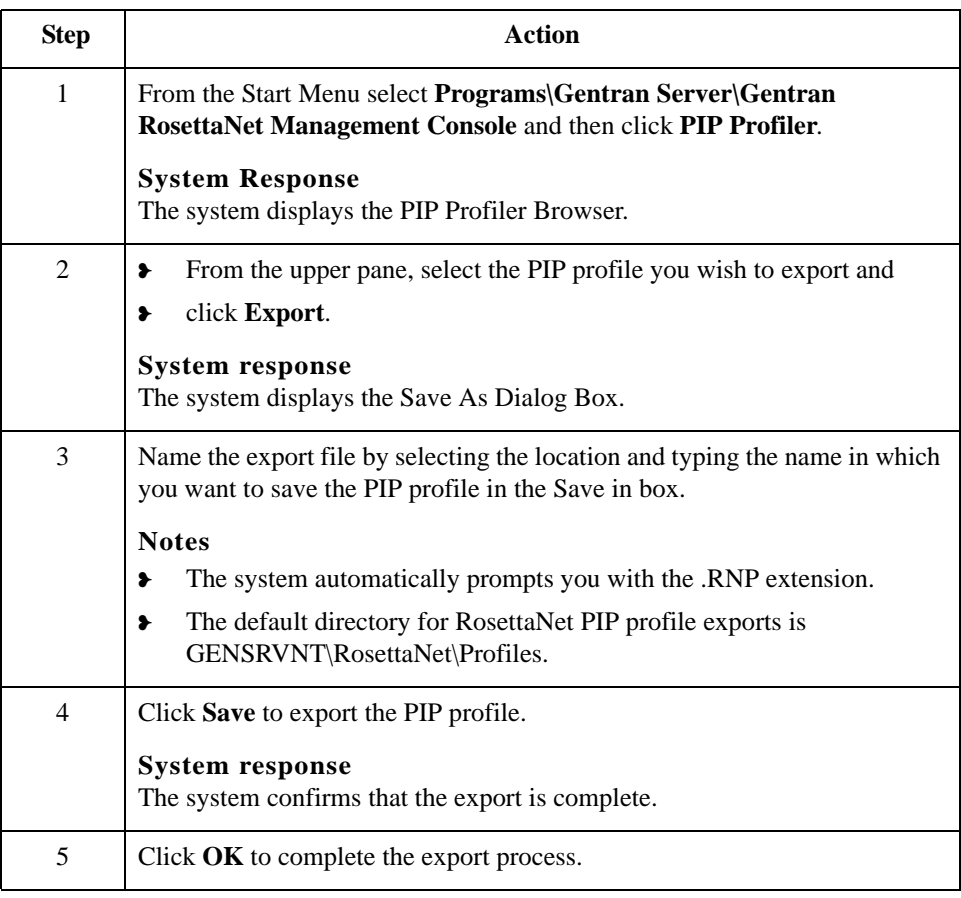

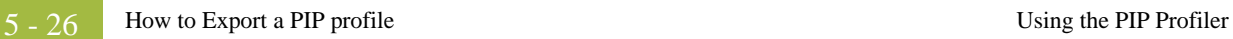

## Sterling Gentran:Server – May 2011 RosettaNet User Guide

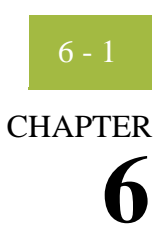

# <span id="page-186-0"></span>**Using the PIP Instance Viewer**

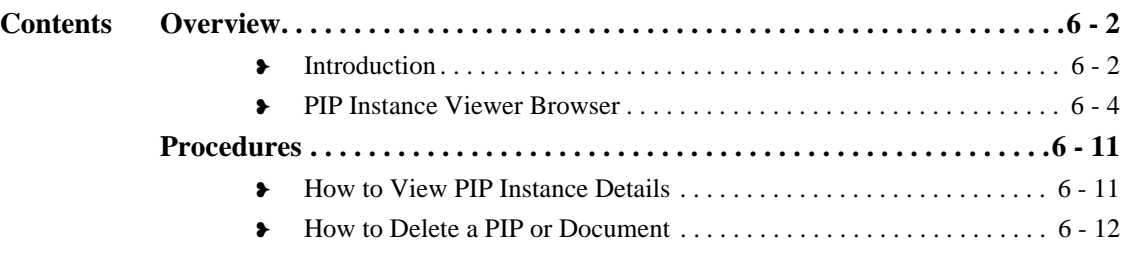

## <span id="page-187-0"></span>Overview **0**

## <span id="page-187-1"></span>**Introduction**

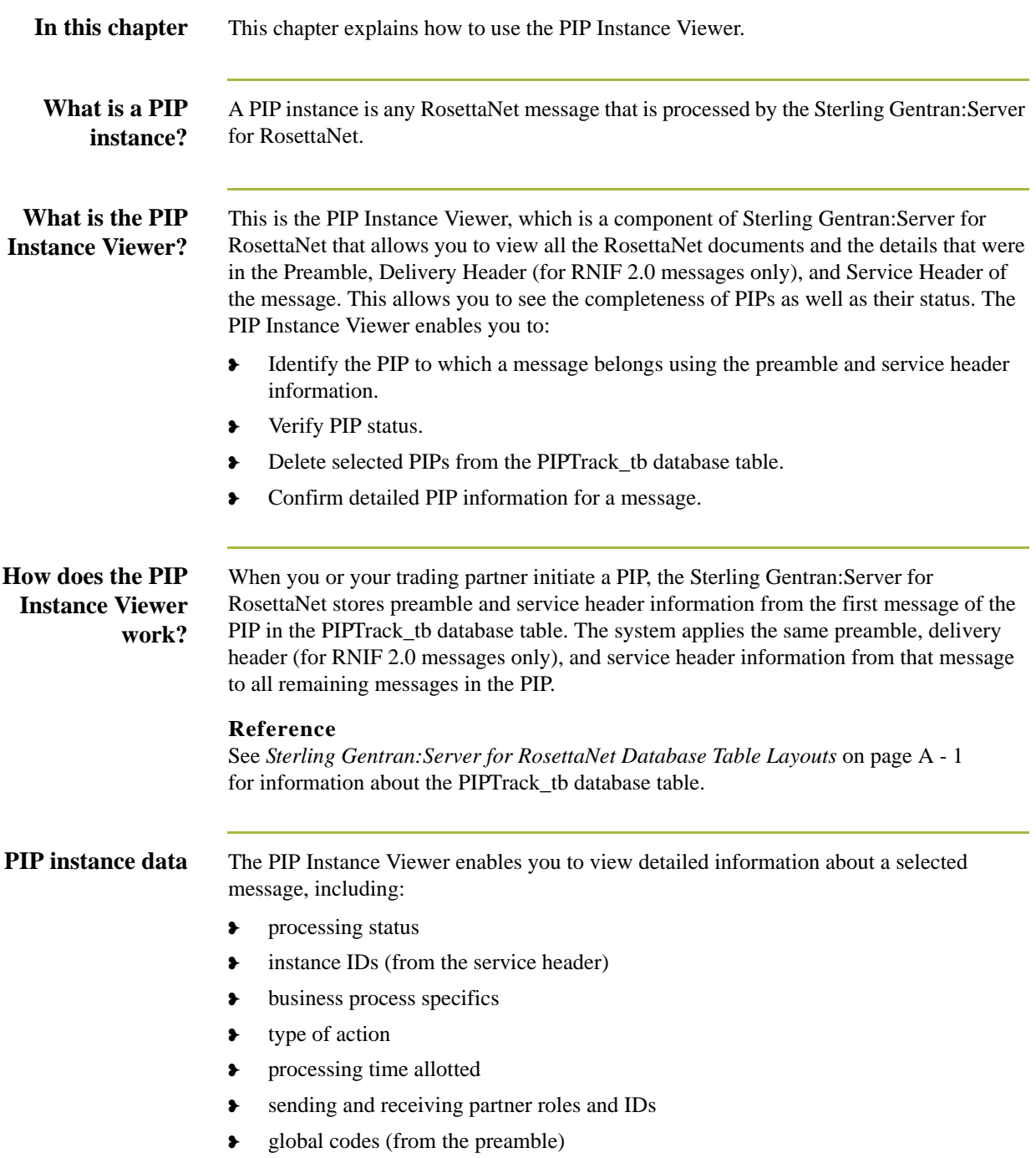

## **How is PIP Instance Viewer data sorted?**

Within the PIP Instance Viewer display, the PIP instances are sorted alphabetically by partner and then within each partner it is sorted by Document Identity Instance ID. The PIP Instance Key number is a sequence number assigned to the PIP instance by Sterling Gentran:Server for RosettaNet to uniquely identify that PIP instance. This number is not associated with any PIP.

### **Note**

To determine which messages are part of one PIP, look for messages with the same document identity instance ID.

**Components** This table describes the PIP Instance Viewer components.

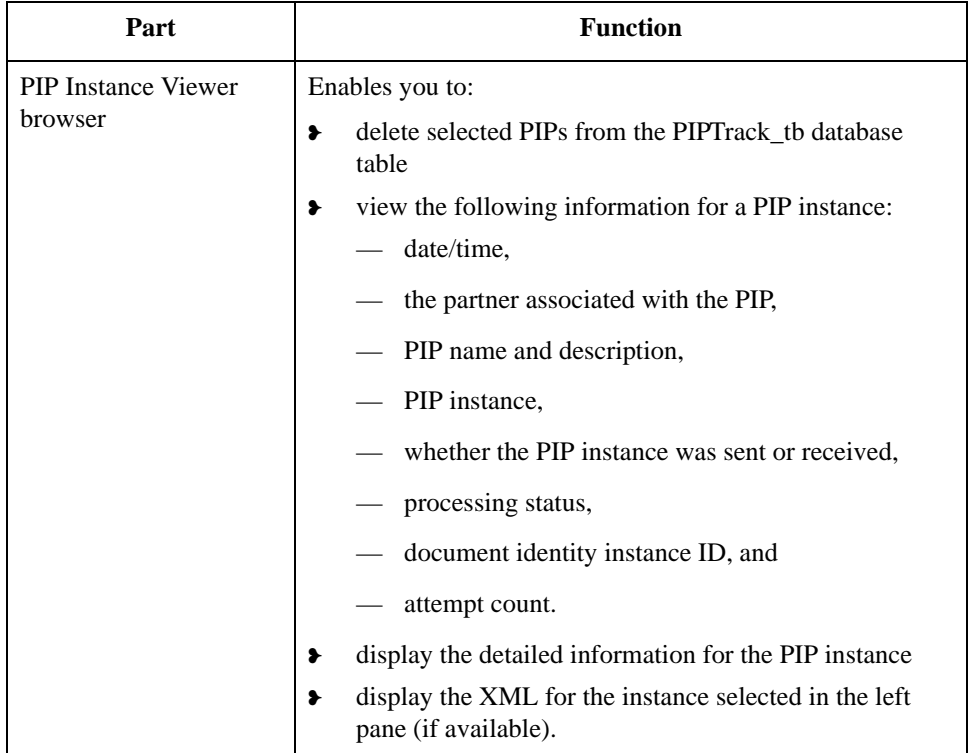

## <span id="page-189-0"></span>**PIP Instance Viewer Browser**

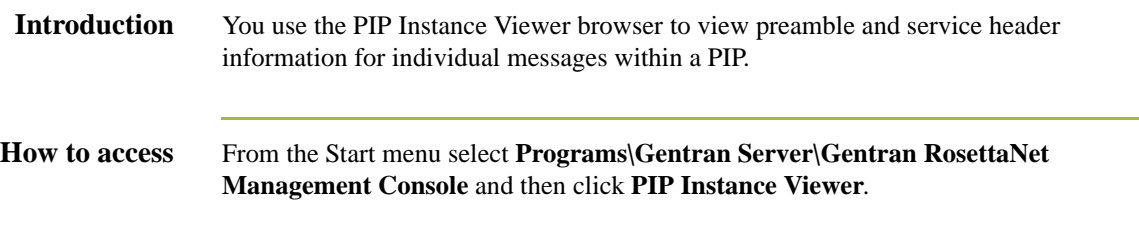

**Diagram 1** This diagram illustrates the PIP Instance Viewer browser, displaying PIP details.

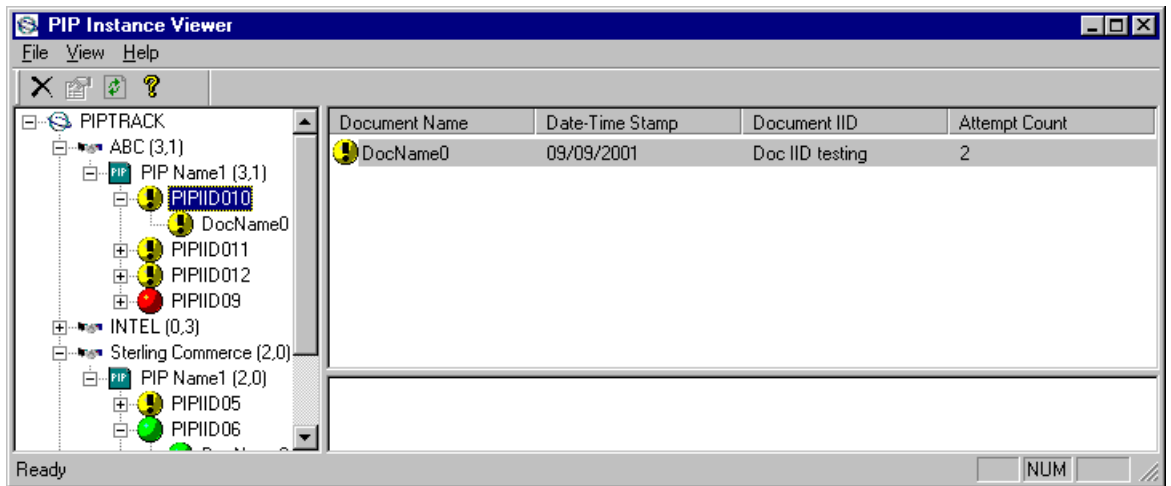

### **Diagram 2** This diagram illustrates the PIP Instance Viewer browser, displaying document (message) details.

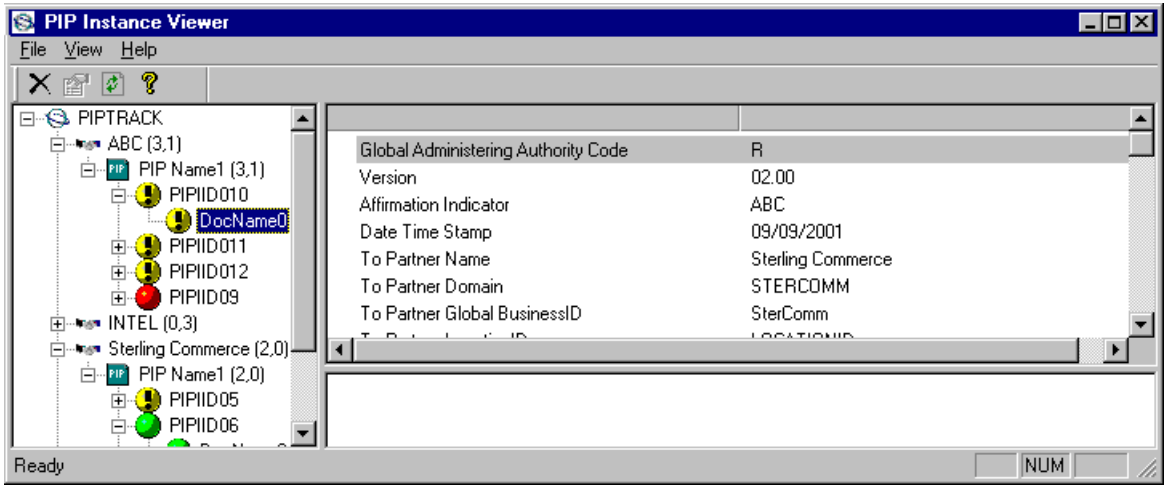

## <span id="page-190-0"></span>**Information organization**

The information on the PIP Instance Viewer browser is organized in a hierarchical manner, described in the following table.

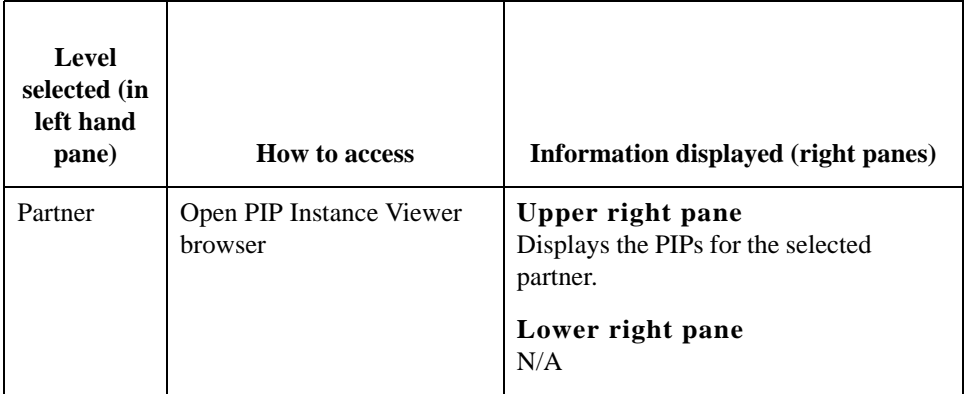

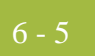

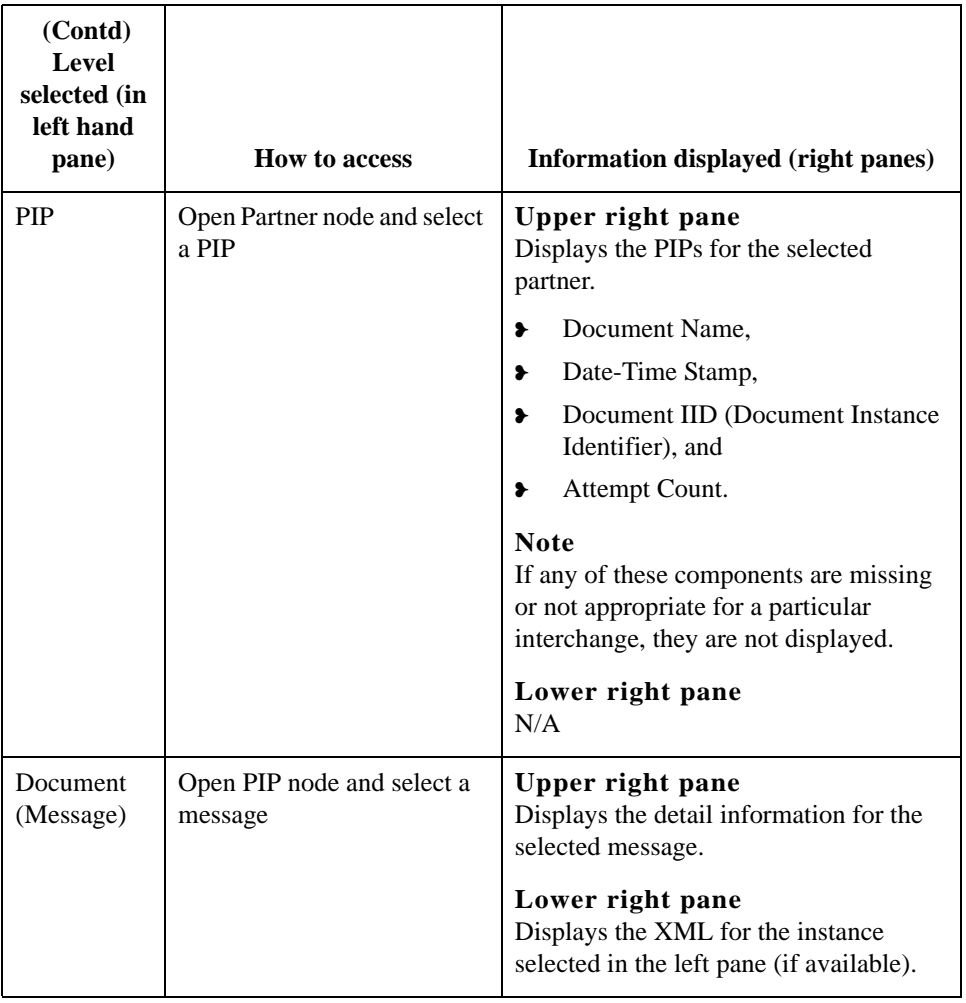

## **Parts and**

This table lists the parts of the PIP Instance Viewer browser and their functions.

### **functions**

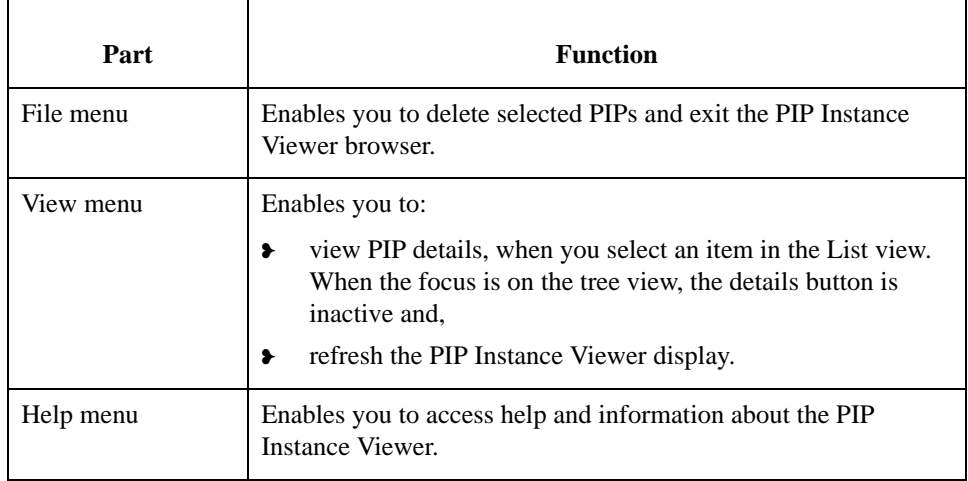

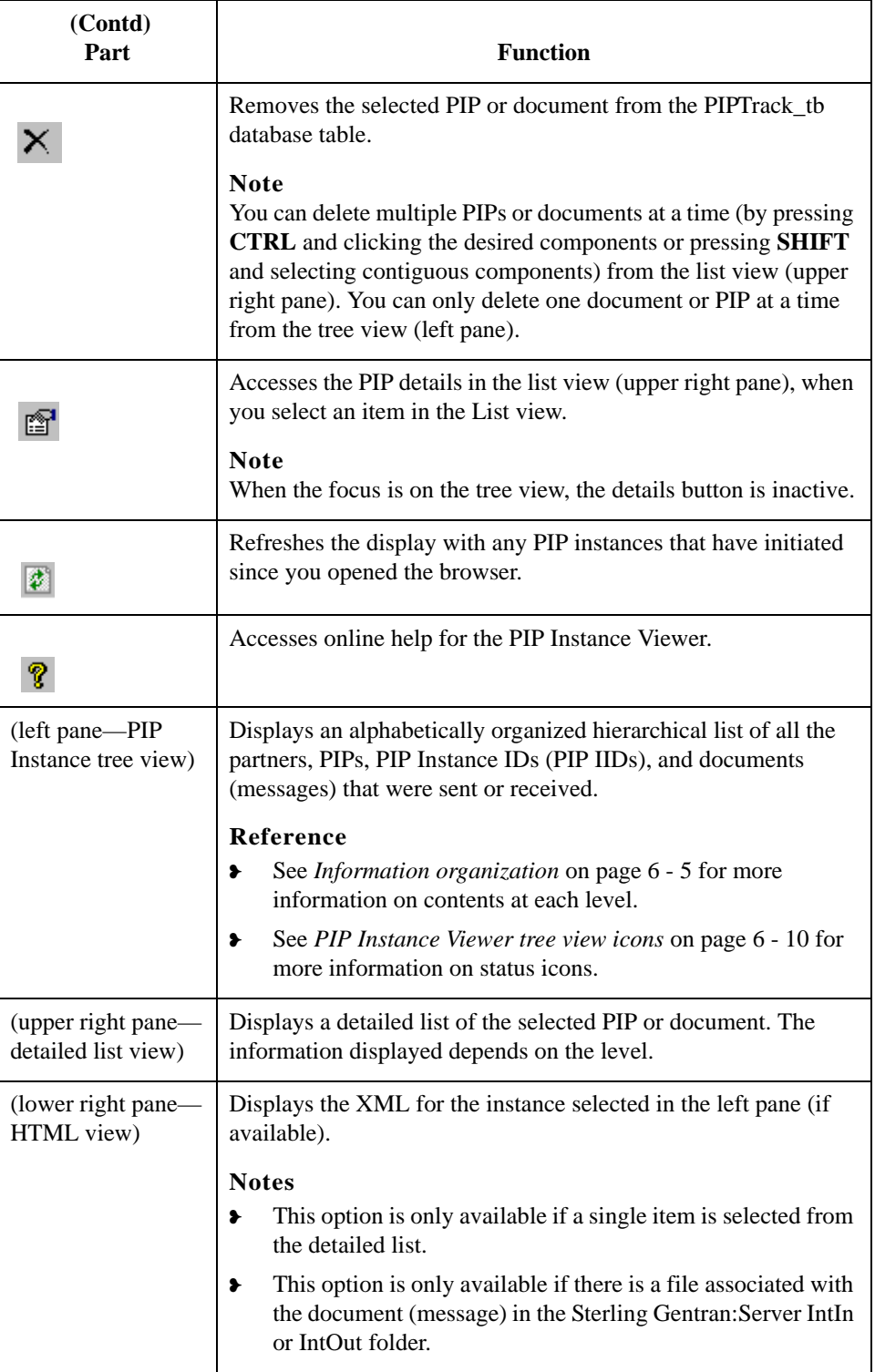

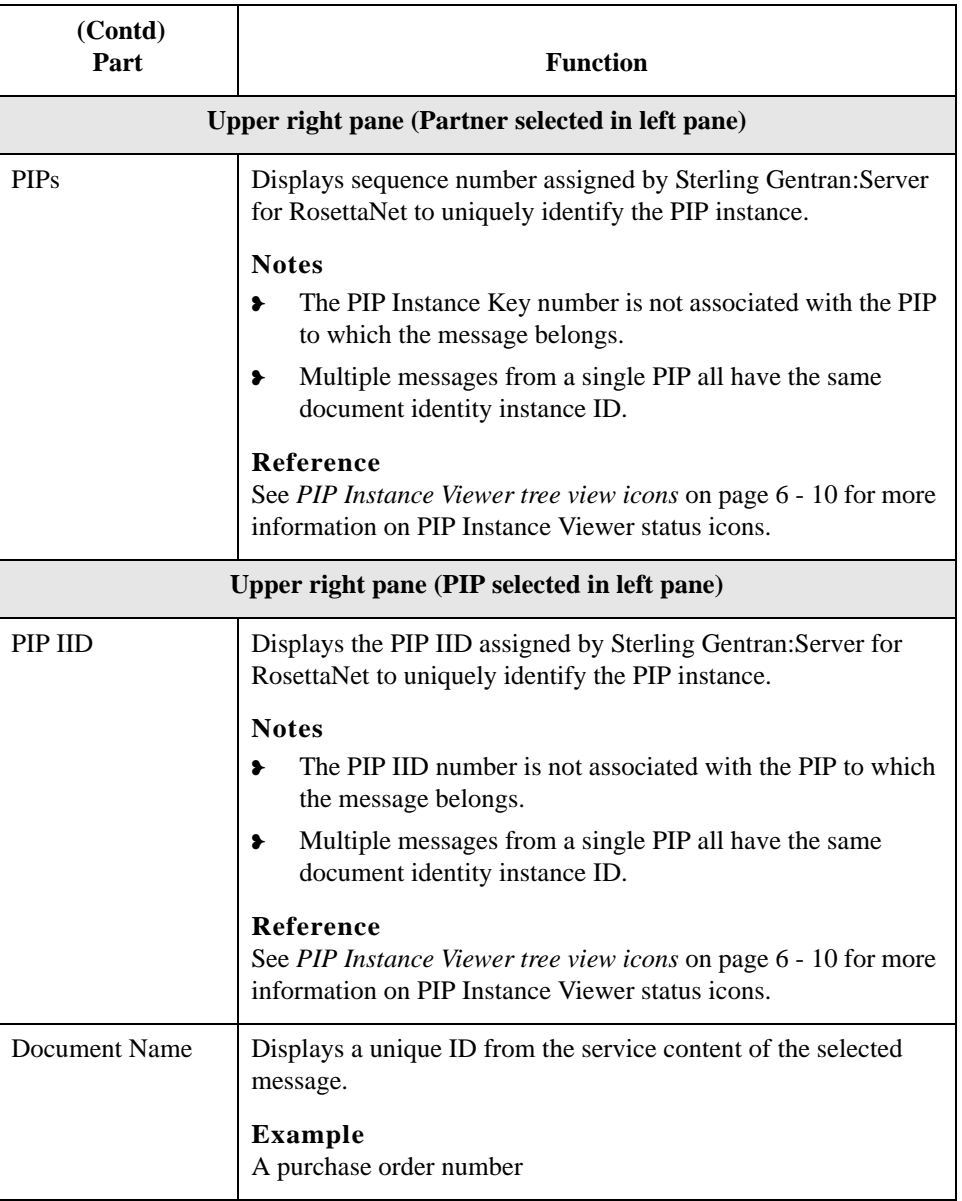

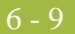

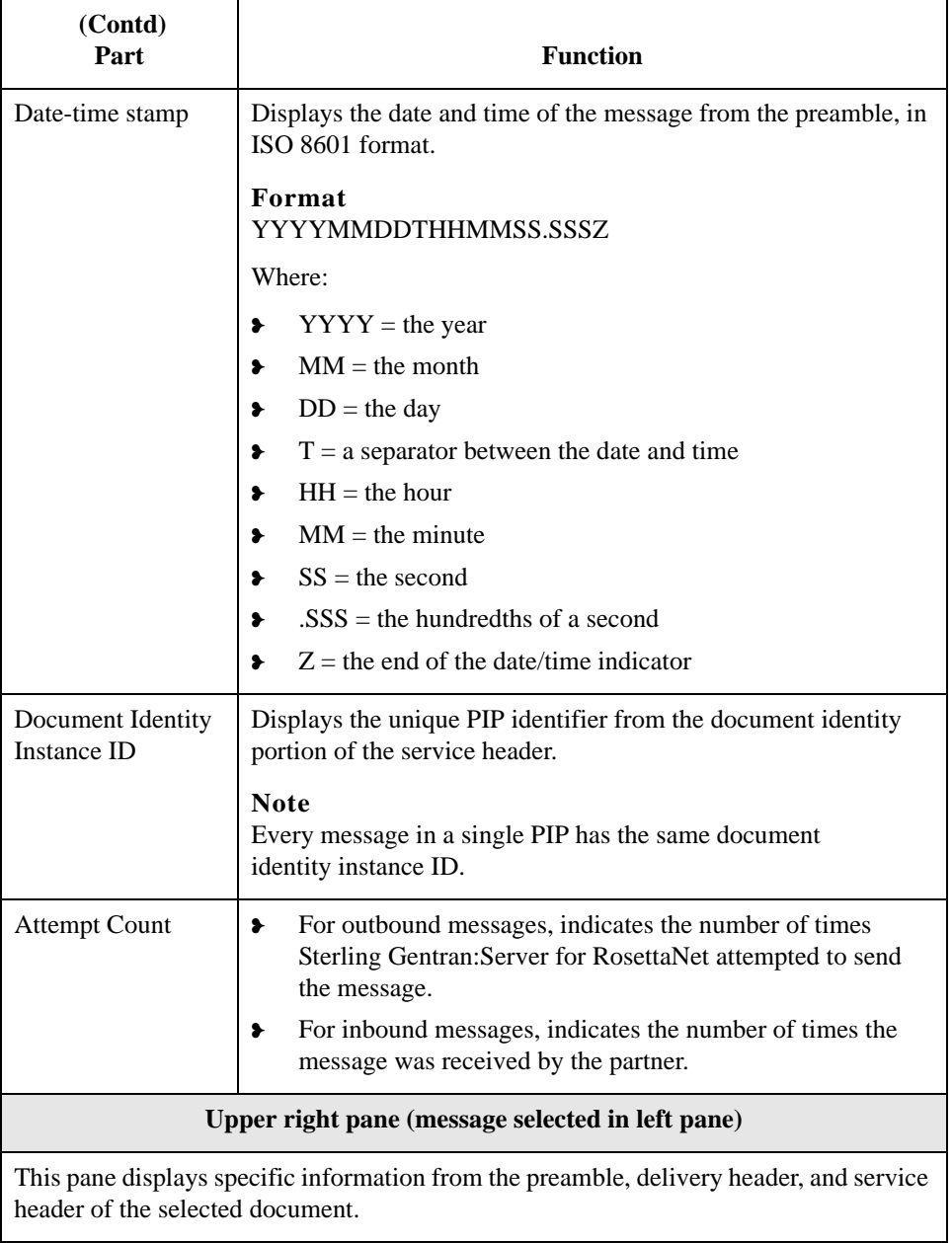

### <span id="page-195-0"></span>**PIP Instance Viewer tree view icons**

This table lists the icons that the system may use in the tree view (left pane) of the PIP Instance Viewer browser.

### **Note**

Each PIP Instance Identifier (PIP IID) can contain one or more messages, and each document has a status value, which determines which icon is displayed in the tree view. If any document under a PIP IID has a status of "closed," the "Closed" icon is displayed for that PIP IID. The order of display is as follows:

- 1. Closed
- 2. Error
- 3. Warning
- 4. Resend
- 5. Open (no icon).

### **Example**

If a PIP IID contains 3 messages which are status Error, Warning, and Resend, respectively. In this case, the Error icon is displayed at the PIP IID level, to notify you that there is at least one message that is in error and that no messages for this PIP IID have a status of "closed.".

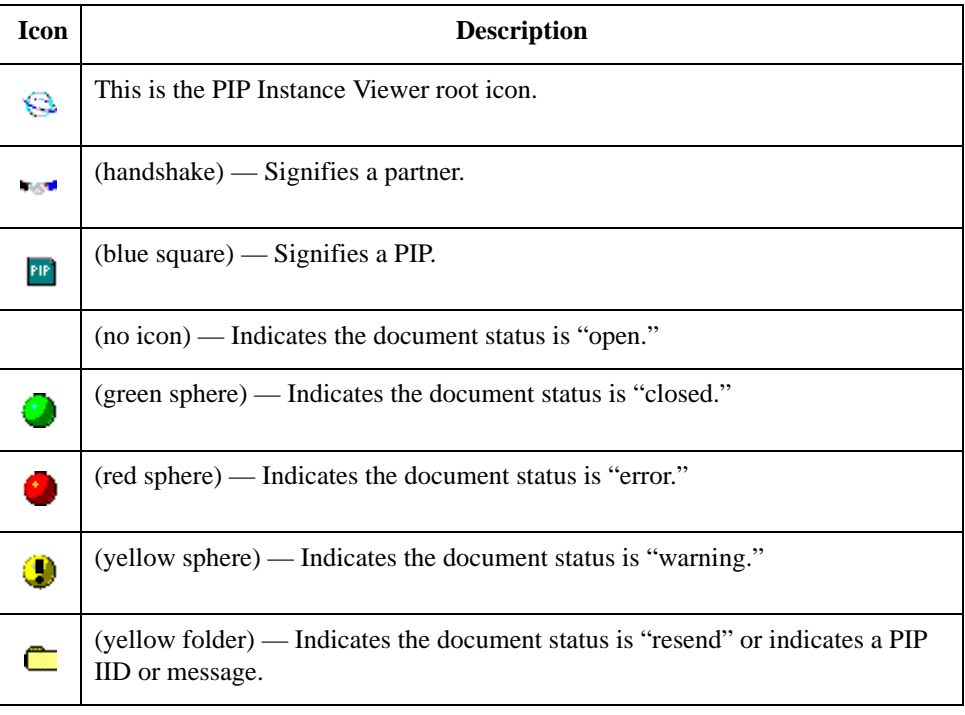

## <span id="page-196-0"></span>Procedures **0**

## <span id="page-196-1"></span>**How to View PIP Instance Details**

**Procedure** Use this procedure to view detailed PIP information for a selected message.

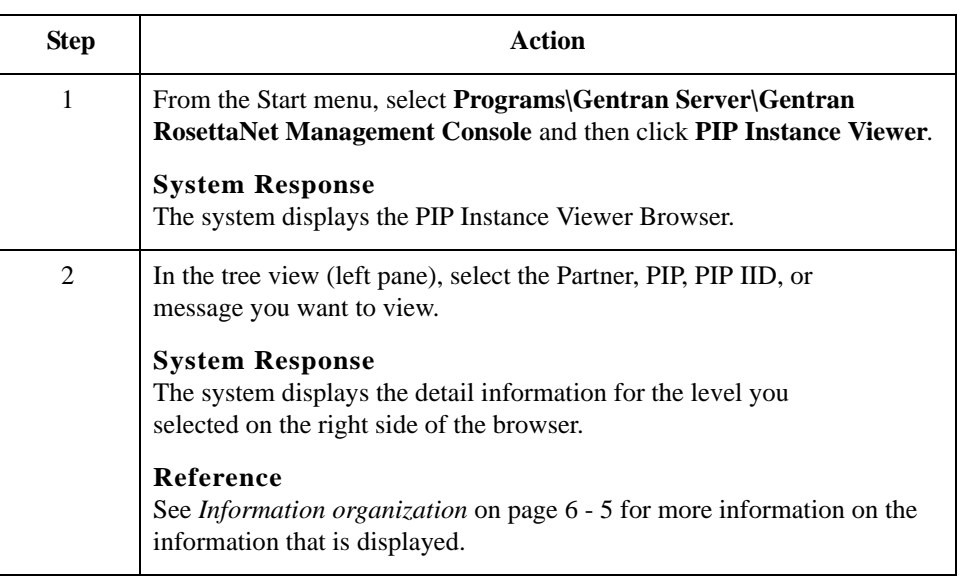

## <span id="page-197-0"></span>**How to Delete a PIP or Document**

6 - 12

**Introduction** The PIP Instance Viewer delete function enables you to remove a selected PIP or document from the PIPTrack\_tb database table without using the Sterling Gentran:Server archive function.

### **Notes**

- ❥ This delete function removes the PIP from the PIP Instance Viewer and from the database table, but does not remove it from other Sterling Gentran:Server browsers.
- ❥ You can delete multiple PIPs or documents at a time (by pressing **CTRL** and clicking the desired components or pressing **SHIFT** and selecting contiguous components) from the list view (upper right pane). You can only delete one document or PIP at a time from the tree view (left pane).

### **Reference**

See Using Archive and Restore in the *IBM® Sterling Gentran:Server® for Microsoft Windows User Guide* for more information on how to archive PIP instances.

**Procedure** Use this procedure to remove a PIP or document from the PIPTrack tb database table.

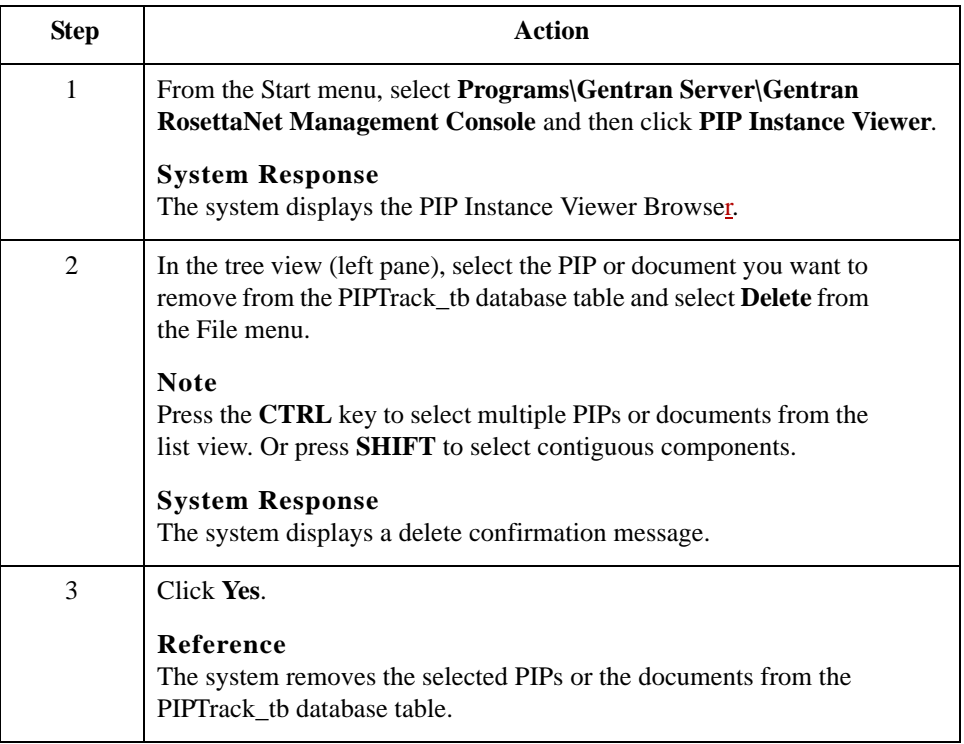

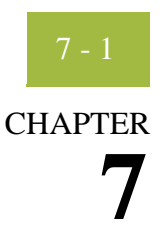

# **Using Archive and Restore with RosettaNet**

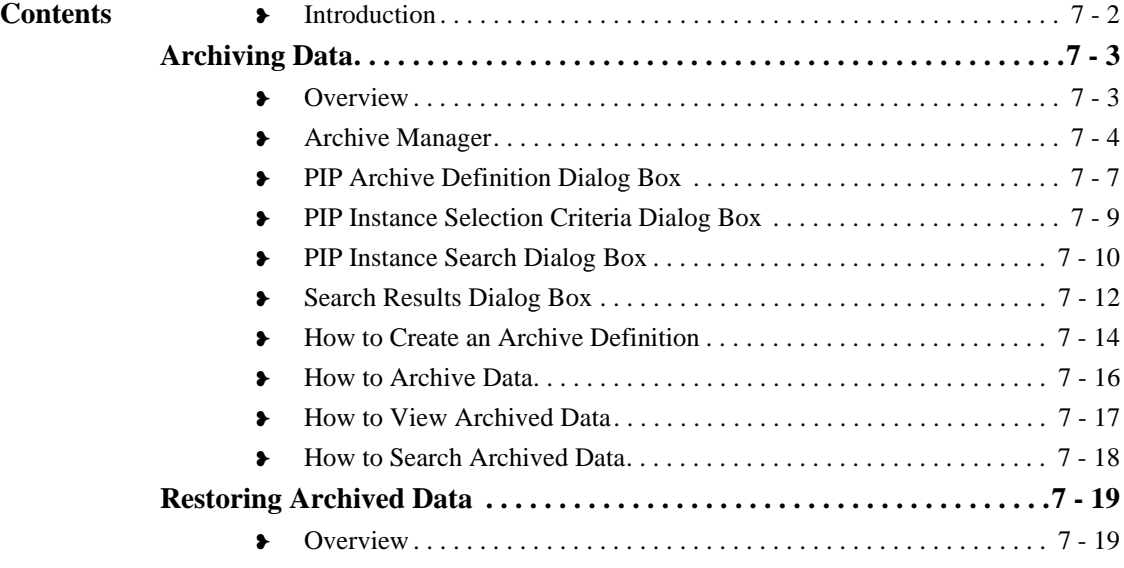

## <span id="page-199-0"></span>**Introduction**

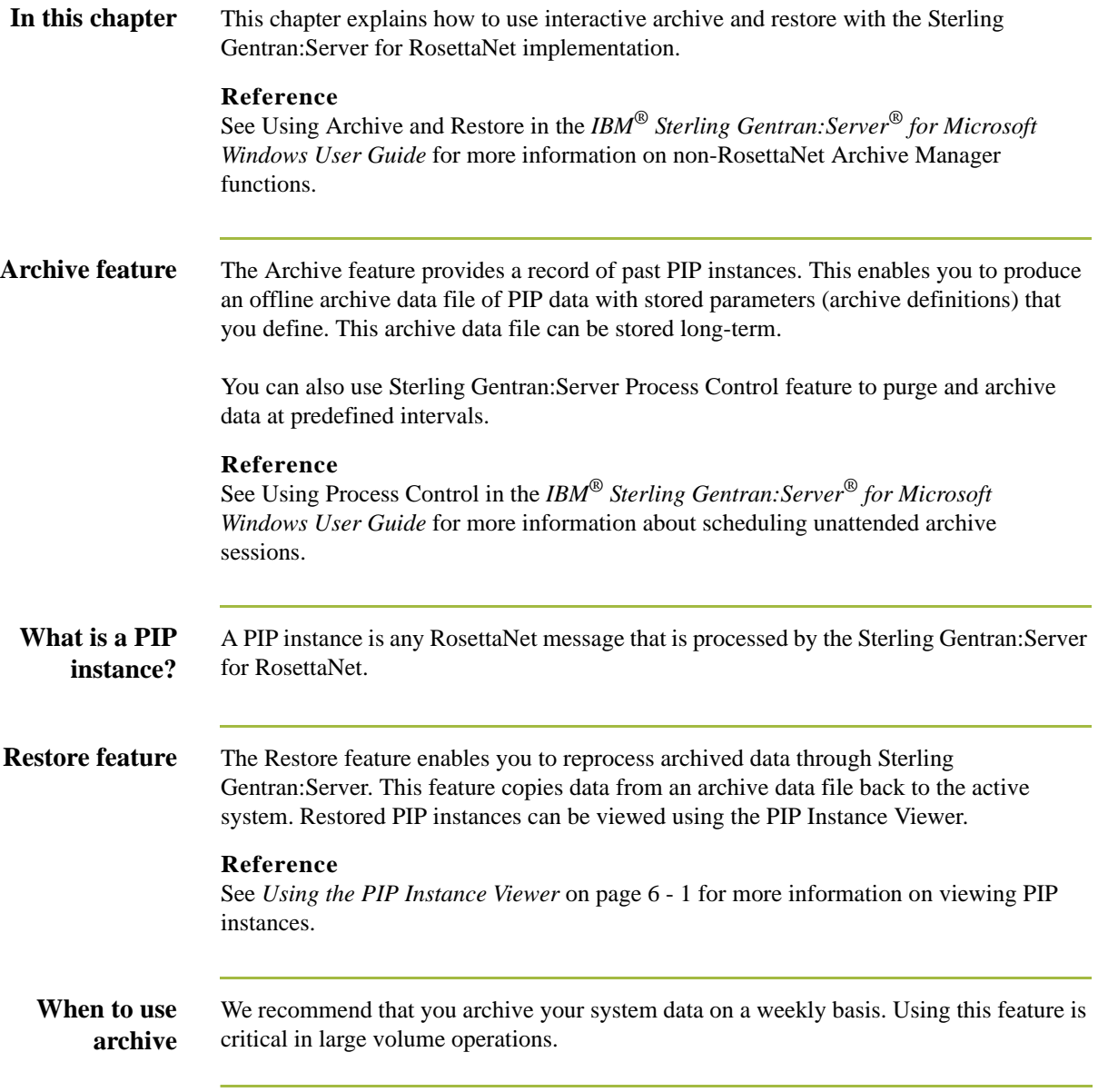

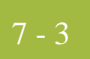

## <span id="page-200-0"></span>Archiving Data **0**

## <span id="page-200-1"></span>**Overview**

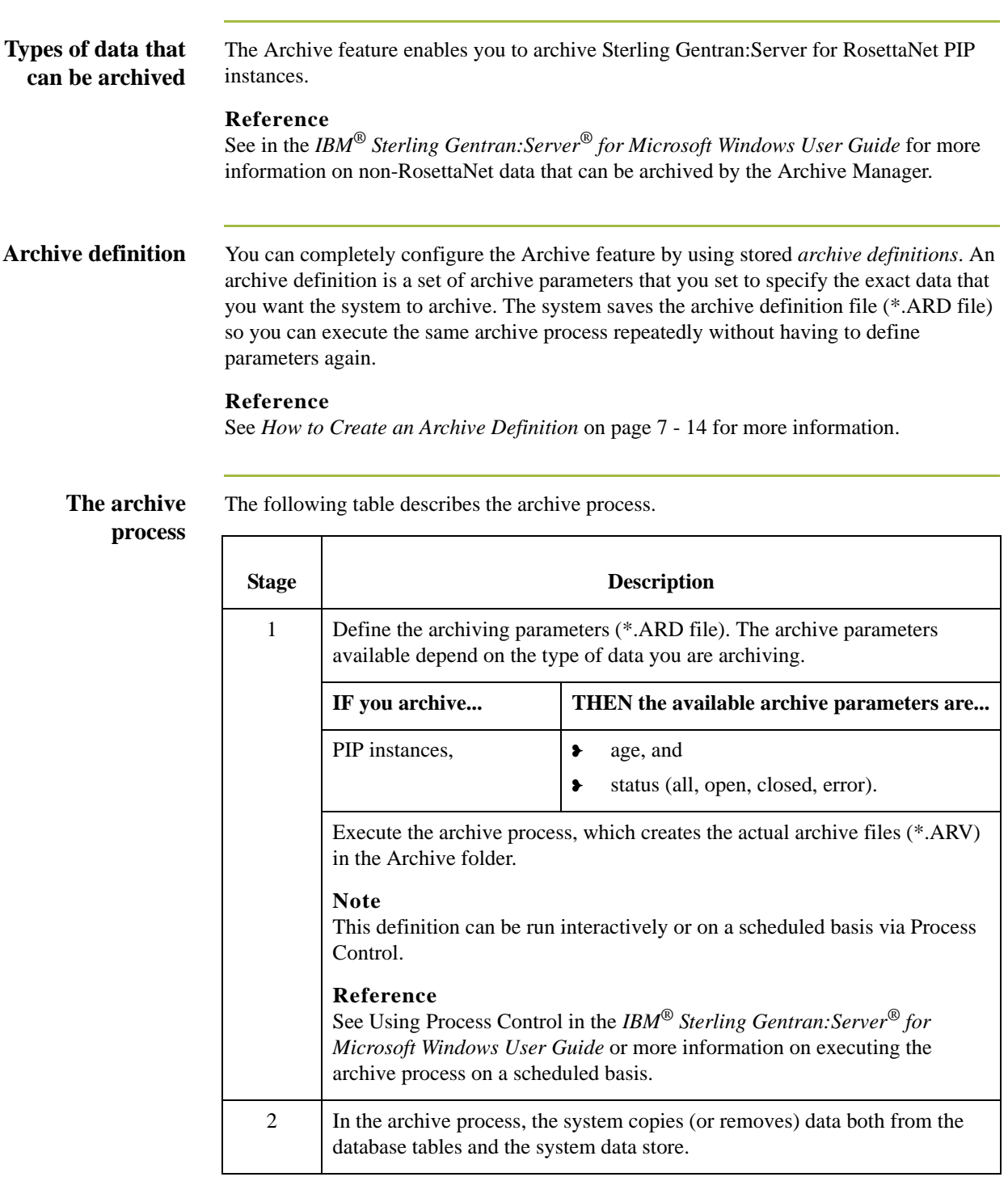

## <span id="page-201-0"></span>**Archive Manager**

**Introduction** The Archive Manager is the facility through which you archive and restore data. The Archive Manager enables you to view the following.

- ❥ Archive definition files
- ❥ Summary data about the control information that was archived
- ❥ Detailed contents of the data stored in the archive data file

The Archive Manager also provides you with a search facility that enables you to quickly define search parameters that are used to find a specific piece of information. The system displays the matching results. You can then select the desired information and the system highlights it in the Archive Manager tree view.

## **Archive information available to view**

The Archive Manager retains extensive data for the information you archive, and enables you to easily view it.

### **Reference**

See *[How to View Archived Data](#page-214-0)* on page 7 - 17 for more information on viewing archive data.

The Archive Manager user interface utilizes a tree structure that displays the hierarchical levels of the archived data. This table lists the information available for each level of the Archive entry for PIP Instance.

### **Note**

N/A indicates that the row is a graphic placeholder used only to illustrate the type of data that was archived.

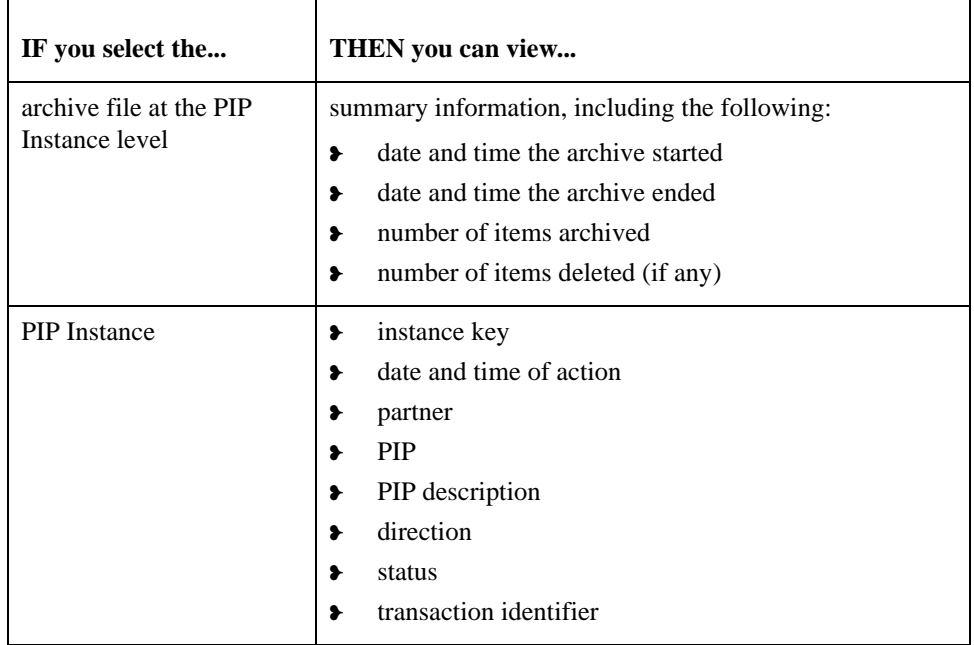

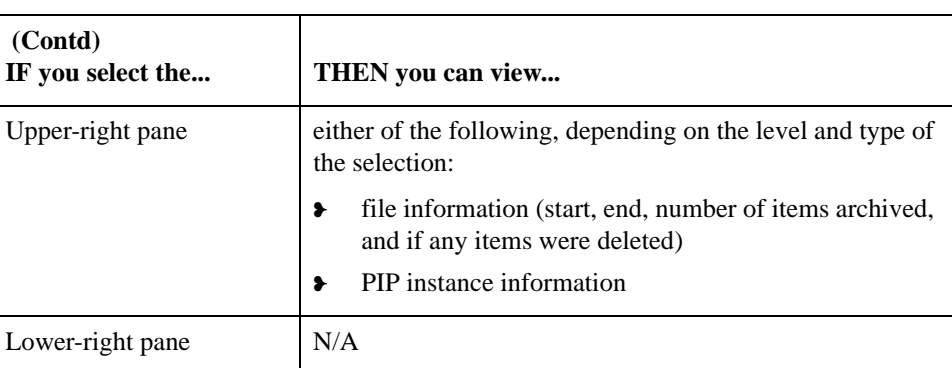

### **Diagram** This diagram illustrates the Archive Manager, shown with the Archive tree expanded and an archived PIP instance selected.

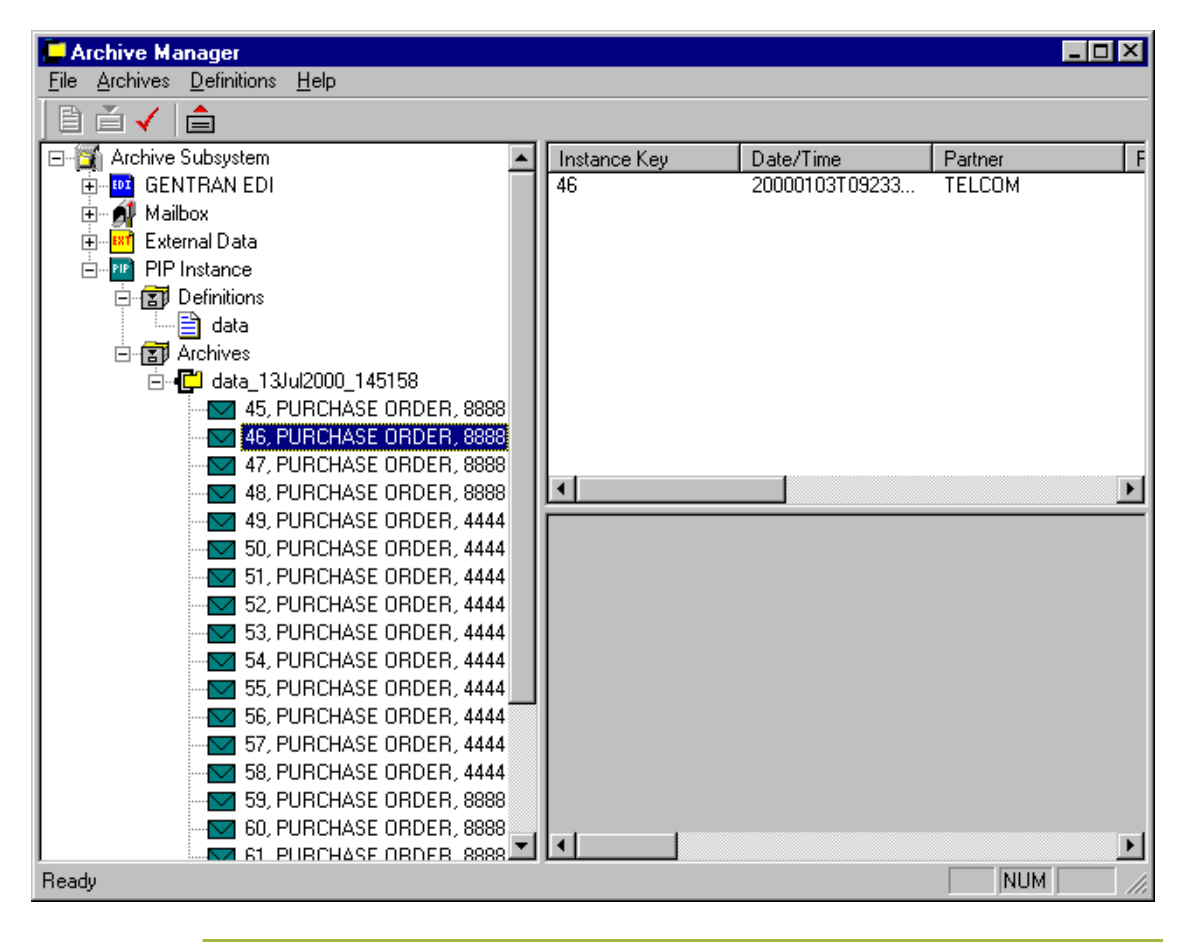

### **Parts and functions**

The following table lists the parts of the Archive Manager and their functions.

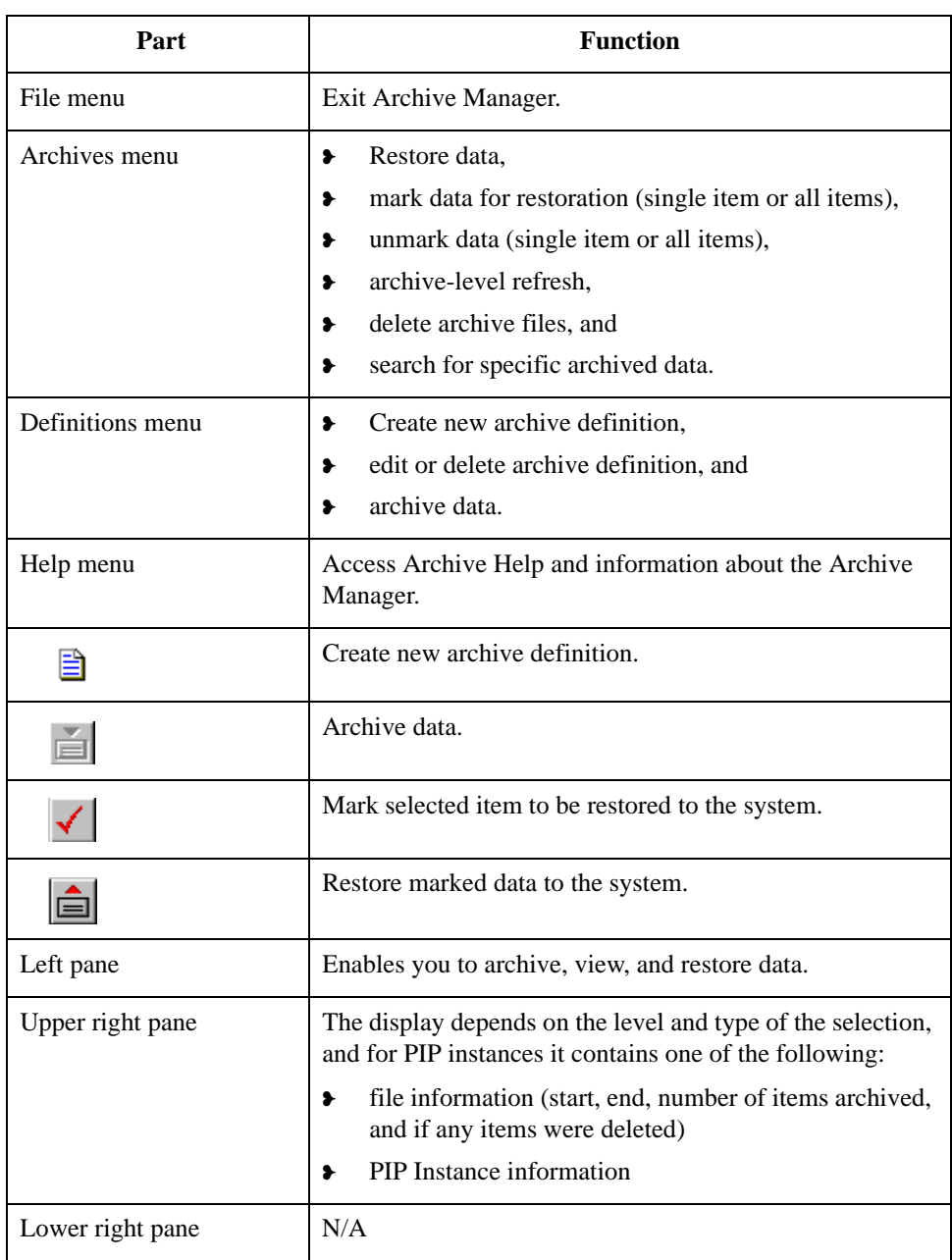

## <span id="page-204-0"></span>**PIP Archive Definition Dialog Box**

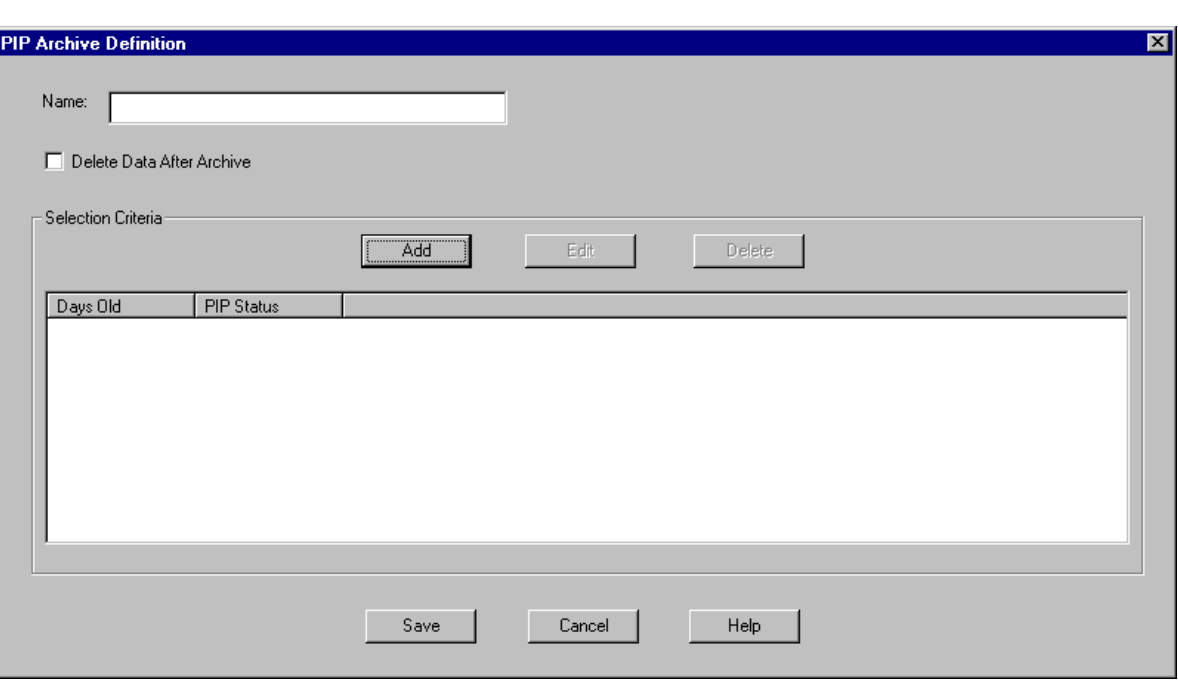

**Diagram** This diagram illustrates the PIP Archive Definition dialog box.

### **Parts and functions**

The following table lists the parts of the PIP Archive Definition dialog box and their functions:

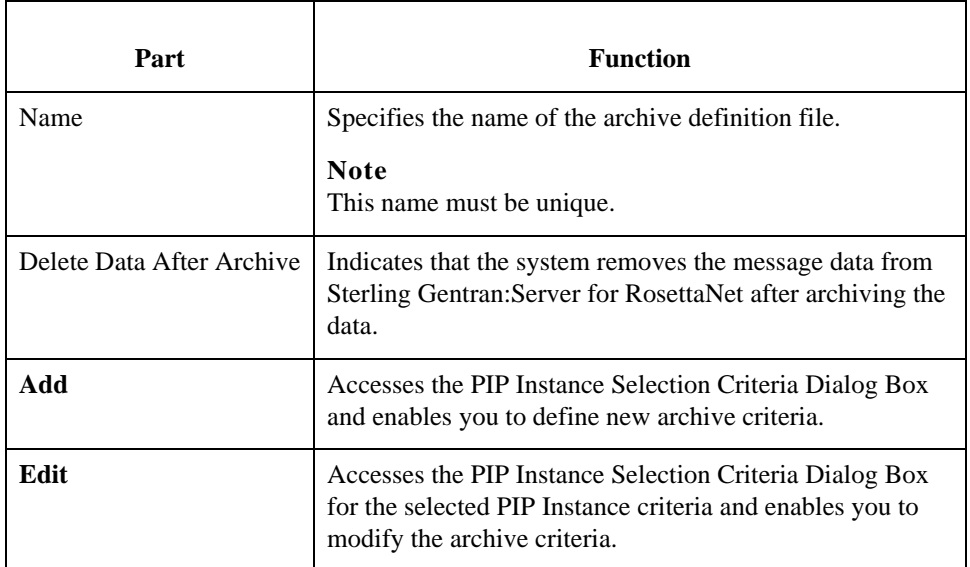

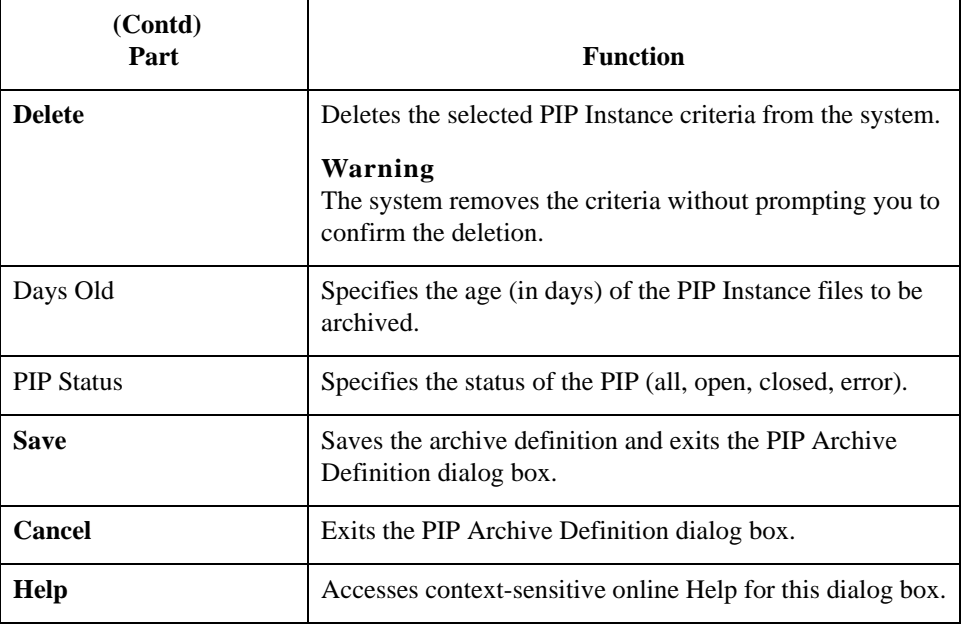

## <span id="page-206-0"></span>**PIP Instance Selection Criteria Dialog Box**

**Diagram** This diagram illustrates the PIP Instance Selection Criteria dialog box.

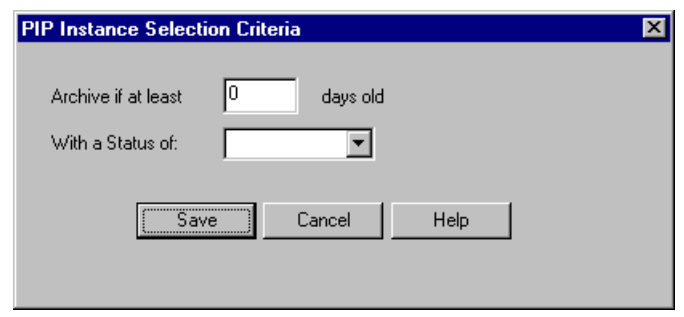

### **Parts and functions**

The following table lists the parts of the PIP Instance Selection Criteria dialog box and their functions:

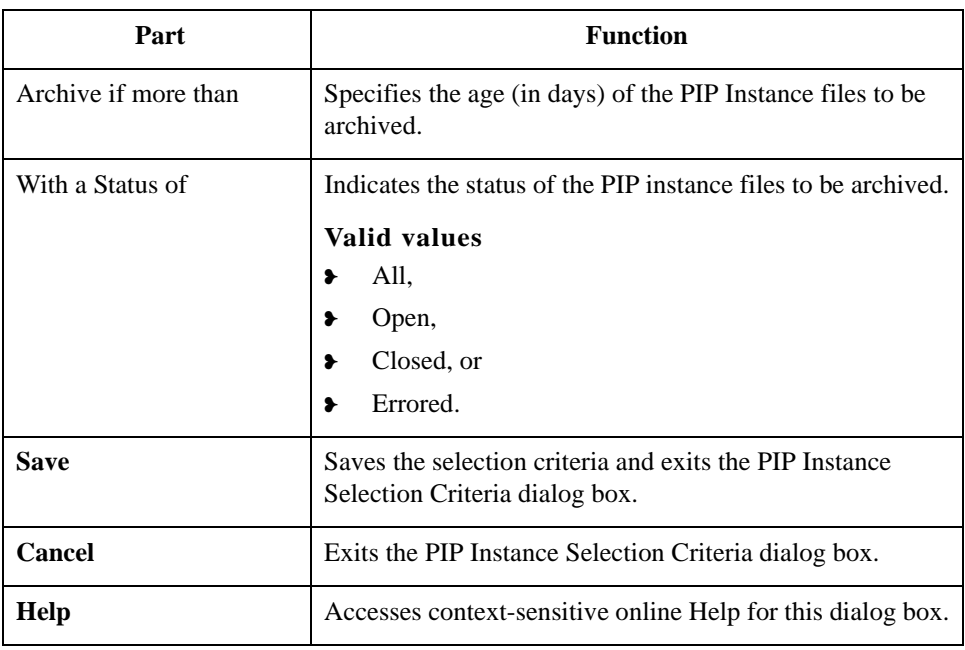

7 - 10

## <span id="page-207-0"></span>**PIP Instance Search Dialog Box**

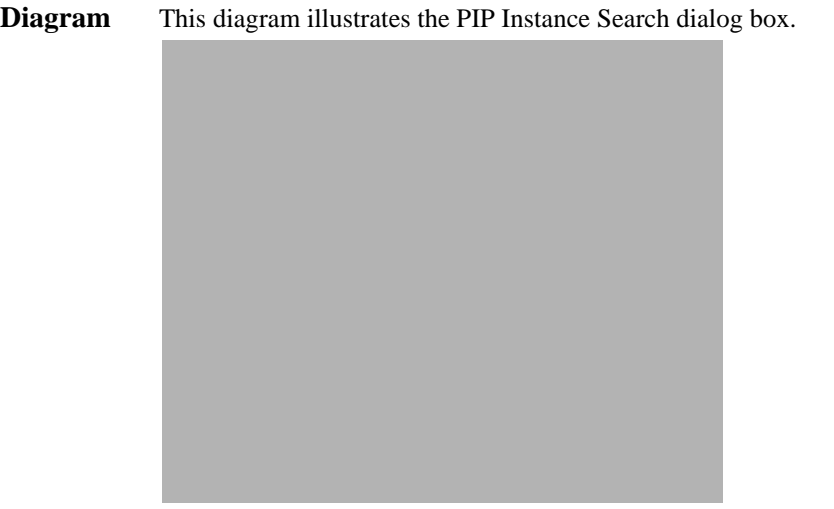

### **Parts and functions**

The following table lists the parts of the PIP Instance Search dialog box and their functions:

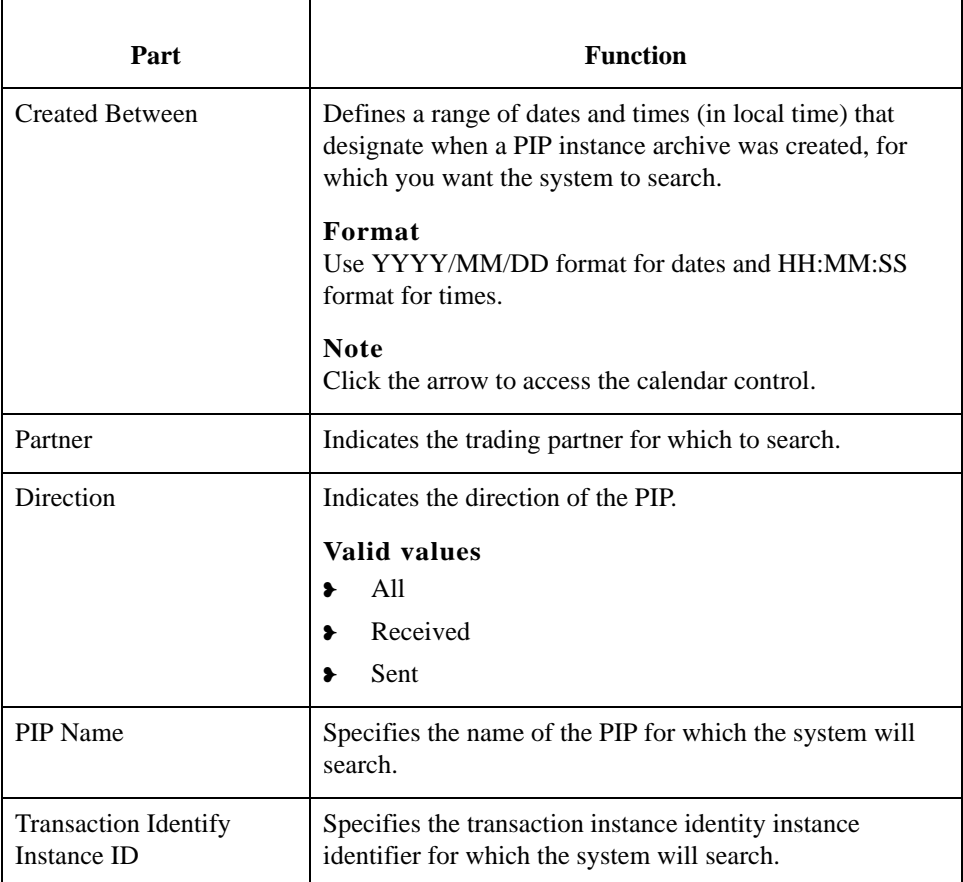

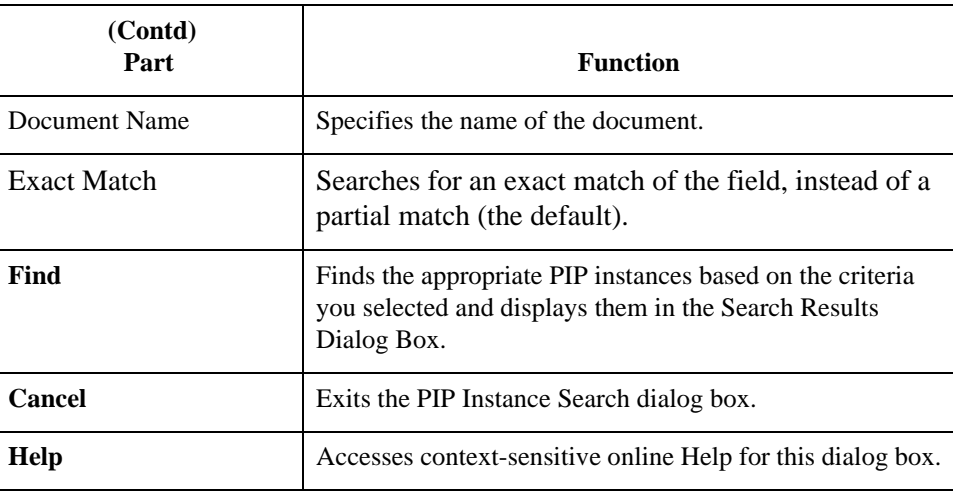

図

## <span id="page-209-0"></span>**Search Results Dialog Box**

**Diagram** This diagram illustrates the Search Results dialog box, illustrating the result of a search performed on archived PIP Instances.

## **Search Results**

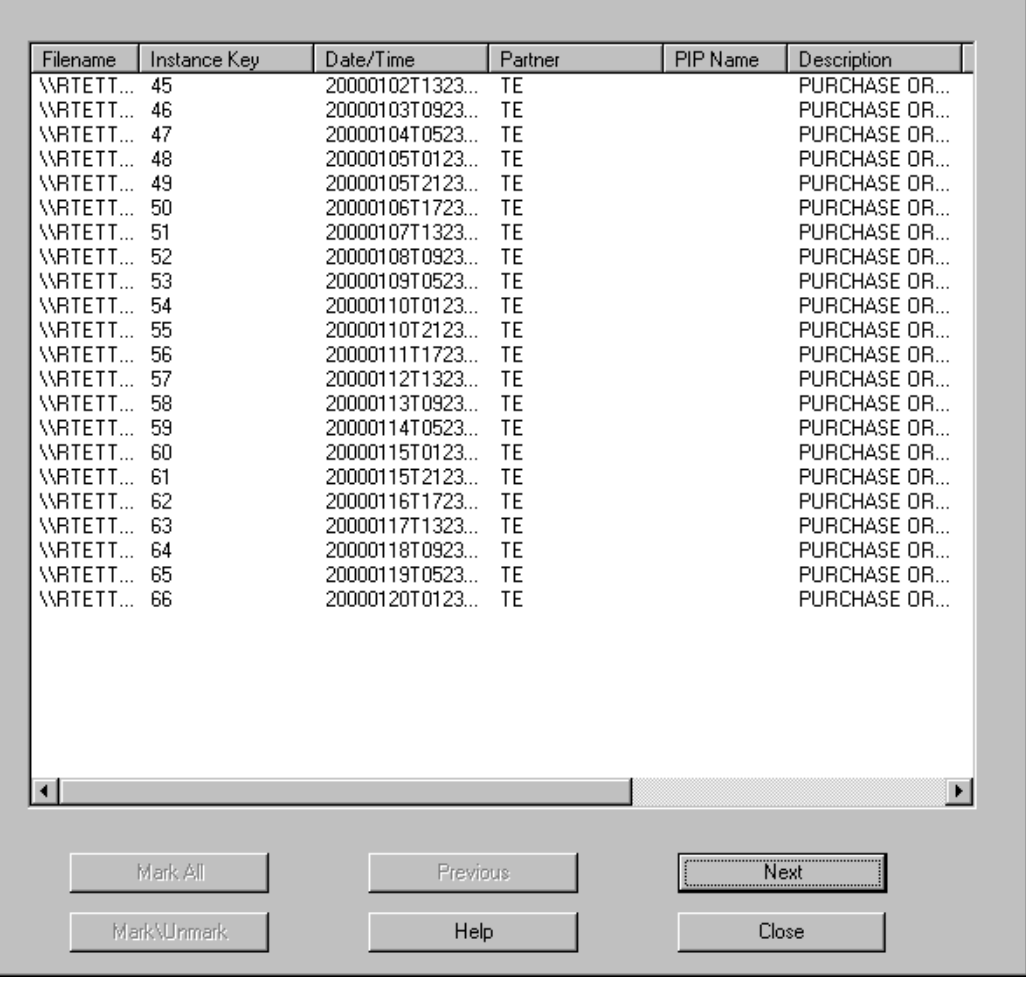

**Parts and functions**

The following table lists the parts of the Search Results dialog box and their functions:

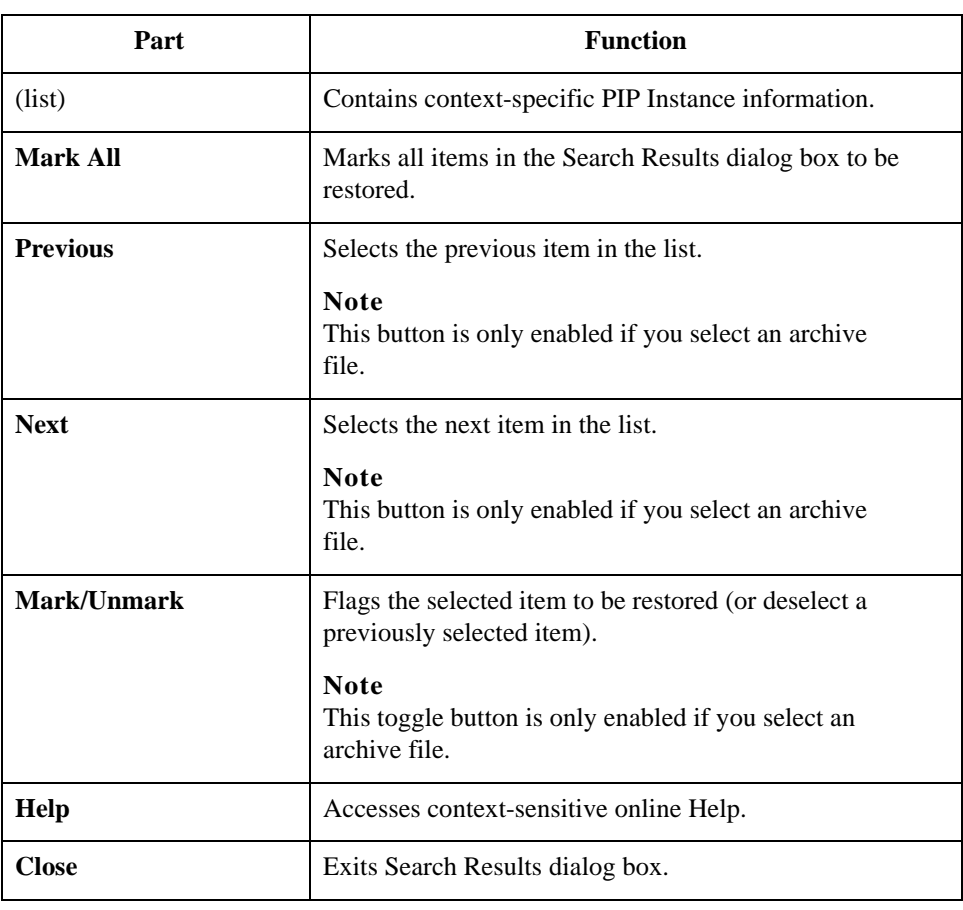

7 - 14

## <span id="page-211-0"></span>**How to Create an Archive Definition**

**Procedure** Use this procedure to create an archive definition file.

<span id="page-211-2"></span><span id="page-211-1"></span>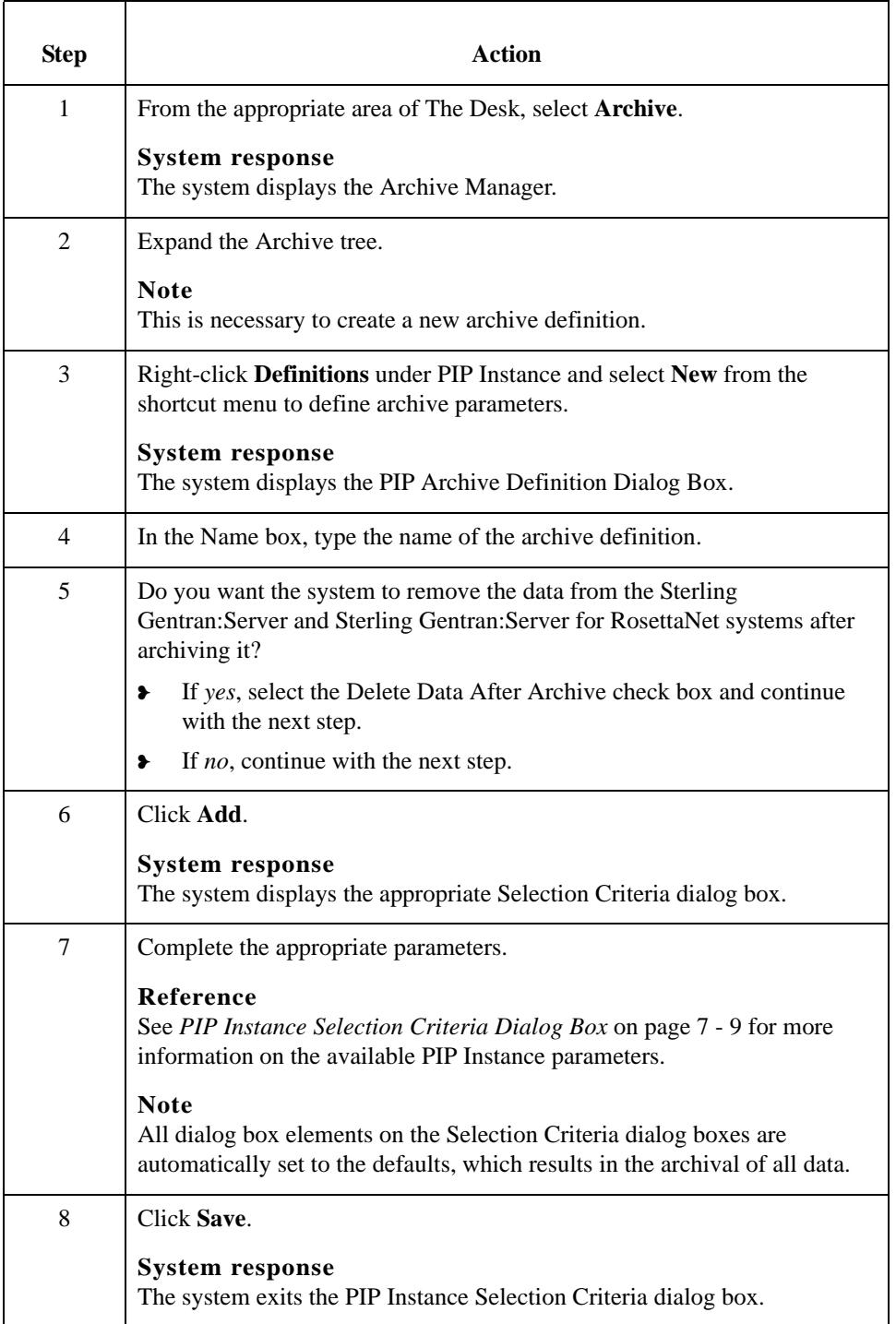

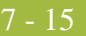

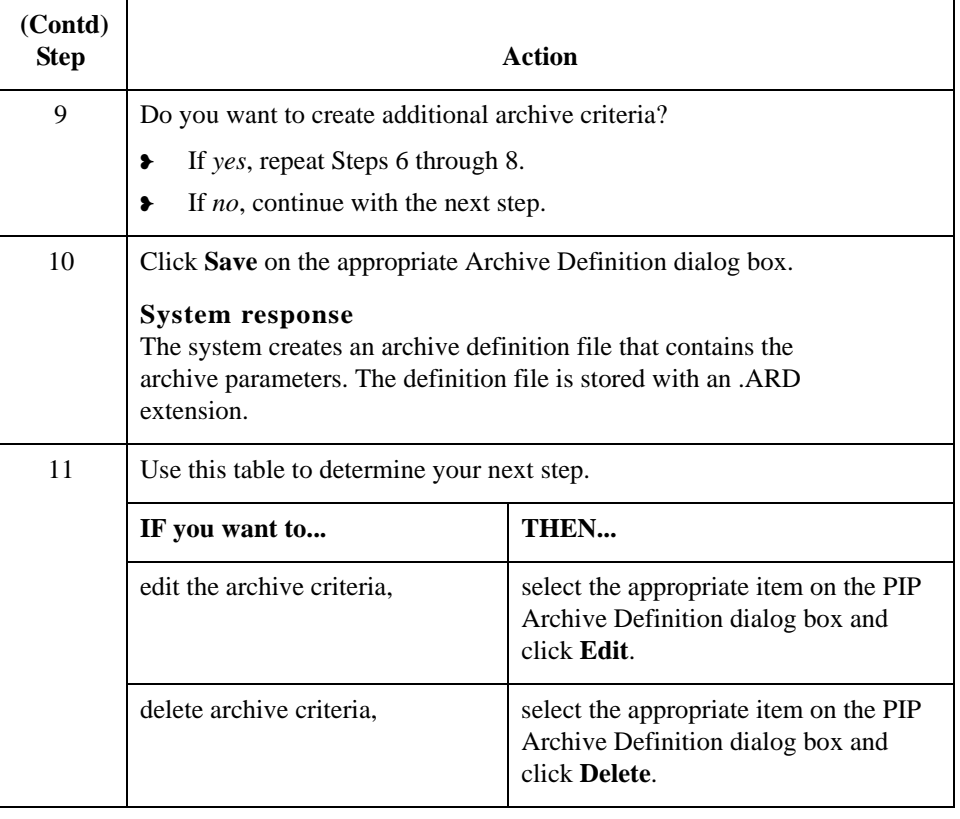

7 - 16

## <span id="page-213-0"></span>**How to Archive Data**

**Before you begin** Prior to archiving data, you must create an archive definition file that contains your selection criteria.

### **Reference**

See *[How to Create an Archive Definition](#page-211-0)* on page 7 - 14 for more information.

**Procedure** Use this procedure to archive data.

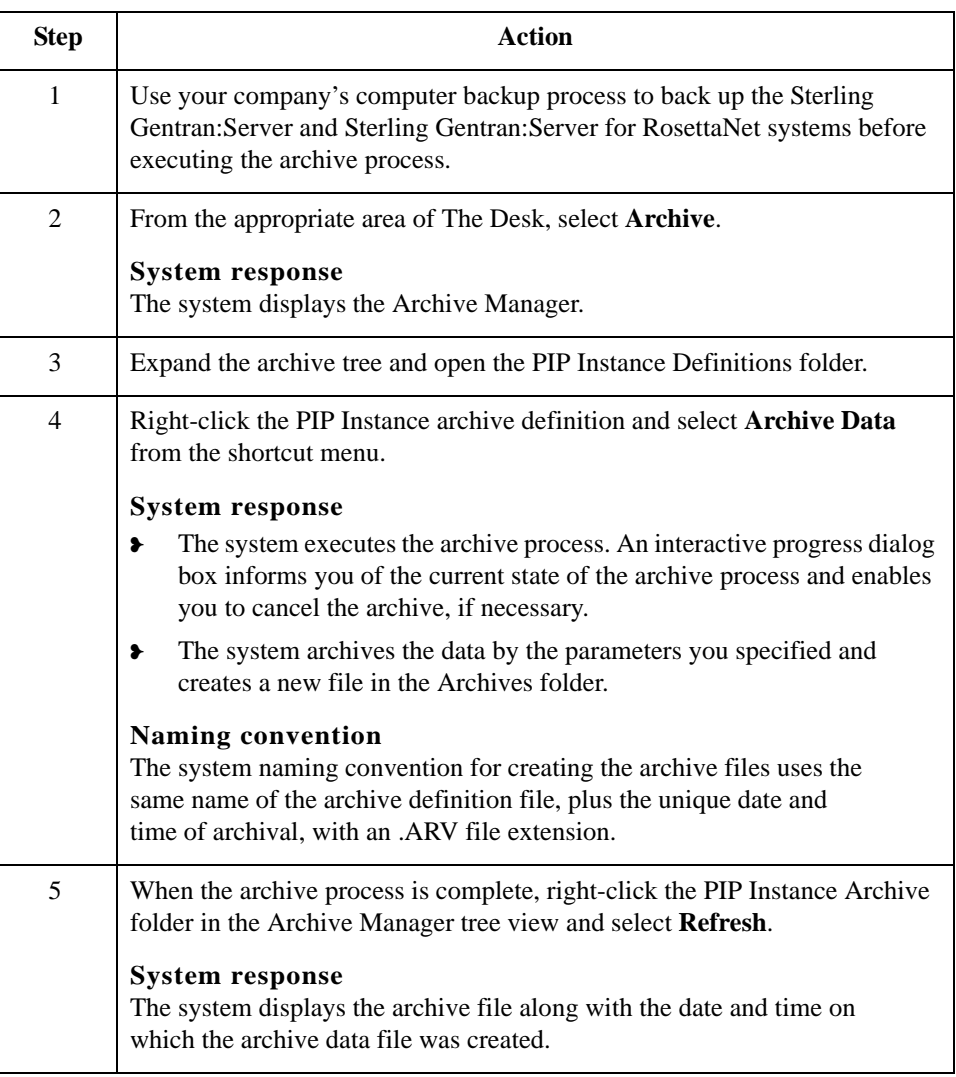

## <span id="page-214-0"></span>**How to View Archived Data**

**Procedure** Use this procedure to view archived information.

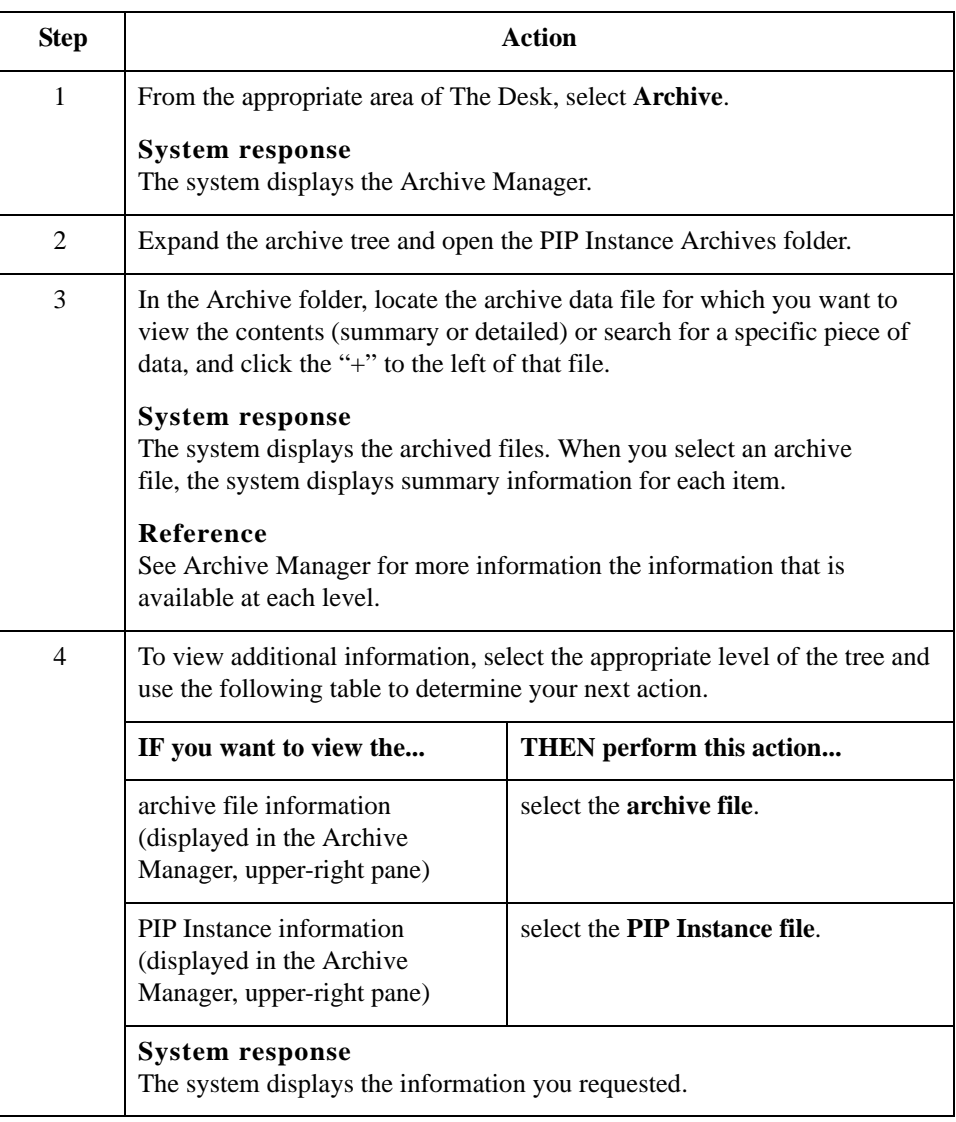

## <span id="page-215-0"></span>**How to Search Archived Data**

**Introduction** The Archive Manager Search facility enables you to quickly define parameters that are used to search all archive files or one archive file, and find a specific piece of information. You can then select the desired information and the system highlights it in the Archive Manager tree view.

### **Procedure** Use this procedure to search for a specific piece of archived data.

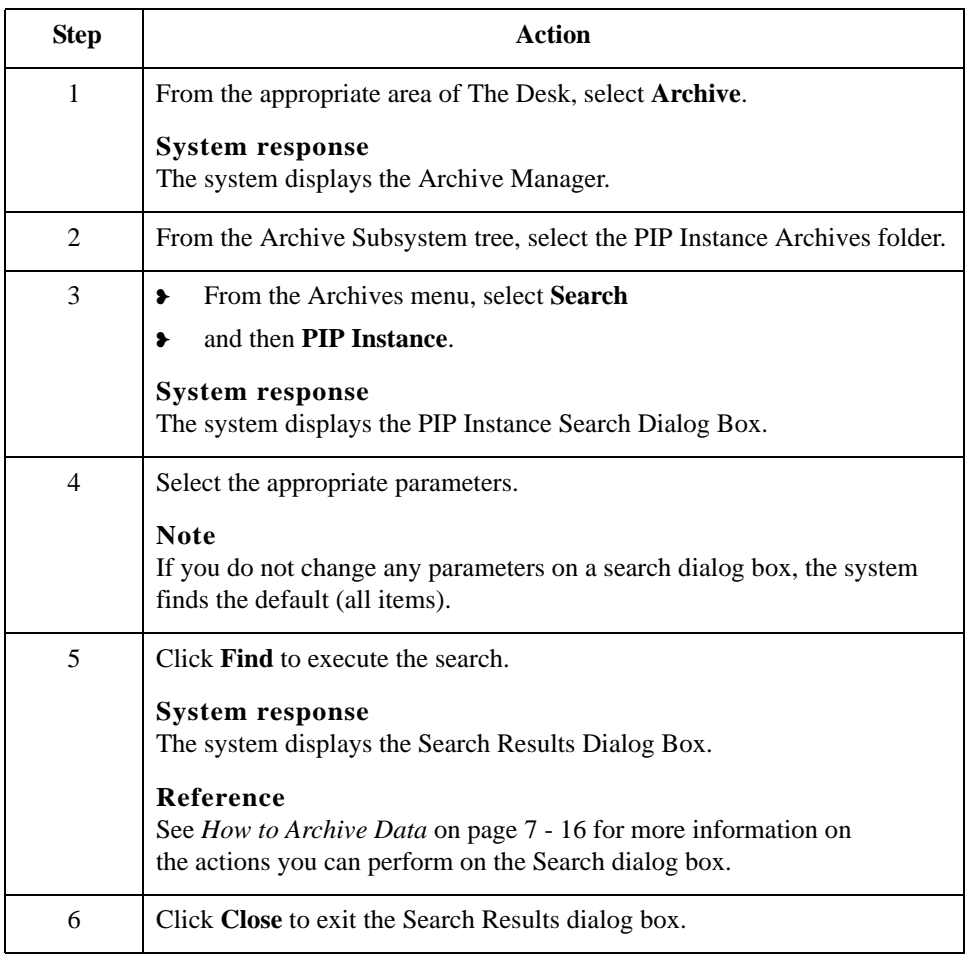
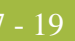

# Restoring Archived Data **0**

# **Overview**

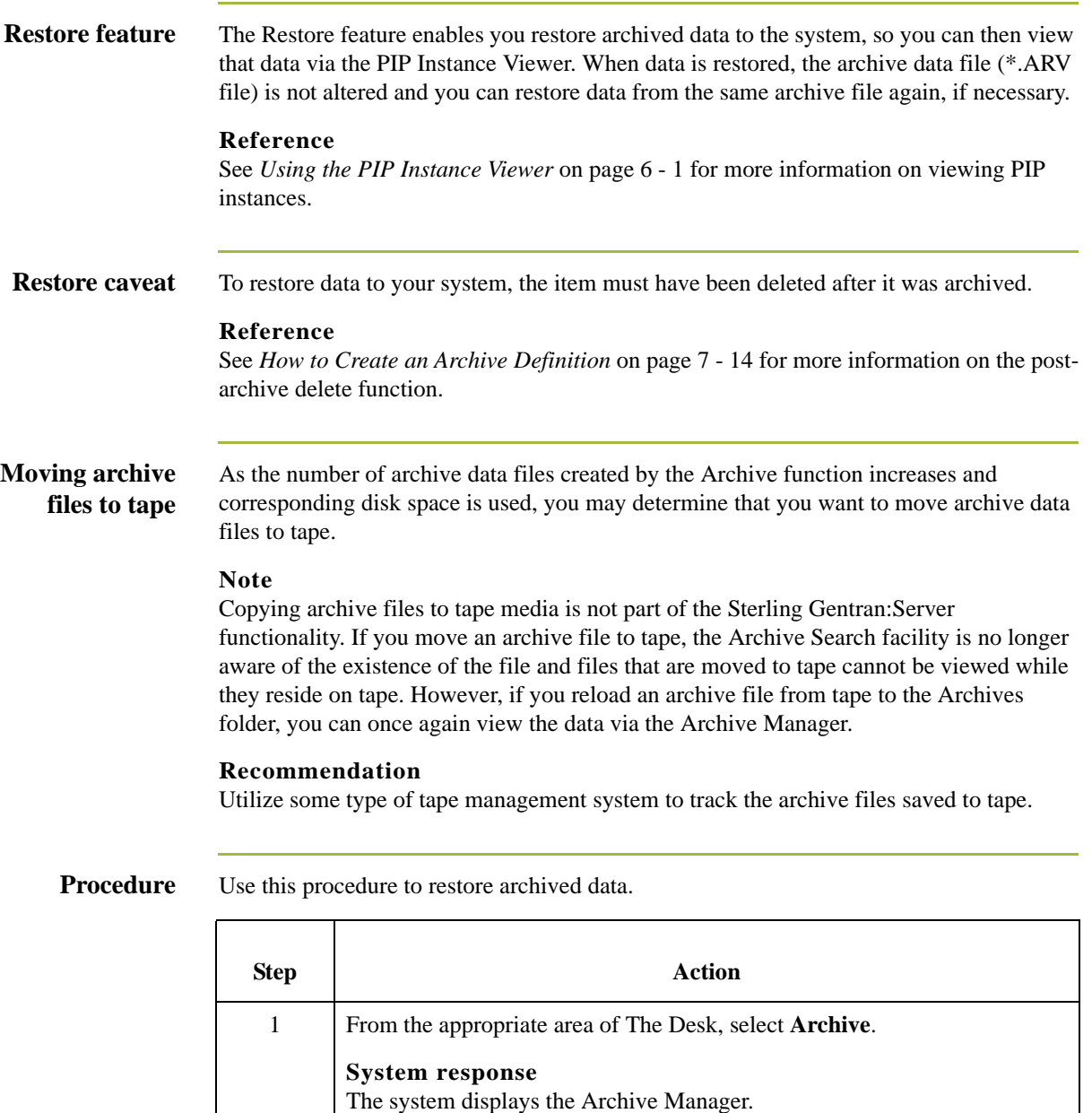

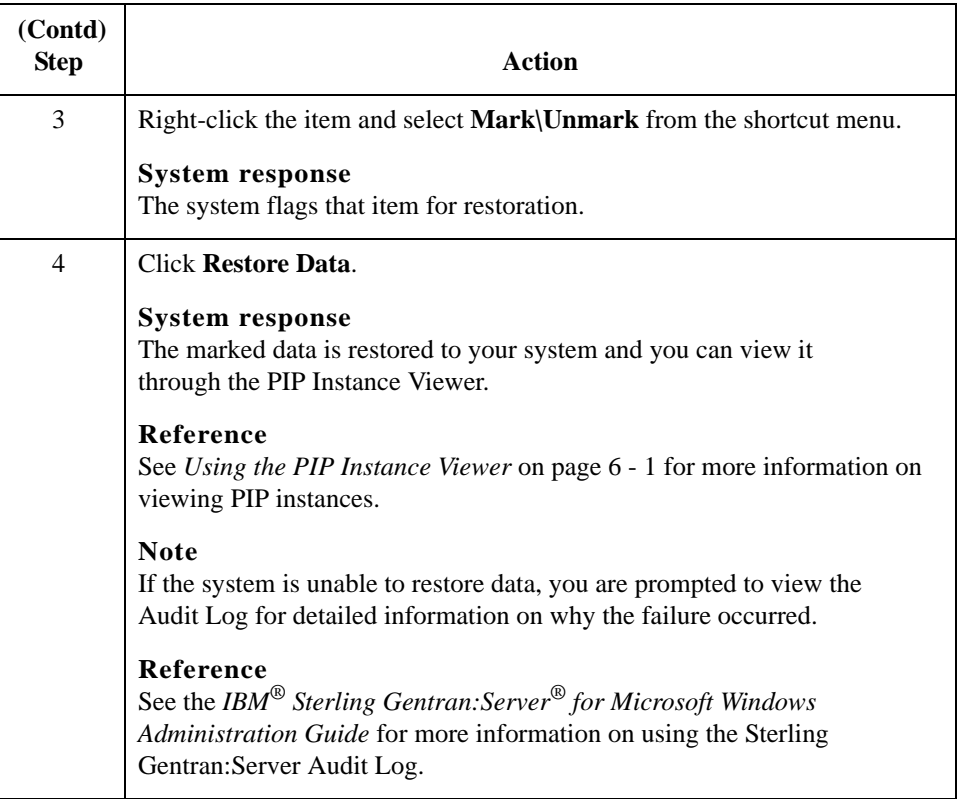

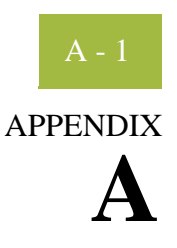

# **Sterling Gentran:Server for RosettaNet Database Table Layouts**

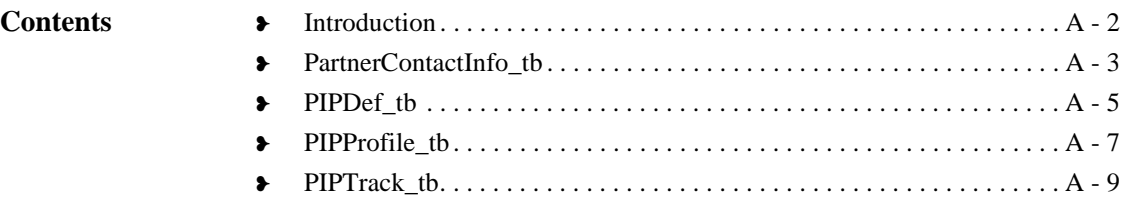

# <span id="page-219-0"></span>**Introduction**

 $A - 2$ 

**In this appendix** This appendix contains a reference for the Sterling Gentran:Server for RosettaNet database tables. This enables you to quickly and easily refer to information on the purpose of each table, when the records in the table are created, updated, and deleted, and the usage of each field in the table.

Sterling Gentran:Server for RosettaNet creates these database tables:

- ❥ PartnerContactInfo\_tb
- ◆ PIPDef tb
- ❥ PIPProfile\_tb
- ❥ PIPTrack\_tb

Sterling Gentran:Server enables you to access its relational database tables by using your database management system. This gives you the capability to query the database tables.

### **Warning**

The relationships between the tables are extremely complex, and therefore we strongly recommend that you do not update these tables.

# <span id="page-220-0"></span>**PartnerContactInfo\_tb**

## **Introduction** PartnerContactInfo\_tb contains information from the Partner Contact Information Manager.

**Table** The following table contains the field information for the PartnerContactInfo\_tb.

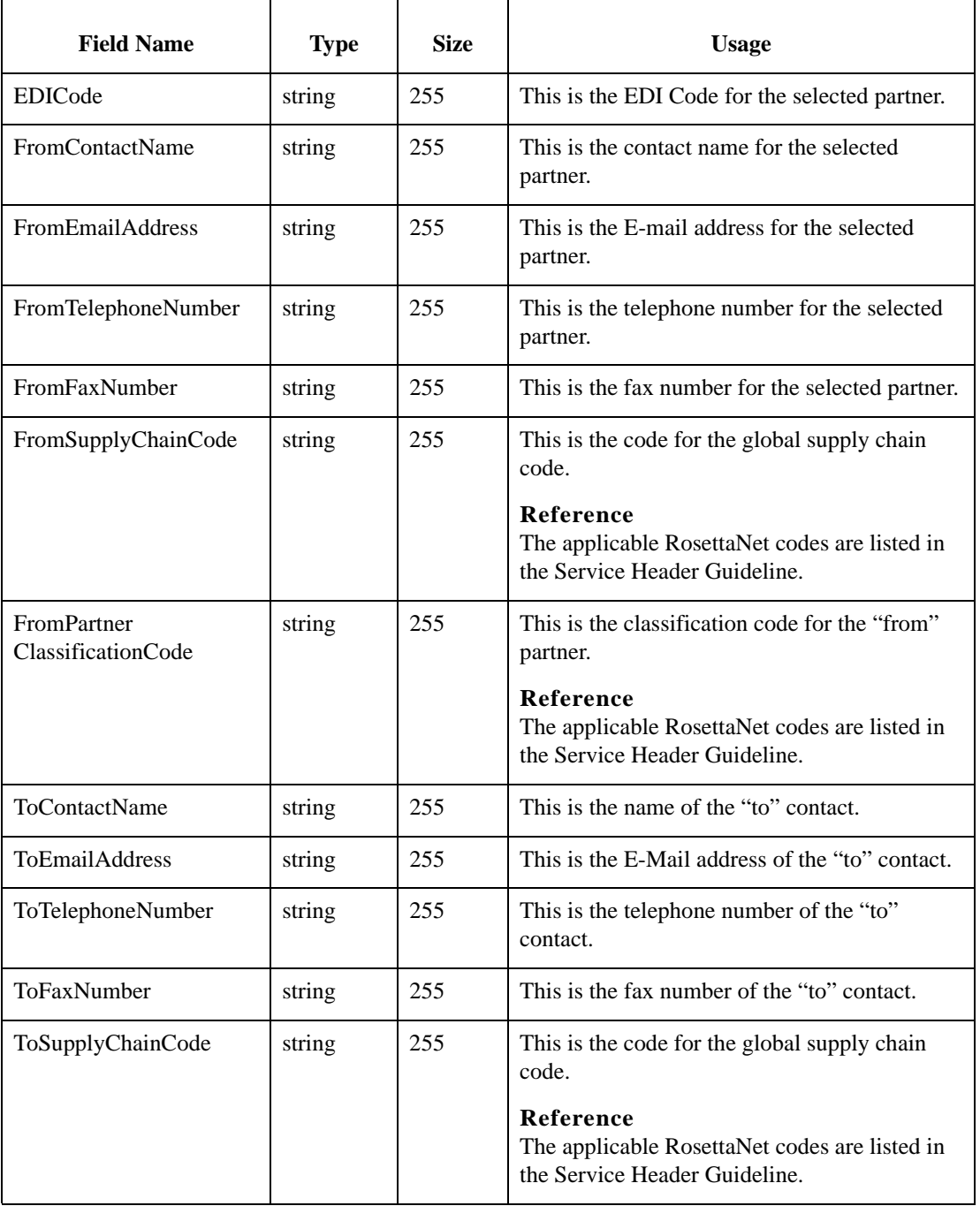

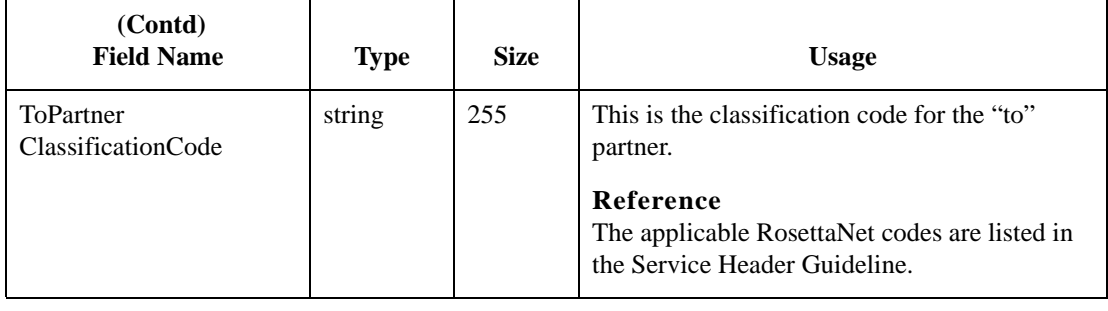

# <span id="page-222-0"></span>**PIPDef\_tb**

**Introduction** The PIPDef\_tb is a static table that contains all the available PIPs defined by the RosettaNet standard, including the messages within each PIP, retry counts, and time settings. This information is used to display default information in the PIP Profiler.

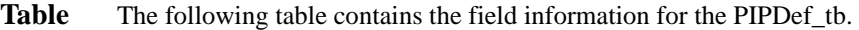

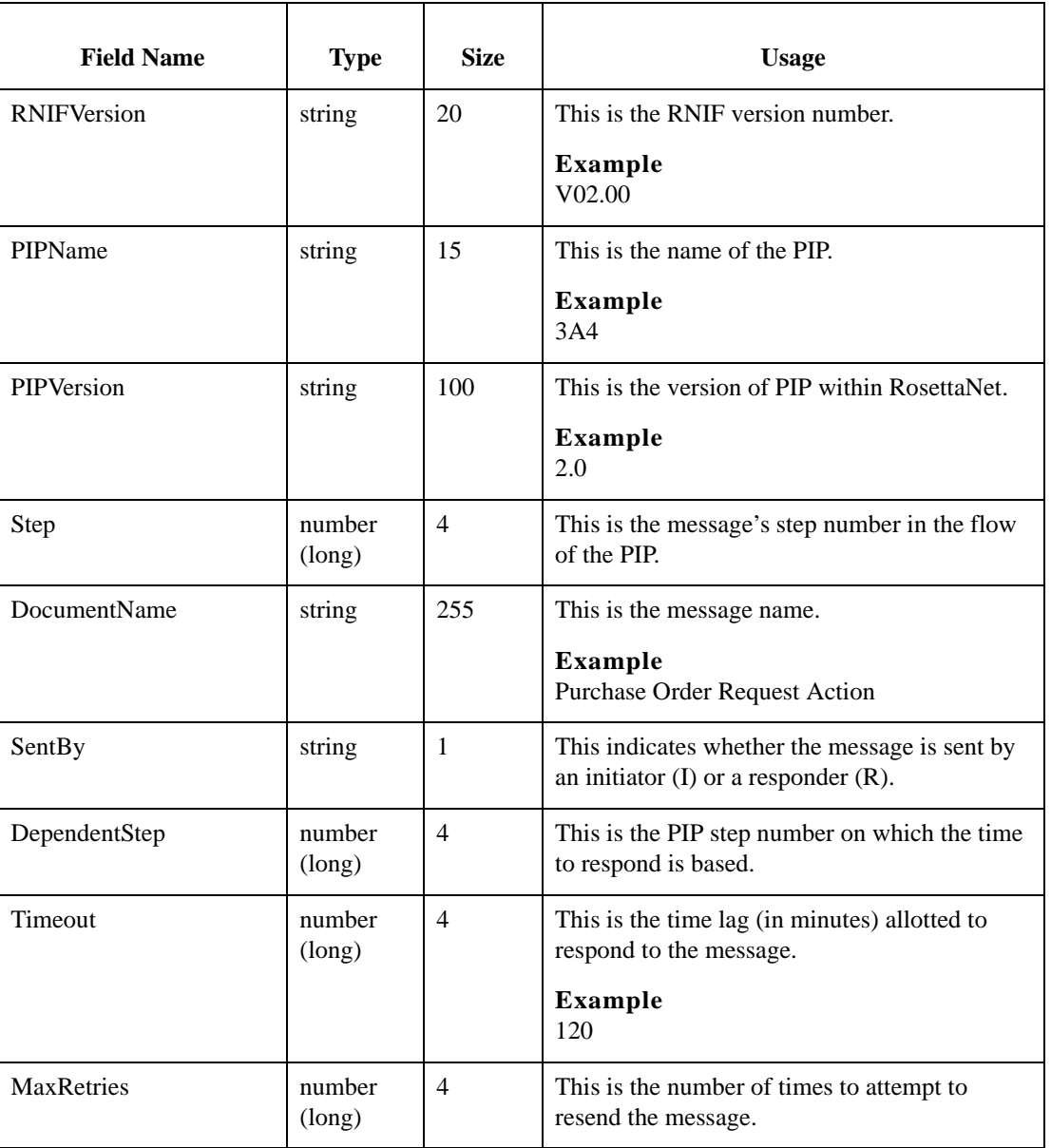

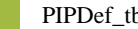

 $\overline{\phantom{a}}$ 

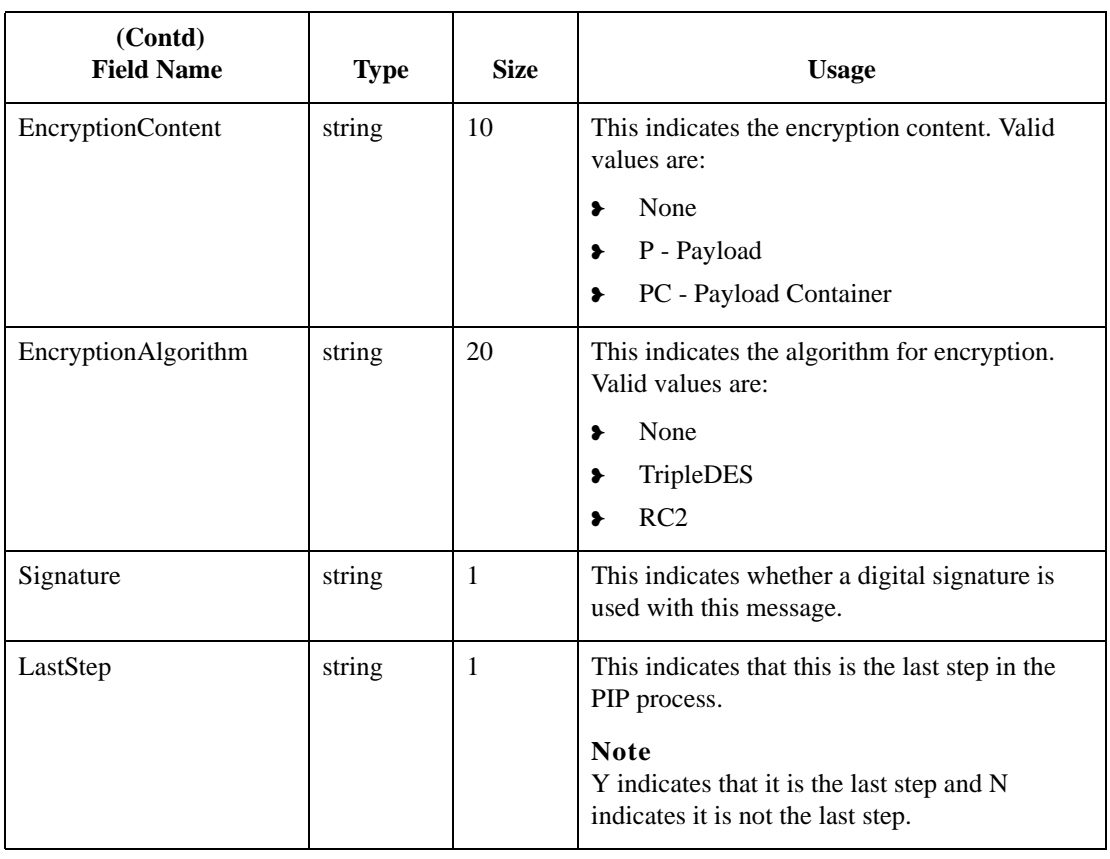

# <span id="page-224-0"></span>**PIPProfile\_tb**

## **Introduction** The PIPProfile\_tb contains the PIPs from the PIPDef\_tb that you have customized for use at your site. This customization includes relating each PIP to a specific trading partner, and customizing retry counts, time settings, and which messages are used. The system (PIP Monitor and the RosettaNet Delivery Agent) compliance checks inbound and outbound messages against the PIPProfile\_tb.

**Table** The following table contains the field information for the PIPProfile\_tb.

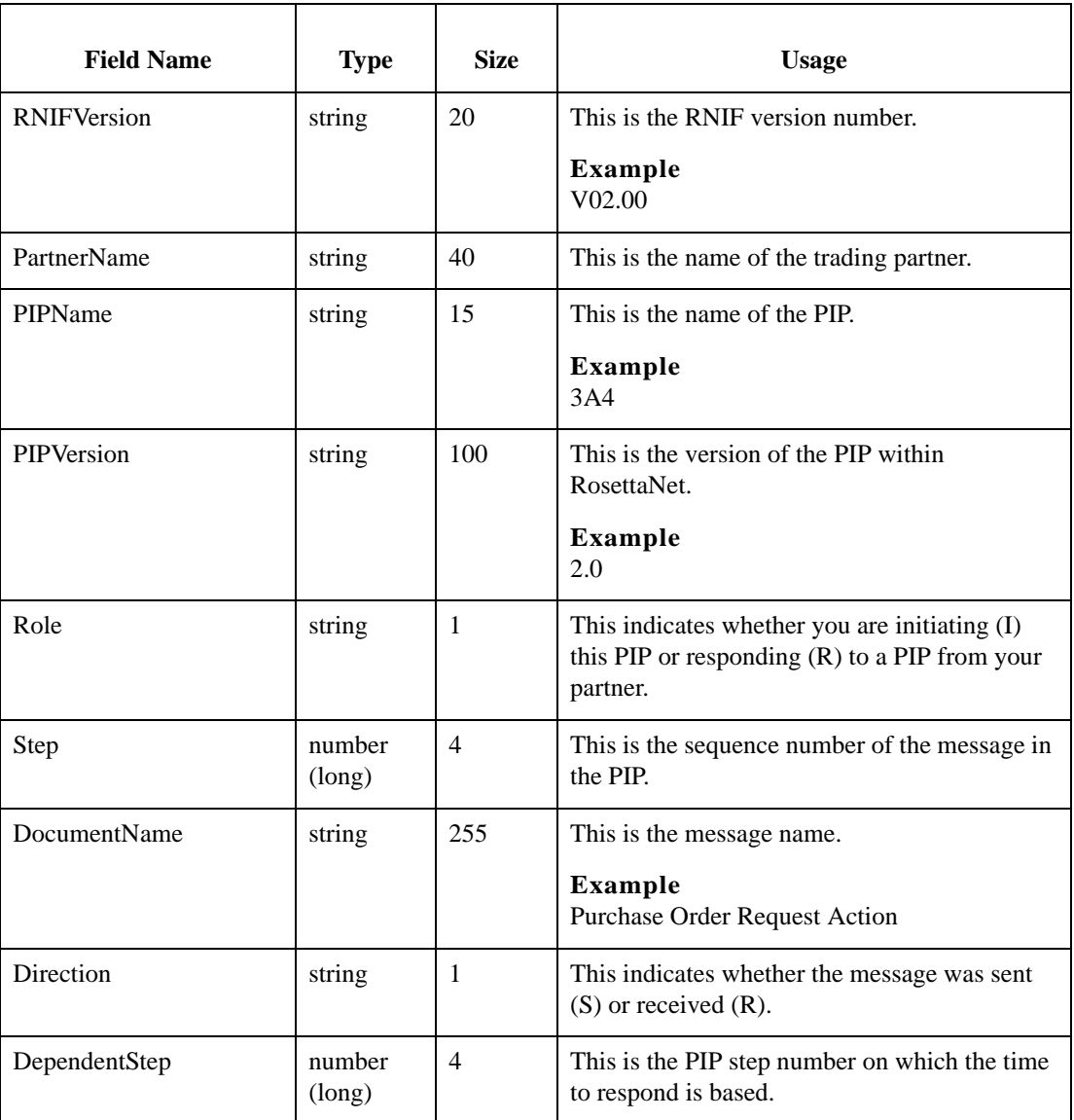

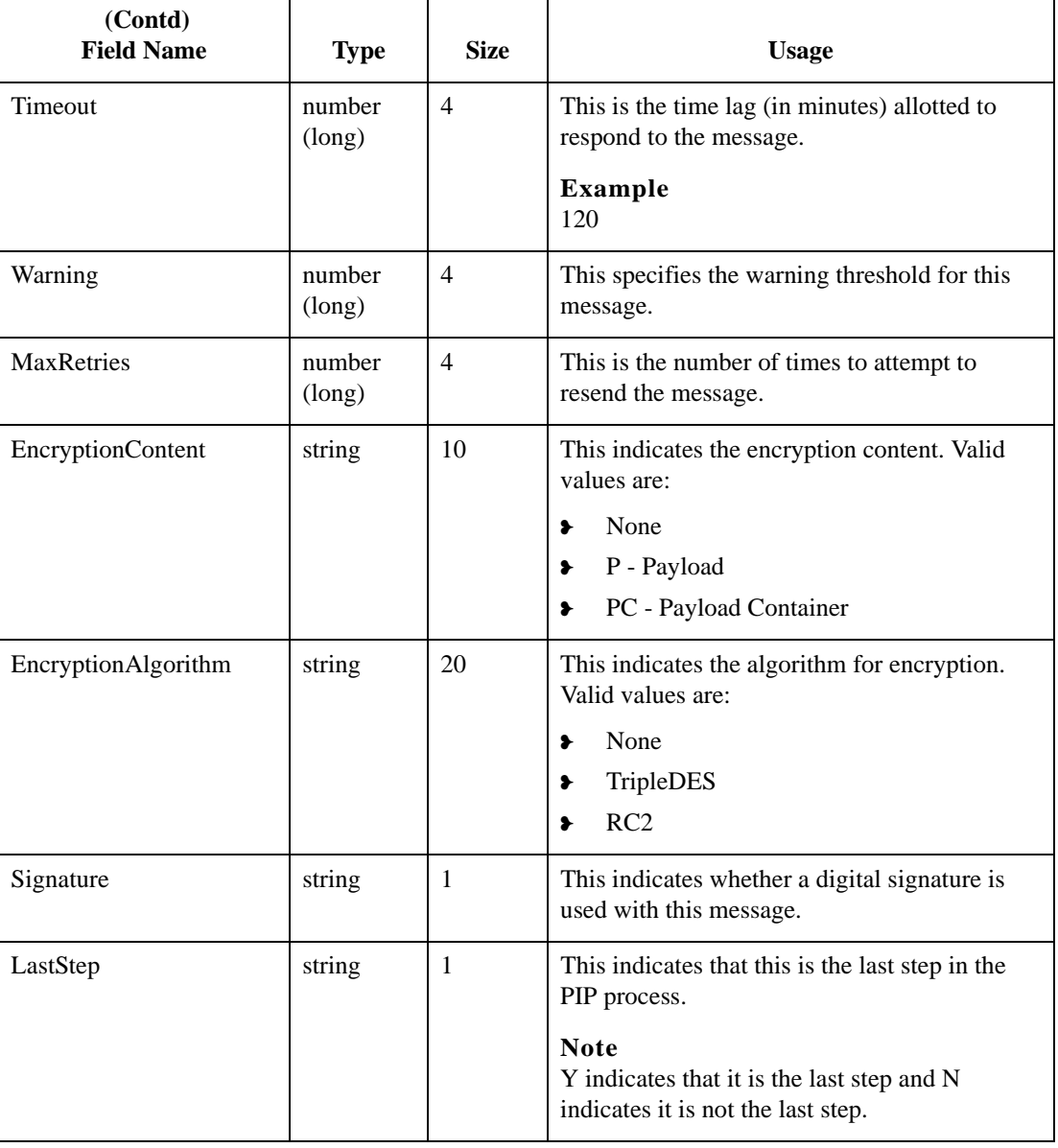

# <span id="page-226-0"></span>**PIPTrack\_tb**

**Introduction** The PIPTrack tb contains all the information necessary to track a PIP through the Sterling Gentran:Server system. This table has a record for every time an inbound or outbound message is initiated within a PIP. The information in this table is derived from the message preamble, delivery header (for RNIF 2.0 messages only), and service header. The initial row is created when a message is received (inbound or outbound), and after the row is initialized the system looks up information pertaining to the PIP message and updates the row accordingly.

## **Example**

The system receives an inbound purchase order from a customer, and the system builds a row for the message in the PIPTrack\_tb. When a PIP message is passed inbound or outbound, the system searches for the keys to the message. If the keys are located the system updates the row in this table with the data from the service header of the messages.

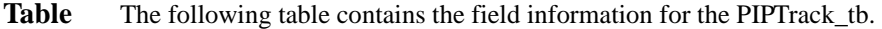

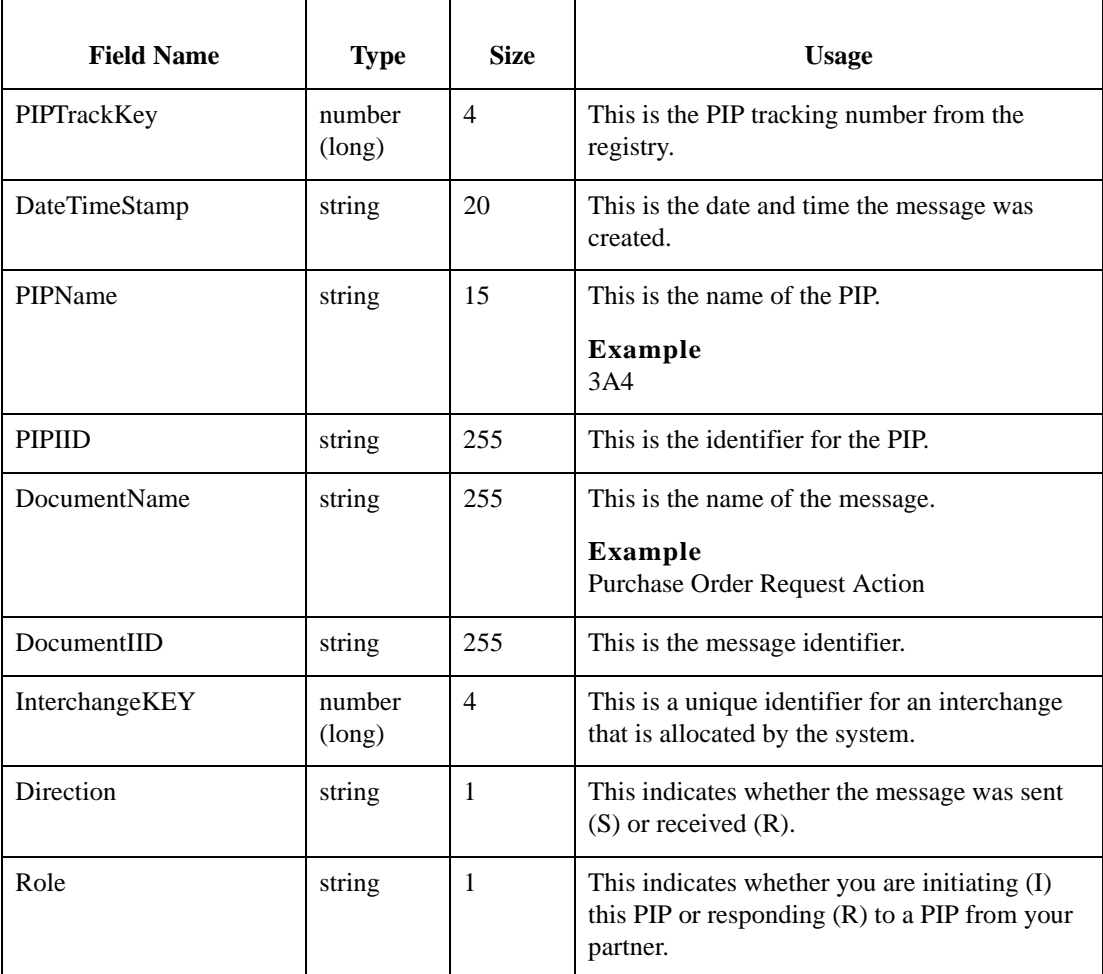

A - 10

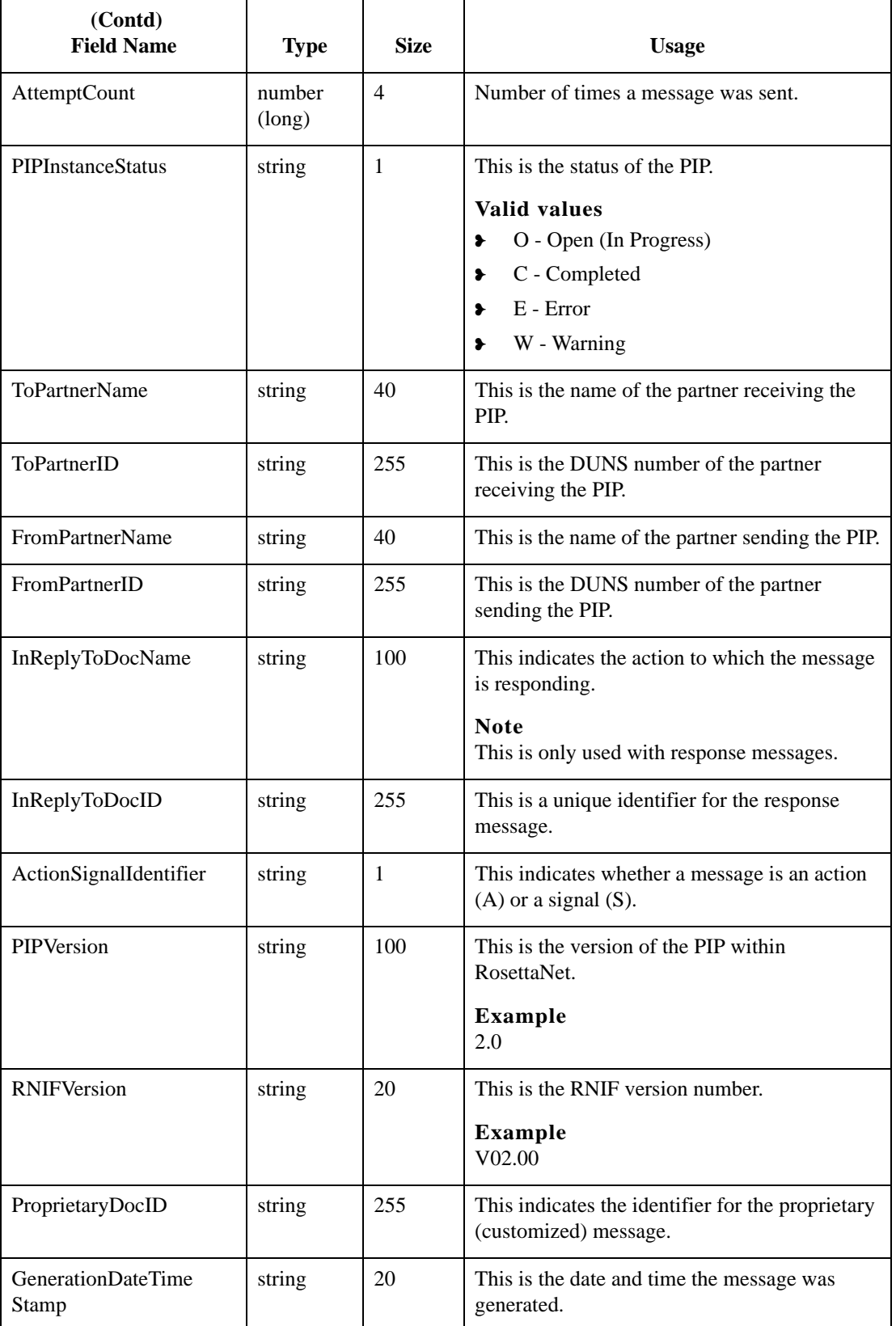

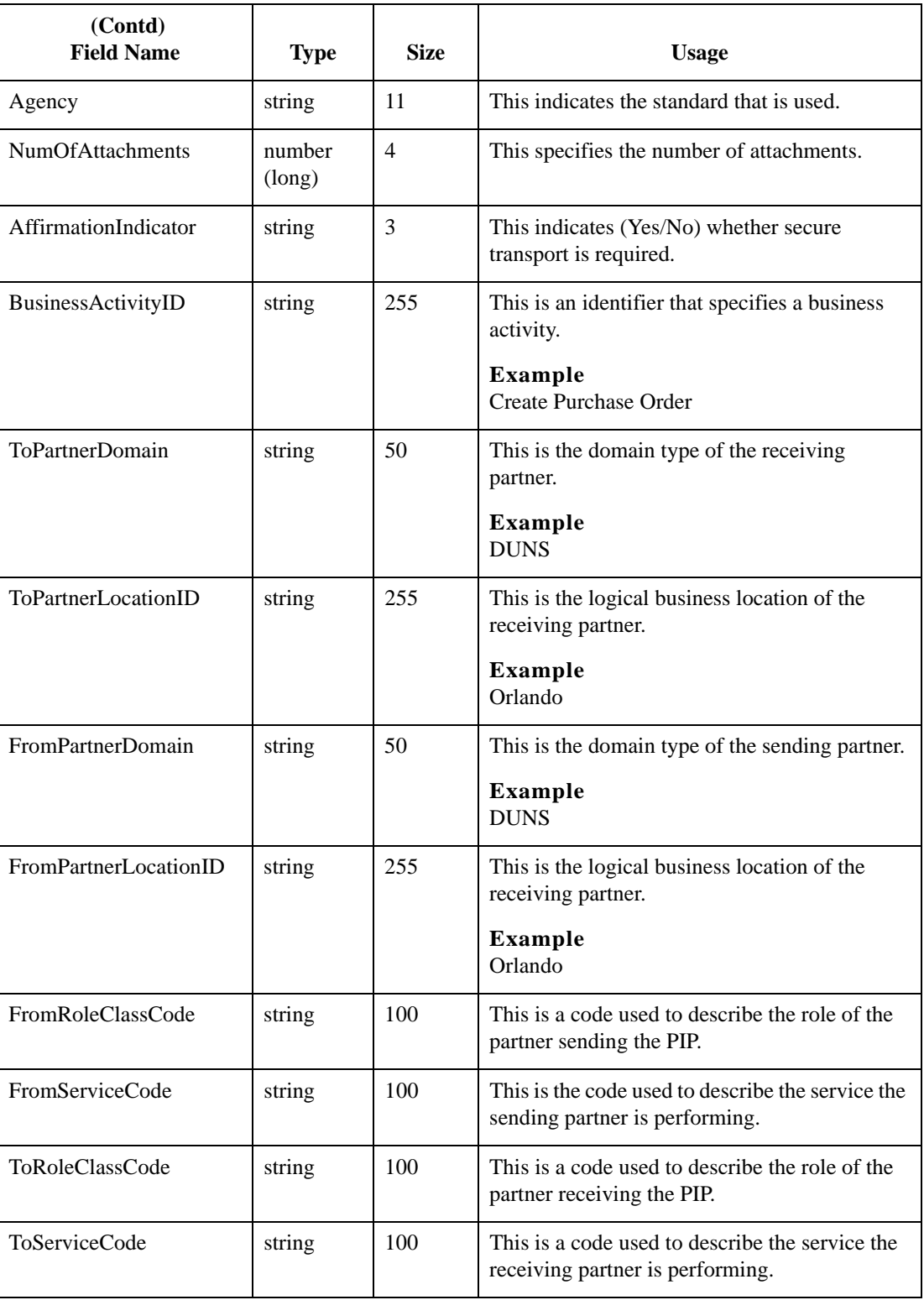

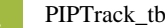

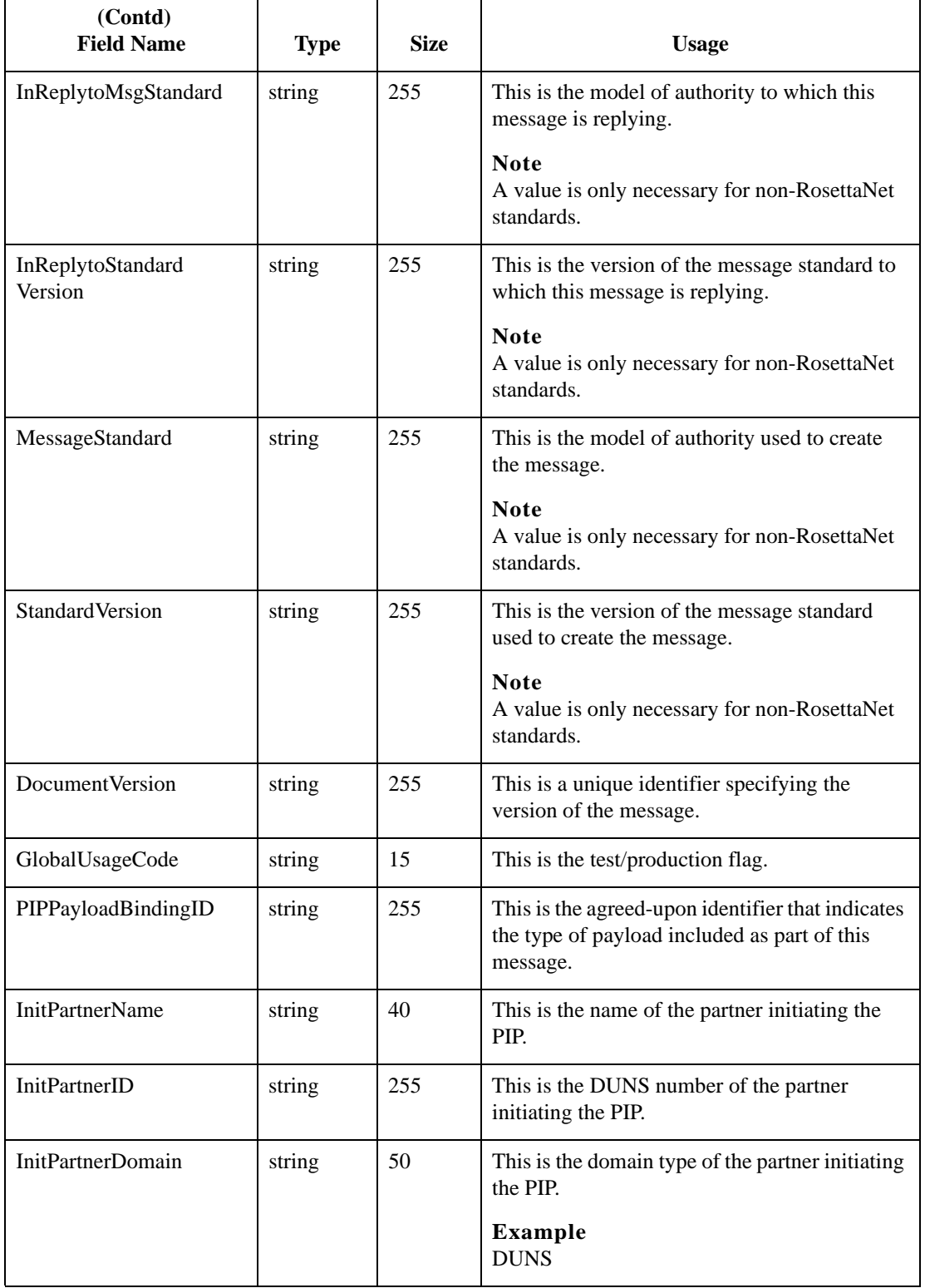

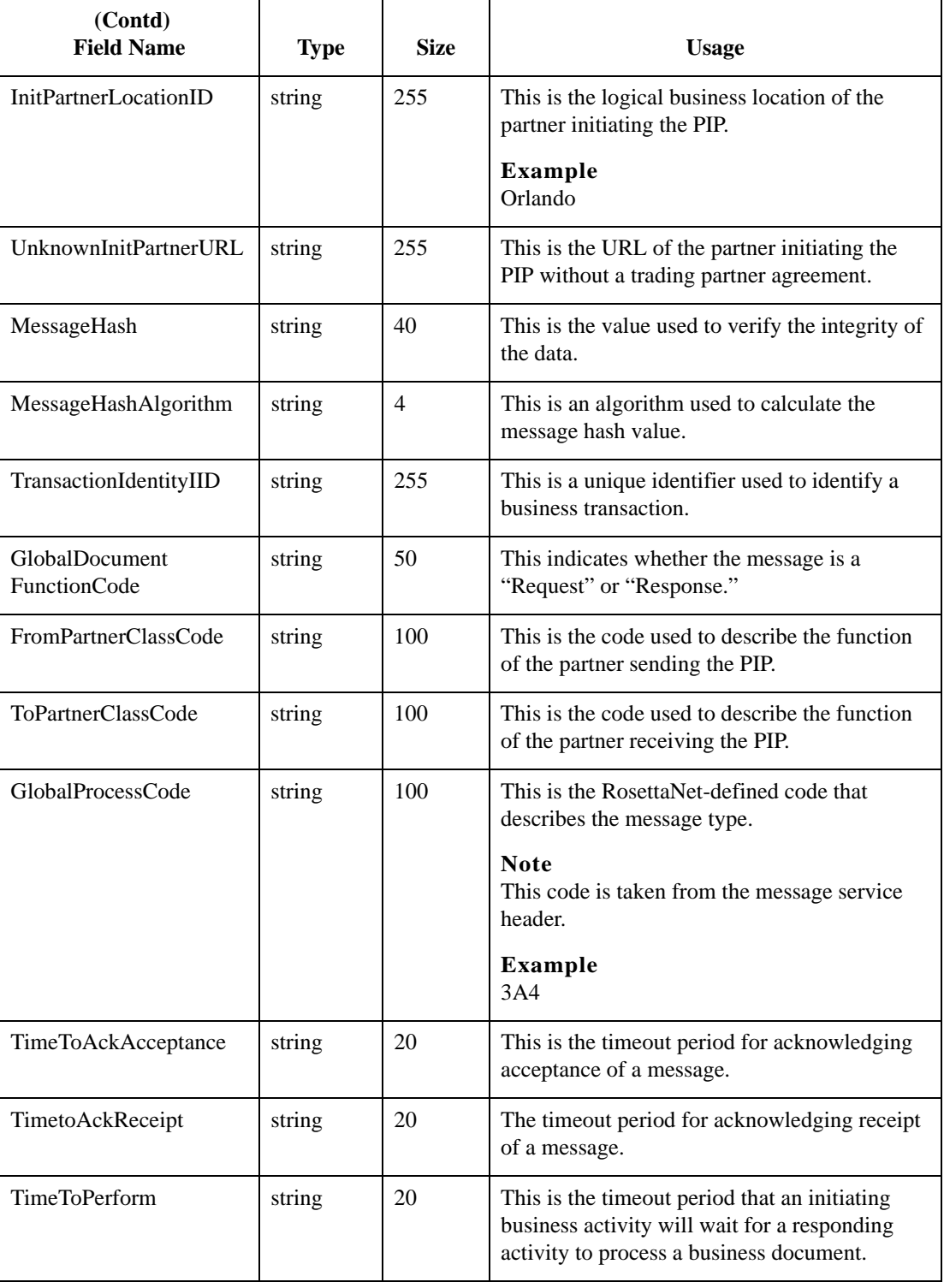

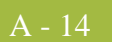

Sterling Gentran:Server – May 2011 RosettaNet User Guide

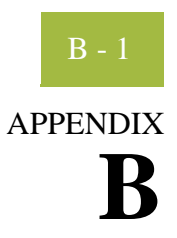

# **Sterling Gentran:Server for RosettaNet Error Messages**

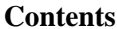

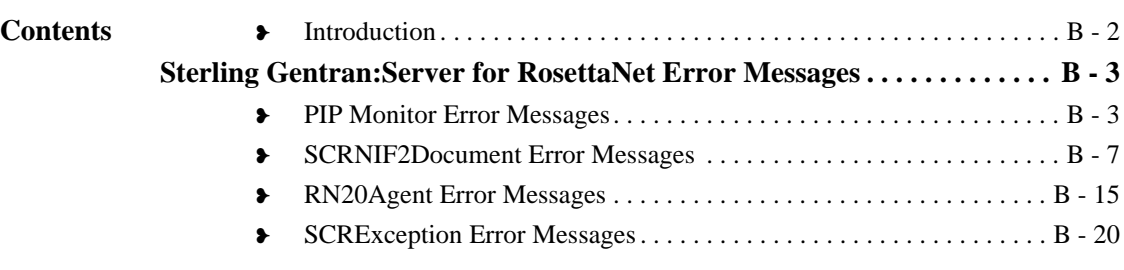

# <span id="page-233-0"></span>**Introduction**

B - 2

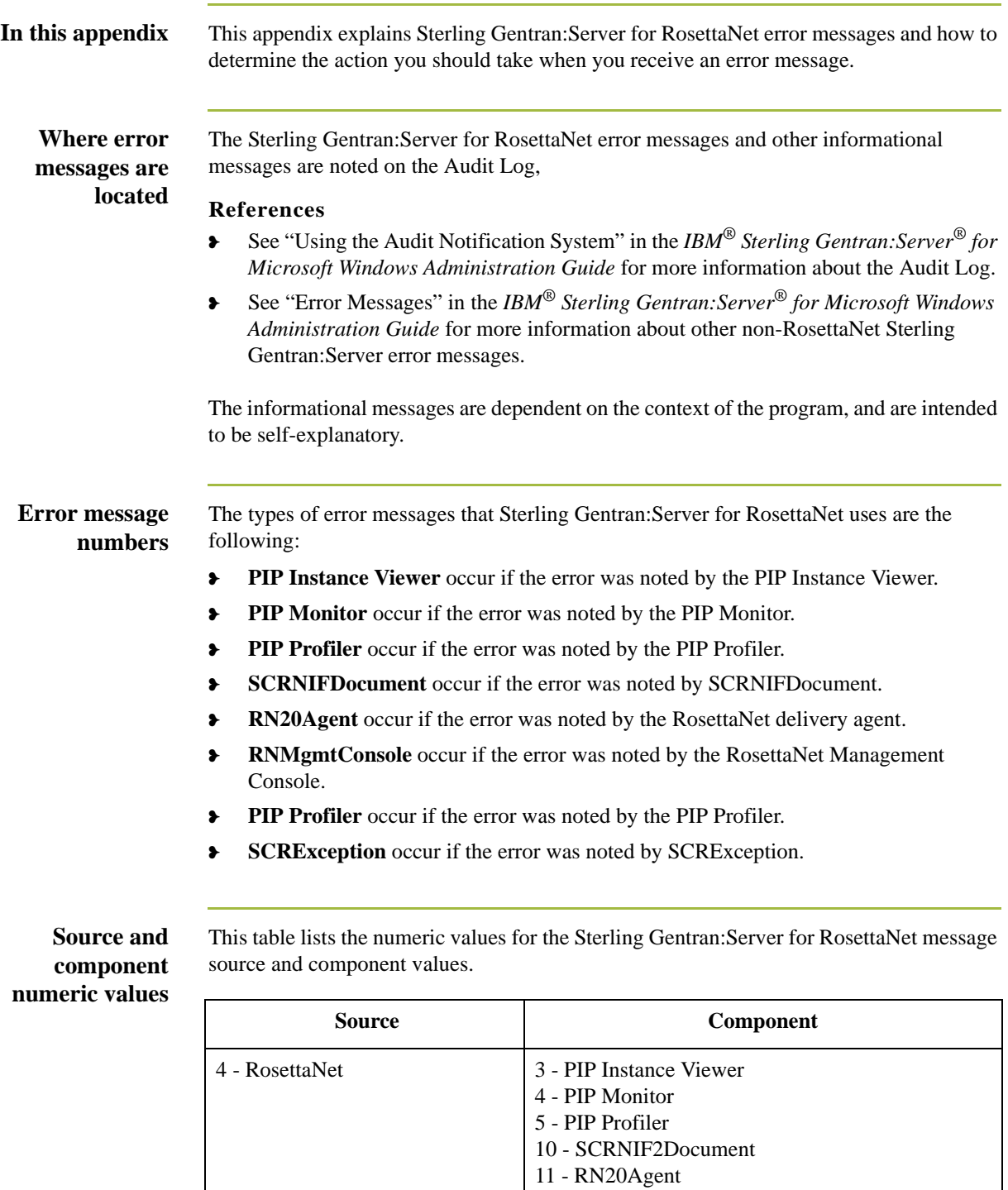

12 - RNMgmtConsole 13 - SCRException

# <span id="page-234-0"></span>Sterling Gentran:Server for RosettaNet Error Messages **0**

# <span id="page-234-1"></span>**PIP Monitor Error Messages**

**Introduction** This topic provides you with the error messages that the Sterling Gentran:Server for RosettaNet PIP Monitor may write to the Sterling Gentran:Server Audit Log.

## **Reference**

See "Using the Audit Notification System" in the *IBM® Sterling Gentran:Server® for Microsoft Windows Administration Guide* for more information on the audit log.

## **Messages** The Sterling Gentran:Server for RosettaNet PIP Monitor error messages are listed below by the message number and the error message text.

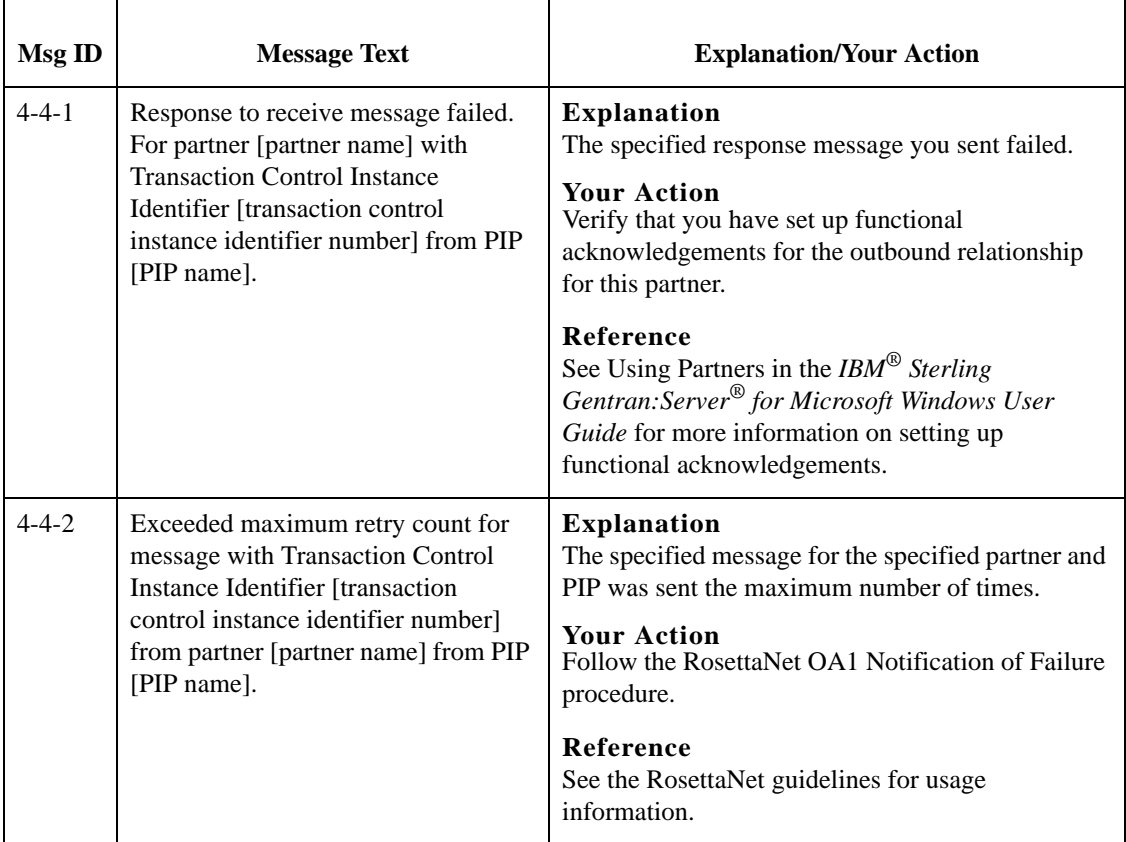

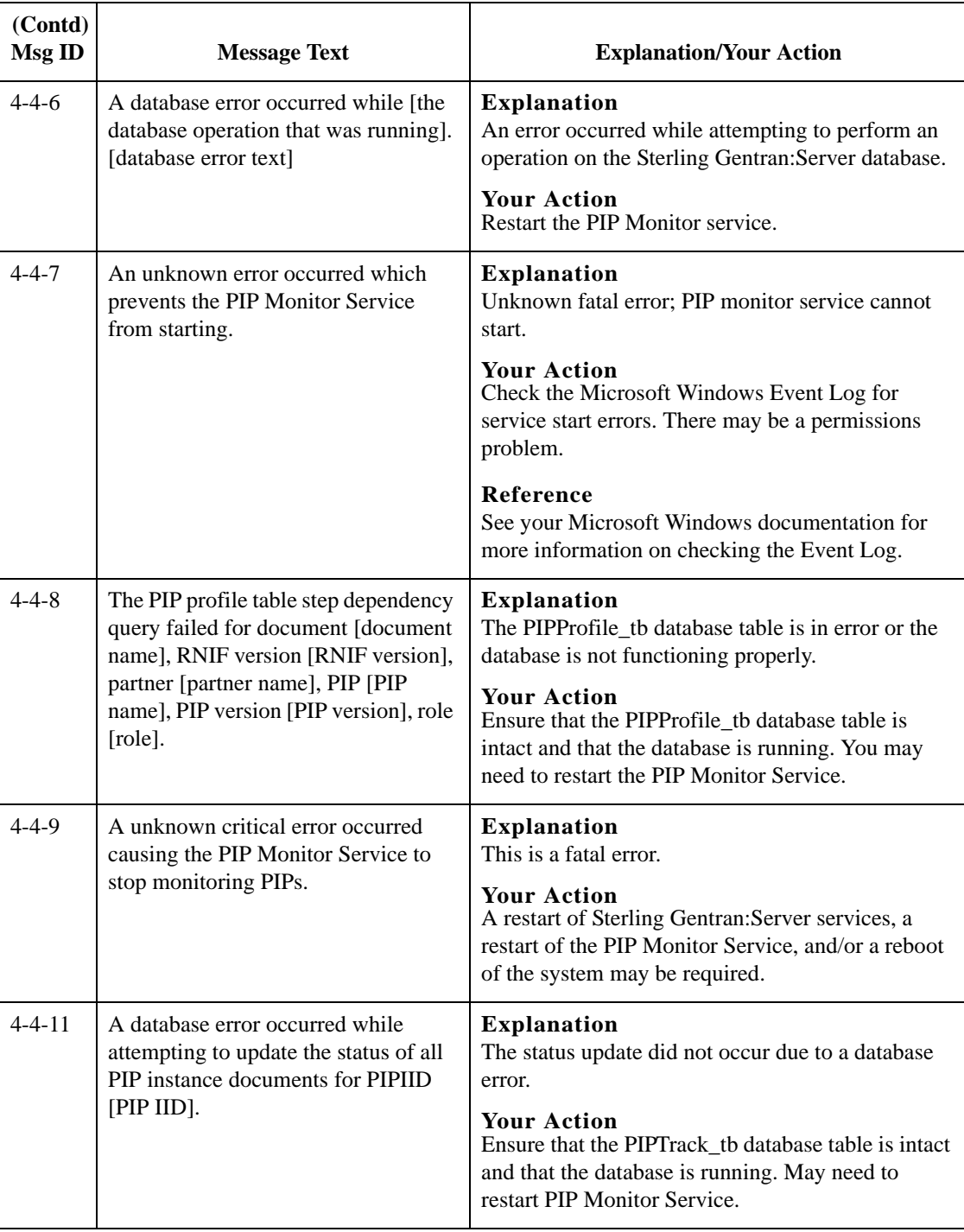

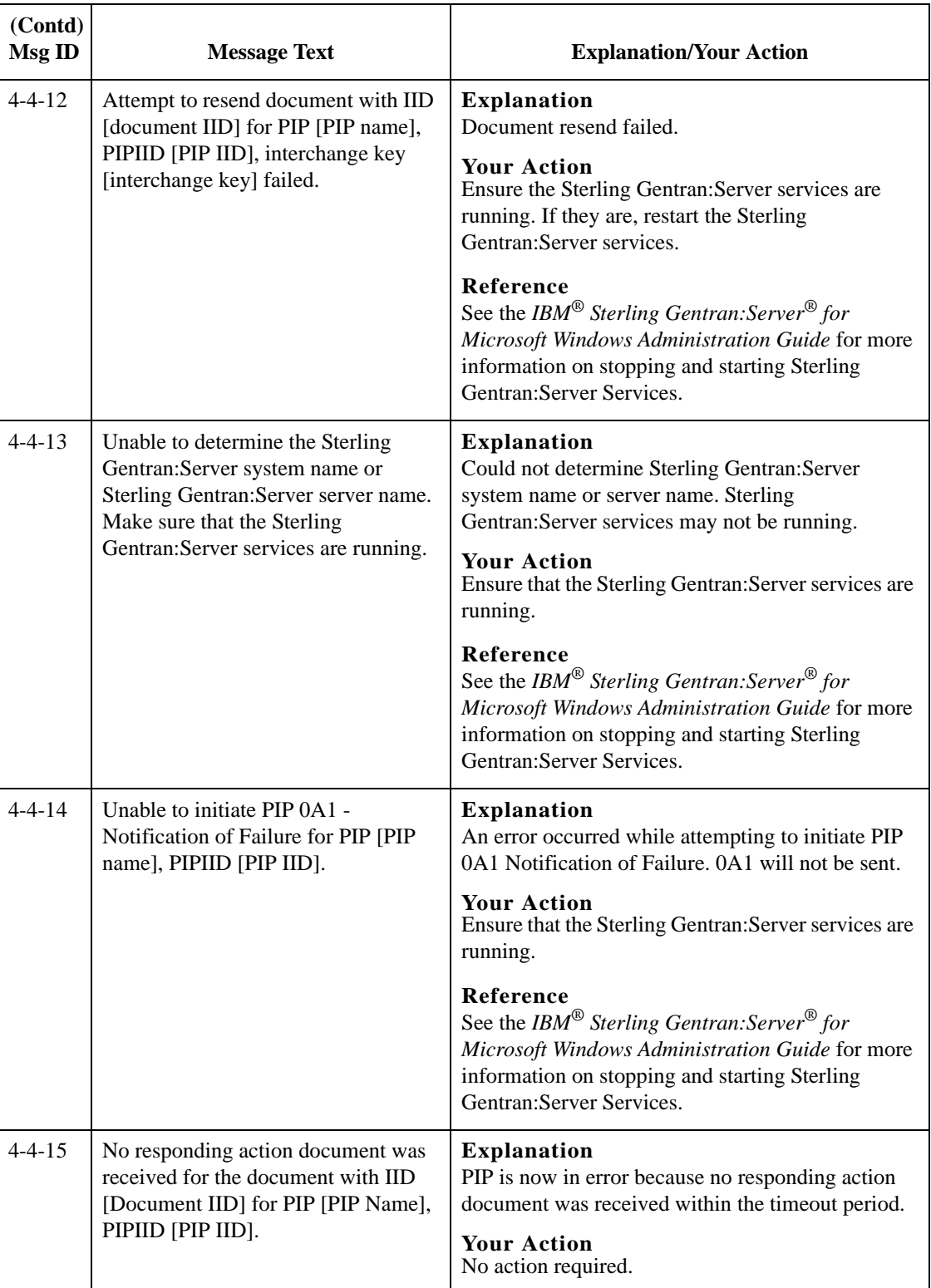

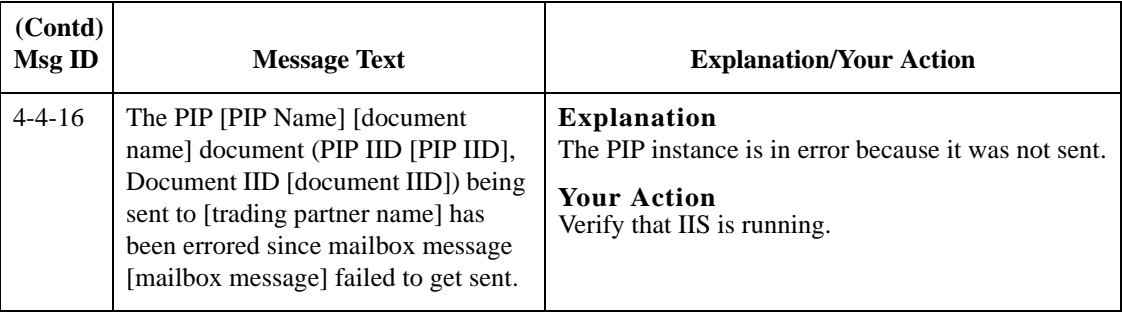

# <span id="page-238-0"></span>**SCRNIF2Document Error Messages**

## **Introduction** This topic provides you with the error messages that the Sterling Gentran:Server for RosettaNet SCRNIF2Document program may write to the Sterling Gentran:Server Audit Log.

## **Reference**

See "Using the Audit Notification System" in the *IBM® Sterling Gentran:Server® for Microsoft Windows Administration Guide* for more information on the audit log.

**Messages** The Sterling Gentran:Server for RosettaNet SCRNIF2Document program error messages are listed below by the message number and the error message text.

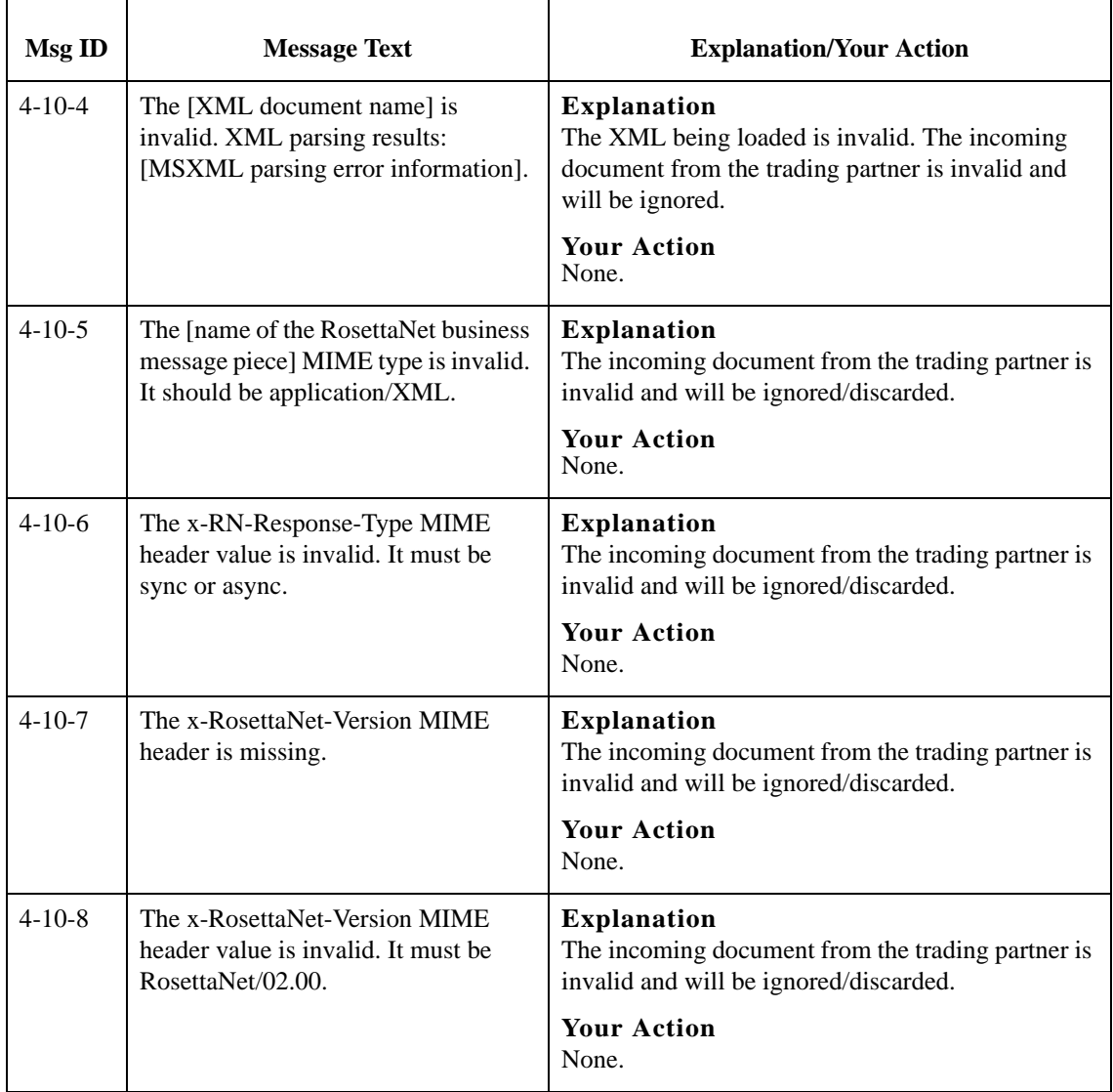

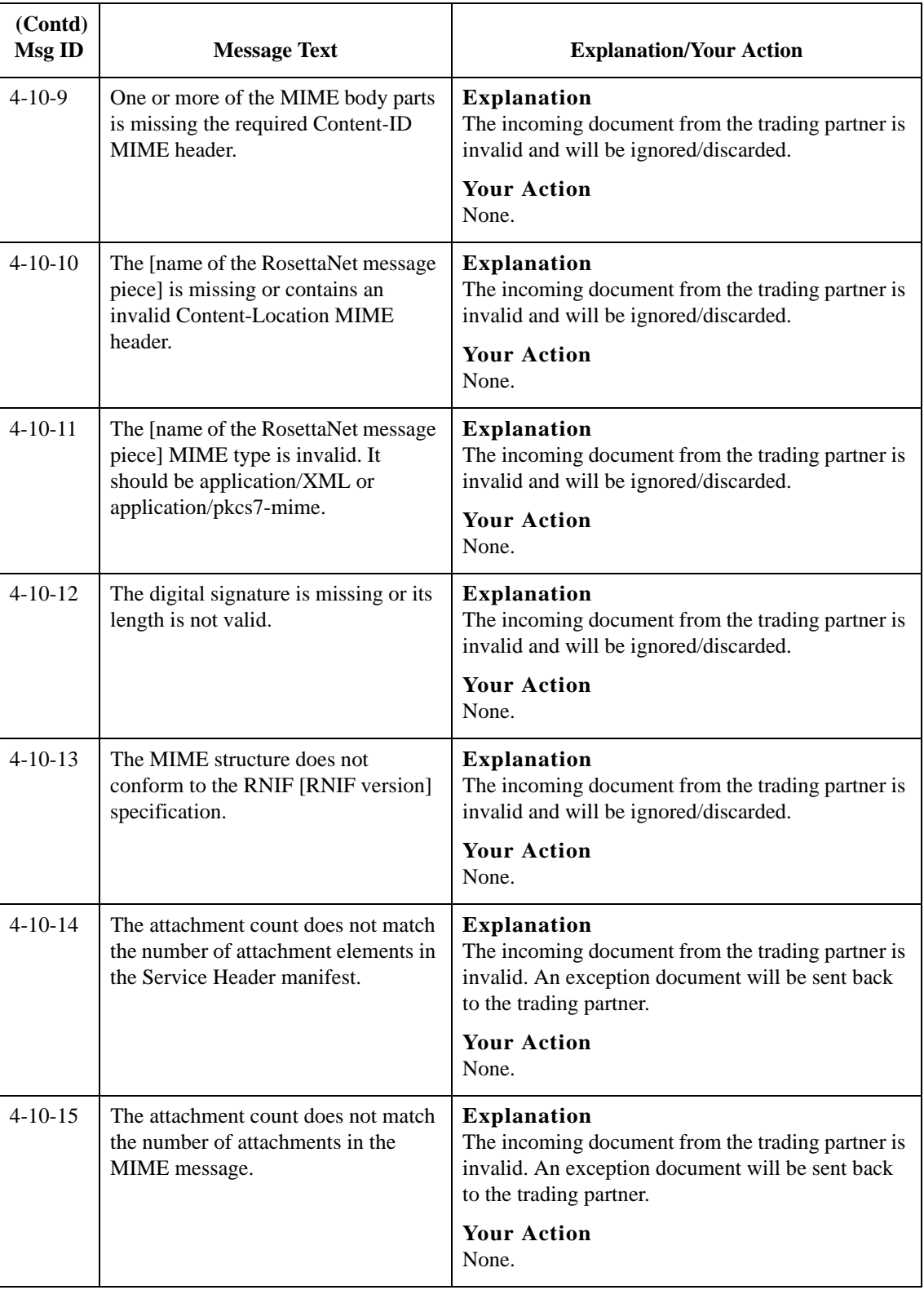

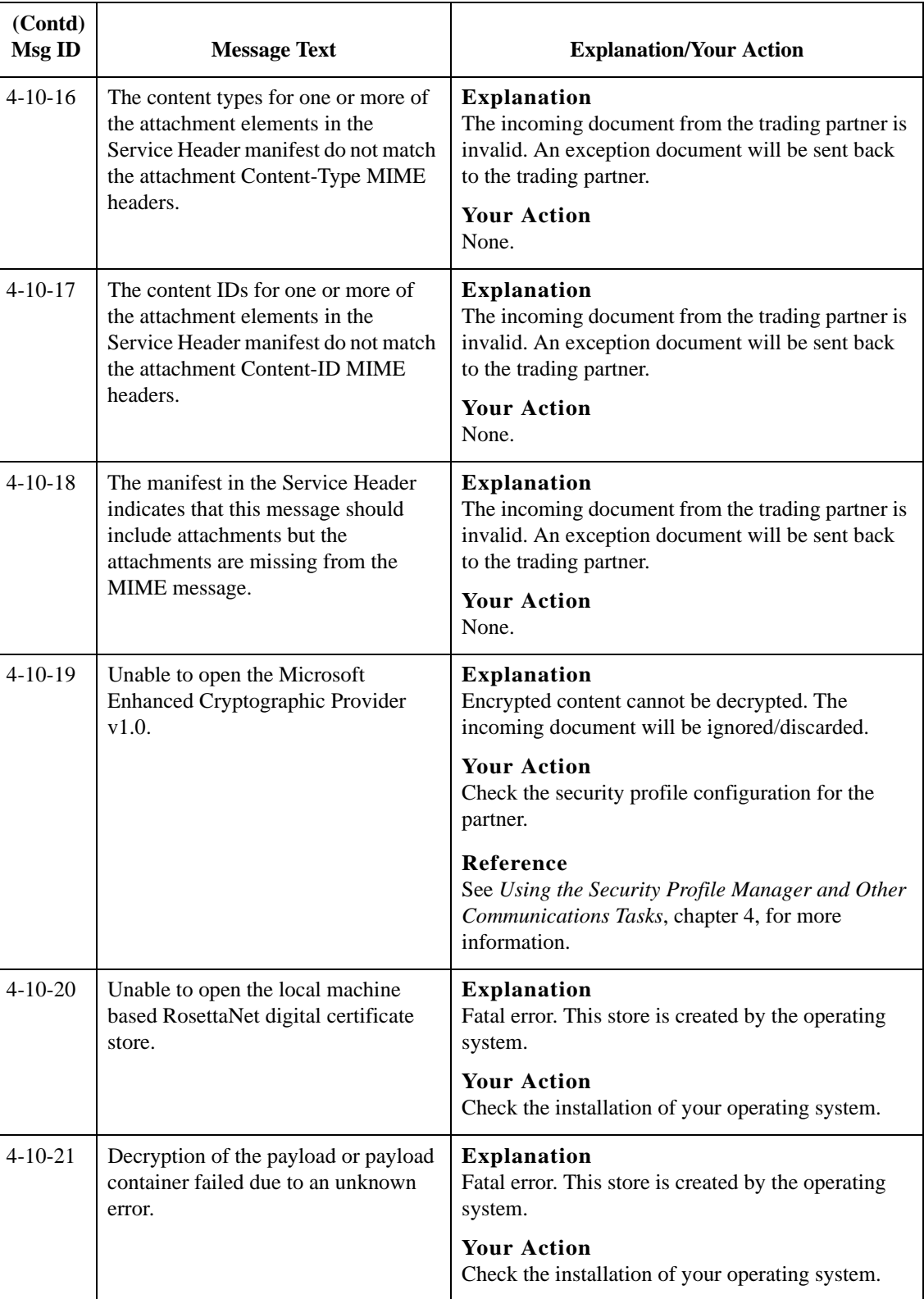

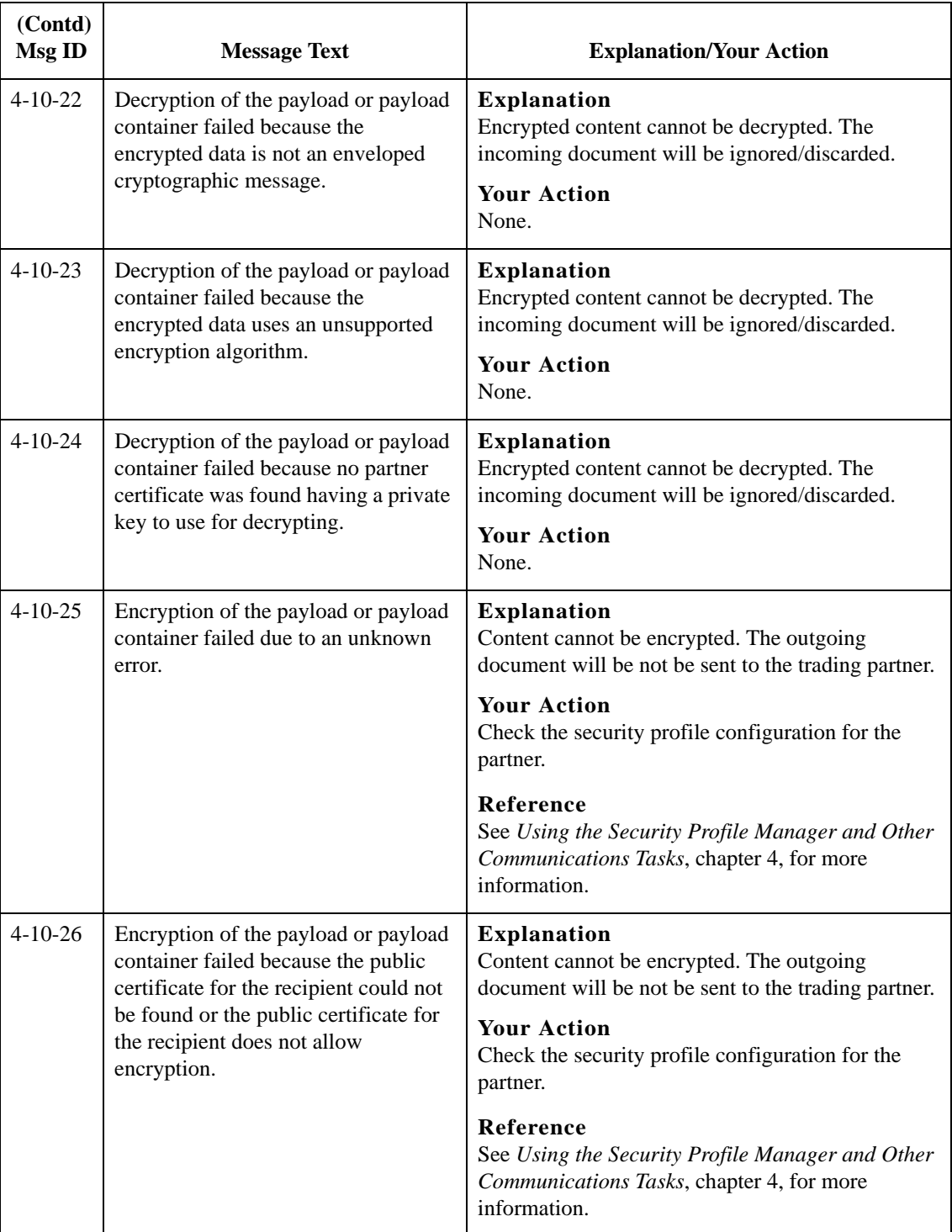

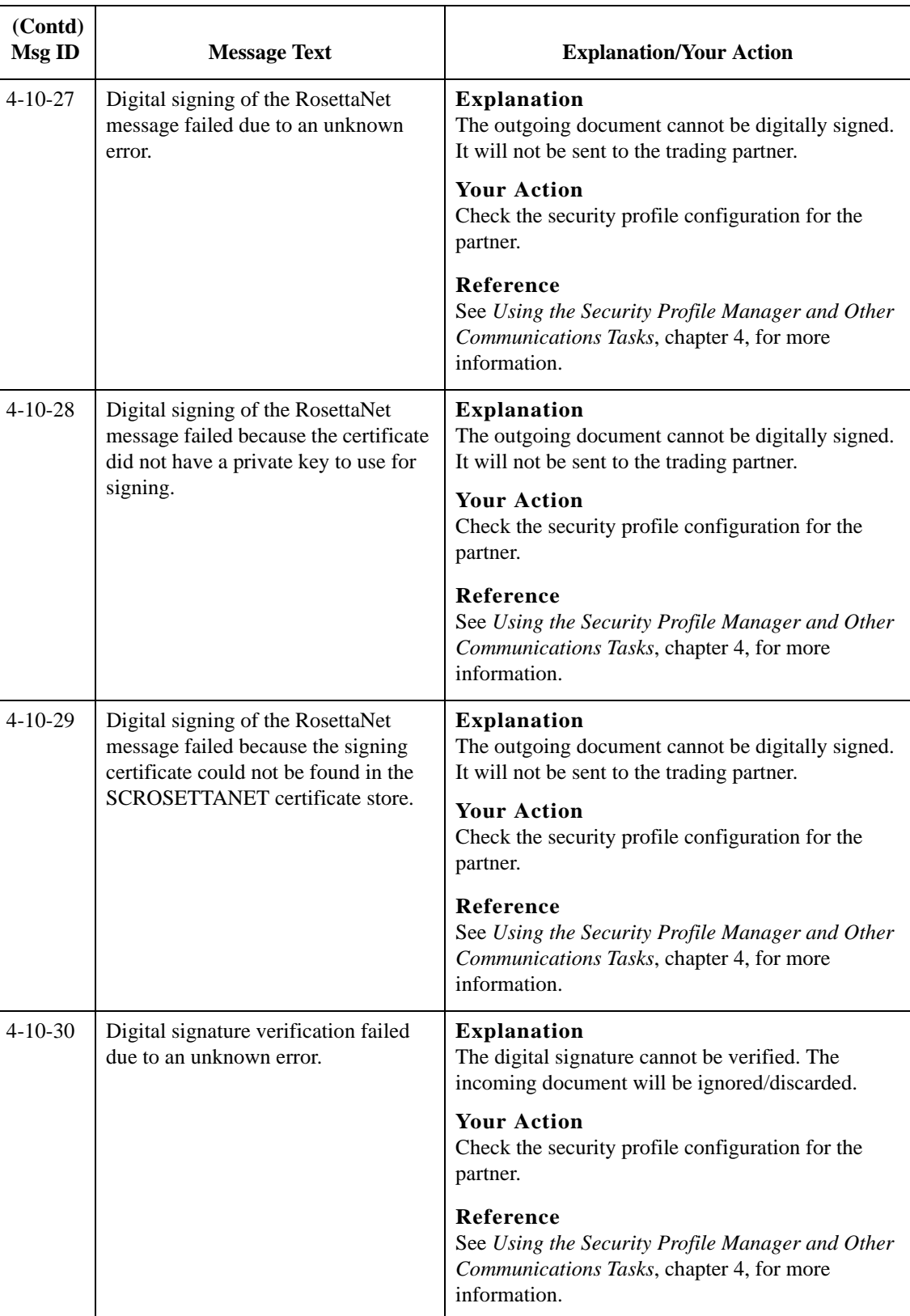

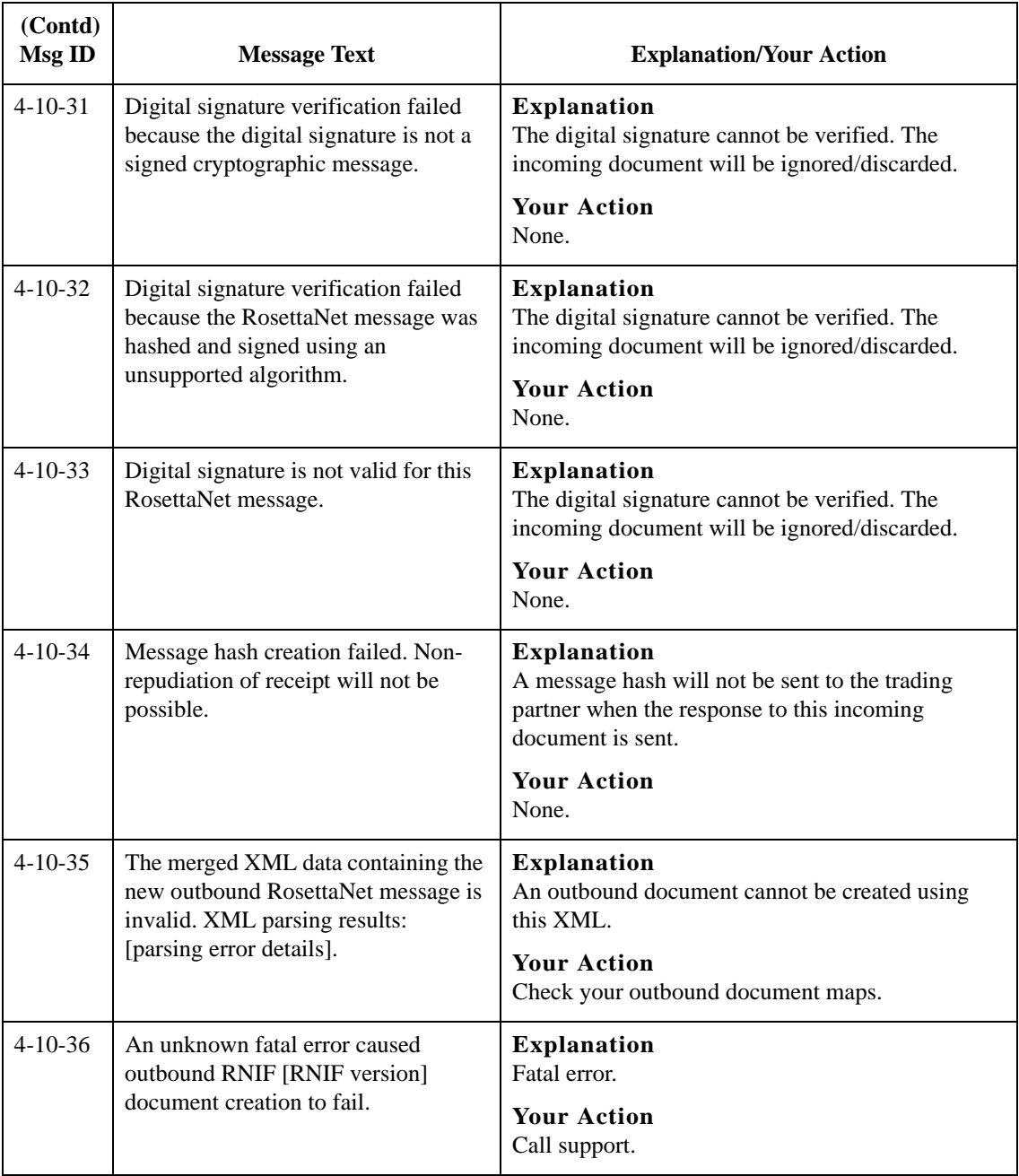

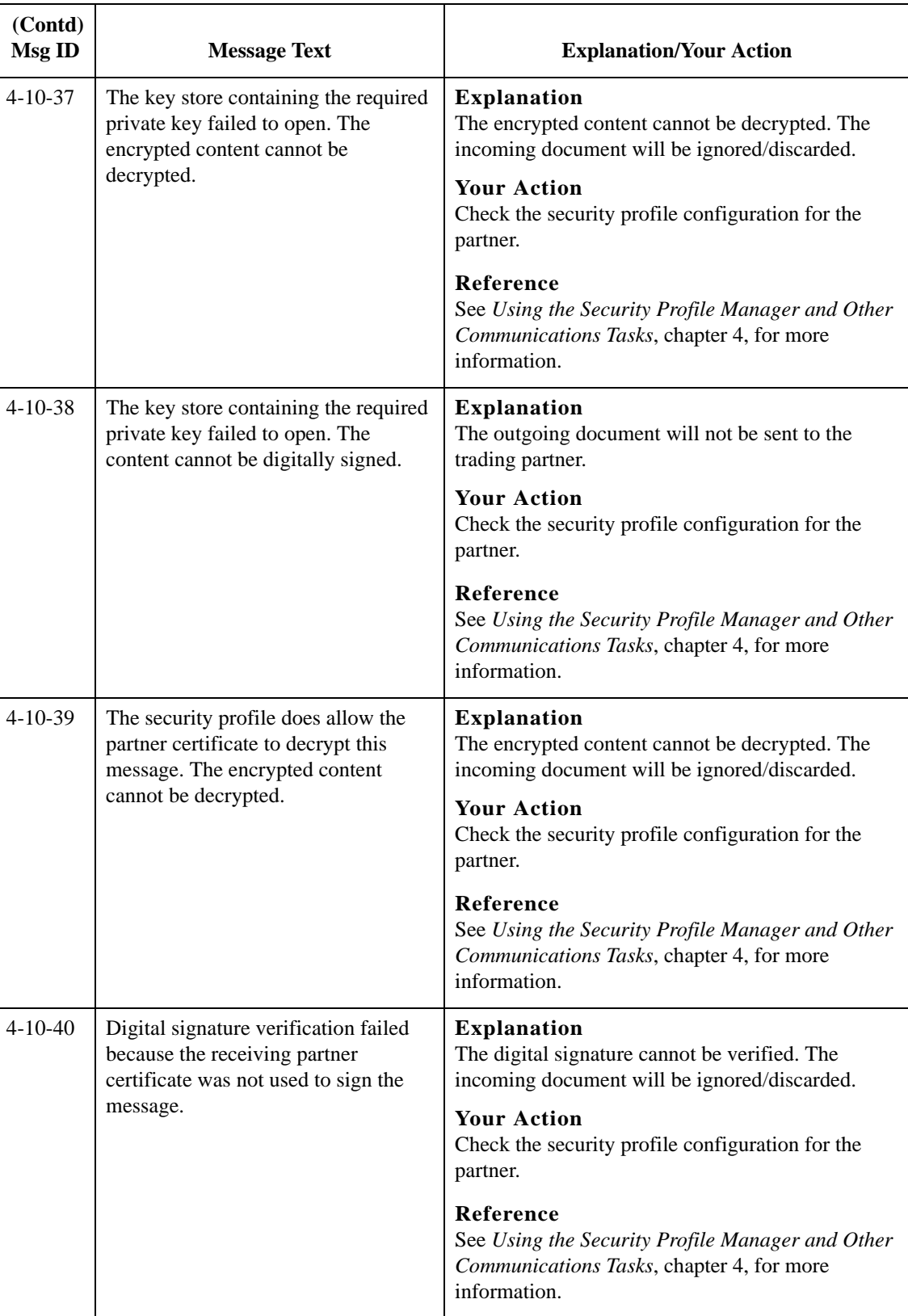

B - 14

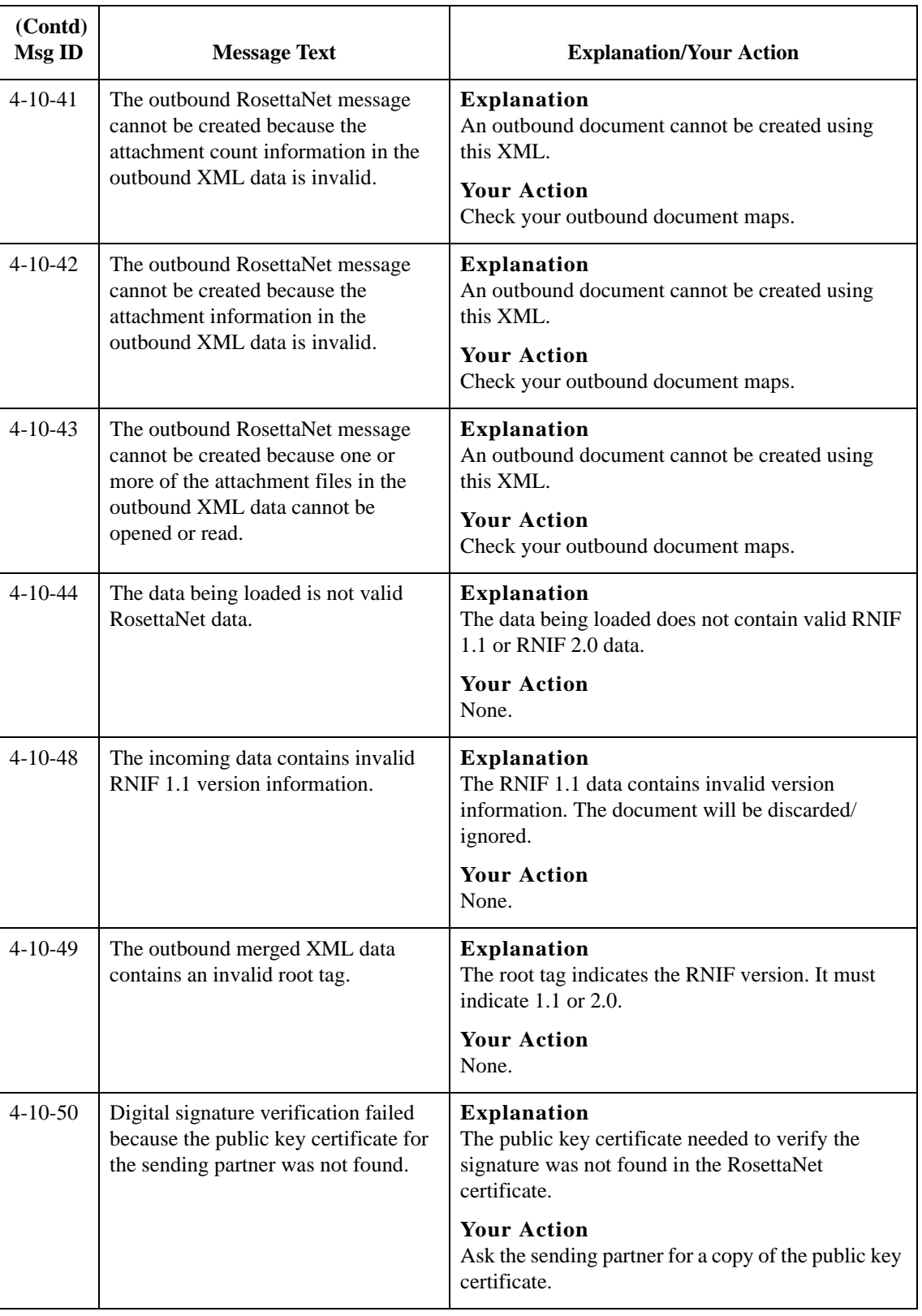

# <span id="page-246-0"></span>**RN20Agent Error Messages**

## **Introduction** This topic provides you with the error messages that the Sterling Gentran:Server for RosettaNet Delivery Agent may write to the Sterling Gentran:Server Audit Log.

## **Reference**

See "Using the Audit Notification System" in the *IBM® Sterling Gentran:Server® for Microsoft Windows Administration Guide* for more information on the audit log.

**Messages** The Sterling Gentran:Server for RosettaNet Delivery Agent error messages are listed below by the message number and the error message text.

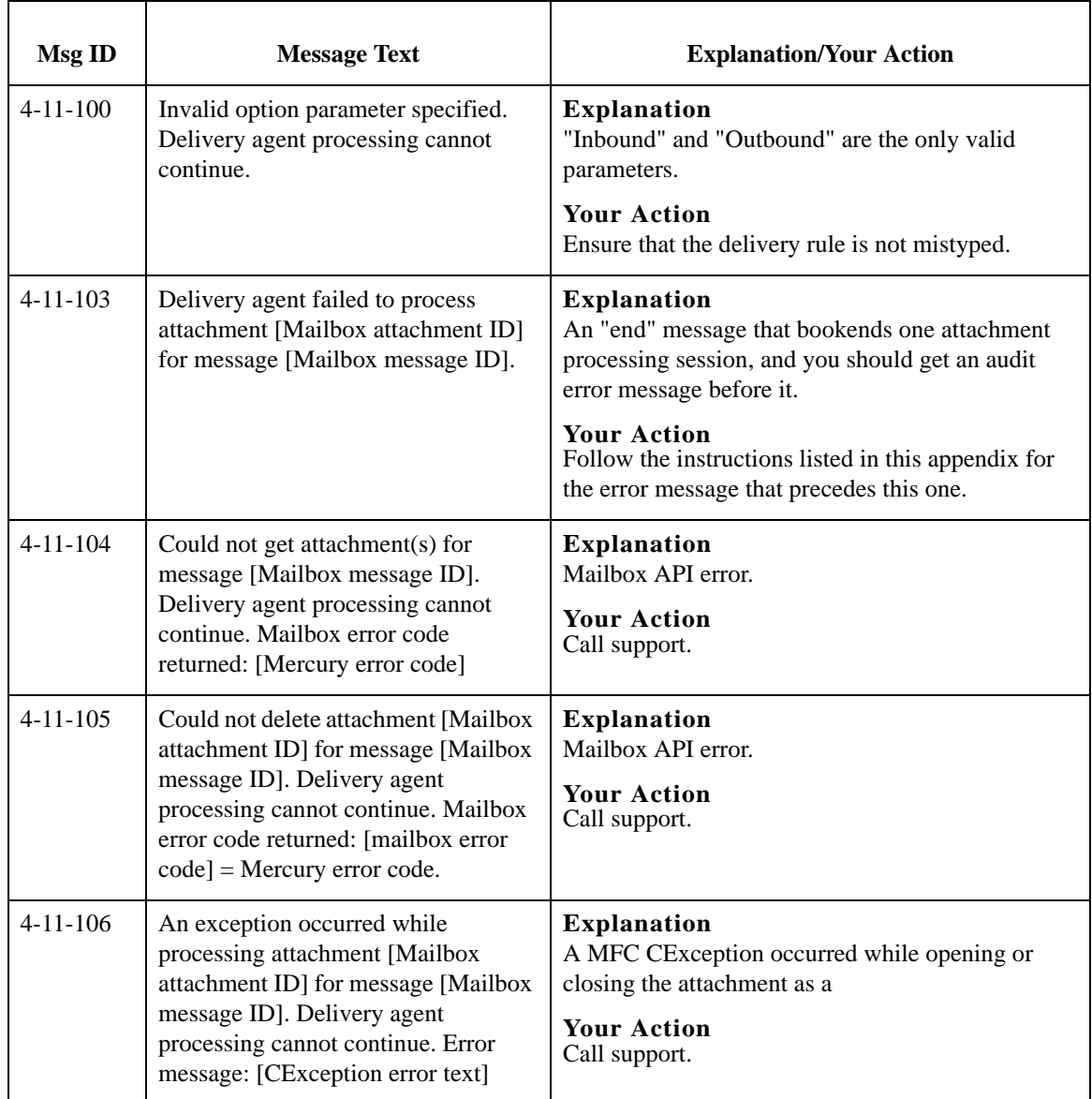

B - 16

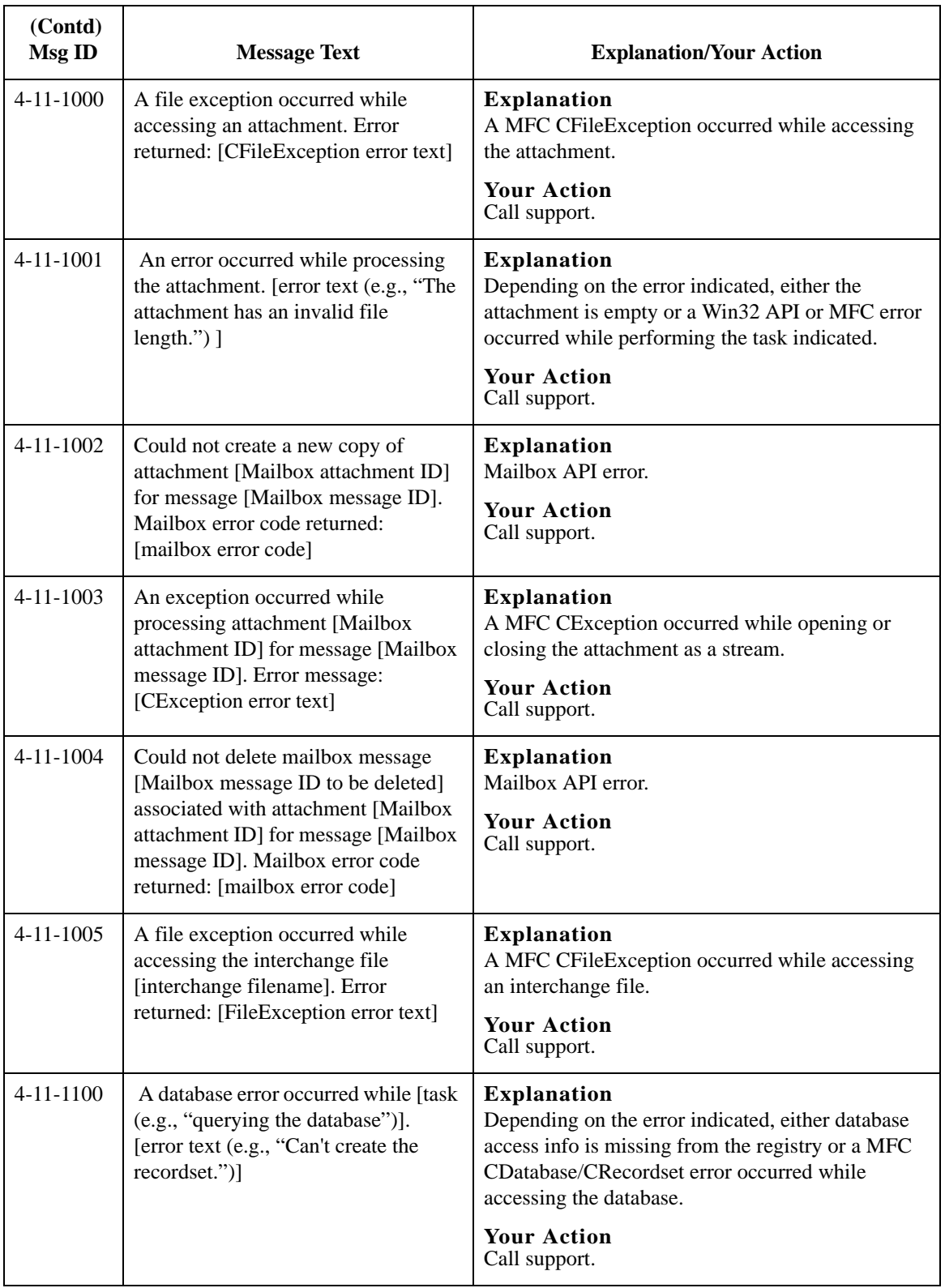

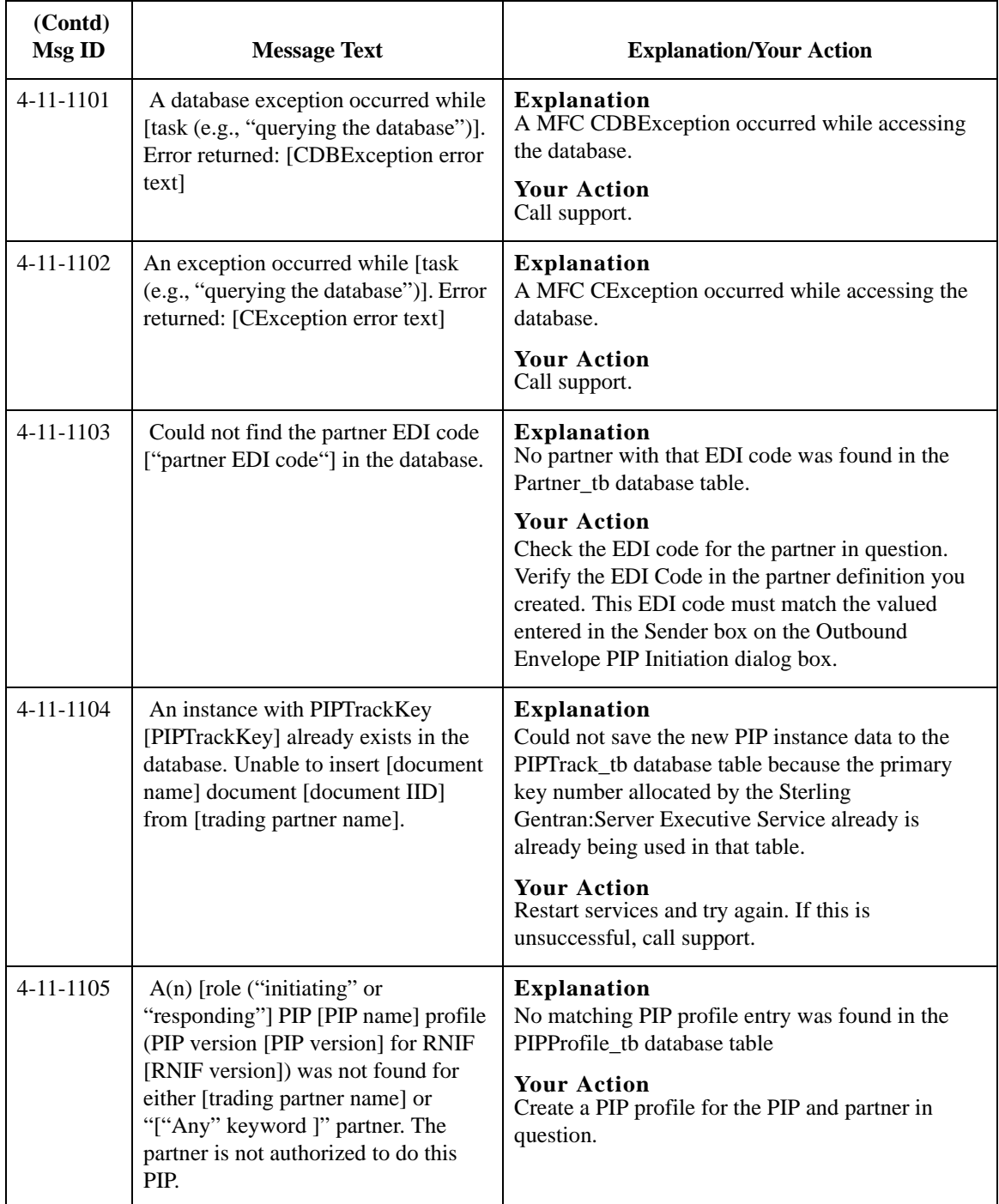

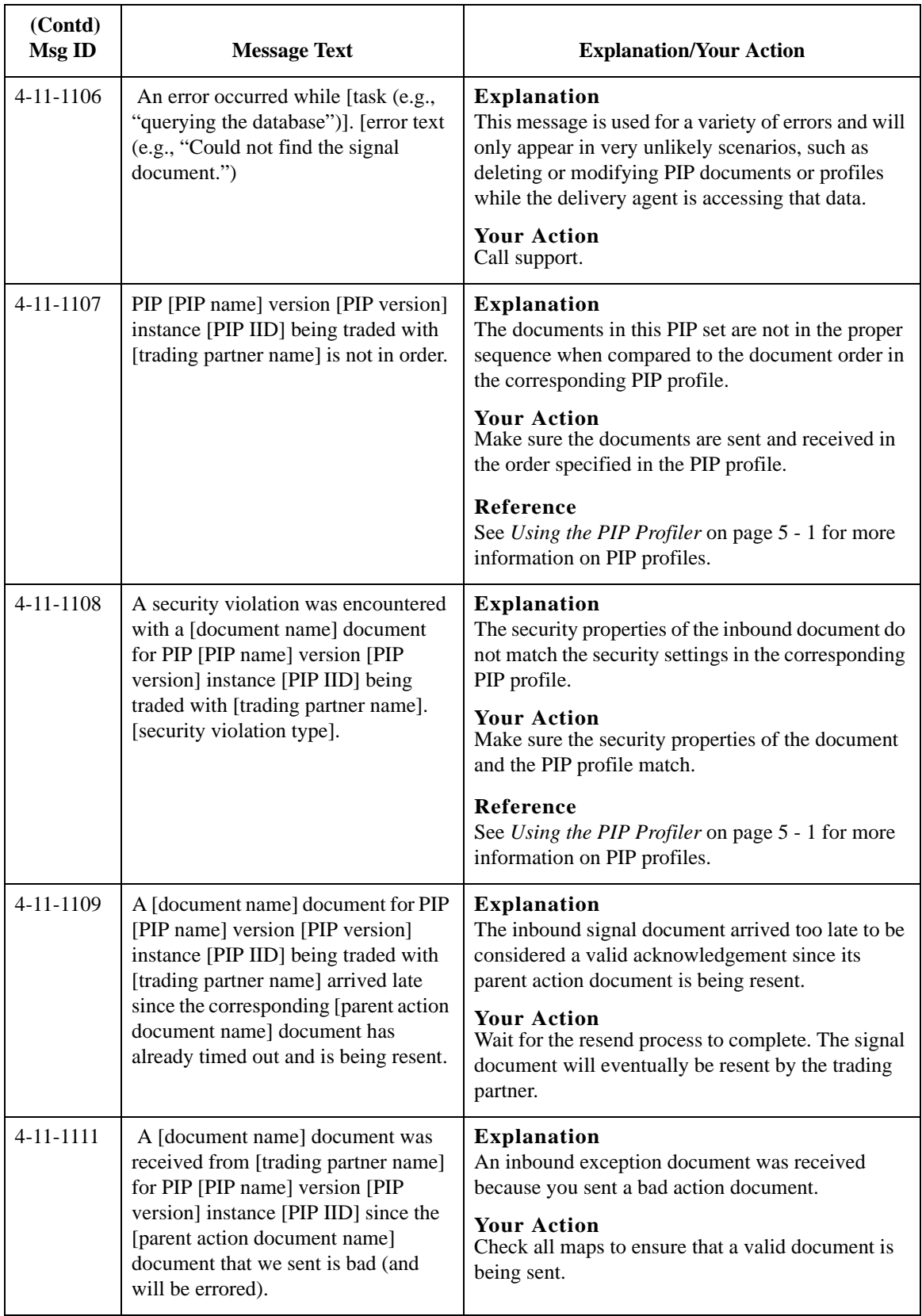

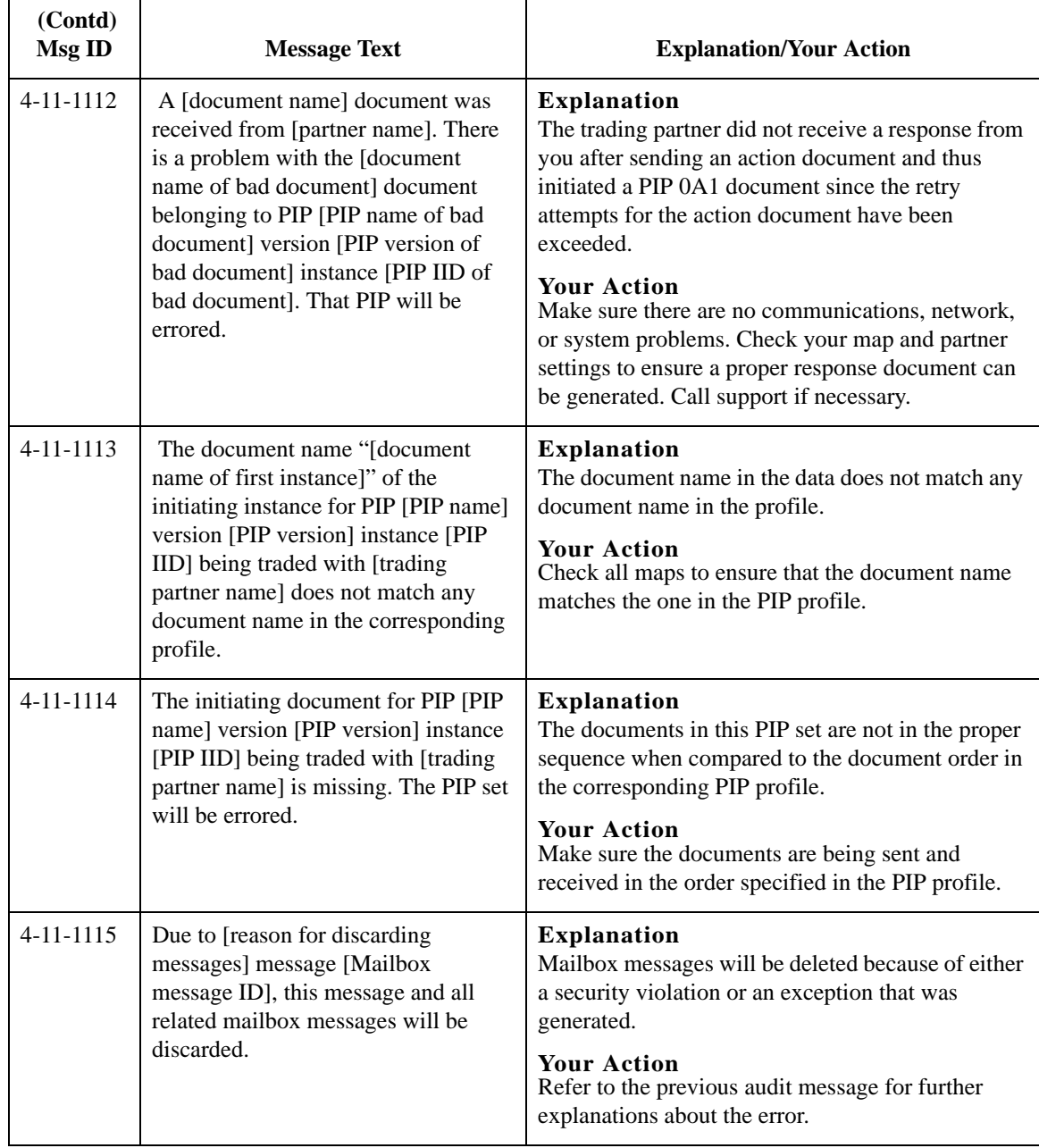

# <span id="page-251-0"></span>**SCRException Error Messages**

## **Introduction** This topic provides you with the error messages that the Sterling Gentran:Server for RosettaNet SCRException program may write to the Sterling Gentran:Server Audit Log.

## **Reference**

See "Using the Audit Notification System" in the *IBM® Sterling Gentran:Server® for Microsoft Windows Administration Guide* for more information on the audit log.

**Messages** The Sterling Gentran:Server for RosettaNet SCRException program error messages are listed below by the message number and the error message text.

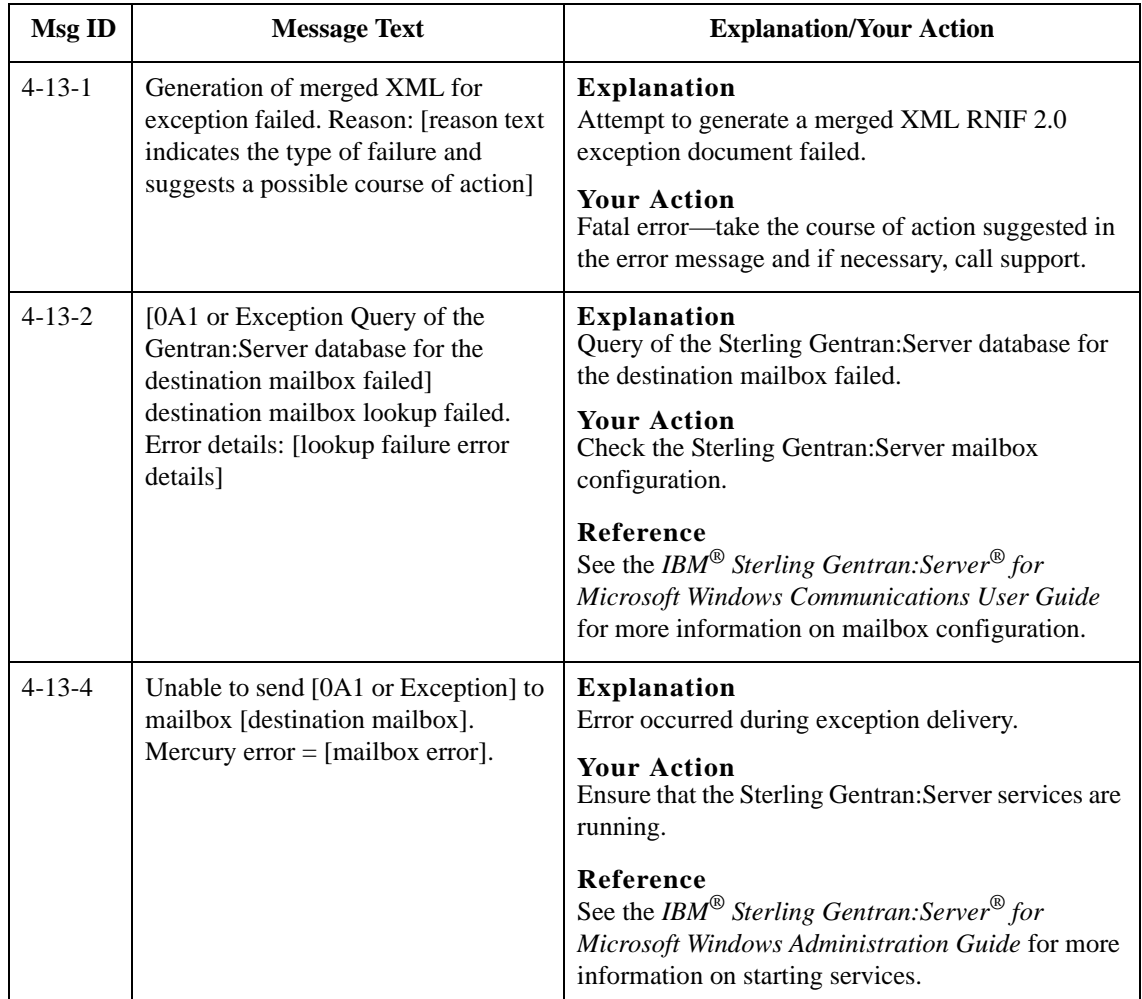
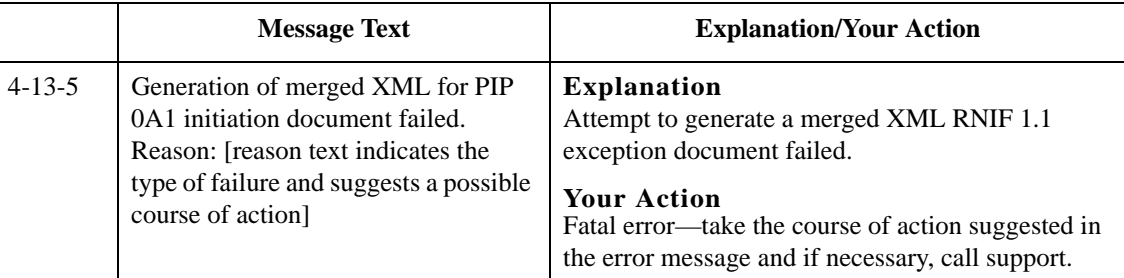

### B - 22

Sterling Gentran:Server – May 2011 RosettaNet User Guide

# **N**

## **Notices**

This information was developed for products and services offered in the U.S.A.

IBM may not offer the products, services, or features discussed in this document in other countries. Consult your local IBM representative for information on the products and services currently available in your area. Any reference to an IBM product, program, or service is not intended to state or imply that only that IBM product, program, or service may be used. Any functionally equivalent product, program, or service that does not infringe any IBM intellectual property right may be used instead. However, it is the user's responsibility to evaluate and verify the operation of any non-IBM product, program, or service.

IBM may have patents or pending patent applications covering subject matter described in this document. The furnishing of this document does not grant you any license to these patents. You can send license inquiries, in writing, to:

IBM Director of Licensing

IBM Corporation

North Castle Drive

Armonk, NY 10504-1785

U.S.A.

For license inquiries regarding double-byte character set (DBCS) information, contact the IBM Intellectual

Property Department in your country or send inquiries, in writing, to:

Intellectual Property Licensing

Legal and Intellectual Property Law

IBM Japan Ltd.

1623-14, Shimotsuruma, Yamato-shi

Kanagawa 242-8502 Japan

**The following paragraph does not apply to the United Kingdom or any other country where such provisions are inconsistent with local law:** INTERNATIONAL BUSINESS MACHINES CORPORATION PROVIDES THIS PUBLICATION "AS IS" WITHOUT WARRANTY OF ANY KIND, EITHER EXPRESS OR IMPLIED, INCLUDING, BUT NOT LIMITED TO, THE IMPLIED WARRANTIES OF NON-INFRINGEMENT, MERCHANTABILITY OR FITNESS FOR A PARTICULAR PURPOSE. Some states do not allow disclaimer of express or implied warranties in certain transactions, therefore, this statement may not apply to you.

This information could include technical inaccuracies or typographical errors. Changes are periodically made to the information herein; these changes will be incorporated in new editions of the publication. IBM may make improvements and/or changes in the product(s) and/or the program(s) described in this publication at any time without notice.

Any references in this information to non-IBM Web sites are provided for convenience only and do not in any manner serve as an endorsement of those Web sites. The materials at those Web sites are not part of the materials for this IBM product and use of those Web sites is at your own risk.

IBM may use or distribute any of the information you supply in any way it believes appropriate without incurring any obligation to you.

Licensees of this program who wish to have information about it for the purpose of enabling: (i) the exchange of information between independently created programs and other programs (including this one) and (ii) the mutual use of the information which has been exchanged, should contact:

IBM Corporation

J46A/G4

555 Bailey Avenue

San Jose, CA\_\_95141-1003

U.S.A.

Such information may be available, subject to appropriate terms and conditions, including in some cases, payment of a fee.

The licensed program described in this document and all licensed material available for it are provided by IBM under terms of the IBM Customer Agreement, IBM International Program License Agreement or any equivalent agreement between us.

Any performance data contained herein was determined in a controlled environment. Therefore, the results obtained in other operating environments may vary significantly. Some measurements may have been made on development-level systems and there is no guarantee that these measurements will be the same on generally available systems.

Furthermore, some measurements may have been estimated through extrapolation. Actual results may vary. Users of this document should verify the applicable data for their specific environment.

Information concerning non-IBM products was obtained from the suppliers of those products, their published announcements or other publicly available sources. IBM has not tested those products and cannot confirm the accuracy of performance, compatibility or any other claims related to non-IBM products. Questions on the capabilities of non-IBM products should be addressed to the suppliers of those products.

All statements regarding IBM's future direction or intent are subject to change or withdrawal without notice, and represent goals and objectives only.

This information is for planning purposes only. The information herein is subject to change before the products described become available. This information contains examples of data and reports used in daily business operations. To illustrate them as completely as possible, the examples include the names of individuals, companies, brands, and products. All of these names are ficticious and any similarity to the names and addresses used by an actual business enterprise is entirely coincidental.

#### COPYRIGHT LICENSE:

This information contains sample application programs in source language, which illustrate programming techniques on various operating platforms. You may copy, modify, and distribute these sample programs in any form without payment to IBM, for the purposes of developing, using, marketing or distributing application programs conforming to the application programming interface for the operating platform for which the sample programs are written. These examples have not been thoroughly tested under all conditions. IBM, therefore, cannot guarantee or imply reliability, serviceability, or function of these programs. The sample programs are provided "AS IS", without warranty of any kind. IBM shall not be liable for any damages arising out of your use of the sample programs.

Each copy or any portion of these sample programs or any derivative work, must include a copyright notice as follows:

© IBM 2011. Portions of this code are derived from IBM Corp. Sample Programs. © Copyright IBM Corp. 2011.

If you are viewing this information softcopy, the photographs and color illustrations may not appear.

#### **Trademarks** IBM, the IBM logo, and ibm.com are trademarks or registered trademarks of International Business Machines Corp., registered in many jurisdictions worldwide. Other product and service names might be trademarks of IBM or other companies. A current list of IBM trademarks is available on the Web at "[Copyright and trademark information"](www.ibm.com/legal/copytrade.shtml) at www.ibm.com/legal/copytrade.shtml.

Adobe, the Adobe logo, PostScript, and the PostScript logo are either registered trademarks or trademarks of Adobe Systems Incorporated in the United States, and/or other countries.

IT Infrastructure Library is a registered trademark of the Central Computer and Telecommunications Agency which is now part of the Office of Government Commerce.

Intel, Intel logo, Intel Inside, Intel Inside logo, Intel Centrino, Intel Centrino logo, Celeron, Intel Xeon, Intel SpeedStep, Itanium, and Pentium are trademarks or registered trademarks of Intel Corporation or its subsidiaries in the United States and other countries.

Linux is a registered trademark of Linus Torvalds in the United States, other countries, or both.

Microsoft, Windows, Windows NT, and the Windows logo are trademarks of Microsoft Corporation in the United States, other countries, or both.

ITIL is a registered trademark, and a registered community trademark of the Office of Government Commerce, and is registered in the U.S. Patent and Trademark Office.

UNIX is a registered trademark of The Open Group in the United States and other countries.

Java and all Java-based trademarks and logos are trademarks or registered trademarks of Oracle and/or its affiliates.

Cell Broadband Engine is a trademark of Sony Computer Entertainment, Inc. in the United States, other countries, or both and is used under license therefrom.

Linear Tape-Open, LTO, the LTO Logo, Ultrium and the Ultrium Logo are trademarks of HP, IBM Corp. and Quantum in the U.S. and other countries.

Connect Control Center®, Connect:Direct®, Connect:Enterprise, Gentran®, Gentran:Basic®, Gentran:Control®, Gentran:Director®, Gentran:Plus®, Gentran:Realtime®, Gentran:Server®, Gentran:Viewpoint®, Sterling Commerce™, Sterling Information Broker®, and Sterling Integrator® are trademarks or registered trademarks of Sterling Commerce, Inc., an IBM Company.

Other company, product, and service names may be trademarks or service marks of others.

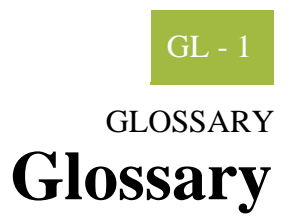

<span id="page-258-0"></span>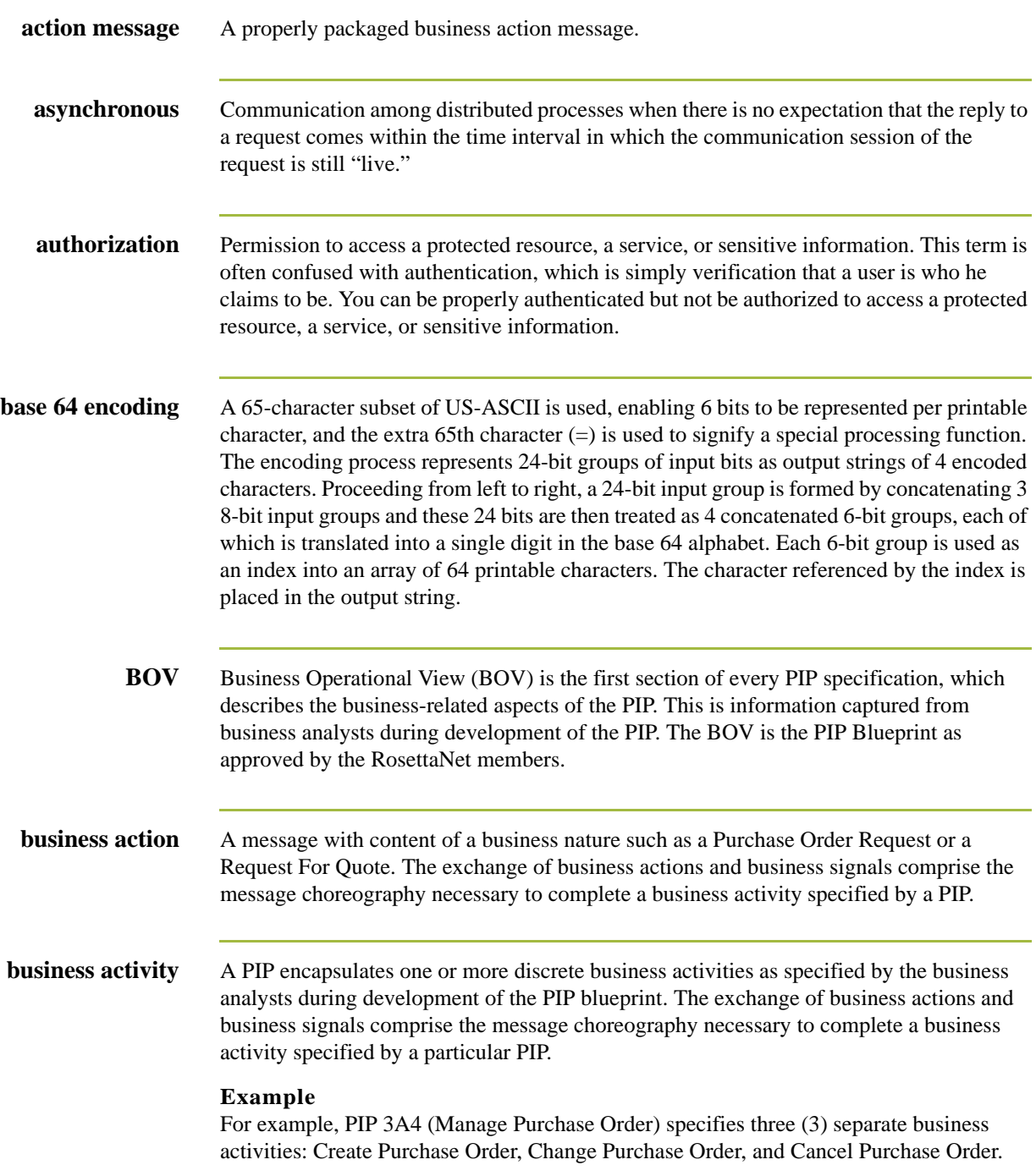

GL - 2

<span id="page-259-0"></span>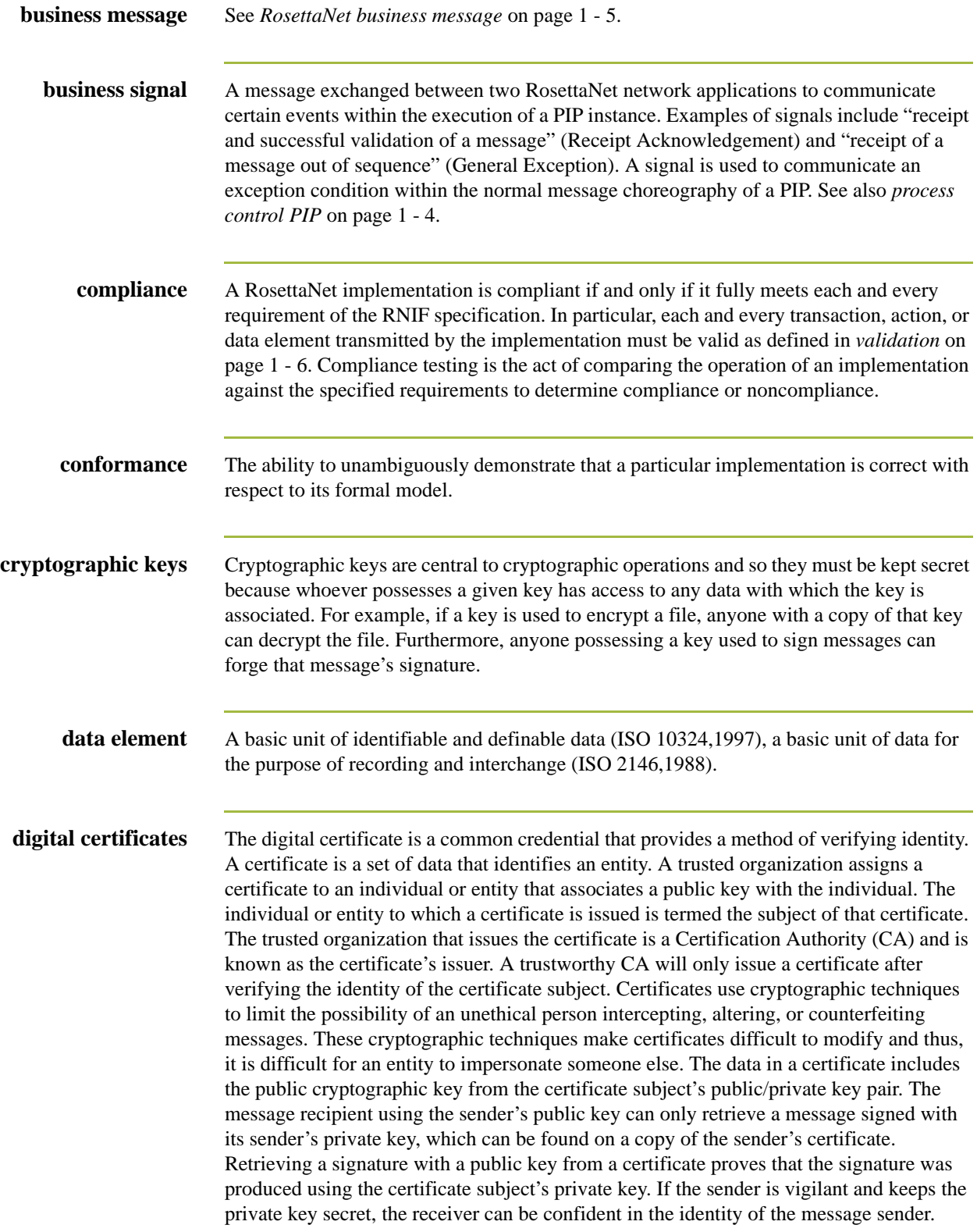

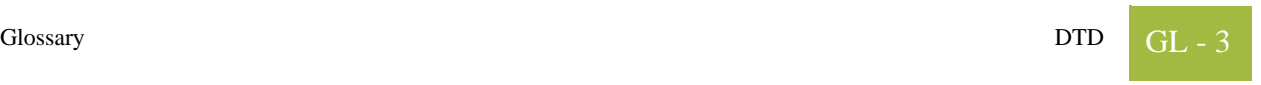

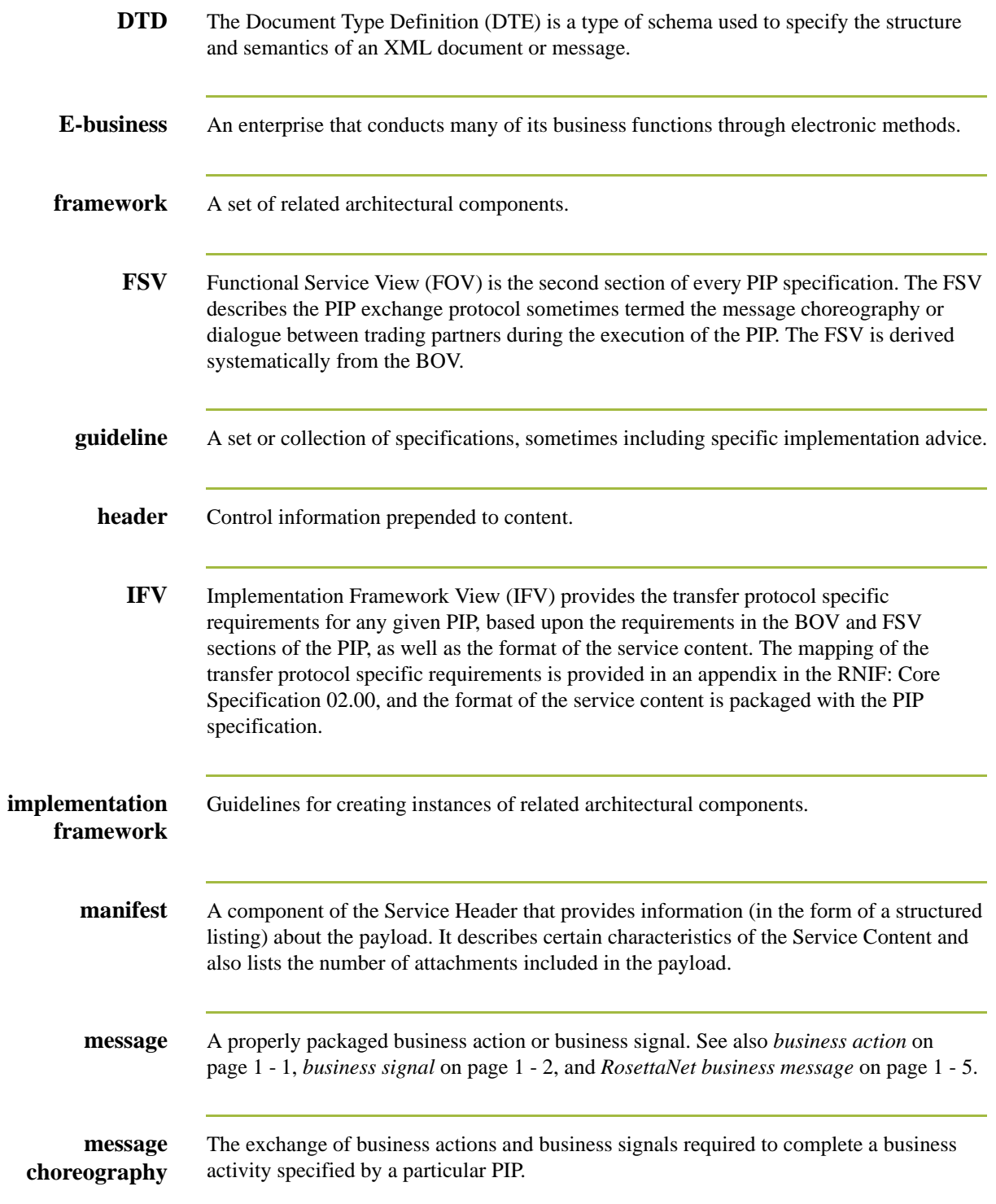

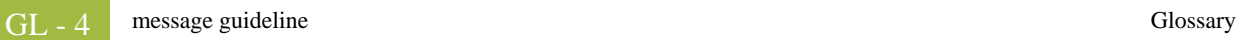

<span id="page-261-2"></span><span id="page-261-1"></span><span id="page-261-0"></span>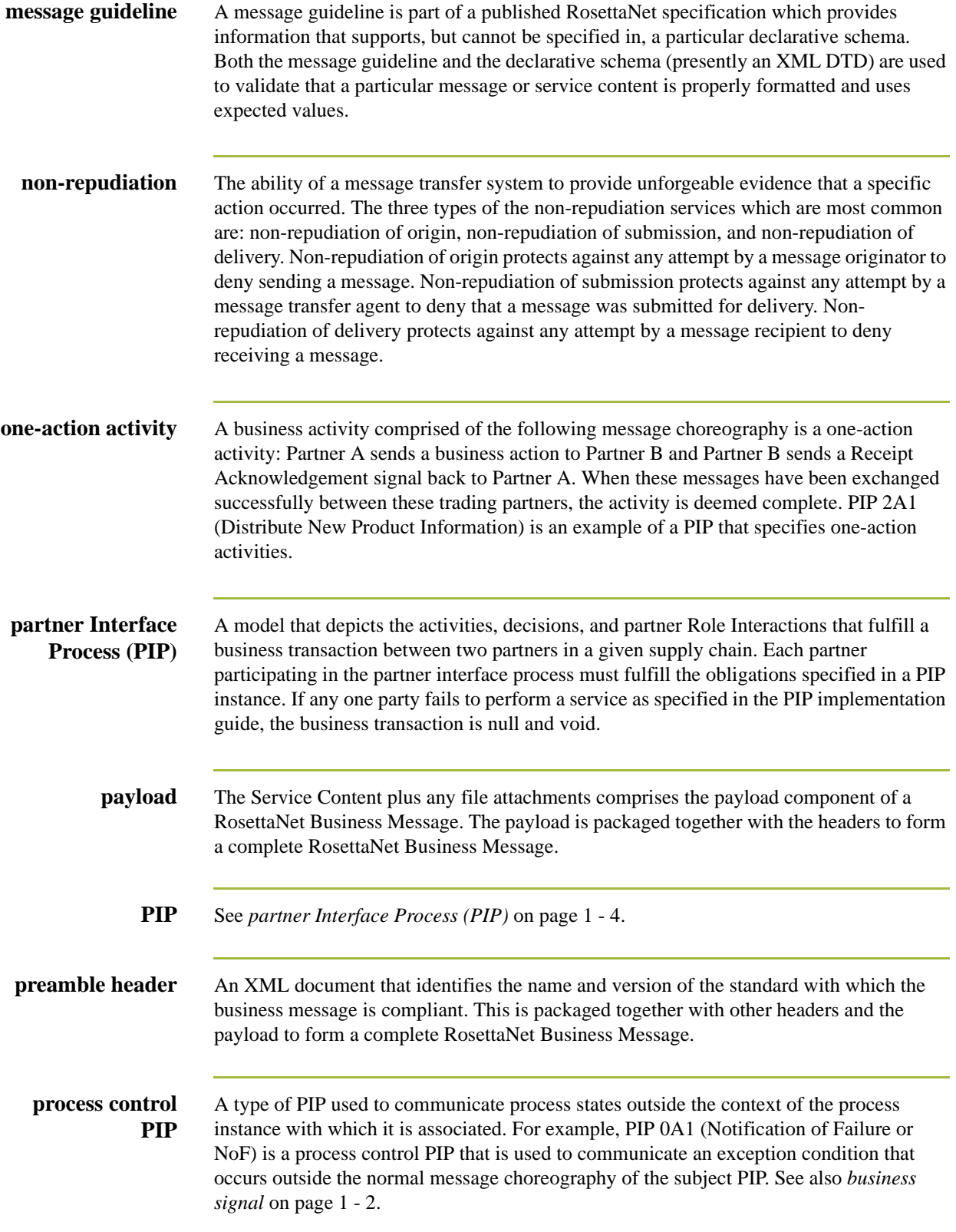

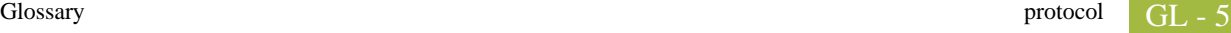

<span id="page-262-0"></span>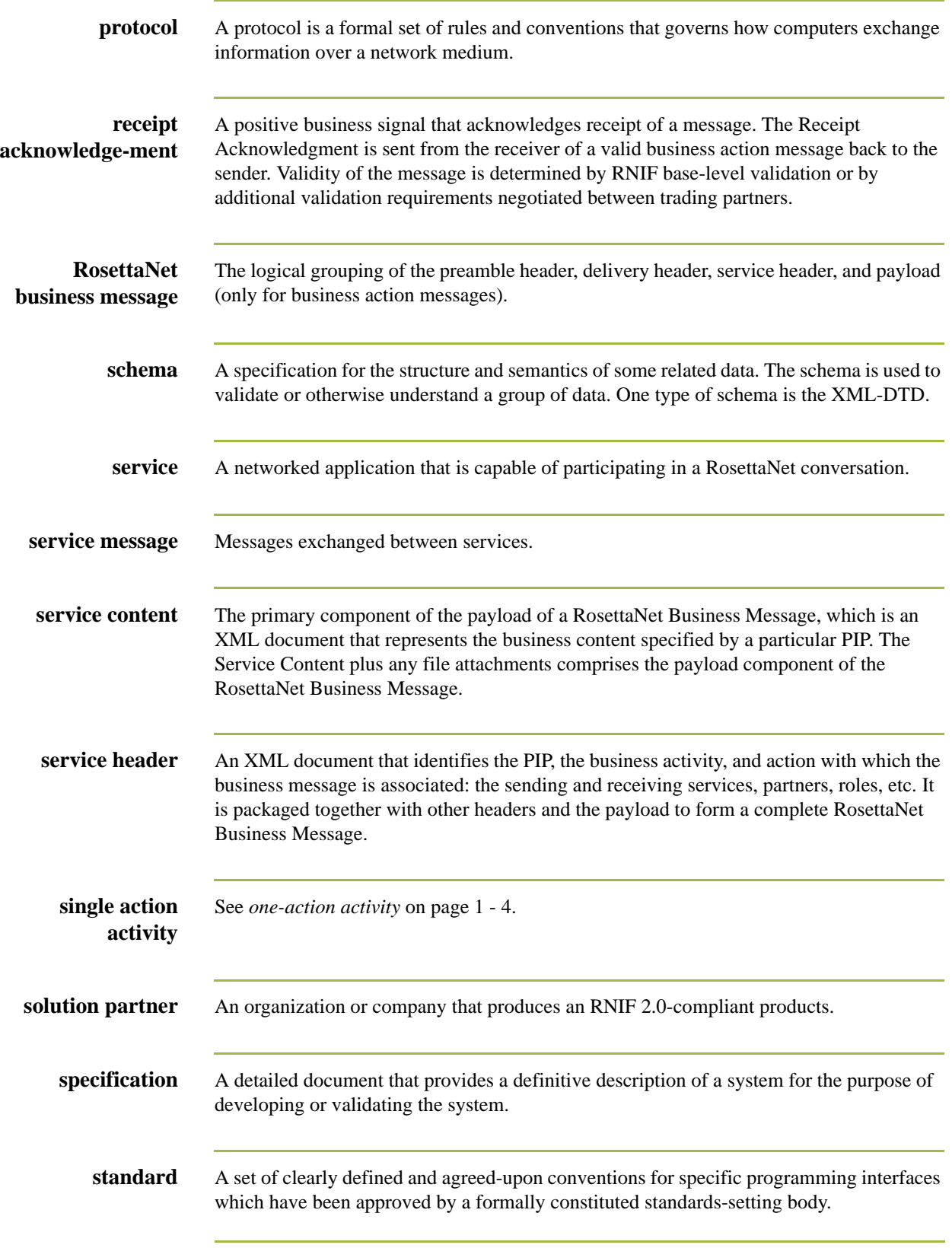

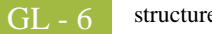

<span id="page-263-0"></span>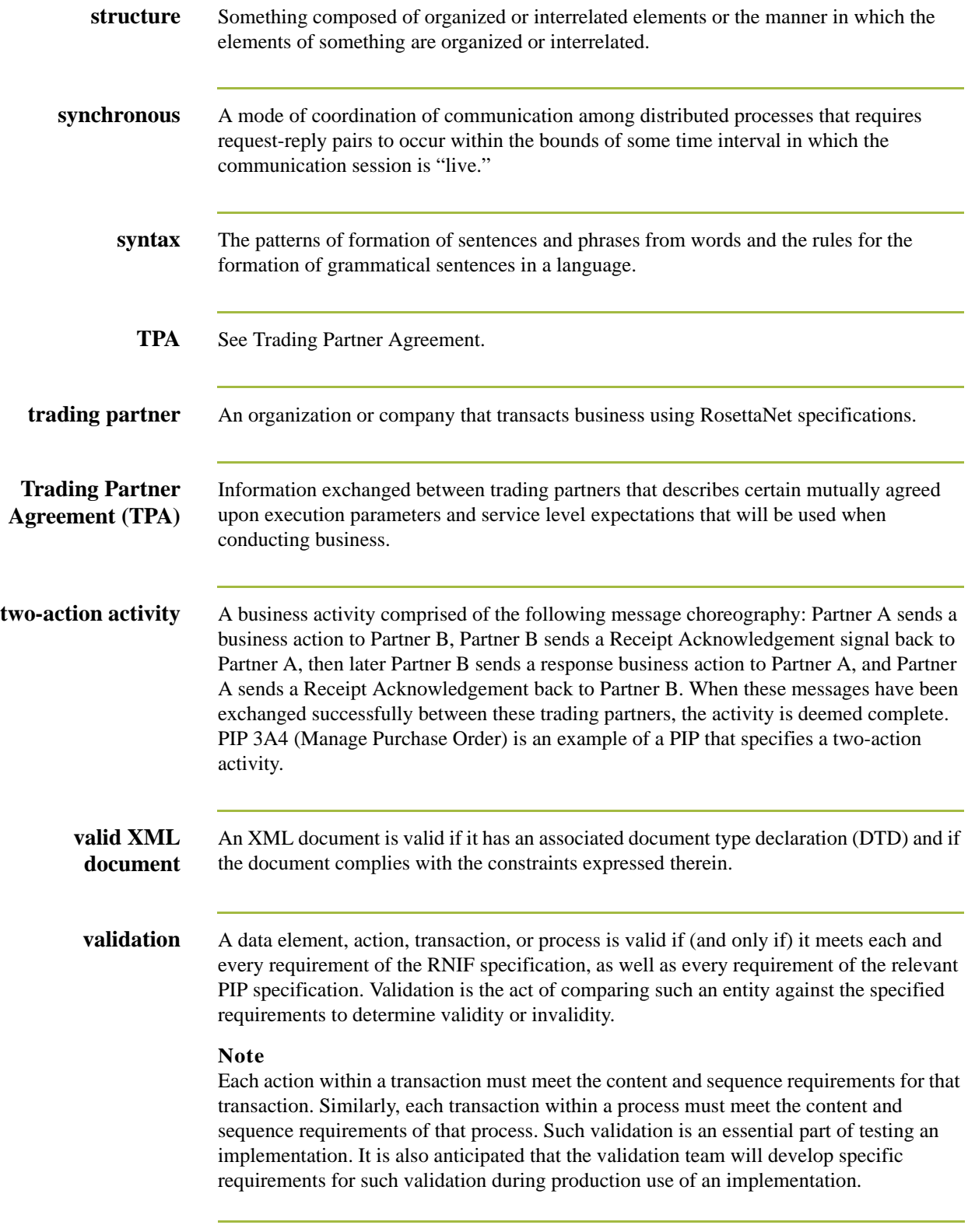

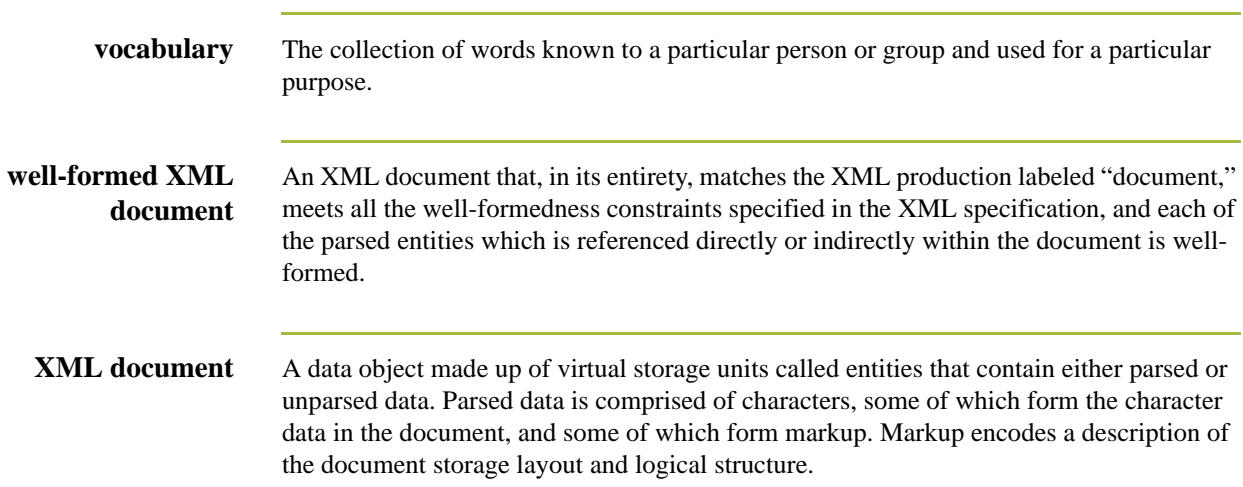

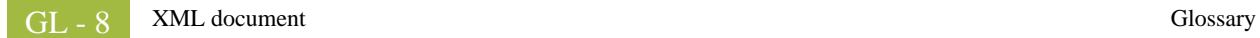